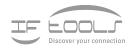

# Manual MSB-RS232-PLUS

Version 7.0.2

www.iftools.com

# Inhaltsverzeichnis

| 1 | Analysing of RS232 connections         1.1       Special serial driver         1.2       Y-Cable         1.2.1       Y-Cable with combined TxD and RxD line         1.2.2       X-Cable with separate TxD and RxD lines         1.3       Sampling                                  | <b>1</b><br>2<br>2<br>2<br>2           |
|---|----------------------------------------------------------------------------------------------------|----------------------------------------|
| 2 | MSB-RS232-PLUS Analyzer2.1Advantages of a hardware solution2.2Advantages of the PLUS series2.3Innovative software concept2.4Application fields                                                                                                    | <b>3</b><br>4<br>5<br>6                |
| 3 | Features & Benefits                                                                                                    | 7                                      |
| 4 | Specifications                                                                                                    | 9                                      |
| 5 | <ul> <li>5.1 Installation under Windows</li> <li>5.2 Installation under Linux</li> <li>5.2.1 Manual installation under Linux</li> <li>5.2.2 Installation for all users</li> </ul>                                                                                                   | 13<br>13<br>14<br>14<br>15<br>16       |
| 6 | 6.1       RS232 connectors         6.2       RS232 signal levels         6.3       Control LEDs         6.3.1       Port LEDs         6.3.1.1       Correct connection         6.3.1.2       Broken connection         6.3.1.3       Inverted signal         6.3.2       Status LED | <b>17</b> 18 18 18 18 19 19 19 20      |
| 7 | Connect Synchronous Bus Systems       2         7.1       Connect a SSI bus       2         7.1.1       Internal Signal Processing       2         7.1.2       Signal assignment       2                                                                                            | <b>21</b><br>21<br>22<br>23<br>24      |
| 8 | 8.1       User Interface       2         8.2       Configure a record       2         8.2.1       Transmission setup       2         8.2.1.1       Asynchronous (UART) transmission       2         8.2.1.2       Synchronous SSI transmission       3                              | 27<br>28<br>29<br>29<br>30<br>31<br>32 |

|    | 8.3<br>8.4<br>8.5<br>8.6<br>8.7<br>8.8<br>8.9<br>8.10<br>8.11<br>8.12<br>8.13                                           | 8.2.2Signals8.2.3Record mode8.2.4Autosave8.2.5GeneralStart a recordStart a recordStatus display84.1Bisplay I84.2Display I84.3Display II84.3Display III84.3Save a recording9000000000000000000000000000000000000                                                                                                    | 32<br>33<br>35<br>35<br>36<br>36<br>36<br>36<br>37<br>37<br>38<br>39<br>39<br>39<br>40<br>40<br>40<br>40<br>41<br>41<br>42 |
|----|----------------------------------------------------------------------------------------------------|----------------------------------------------------------------------------------------------------|----------------------------------------------------------------------------------------------------|
|    | 8.15                                                                                                    | Additional program arguments                                                                                                    | 42                                                                                                    |
|    | 8.16                                                                                                    | Special program parameters                                                                                                    | 45                                                                                                    |
|    |                                                                                                    |                                                                                                    |                                                                                                    |
| 0  |                                                                                                    | AultiView design                                                                                                    | 17                                                                                                    |
| 9  |                                                                                                    | IultiView design                                                                                                    | <b>47</b><br>47                                                                                                    |
| 9  | <b>The N</b><br>9.1                                                                                                    | Synchronization                                                                                                    | <b>47</b><br>47<br>48                                                                                                    |
| 9  |                                                                                                    | Synchronization      9.1.1      Follow (autoscroll)                                                                                                    | 47                                                                                                    |
| 9  |                                                                                                    | Synchronization9.1.1Follow (autoscroll)9.1.2Locked (fixed)                                                                                                    | 47<br>48                                                                                                    |
| 9  |                                                                                                    | Synchronization9.1.1Follow (autoscroll)9.1.2Locked (fixed)                                                                                                    | 47<br>48<br>48                                                                                                    |
| 9  | 9.1                                                                                                    | Synchronization9.1.1Follow (autoscroll)9.1.2Locked (fixed)9.1.3Linked                                                                                                    | 47<br>48<br>48<br>48                                                                                                    |
| 9  | 9.1                                                                                                    | Synchronization9.1.1Follow (autoscroll)9.1.2Locked (fixed)9.1.3LinkedViews (displays)9.2.1Virtual Ledtester9.2.2Data View - Data Monitor                                                                                                    | 47<br>48<br>48<br>48<br>48                                                                                                 |
| 9  | 9.1                                                                                                    | Synchronization9.1.1Follow (autoscroll)9.1.2Locked (fixed)9.1.3LinkedViews (displays)9.2.1Virtual Ledtester9.2.2DataView - Data Monitor9.2.3Event View - Event Monitor                                                                                                    | 47<br>48<br>48<br>48<br>48<br>49                                                                                           |
| 9  | 9.1                                                                                                    | Synchronization9.1.1Follow (autoscroll)9.1.2Locked (fixed)9.1.3LinkedViews (displays)9.2.1Virtual Ledtester9.2.2Data View - Data Monitor                                                                                                    | 47<br>48<br>48<br>48<br>48<br>49<br>49                                                                                     |
| 9  | 9.1                                                                                                    | Synchronization9.1.1Follow (autoscroll)9.1.2Locked (fixed)9.1.3LinkedViews (displays)9.2.1Virtual Ledtester9.2.2DataView - Data Monitor9.2.3Event View - Event Monitor                                                                                                    | 47<br>48<br>48<br>48<br>48<br>49<br>49<br>49                                                                               |
| 9  | 9.1                                                                                                    | Synchronization9.1.1Follow (autoscroll)9.1.2Locked (fixed)9.1.3LinkedViews (displays)9.2.1Virtual Ledtester9.2.2DataView - Data Monitor9.2.3EventView - Event Monitor9.2.4ProtocolView - Protocol Monitor                                                                                                    | 47<br>48<br>48<br>48<br>49<br>49<br>49<br>49                                                                               |
| 9  | 9.1                                                                                                    | Synchronization9.1.1Follow (autoscroll)9.1.2Locked (fixed)9.1.3LinkedViews (displays)9.2.1Virtual Ledtester9.2.2DataView - Data Monitor9.2.3EventView - Event Monitor9.2.4ProtocolView - Protocol Monitor9.2.5SignalView - Signal Monitor9.2.6RegionsCopy Views                                                                                                    | 47<br>48<br>48<br>48<br>49<br>49<br>49<br>49<br>49                                                                         |
| 9  | 9.1                                                                                                    | Synchronization9.1.1Follow (autoscroll)9.1.2Locked (fixed)9.1.3LinkedViews (displays)9.2.1Virtual Ledtester9.2.2DataView - Data Monitor9.2.3EventView - Event Monitor9.2.4ProtocolView - Protocol Monitor9.2.5SignalView - Signal Monitor9.2.6Regions                                                                                                    | 47<br>48<br>48<br>48<br>49<br>49<br>49<br>49<br>49<br>50                                                                   |
|    | 9.1<br>9.2<br>9.3<br>9.4                                                                                                | Synchronization9.1.1Follow (autoscroll)9.1.2Locked (fixed)9.1.3LinkedViews (displays)9.2.1Virtual Ledtester9.2.2DataView - Data Monitor9.2.3EventView - Event Monitor9.2.4ProtocolView - Protocol Monitor9.2.5SignalView - Signal Monitor9.2.6RegionsCopy ViewsDefault settings for Views                                                                                                    | 47<br>48<br>48<br>49<br>49<br>49<br>49<br>49<br>50<br>50<br>50                                                             |
|    | <ul> <li>9.1</li> <li>9.2</li> <li>9.3</li> <li>9.4</li> <li>Sessi</li> </ul>                                           | Synchronization         9.1.1         Follow (autoscroll)         9.1.2         Locked (fixed)         9.1.3         Linked         Views (displays)         9.2.1         Virtual Ledtester         9.2.2         DataView - Data Monitor         9.2.3         EventView - Event Monitor         9.2.4         ProtocolView - Protocol Monitor         9.2.5         SignalView - Signal Monitor         9.2.6         Regions         Copy Views         Default settings for Views | 47<br>48<br>48<br>49<br>49<br>49<br>49<br>49<br>50<br>50<br>50<br>50<br>50                                                 |
|    | <ul> <li>9.1</li> <li>9.2</li> <li>9.3</li> <li>9.4</li> <li>Sessi<br/>10.1</li> </ul>                                  | Synchronization         9.1.1       Follow (autoscroll)         9.1.2       Locked (fixed)         9.1.3       Linked         Views (displays)                                                                                                    | 47<br>48<br>48<br>49<br>49<br>49<br>49<br>49<br>50<br>50<br>50<br>50<br>50                                                 |
|    | <ul> <li>9.1</li> <li>9.2</li> <li>9.3</li> <li>9.4</li> <li>Sessi<br/>10.1</li> <li>10.2</li> </ul>                    | Synchronization9.1.1Follow (autoscroll)9.1.2Locked (fixed)9.1.3Linked9.1.3LinkedViews (displays)9.2.1Virtual Ledtester9.2.2DataView - Data Monitor9.2.3EventView - Event Monitor9.2.4ProtocolView - Protocol Monitor9.2.5SignalView - Signal Monitor9.2.6RegionsCopy ViewsDefault settings for ViewsOn managementProjectsStore and reload projects                                                                                                    | 47<br>48<br>48<br>49<br>49<br>49<br>49<br>49<br>50<br>50<br>50<br>50<br>50<br>50<br>50<br>51<br>51<br>52                   |
|    | <ul> <li>9.1</li> <li>9.2</li> <li>9.3</li> <li>9.4</li> <li>Sessi<br/>10.1</li> </ul>                                  | Synchronization         9.1.1       Follow (autoscroll)         9.1.2       Locked (fixed)         9.1.3       Linked         Views (displays)                                                                                                    | 47<br>48<br>48<br>49<br>49<br>49<br>49<br>49<br>50<br>50<br>50<br>50<br>50                                                 |
| 10 | <ul> <li>9.1</li> <li>9.2</li> <li>9.3</li> <li>9.4</li> <li>Sessi</li> <li>10.1</li> <li>10.2</li> <li>10.3</li> </ul> | Synchronization9.1.1Follow (autoscroll)9.1.2Locked (fixed)9.1.3Linked9.1.3LinkedViews (displays)9.2.1Virtual Ledtester9.2.2DataView - Data Monitor9.2.3EventView - Event Monitor9.2.4ProtocolView - Protocol Monitor9.2.5SignalView - Signal Monitor9.2.6RegionsCopy ViewsDefault settings for ViewsOn managementProjectsStore and reload projects                                                                                                    | 47<br>48<br>48<br>49<br>49<br>49<br>49<br>49<br>50<br>50<br>50<br>50<br>50<br>50<br>50<br>51<br>51<br>52                   |

| 12 | The D | ata View                                 | 57       |
|----|-------|------------------------------------------|----------|
|    | 12.1  | User Interface                           | 57       |
|    |       | 12.1.1 Display of data errors            | 58       |
|    |       | 12.1.2 Synchronizing                     | 59       |
|    |       | 12.1.3 Data direction                    | 60       |
|    |       | 12.1.4 Addressing the window content     | 60       |
|    | 12.2  | Data selection                           | 60       |
|    |       | 12.2.1 Copy and Paste                    | 61       |
|    |       | 12.2.2 Save data selection               | 61       |
|    |       | 12.2.3 Export a data selection           | 61       |
|    | 12.3  | Settings                                 | 62       |
|    |       | 12.3.1 Columns and data format           | 63       |
|    |       | 12.3.2 Coloring data                     | 63       |
|    |       | 12.3.3 Change the font                   | 63       |
|    | 12.4  | The data inspector                       | 63       |
|    | 12.5  | Searching the record                     | 64       |
|    |       | 12.5.1 Pattern search                    | 64       |
|    |       | 12.5.2 Search for time distances         | 66       |
|    |       | 12.5.3 Search for transmission errors    | 67       |
|    | 12.6  | Integrated Lua                           | 67       |
|    |       | 12.6.1 How does it work?                 | 68       |
|    |       | 12.6.2 Sorted results                    | 70       |
|    |       | 12.6.3 Select and run a Lua script       | 71       |
|    |       | 12.6.4 Script errors                     | 71       |
|    |       | 12.6.5 Debugging                         | 72       |
|    |       | 12.6.6 Template file location            | 72       |
|    |       | 12.6.7 Import a template                 | 73       |
|    |       | 12.6.8 How can I remove waste scripts    | 73       |
|    | 107   | 12.6.9 Limitations                       | 73       |
|    | 12.7  | DataView specific Lua extensions         | 74<br>74 |
|    |       | 12.7.1 The data module                   | 74<br>75 |
|    | 12.8  | 12.7.2 The debug module                  | 75<br>78 |
|    | 12.0  | The toolbar Short commands               | 78<br>79 |
|    | 12.9  |                                          | 79       |
| 13 | The E | vent View                                | 81       |
|    | 13.1  | User Interface                           | 81       |
|    |       | 13.1.1 Each line is one event            | 82       |
|    |       | 13.1.2 All event types at a glance       | 83       |
|    |       | 13.1.3 Signal alterations                | 83       |
|    | 13.2  | Navigation through the event list        | 83       |
|    | 13.3  | Event search with the LevelFinder        | 84       |
|    |       | 13.3.1 Enter a search pattern            | 84       |
|    |       | 13.3.1.1 Formulate a level condition     | 85       |
|    |       | 13.3.1.2 Formulate a data error          | 85       |
|    |       | 13.3.1.3 Formulate a data value          | 85       |
|    |       | 13.3.2 Search input and search           | 86       |
|    |       | 13.3.3 Search for signal changes         | 87       |
|    |       | 13.3.4 Searching with time specification | 87       |
|    | 13.4  | Mark a selection                         | 88       |
|    |       |                                          |          |

|       |      | 13.4.1 Save a selection as a region                      | 88       |
|-------|------|----------------------------------------------------------|----------|
|       |      | 13.4.2 Export a selection as CSV file                    | 89       |
|       | 3.5  | Measure time distances                                   | 91       |
|       | 3.6  | The toolbar                                              | 91       |
| 13    | 3.7  | Short commands                                           | 92       |
| 14 Th | ne P | rotocol View                                             | 93       |
| 14    | 4.1  | User Interface                                           | 94       |
|       |      | 14.1.1 Telegram window                                   | 94       |
|       |      | 14.1.2 Synchronizing                                     | 95       |
|       |      | 14.1.3 Data direction                                    | 95       |
|       |      | 14.1.4 Open an identical view                            | 95       |
|       |      | 14.1.5 Pin your settings                                 | 95       |
|       |      | 14.1.6 Goto a given telegram number                      | 96       |
|       |      | 14.1.7 Filter control                                    | 96       |
|       |      | 14.1.8 Choosing a range                                  | 96       |
| 14    | 1.2  | Protocol templates                                       | 96       |
|       |      | 14.2.1 Select a protocol template                        | 97       |
|       |      | 14.2.2 Modify a protocol template                        | 97       |
|       |      | 14.2.3 Individual protocol setup                         | 98<br>98 |
|       |      | 14.2.4 Write a new template                              | 98<br>99 |
|       |      | 14.2.5 Template file location14.2.6 Import a template    | 99<br>99 |
| 1/    | 1.3  | Template language syntax                                 | 99<br>99 |
| 14    | +.0  | 14.3.1 Splitting the data stream into telegrams          |          |
|       |      | 14.3.2 Individual displaying of the datagrams            |          |
| 14    | 1.4  | Filtering                                                |          |
|       |      | 14.4.1 Show and hide (filter) complete telegrams         |          |
|       |      | 14.4.2 Choose between different telegram display formats |          |
| 14    | 1.5  | New filter mechanism                                     |          |
| 14    | 1.6  | Individual Filter dialogs                                |          |
| 14    | 1.7  | Export Telegrams                                         |          |
|       |      | 14.7.1 How the program determines the export fields      |          |
|       |      | 14.7.2 The export dialog                                 |          |
|       |      | 14.7.3 Export as CSV file                                | 135      |
|       |      | 14.7.4 Export as HTML                                    | 135      |
|       |      | 14.7.5 Export as text                                    | 135      |
|       |      | 14.7.6 Export as Latex                                   |          |
|       |      | 14.7.7 Special notes about the caption labeling          |          |
| 14    | 1.8  | ProtocolView specific Lua extensions                     |          |
|       |      | 14.8.1 The box module                                    |          |
|       |      | 14.8.2 The debug module                                  |          |
|       |      | 14.8.3 The event module                                  |          |
|       |      | 14.8.4 The linestates module                             |          |
|       |      | 14.8.5 The sequences module                              |          |
|       |      | 14.8.6 The shared module                                 |          |
|       |      | 14.8.7 The telegram type                                 |          |
| 4.4   | 1.0  | 14.8.8 The telegrams module                              |          |
| 14    | 1.9  | Settings                                                 |          |
|       |      |                                                          | 100      |

|    | 14.11        | 14.9.2 Change the font14.9.3 Set an individual background14.9.4 Lua compatibilityThe ToolbarShort commandsAlterations to former versions14.12.1Incompatible changes14.12.2Obsolete functions and modules | 157<br>157<br>157<br>159<br>159<br>159 |
|----|--------------|----------------------------------------------------------------------------------------------------|----------------------------------------|
| 15 | The S        | ignal View                                                                                                    | 163                                    |
|    | 15.1         | Signal representation                                                                                                    | 164                                    |
|    | 15.2         | Navigation                                                                                                    |                                        |
|    |              | 15.2.1 Navigation and zooming by mouse wheel                                                                                                    |                                        |
|    |              | 15.2.2 Shift with the hand cursor                                                                                                    |                                        |
|    | 15.3         | The time base                                                                                                    |                                        |
|    | 15.4         | Undo and Redo                                                                                                    |                                        |
|    | 15.5         | Signal control field                                                                                                    |                                        |
|    |              | 15.5.1 Remove or hide a signal                                                                                                    |                                        |
|    |              | 15.5.2 Signal colour                                                                                                    |                                        |
|    |              | 15.5.3 Data overlay                                                                                                    |                                        |
|    |              | 15.5.4 Invert signal15.5.5 Rearrange signal order                                                                                                    | 168                                    |
|    | 15.6         | Settings dialog                                                                                                    |                                        |
|    | 15.0         | 15.6.1 Common settings                                                                                                    |                                        |
|    |              | 15.6.2 Graphical effects                                                                                                    |                                        |
|    | 15.7         | Cursor operating                                                                                                    |                                        |
|    |              | 15.7.1 Signal selection                                                                                                    |                                        |
|    |              | 15.7.2 Regions                                                                                                    |                                        |
|    | 15.8         | Measure data frames with the frame ruler                                                                                                    |                                        |
|    |              | 15.8.1 Adjust the data frame ruler                                                                                                    | 171                                    |
|    | 15.9         | Synchronizing                                                                                                    | 172                                    |
|    | 15.10        | The toolbar                                                                                                    | 172                                    |
|    | 15.11        | Short keys                                                                                                    | 173                                    |
| 16 | Regio        | ne                                                                                                    | 175                                    |
| 10 | 16.1         | Switch regions on/off                                                                                                    |                                        |
|    | 16.2         | Remove a region                                                                                                    |                                        |
|    | 16.3         | Rename a region                                                                                                    |                                        |
|    | 16.4         | Move regions into view                                                                                                    |                                        |
|    | 16.5         | Region storage                                                                                                    |                                        |
|    | 16.6         | Region properties                                                                                                    |                                        |
| 47 | The F        | dianu                                                                                                    | 170                                    |
| 17 | The E        |                                                                                                    | <b>179</b>                             |
|    | 17.1<br>17.2 | Open the editor                                                                                                    |                                        |
|    | 17.2         | Interactive coding                                                                                                    |                                        |
|    | 0.11         | 17.3.1 Lua script errors                                                                                                    |                                        |
|    | 17.4         | Highlight individual keywords                                                                                                    |                                        |
|    | 17.5         | Find                                                                                                    |                                        |
|    | 17.6         | Find and replace                                                                                                    |                                        |
|    |              |                                                                                                    |                                        |

|    |                    | Code folding182Editor settings182Colour wizard182Script files location183Editor short keys183                                                                                                    |
|----|--------------------|----------------------------------------------------------------------------------------------------|
| 18 | <b>An int</b> 18.1 | Instruction to Lua185Getting started18518.1.1 Using functions18618.1.2 Function with multiple results18718.1.3 Processing and manipulating strings18718.1.4 Data structures in Lua18918.1.5 Reuse code with Lua modules191The Lua language192                                                                                                    |
|    | 10.2               | The Lua language       192         18.2.1 Lua is case-sensitive       193         18.2.2 Whitespaces and line ends       193         18.2.3 Comments       193         18.2.4 Types and values       194         18.2.4.1 Numbers       194         18.2.4.2 Integer versus floating point       195                                                 |
|    |                    | 18.2.4.2       Hexadecimal constants       196         18.2.4.3       Hexadecimal constants       196         18.2.4.4       Floating point constants       196         18.2.4.5       Booleans       196         18.2.4.6       Strings       196         18.2.4.7       Escape sequences in strings       197         18.2.4.8       nil       197 |
|    |                    | 18.2.5 Tables       197         18.2.5.1 Discontinuous tables with holes       198         18.2.5.2 Iterate through tables       199         18.2.5.3 Sorting tables       201         18.2.6 Identifiers       202         18.2.7 Keywords       202                                                                                                |
|    |                    | 18.2.8 Variables       203         18.2.8.1 Assignment       203         18.2.8.2 Global and local variables       203         18.2.9 Operators       204         18.2.9.1 Arithmetic operators       204         18.2.10Bitwise operators       204                                                                                                 |
|    |                    | 18.2.10.1Conditional operators20418.2.10.2Logical operators20518.2.10.3String concatenation operator20518.2.10.4The length operator20518.2.10.5Precedence205                                                                                                    |
|    |                    | 18.2.11Control structures       206         18.2.11.1if then else       206         18.2.11.2while       206         18.2.11.3repeat       206         18.2.11.4Numeric for       207         18.2.11.5break       207                                                                                                    |
|    |                    | 18.2.12Functions                                                                                                    |

| 18.3<br>18.4 | 18.2.12.1Function call18.2.12.2Function definition18.2.12.3Recursive function calls18.2.13Modules18.2.13.1Standard modulesLua restrictionsLua References | . 207<br>. 208<br>. 209<br>. 209<br>. 210 |
|--------------|----------------------------------------------------------------------------------------------------|-------------------------------------------|
| 19 Lua a     | analyzer extensions                                                                                                    | 213                                       |
| 19.1         | Modules overview                                                                                                    | . 213                                     |
| 19.2         | Common extensions for all Views                                                                                                    | . 214                                     |
|              | 19.2.1 The base16 module                                                                                                    |                                           |
|              | 19.2.1.1 base16.decode                                                                                                    |                                           |
|              | 19.2.1.2 base16.encode                                                                                                    |                                           |
|              | 19.2.2 The bit32 module                                                                                                    |                                           |
|              | 19.2.3 The functions bpack and bunpack                                                                                                    |                                           |
|              | 19.2.4 string.pack and string.unpack                                                                                                    |                                           |
|              | 19.2.5 The checksum module                                                                                                    |                                           |
|              | 19.2.5.1 checksum.crc8_bacnet                                                                                                    |                                           |
|              | 19.2.5.2 checksum.crc16_bacnet                                                                                                    |                                           |
|              | 19.2.5.3 checksum.crc16_ccitt_kermit                                                                                                    |                                           |
|              | 19.2.5.4 checksum.crc16_df1                                                                                                    |                                           |
|              | 19.2.5.5 checksum.crc16_dnp3                                                                                                    |                                           |
|              | 19.2.5.6 checksum.lrc                                                                                                    |                                           |
|              | 19.2.5.7 checksum.crc16_modbus                                                                                                    |                                           |
|              | 19.2.6 The config module                                                                                                    |                                           |
|              | 19.2.7 The record module                                                                                                    |                                           |
|              | 19.2.7.1 record.buswiring                                                                                                    |                                           |
|              | 19.2.7.2 record.buswining                                                                                                    |                                           |
|              | 19.2.7.4 record.starttime                                                                                                    |                                           |
|              | 19.2.8 The string dump extension                                                                                                    |                                           |
|              | 19.2.8.1 string.dump                                                                                                    |                                           |
|              | 19.2.9 The transmission module                                                                                                    |                                           |
|              | 19.2.9.1 transmission.baudrate                                                                                                    |                                           |
|              | 19.2.9.2 transmission.bitpause                                                                                                    |                                           |
|              | 19.2.9.3 transmission.bytepause                                                                                                    |                                           |
|              | 19.2.9.4 transmission.databits                                                                                                    | . 227                                     |
|              | 19.2.9.5 transmission.parity                                                                                                    |                                           |
| 19.3         | Lua modules for individual views                                                                                                    |                                           |
|              |                                                                                                    |                                           |
|              | Protocol dialogs                                                                                                    | 229                                       |
| 20.1         | How does it work?                                                                                                    |                                           |
| 20.2         | The dialog framework                                                                                                    |                                           |
| 20.3         | Add a template dialog                                                                                                    |                                           |
|              | 20.3.1 Add widgets elements to your dialog                                                                                                    |                                           |
|              | 20.3.2 Apply the user settings                                                                                                    |                                           |
|              | 20.3.3 Passing data between dialog and script                                                                                                    | . 236                                     |
|              | 20.3.4 Refresh or reload                                                                                                    |                                           |
|              | 20.3.5 Defining element action handlers                                                                                                    | . 238                                     |

|    |       | 20.3.6 Initialize dialog variables           |
|----|-------|----------------------------------------------|
|    |       | 20.3.7 Dialog settings                       |
|    |       | 20.3.8 Save dialog settings between sessions |
|    | 20.4  | More positioning and interaction             |
|    |       | 20.4.1 Advanced callbacks                    |
|    | 20.5  | Update existing widgets 244                  |
|    | 20.6  | Further examples                             |
|    | 20.7  | Supported Dialog elements or widgets         |
|    |       | 20.7.1 Named parameters                      |
|    |       | 20.7.2 Common widget parameters              |
|    |       | 20.7.3 Button                                |
|    |       | 20.7.4 CheckBox                              |
|    |       | 20.7.5 Choice                                |
|    |       | 20.7.6 Label                                 |
|    |       | 20.7.7 Line                                  |
|    |       | 20.7.8 RadioBox                              |
|    |       | 20.7.9 Spacer                                |
|    |       | 20.7.10SpinCtrl                              |
|    |       | 20.7.11Table                                 |
|    |       | 20.7.12TextCtrl                              |
|    | 20.8  | Functions dealing with widget elements       |
|    |       | 20.8.1 Clear                                 |
|    |       | 20.8.2 Enable                                |
|    |       | 20.8.3 GetPosition                           |
|    |       | 20.8.4 GetValue                              |
|    |       | 20.8.5 IsEnabled                             |
|    |       | 20.8.6 SetValue                              |
|    |       | 20.8.7 SetDialogSize                         |
|    |       | 20.8.8 SetTitle                              |
|    |       |                                              |
| 21 | Lua m | odules 261                                   |
|    | 21.1  | Writing a module                             |
|    | 21.2  | Module path                                  |
|    |       |                                              |
| 22 |       | witch Editor 267                             |
|    | 22.1  | User Interface                               |
|    | 22.2  | Switching signals and more                   |
|    | 22.3  | Input modi                                   |
|    | 22.4  | Edit mode                                    |
|    |       | 22.4.1 Insert a new decal                    |
|    |       | 22.4.2 Available switching elements          |
|    |       | 22.4.3 Select decals and connections         |
|    |       | 22.4.4 Deleting of decals and connections    |
|    |       | 22.4.5 Flip decals horizontally              |
|    |       | 22.4.6 Text input 271                        |
|    |       | 22.4.7 Limited resources                     |
|    |       | 22.4.8 Undo/Redo mechanism                   |
|    | 22.5  | Connection mode                              |
|    |       | 22.5.1 Connection rules                      |
|    |       | 22.5.2 Adding a connection                   |

|    | 22.11<br>22.12<br>22.13<br>22.14 | 22.5.3 Branches         22.5.4 Move a connection         22.5.5 Delete a connection         Execution mode         22.6.1 Switching errors         Input and output elements at port A and B         Data input and recording         Data logging         Signal tapping         Reset to default/factory settings         Load and save schematics         Licensing         22.13.1Buy a license         The toolbar         Short commands                                                                                                    | 273<br>274<br>274<br>274<br>274<br>275<br>276<br>276<br>277<br>277<br>277<br>277<br>278<br>278<br>278                                                                                     |
|----|----------------------------------|----------------------------------------------------------------------------------------------------|----------------------------------------------------------------------------------------------------|
| 23 | -                                | nronize two analyzers                                                                                                    | 281                                                                                                    |
|    | 23.1                             | Technical requirements                                                                                                    |                                                                                                    |
|    | 23.2                             | Master Slave operation                                                                                                    |                                                                                                    |
|    | 23.3<br>23.4                     | Establish a synchronous record                                                                                                    |                                                                                                    |
|    | 23.5                             | Synchronize more than two analyzers                                                                                                    |                                                                                                    |
|    | 23.6                             | Conclusion                                                                                                    |                                                                                                    |
|    |                                  | 23.6.1 Synchronous recording                                                                                                    |                                                                                                    |
|    |                                  | 23.6.2 Synchronous analysis                                                                                                    | 286                                                                                                    |
|    | _                                |                                                                                                    |                                                                                                    |
| 24 | Comn                             | nandline API                                                                                                    | 287                                                                                                    |
| 24 | <b>Comn</b> 24.1                 | Combine the programs as a tool chain                                                                                                    | 288                                                                                                    |
| 24 |                                  | Combine the programs as a tool chain                                                                                                    | 288<br>288                                                                                                    |
| 24 |                                  | Combine the programs as a tool chain24.1.1 Data source24.1.2 Manipulators                                                                                                    | 288<br>288<br>288                                                                                                    |
| 24 |                                  | Combine the programs as a tool chain                                                                                                    | 288<br>288<br>288<br>288<br>288                                                                                                    |
| 24 |                                  | Combine the programs as a tool chain24.1.1 Data source24.1.2 Manipulators24.1.3 Data sink24.1.4 Some examplesRecord data with msb_record                                                                                                    | 288<br>288<br>288<br>288<br>288<br>288<br>288<br>288<br>289                                                                                                    |
| 24 | 24.1                             | Combine the programs as a tool chain24.1.1 Data source24.1.2 Manipulators24.1.3 Data sink24.1.4 Some examplesRecord data with msb_record24.2.1 Connection settings and events                                                                                                    | 288<br>288<br>288<br>288<br>288<br>288<br>288<br>289<br>290                                                                                                    |
| 24 | 24.1                             | Combine the programs as a tool chain24.1.1 Data source24.1.2 Manipulators24.1.3 Data sink24.1.4 Some examplesRecord data with msb_record24.2.1 Connection settings and events24.2.2 Usage in your own application                                                                                                    | 288<br>288<br>288<br>288<br>288<br>288<br>288<br>289<br>290<br>290                                                                                                    |
| 24 | 24.1                             | Combine the programs as a tool chain24.1.1 Data source24.1.2 Manipulators24.1.3 Data sink24.1.4 Some examples24.2.1 Connection settings and events24.2.2 Usage in your own application24.2.3 Remote control                                                                                                    | 288<br>288<br>288<br>288<br>288<br>288<br>288<br>289<br>290<br>290<br>290                                                                                                    |
| 24 | 24.1                             | Combine the programs as a tool chain24.1.1 Data source24.1.2 Manipulators24.1.3 Data sink24.1.4 Some examplesRecord data with msb_record24.2.1 Connection settings and events24.2.2 Usage in your own application24.2.3 Remote control24.2.4 Synchronous recording with two or more analyzers                                                                                                    | 288<br>288<br>288<br>288<br>288<br>288<br>289<br>290<br>290<br>290<br>291<br>291                                                                                                    |
| 24 | 24.1                             | Combine the programs as a tool chain24.1.1 Data source24.1.2 Manipulators24.1.3 Data sink24.1.4 Some examplesRecord data with msb_record24.2.1 Connection settings and events24.2.2 Usage in your own application24.2.3 Remote control24.2.4 Synchronous recording with two or more analyzers24.2.5 Remote control a synchronous record24.2.6 msb_record program parameters                                                                                                    | 288<br>288<br>288<br>288<br>288<br>289<br>290<br>290<br>290<br>291<br>291<br>291<br>293<br>294                                                                                            |
| 24 | 24.1                             | Combine the programs as a tool chain<br>24.1.1 Data source<br>24.1.2 Manipulators<br>24.1.3 Data sink<br>24.1.4 Some examples<br>Record data with msb_record<br>24.2.1 Connection settings and events<br>24.2.2 Usage in your own application<br>24.2.3 Remote control<br>24.2.4 Synchronous recording with two or more analyzers<br>24.2.5 Remote control a synchronous record<br>24.2.6 msb_record program parameters<br>24.2.6.1 Digital IO setup parameter                                                                                                    | 288<br>288<br>288<br>288<br>288<br>289<br>290<br>290<br>290<br>291<br>291<br>291<br>293<br>294<br>297                                                                                     |
| 24 | 24.1<br>24.2                     | Combine the programs as a tool chain24.1.1 Data source24.1.2 Manipulators24.1.3 Data sink24.1.4 Some examples24.1.4 Some examplesRecord data with msb_record24.2.1 Connection settings and events24.2.2 Usage in your own application24.2.3 Remote control24.2.4 Synchronous recording with two or more analyzers24.2.5 Remote control a synchronous record24.2.6 msb_record program parameters24.2.6.1 Digital IO setup parameter24.2.6.2 Transmission parameters                                                                                                    | 288<br>288<br>288<br>288<br>288<br>289<br>290<br>290<br>291<br>291<br>291<br>291<br>293<br>294<br>297<br>298                                                                              |
| 24 | 24.1                             | Combine the programs as a tool chain                                                                                                    | 288<br>288<br>288<br>288<br>288<br>289<br>290<br>290<br>291<br>291<br>291<br>291<br>293<br>294<br>297<br>298<br>298                                                                       |
| 24 | 24.1<br>24.2                     | Combine the programs as a tool chain<br>24.1.1 Data source<br>24.1.2 Manipulators<br>24.1.3 Data sink<br>24.1.4 Some examples<br>Record data with msb_record<br>24.2.1 Connection settings and events<br>24.2.2 Usage in your own application<br>24.2.3 Remote control<br>24.2.4 Synchronous recording with two or more analyzers<br>24.2.5 Remote control a synchronous record<br>24.2.6 msb_record program parameters<br>24.2.6.1 Digital IO setup parameter<br>24.2.6.2 Transmission parameters<br>24.2.6.2 Transmission parameters<br>24.2.3.1 Output of any character                                                                                                    | 288<br>288<br>288<br>288<br>288<br>289<br>290<br>290<br>290<br>291<br>291<br>291<br>293<br>294<br>297<br>298<br>298<br>298<br>299                                                         |
| 24 | 24.1<br>24.2                     | Combine the programs as a tool chain24.1.1 Data source24.1.2 Manipulators24.1.3 Data sink24.1.4 Some examplesRecord data with msb_record24.2.1 Connection settings and events24.2.2 Usage in your own application24.2.3 Remote control24.2.4 Synchronous recording with two or more analyzers24.2.5 Remote control a synchronous record24.2.6 msb_record program parameters24.2.6.1 Digital IO setup parameter24.2.6.2 Transmission parameters24.3.1 Output of any character24.3.3 Format parameters                                                                                                    | 288<br>288<br>288<br>288<br>288<br>288<br>289<br>290<br>290<br>291<br>291<br>291<br>293<br>294<br>297<br>298<br>299<br>298<br>299<br>300<br>300                                           |
| 24 | 24.1<br>24.2                     | Combine the programs as a tool chain<br>24.1.1 Data source<br>24.1.2 Manipulators<br>24.1.3 Data sink<br>24.1.4 Some examples<br>Record data with msb_record<br>24.2.1 Connection settings and events<br>24.2.2 Usage in your own application<br>24.2.3 Remote control<br>24.2.4 Synchronous recording with two or more analyzers<br>24.2.5 Remote control a synchronous record<br>24.2.6 msb_record program parameters<br>24.2.6.1 Digital IO setup parameter<br>24.2.6.2 Transmission parameters<br>24.3.1 Output of any character<br>24.3.2 File output<br>24.3.3 Format parameters<br>24.3.4 User defined date and time                                                                                                    | 288<br>288<br>288<br>288<br>288<br>289<br>290<br>290<br>290<br>291<br>291<br>291<br>291<br>293<br>294<br>297<br>298<br>299<br>300<br>300<br>300                                           |
| 24 | 24.1<br>24.2<br>24.3             | Combine the programs as a tool chain<br>24.1.1 Data source<br>24.1.2 Manipulators<br>24.1.3 Data sink<br>24.1.4 Some examples<br>Record data with msb_record<br>24.2.1 Connection settings and events<br>24.2.2 Usage in your own application<br>24.2.3 Remote control<br>24.2.4 Synchronous recording with two or more analyzers<br>24.2.5 Remote control a synchronous record<br>24.2.6 msb_record program parameters<br>24.2.6.1 Digital IO setup parameter<br>24.2.6.2 Transmission parameters<br>24.2.6.2 Transmission parameters<br>24.3.1 Output of any character<br>24.3.3 Format parameters<br>24.3.4 User defined date and time<br>24.3.5 msb_format program parameters                                                                                                    | 288<br>288<br>288<br>288<br>288<br>289<br>290<br>290<br>291<br>291<br>291<br>291<br>293<br>294<br>297<br>298<br>299<br>300<br>300<br>302<br>304                                           |
| 24 | 24.1<br>24.2                     | Combine the programs as a tool chain<br>24.1.1 Data source<br>24.1.2 Manipulators<br>24.1.3 Data sink<br>24.1.4 Some examples<br>Record data with msb_record<br>24.2.1 Connection settings and events<br>24.2.2 Usage in your own application<br>24.2.3 Remote control<br>24.2.4 Synchronous recording with two or more analyzers<br>24.2.5 Remote control a synchronous record<br>24.2.6 msb_record program parameters<br>24.2.6.1 Digital IO setup parameter<br>24.2.6.2 Transmission parameters<br>24.2.6.2 Transmission parameters<br>24.3.1 Output of any character<br>24.3.3 Format parameters<br>24.3.4 User defined date and time<br>24.3.5 msb_format program parameters<br>24.3.5 msb_format program parameters<br>24.3.5 msb_format program parameters<br>24.3.5 msb_format program parameters<br>24.3.5 msb_format program parameters | 288<br>288<br>288<br>288<br>288<br>289<br>290<br>290<br>291<br>291<br>291<br>291<br>291<br>291<br>293<br>294<br>297<br>298<br>298<br>299<br>300<br>300<br>300<br>302<br>304<br>304        |
| 24 | 24.1<br>24.2<br>24.3             | Combine the programs as a tool chain<br>24.1.1 Data source<br>24.1.2 Manipulators<br>24.1.3 Data sink<br>24.1.4 Some examples<br>Record data with msb_record<br>24.2.1 Connection settings and events<br>24.2.2 Usage in your own application<br>24.2.3 Remote control<br>24.2.4 Synchronous recording with two or more analyzers<br>24.2.5 Remote control a synchronous record<br>24.2.6 msb_record program parameters<br>24.2.6.1 Digital IO setup parameter<br>24.2.6.2 Transmission parameters<br>24.2.6.2 Transmission parameters<br>24.3.1 Output of any character<br>24.3.3 Format parameters<br>24.3.4 User defined date and time<br>24.3.5 msb_format program parameters                                                                                                    | 288<br>288<br>288<br>288<br>288<br>289<br>290<br>290<br>290<br>291<br>291<br>291<br>291<br>293<br>294<br>297<br>298<br>298<br>299<br>300<br>300<br>300<br>300<br>302<br>304<br>304<br>305 |

|   | 24.5                              | 24.4.3 Filter a given record part24.4.4 msb_filter program parameterSplit records with msb_split24.5.1 Split existing record files24.5.2 Splitting the current recording from msb_record24.5.3 Keep only a given number of records24.5.4 msb_split Program ParameterTrigger a record with msb_trigger24.6.1 Edit a trigger script24.6.2 Define a trigger condition24.6.3 Conditional start of a record with pre and post-trigger24.6.4 Conditional output of an existing record file24.6.5 Scan a record file for certain events24.6.7 Multiple triggering24.6.8 Provided Lua modules24.6.9 msb_trigger Program Parameter | <ul> <li>. 306</li> <li>. 307</li> <li>. 308</li> <li>. 308</li> <li>. 308</li> <li>. 309</li> <li>. 310</li> <li>. 310</li> <li>. 311</li> <li>. 312</li> <li>. 312</li> <li>. 312</li> <li>. 313</li> <li>. 314</li> <li>. 316</li> </ul> |
|---|-----------------------------------|----------------------------------------------------------------------------------------------------|----------------------------------------------------------------------------------------------------|
|   | 24.7                              | One config file for all                                                                                                    |                                                                                                    |
| A | ASCI                              | character table                                                                                                    | 319                                                                                                    |
| В | Baud                              | rate measuring                                                                                                    | 321                                                                                                    |
| С | <b>Color</b><br>C.1<br>C.2<br>C.3 | RGB short form       RGB long form                                                                                                    |                                                                                                    |
|   | 0.0                               | Predefined color names                                                                                                    | . 324<br>. 324                                                                                                    |
| D |                                   | C.3.1         Grey colors                                                                                                    | . 324<br>. 324                                                                                                    |
| D | Unint                             | C.3.1 Grey colors                                                                                                    | . 324<br>. 324<br>. 324                                                                                                    |
|   | Unint                             | C.3.1         Grey colors                                                                                                    | . 324<br>. 324<br>. 324<br><b>327</b><br><b>329</b><br>. 329<br>. 330<br>. 330<br>. 330<br>. 331                                                                                                    |

| F | Linux | Trouble-Shooting                        | 335 |
|---|-------|-----------------------------------------|-----|
|   | F.1   | Check analyzer connection               | 335 |
|   | F.2   | Check analyzer bus connections          | 336 |
|   | F.3   | Check your permission                   | 336 |
|   | F.4   | Install udev rule                       | 337 |
|   | F.5   | Remove Braille driver                   | 338 |
|   | F.6   | Helpful program arguments               | 338 |
|   |       | F.6.1 Analyzer not found                | 339 |
|   |       | F.6.2 Firmware transfer error           | 339 |
|   | F.7   | Please help us with conflicting devices | 339 |
|   | F.8   | Check system log with dmesg             | 339 |
|   | F.9   | Other problem(s)                        | 340 |
|   |       |                                         |     |

### Analysing of RS232 connections

There are a number of technical variants to examine RS232 data transmissions. Which these are and how far they are appropriate for your problem is the content of this chapter.

Still the use of a RS232 interface is the simplest possibility to connect two instruments or a PC and one instrument for communication.

The RS232 interface is the most common used interface in the measurement and control technology. Even that -with introduction of the US-Bus- a much faster alternative is available -which additionally allows the simultanous connection of many instruments- the RS232 did not lose attraction. It is supported by nearly all microcontrollers, is simply to implement, allows longer cable lengths and is insusceptible to short circuit and distortions. Still many Router, Computer and instruments of telecommunication and consumer Electronics use the RS232 interface as console access for updating their firmware.

While the RS232 interface was declared as obsolete with introduction of USB today many providers of USB to RS232 converters are on the market whereas the 100% compatibility between the USB converters and a real RS232 interface is not always granted.

As long as the RS232 interface exists all typical problems as not matching baudrates, specification of parity data length and number of Stop bits furthermore belong to the day-to-day business of serial RS232 connections. Beyond that problems arise by defect or partially not working USB to RS232 converters, by sudden communication breaks and other typical communication troubles. These can only be removed by a detailed analysis of the connection.

For analysis of RS232 connection some methods exist:

- 1 Recording of the data via the serial driver of the PC
- 2 Use of a so called Y-Cable
- 3 Sampling of the lines by special hardware

#### **1.1 Special serial driver**

If one of the communication partners is a PC it is possible to log every sent and received data byte after installation of a special driver. This method allows only

#### **KAPITEL 1. ANALYSING OF RS232 CONNECTIONS**

the logging of data which was processed by the serial driver of the operating system.

By buffer overflows (the standard interface UART chip has just 16 bytes) lost data is not recorded. buffer in the PC Uart. A precise time stamp for the data is also impossible because the data reception is flaged via interrupt, but the interrupt processing itsself takes place an undefined time frame later.

Therefore time data of 'sniffer' programs, sometimes in the millisecond range, have to be taken with care. They correspond to the time when the processing of the input and output character took place and not to the time when the character was physically present on the line.

#### 1.2 Y-Cable

Here two variants exist. Either the send and receive line are connected via diode to the receive line of a third connector. Or the send and receive line are connected separately to a additional ports.

#### 1.2.1 Y-Cable with combined TxD and RxD line

The first variant allows the logging of all transmitted data bytes (even of two non PC instruments) with a PC and approriate software like Hyperterminal. The disadvantage: Since both lines are connected you can not distinguish between sent and received data. And when both instruments send at the same time no logging is possible because both data bytes overlap and lead to mixed bits.

#### 1.2.2 X-Cable with separate TxD and RxD lines

The send and receive line are separately monitored and logged. However this variant requires two free serial ports of the analysing PC. Also special drivers are needed because the separately received data bytes have to be synchronized by adding time stamps and unique numbers. The data direction is detected but the time stamps are vague because of the above mentioned reasons. So it is not possible to examine the time sequence of the incoming data. This kind of logging was used under MS-DOS because this operating system allowed a real time access to the serial ports.

#### 1.3 Sampling

This method requires additional hardware which samples all signal lines simultanously and processes it accordingly.

The advantage: Because the sampling and evaluation is carried out independant of the connected instruments, conditions like false baudrates, false protocols, invalid levels a.s.o can clearly be detected and logged.

Furthermore the sampling of the signal lines allows a precise time monitoring of the data and control lines like RTS, CTS, DTR, DTS and so on. With this even jittering and slightly differing baud rates are detectable.

Sampling analyzers combine the advantages of a protocol analyzer with the features of a digital scope and offer the physical representation of the line levels beside the logging of the data flow, precise in time.

#### Possible data losses

because of overflow of the 16 byte deep FIFO data.

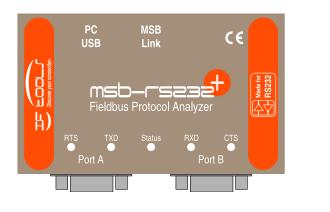

## MSB-RS232-PLUS Analyzer

The MSB-RS232-PLUS Analyzer is an essential tool for analysis and optimizing of RS232 connections. As an autonomous device it gathers exact information about every line change with micro second precision, independent from the PC and its OS. Equipped with a multitude of visualization tools it allows a detailed view into every RS232 communication and detects conditions which can be recorded by a true 'hardware solution' only.

The Analyzer MSB-RS232-PLUS samples all eight signals (2 data and 6 modem lines) simultaneously with a sampling rate of maximum 16 MHz (the internal sampling is much higher, but the baud rate restricted by the RS232 drivers). Thereby all events, that means level changes on the line, are stamped with the exact time in a micro second precise resolution. This also applies for the level changes of the data lines RxD and TxD.

All changes of the line levels are regarded as events. That means a change from 0 (space) to 1 (mark) and from an invalid to a valid level (and of course vice versa).

Two independent working special USARTs provide not only any baud rate in a range of 1 Bps up to 1 MBps but make the analyzer ready for synchronous transmissions too.

The analyzer features real time analyzing and simultaneous access/display of different record parts even during an active recording. The maximum record file size on PC is 4 GByte and unlimited (resp. limited by the free hard disk space) when using the special command line API for long time recordings. The record time depends only on the selected kind of events and data rate of the connection.

#### 2.1 Advantages of a hardware solution

The MSB-RS232-PLUS Analyzer offers the capabilities of a logic analyzer, combined with an attractive price. With it the disadvantages of pure software solutions are avoided by the direct evaluation of the signal changes in an independent hardware.

Analyzing solutions, based on software, depend on the not constant reaction and computing times of interrupts in the operating system. Especially if you are

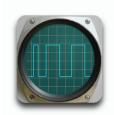

Max. 16MHz sampling cares for clear details and  $\mu$ sec precise time stamps

#### KAPITEL 2. MSB-RS232-PLUS ANALYZER

using PC COM ports. The resulting time stamps are the times of the interrupt execution, not the real time of the occurred events.

Furthermore: If only one input is used to look into RxD and TxD (Y-cable) you can not be sure to see the real sequence of the transferred data at both lines. A solution like this can be used only if data do not overlap since the two data inputs are or-combined before routed to the PC input.

And even if you use two inputs of the PC (X-cable) you do not get any reliable information about the time relationship between the channels and/or signals.

With typical USB to serial port converters it even gets worst since USB uses a polling mechanism to fetch the data form the converters and the timing becomes more or less useless.

In contrast to traditional converters the MSB-RS232-PLUS analyzer also supports protocols with 9 bit data length. 9-bit values are used amongst others for vendor machine (Multi-Drop Bus, MDB/IPC) protocols to differ between data and address bytes or to indicate the frame or telegram start.

#### 2.2 Advantages of the PLUS series

The new MSB-RS232-PLUS analyzer in comparison with the former MSB-RS232:

| Feature                                              | MSB-RS232<br>PLUS | MSB-RS232    |
|------------------------------------------------------|-------------------|--------------|
| Real time stamps and resolution                      | 10ns              | 1 $\mu$ s    |
| Internal clock resolution (long time records)        | 2.5ppm            | 50ppm        |
| Max. baud rate                                       | 1 MBps            | 1 MBps       |
| $PC \Leftrightarrow Analyzer USB transfer rate$      | 480 MBit          | 12 MBit      |
| Detects invalid levels (tristate)                    | $\checkmark$      | $\checkmark$ |
| Synchronize of several analyzers                     | $\checkmark$      | $\checkmark$ |
| 120 $\Omega$ link/sync termination via software      | $\checkmark$      | _            |
| Analysing of synchronous bus systems <sup>1</sup>    | $\checkmark$      | _            |
| Separate USART settings for RxD and TxD <sup>1</sup> | $\checkmark$      | _            |
| Automatic detection of baud rate and protocol        | $\checkmark$      | $\checkmark$ |
| Detects baudrate jitter and wrong bit times          | $\checkmark$      | $\checkmark$ |
| Active data output <sup>1</sup>                      | $\checkmark$      | $\checkmark$ |
| Switch, invert, reroute lines via software           | $\checkmark$      | $\checkmark$ |
| Any particular baud rate 1 Baud to max. Bps          | $\checkmark$      | $\checkmark$ |
| Display of the real level changes                    | $\checkmark$      | $\checkmark$ |

#### 2.3. INNOVATIVE SOFTWARE CONCEPT

| Support of protocols with 9-bit data words                           | $\checkmark$ | $\checkmark$ |
|----------------------------------------------------------------------|--------------|--------------|
| Integrated signal level LED tester                                   | $\checkmark$ | _            |
| Correct time relationships between data and all signal/control lines | $\checkmark$ | $\checkmark$ |

1 In preparation, feature is already part of the hard ware and will be supported with a future software update.

2 Better handling of thicker bus cables and optional usage of a housing

#### 2.3 Innovative software concept

Already while recording any section of the data transfer can be investigated. This includes the physical display of the signals in different time resolutions (scope display) as well as the display of the transferred data bytes.

The software of the analyzer is designed as a Multi-Process Architecture mapping the OSI model and runs under all modern Microsoft Windows OS (XP, Vista, Windows 8/8.1 and Windows 10) or Linux.

While the central control program monitors the recording the transferred data can already be checked, evaluated and searched in any number of analysis windows in different time resolutions.

So the physical signal of the TxD line can be followed and at the same time an earlier part of the signal can be watched in a higher resolution. That is also possible in all other analysis windows and allows the comparison of transferred data at different moments.

Additional and besides the pure sampling, the MSB-RS232-PLUS is capable to switch/reroute/invert single lines and even inject data while recording (switch option). That is an ideal supplement to test and stimulate RTS/CTS protocols or to break lines resp. set to a defined level.

Extensive search mechanisms allow the search for defined data sequences, where also complex search requests are possible. That is done via regular expressions and could be:

All data strings which start with an 'A' and end with 'Z'. Also a search for defined levels or level changes can be done. The MSB-RS232-PLUS analyzer is supplied via USB from the PC and is appropriate for mobile operation when using a Laptop or notebook.

Application specific protocols and telegrams can be displayed with the help of the integrated script language Lua. Already provided field-bus protocols are:

- 3964(R)
- BACnet
- DF1
- DNP3
- Executive (Vending machines)
- IEC60870-5-101

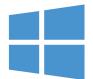

For Windows... XP, Vista, 8, 8.1, 10

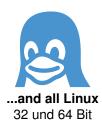

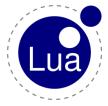

Individual protocols programmable in Lua

#### KAPITEL 2. MSB-RS232-PLUS ANALYZER

- IEC60870-5-103
- MDB/IPC
- Modbus ASCII & RTU
- MOVILINK
- NMEA
- P-Net
- Profibus
- SAE-J1587
- SAE-J1922
- SMA-NET
- SSI (synchronous)
- USS

More are in preparation and provided by free updates in future versions.

#### 2.4 Application fields

The Analyzer MSB-RS232-PLUS is used for the analysis of data connections with RS232 signals. Not only the pure data transfer but also the six modem control lines (RTS, CTS, DTR, DSR, DCD, RI) can be supervised. The high time resolution of one microsecond allows the exact time analysis of the communication and detailed information about the reaction times of RS232 products. By the active sampling of all lines not connected lines (wires) or signals without sufficient level can be detected. That could also be signals which are switched down into a low power mode at the sender side. Hardware protocols can easily be checked.

Typical application fields are:

- Barcode reader
- Cash systems
- Card reader
- Multimedia devices with RS232 support Interface
- Control and measurement devices (Scope, Sensor,..)
- Machine control systems
- Embedded devices
- All devices with a RS232 interface for support, test, and setup

# **3** Features & Benefits

The MSB-RS232-PLUS analyzer offers all necessary features for an effective examination of EIA-232 connections. In particular for debugging, recording, tests and 'reverse engineering'.

- Simultaneous sampling of all lines by external hardware : Exact measurement of all EIA-232 signals with a precision of 20 nanoseconds and a maximum sampling rate of 100 MHz, independent form the PC operating system. No wrong time stamps or event sequences due to delayed or not answered system interrupts (software solutions).
- Any baudrate with FLEXUART: High-precise set and measurement of standard and non-standard baudrates in the range from 1 Baud up to 1 MBaud with a resolution of 0.1% of value. Recording, analysis and own data injection with any, even unusual baudrate. Detection of asynchronous or drifting baudrates between sender and receiver.
- Automatic protocol detection : Simple check and analysis of any communication with unknown connection parameters.
- Supports 9 Bit Data words : Recording and analysing also of protocols with 9 Bit data word length.
- Analysis of synchronous transmissions : Already integrated is the support for the SSI (Synchronous Serial Interface) protocol. More are in preparation.
- Scope-like display of the data lines : Simultaneous display of the logical signals as well as the transferred data. That makes the error analysis and search easy for transmission errors, i.e. improper bit rates (jitter) or wrong data formats. Measuring of the real signals with the integrated bit ruler.
- Protocol template : Define own rules how your data shall be displayed or visualize any application specific protocols.
- Data analysis in real time : Examination of the connection already while recording the data.
- Detection of invalid line levels : Recognition of open lines, stand-by conditions of the data drivers or short circuits.
- Framing, Parity, Break Detection : Direct analysis of error conditions and the reactions of end devices thereon.
- Integrated schematic switch editor : Extends the analyzer by the capability to interactively alter the signals. Lines can be switched or rerouted and data can be injected in any line (inclusive simulation of framing and parity errors). Also break conditions can be sent.

#### **KAPITEL 3. FEATURES & BENEFITS**

- Pattern search with regular expressions : Makes the search for any data sequences possible with wild card characters and time distances or pauses between data strings.
- Integrated LevelFinder : Finds any static level, level change or error condition. Combined with the search of defined data bytes it is a precious tool to analyze hardware protocols.
- Integrated Lua script language : To define, visualize, compute (check sum test) and convert the recorded data.
- MultiView concept : Simultaneous analysis of the recorded data at different positions with multiple tool windows. That's a very powerful help to compare the transferred data with their logical signal level or to compare different sections of the data stream.
- Copy And Paste : Simple copying of recorded protocol or data sequences into other applications for further evaluation or documentation purposes.
- Data export as CSV: For further evaluation of the logged data in Microsoft Excel or other spread sheet programs. That makes the full toolset of these programs available for statistic examination, sorting and other computations.
- Direct display of the data stream by multi-coloured Leds : Additional indication of the data flow, quick check for a correct data connection.
- Future-proof by modern FPGA technology : Integrated state of the art gate array technology allows permanent advancements and adaption to different applications. The updating is done simply at start of the software.
- Logic mode : Every RS232 input can be switched to a logic input with a trigger level of 1.3V at 5kOhm to sample logic signals which are not ≫ RS232 compatible ≪.
- Synchronize of several analysers with nanoseconds precision: The internal Link jack provides the user with a time synchronous recording of two different RS232/RS422/485 connections. The time resolution is 10 nanoseconds.
- Internal memory of 512 kByte : USB transfer buffer of 512 kB for measurement data to avoid data losses while recording at high baudrates.
- Multi-Platform Support : The MSB-RS232-PLUS software is delivered as 'native binary' for Microsoft Windows and Linux. No emulation, no additional libraries, no installation of .NET<sup>®</sup> or Java<sup>®</sup>.
- Multi-Language Support : German and English language support. The selection is done automatically according to the used operating system, but can be changed manually.
- Multi-Process Architectur : The splitting of different functions into different programs or processes guarantees high data security while recording and provides a better adaption to the system resources and CPU load time.
- Compact housing with USB connector : No additional power supply necessary. Mobile operation even with laptop.

# Specifications

#### General

RS232 Protocol analyzer for recording and analysis of the RS232 lines TXD, RXD, CTS, RTS, DTR, DSR, DCD, RI by parallel sampling with a maximum of 16 MHz. Precise measurement of all RS232 signals with a resolution of 1 $\mu$ s. Decoding and input of serial data RxD and TxD with any baudrate in the range from 1 Baud to 1 MBaud.

Automatic detection of baudrate and protocol.

#### **RS232 Measurement**

#### Any baudrate with FlexUart

High-precise setting and measuring of standard and non-standard baudrates in the range from 1 Baud to 1MBaud with a resolution of 0.1% of the set resp. measured value.

#### Data formats

Parameter for TxD, RxD: 5 to 9 data bits, parity off, even, odd, constant 0 or constant 1.

Logical line state Logical level 1 (V-), 0 (V+), invalid (-1.3V < In <+1.3V)</p>

#### Time resolution

All lines are exactly sampled and marked with 10 nanoseconds time stamps, independent of the operating system of the PC.

#### **RS232 connectors**

- Signal levels
   Standard RS232 level ±3V to ±15 V, ESD protected inputs 5kOhm
- Jacks

Standard D-Sub 9pin male female connectors.

Intern connections

All connections from A and B are connected via high speed drivers and can be separately switched.

Logic mode

Ever RS232 input can be seen as a logic input with a trigger level of 1.3V, 5kOhm impedance.

#### **KAPITEL 4. SPECIFICATIONS**

#### **Additional features**

Cache

Internal cache memory for buffering of measuring data when recording data with high transfer rates.

Status LEDs

Multi-colour LEDS for displaying of the recording and line status (signal level, data flow).

#### **Power supply**

The analyzer is directly supplied from the USB cable. The consumption is about 250mA. USB Ground is the same as RS232 Ground. No external power supply necessary.

#### **Supported Operating Systems**

- Windows
  - Windows XP, Vista, Windows 7, Windows 8/8.1, Windows 10 (all 32 and 64 Bit)
- Linux

All Linux with kernel from 2.4.18 and installed Gtk2 libraries (are standard). In case of doubt you can test the Linux version from our download page. 32 and 64 Bit Systems.

#### **Dimensions**

Abmessungen

100mm x 60mm x 30mm (Length, width, height)

 Weight ca. 100g

### Scope of delivery

Analyser

MSB-RS232-PLUS analyzer device.

Kabel

RS232 cable, 2m, 1:1, 9Pol DSub-Connectors male/female. USB cable.

Software

CD for Windows and Linux, Manual as online help and PDF document in German and English.

#### **Requirements**

Graphical display

Graphics board and monitor with at least 1024x768 pixel resolution and 16 bit color depth or more.

Disk space

200 MByte empty space for the software installation plus additional space for the recording files.

Memory

256 Mbyte or more.

10

#### USB connector

One free USB 2.0 connector.

#### **KAPITEL 4. SPECIFICATIONS**

# **5** Program Installation

The MSB-Analyzer software is available for Microsoft Windows as well as for Linux. Both versions are contained on the program CD and are both offered to your system for installation. What you have to regard is mentioned in the following chapter.

The MSB-Analyzer is connected via USB to the PC and communicates through a virtual COM port. Under Microsoft Windows the respective VCOM driver is installed automatically.

Linux distributions from kernel 2.4.18 already contain the right module, functional for the analyzer (ftdi\_sio).

The software is bilingual (German and English) and can be installed even without an analyzer, e.g. to evaluate earlier captured data. Or if you want to check out the capabilities of the Analyzer by examining the enclosed sample files.

#### 5.1 Installation under Windows

Close all running applications before inserting the CD-ROM. Do not connect the MSB-Analyzer before you insert the CD-ROM. Connect the analyzer after the program installation is finished.

#### 1 Insert the installation CD-ROM

The IFTOOLS product installer is invoked. When it does not automatically start double click onto the  $M_Y$  computer symbol on your desktop or open it from the start menu. Double click onto the IFTOOLS-Setup-CD icon to start the IFTOOLS product installer.

2 Selecting the product

In the product list at the left side click on the relating analyzer (MSB-RS232 or MSB-RS485). Start the software installation inclusive the necessary driver with a single click onto

installation (Version 7.0.2). Probably it takes a moment until the installer is displayed.

#### 3 Install the software

Proceed according to the hints on the screen. The necessary driver is automatically installed together with the operating program.

#### **KAPITEL 5. PROGRAM INSTALLATION**

#### 5.2 Installation under Linux

Modern Linux distributions offer the same comfort for program installations as Windows. Just as under Windows this behavior has to be activated before. Your Linux system has to mount the CD as executable. If this is the case the installation runs as under Windows.

#### 1 Insert the installation CD-ROM

The IFTOOLS product installer is invoked. Depending on the distribution you are asked if you want to activate the autorun feature. Answer with 'yes'. If the installer does not automatically start read the following chapter 'Manual installation under Linux'.

#### 2 Selecting the product

Click on the relating analyzer (MSB-RS232 or MSB-RS485) in the selection list at the left side. Start the software installation with a click onto Installation (Version 7.0.2).

#### 3 Install the software

Proceed according to the hints on the screen. The necessary kernel module is part of all kernel since kernel version 2.4.18 and does not have to be installed.

#### 5.2.1 Manual installation under Linux

If the IFTOOLS product installer does not start after inserting of the CD please follow these steps.

#### 1 Open a console

2 **Copy the installation file onto your desktop** Enter the following command:

cp PATH\_TO\_CDROM/programs/msb/msb-7.0.2-linux-installer.run ~/Desktop

#### 3 Make the installation file executable by setting the executable flag with:

chmod +x ~/Desktop/msb-7.0.2-linux-installer.run

#### 4 Start the installation file

via mouse click (double click). Alternatively you can also run the installer in the text mode in case of the graphical installer did not start:

~/Desktop/msb-7.0.2-linux-installer.run --mode text

#### Please note!

For the operation of the analyzer device you need a special udev rule. The installer therefore will ask you for your user password to perform the udev rule installation as sudoer during the installation process. (The normal graphical installation procedure does the same). In the text mode it looks like:

#### 5.2. INSTALLATION UNDER LINUX

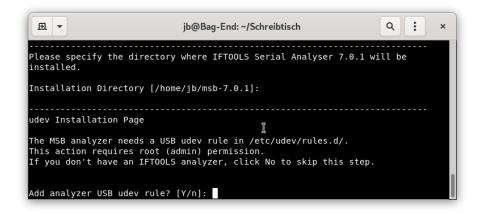

It is mandatory to input 'Y' otherwise a connected analyzer will not recognized by the Linux system!

#### 5 Install the udev rule manually

In case something went wrong with the udev rule, you can install the rule by yourself. Since it is a write access to the /etc/udev/rules.d directory, you need root rights (or become a sudoer).

For this execute the analyzer installer as described above but input 'n' to skip the udev installation. When the installer is finished, change directory to the new analyzer software folder (usually it's a folder msb-VERSION in your home directory.

In this directory execute the following command best as sudoer or alternatively as root:

sudo ./udev-install.sh

You can always remove the rule by execute the uninstall script via:

sudo ./udev-remove.sh

But then again the analyzer is not recognized by your system anymore.

#### 5.2.2 Installation for all users

A system wide installation is as easy as to install the software for a single user. In this case just run the installer as a sudoer, for instance:

sudo ~/Desktop/msb-7.0.2-linux-installer.run

The installer will suggest you <code>/opt/opt-VERSION</code> as installation path when it detects running with root/sudo permissions. Alternatively you can run the installer in the text mode. This makes sense if the graphical installer did not start or you only have access by a text terminal:

 $\verb|sudo| ~/Desktop/msb-7.0.2-linux-installer.run --mode text|$ 

#### **KAPITEL 5. PROGRAM INSTALLATION**

#### 5.3 **Program Updates**

IFTOOLS issues software updates in irregular intervals with new features and improvements. These updates are free of charge can can be loaded from the following address <a href="https://iftools.com/download">https://iftools.com/download</a>

The update are complete program versions which also contain in the Windows version the current driver. Updates can be installed in parallel to your current MSB-Analyzer program version. Windows user only have to execute the update (installer) file.

Under Linux it is necessary to make the file executable and then to start it like described above.

# Connection of the analyser

How do I connect the Analyser with my PC? How is it inserted between the examined connection? What's the meaning of the red and green LED's? These and other questions will be explained in the current chapter.

The analyzer has two 9 pin D-Sub connectors which are used to include the MSB-RS232-PLUS into the examined connection. One is a male connector (Port B and one is a female connector (Port A). An additional 1:1 RS232 cable is included in the analyzer set. Via the connector PC USB the analyzer is linked to the PC where the analyzer software is installed. The power supply is done through the USB cable so that no additional supply is necessary. The analyzer can also be used in field with a laptop. The current consumption is about 250 mA.

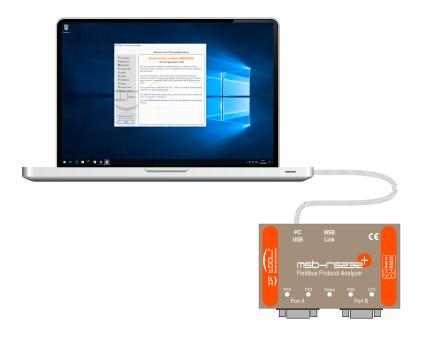

The connector MSB Link will be used for synchronizing two or more IFTOOLS analysers with full time resolution.

All pins of the 9 pin male and female connectors are connected through high-

#### **KAPITEL 6. CONNECTION OF THE ANALYSER**

speed RS232 drivers and can be switched, rerouted and inverted (switching option). Additionally all lines are provided with high-speed 1MBaud RS232 receivers so that precise signal recording is possible with  $1\mu$ sec resolution.

#### 6.1 RS232 connectors

The connector inputs and outputs are standard. The Ports A and B are connected 1:1 (if not rearranged by the switching option), only the names of the signals are changed.

| Pin | Name | Port A | Port B |
|-----|------|--------|--------|
| 1   | DCD  | output | input  |
| 2   | RxD  | output | input  |
| 3   | TxD  | input  | output |
| 4   | DTR  | input  | output |
| 5   | GND  |        |        |
| 6   | DSR  | output | input  |
| 7   | RTS  | input  | output |
| 8   | CTS  | output | input  |
| 9   | RI   | output | input  |
|     |      |        |        |

#### 6.2 RS232 signal levels

The trigger level of the RS232 inputs are  $\pm 0.3$ V. Only levels outside -0.3V or +0.3V are accepted as valid signals. Signals which stay longer than 30usecs between these 2 levels are seen as invalid. Signals are invalid when no voltage is applied (open or missing connection) or if the RS232 buffers of the transmitting device are shut down.

This happens with current saving devices which shut down their drivers after a certain time without data transfer. Because a reactivating of these drivers also takes a certain time the first transmitted character can be sent incompletely and erranously to the receiver.

These conditions can be exactly examined and measured with the MSB-RS232-PLUS.

#### 6.3 Control LEDs

The MSB-RS232-PLUS analyzer has five multi-coloured LEDs to display its operating status and the status of the data recording. Two LEDs for each port show the transmission line state as well as the according flow-control RTS (Port A) respectively CTS (Port B) to indicate wrong connections or hardware flow-control issues. The four LEDs for the data recording are located on top of both RS232 connectors. The operating status LED is in the middle and labeled as Status.

#### 6.3.1 Port LEDs

The port LEDs indicate the state of the connected RS232 line. For a correct connection the LEDs for TXD and RXD (data lines) have to be on while the

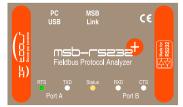

**Control LEDs** indicate wrong connections and display the record state

LEDs for CTS and RTS (handshake lines) can be off if they are not used and connected in the RS232 system.

Please note that a connection through the analyzer and the LED display is possible only if the analyzer is connected to the PC and the firmware is loaded, the status LED blinks in orange.

Some connection faults can be directly found by watching the data LEDs while plugging the cables.

#### 6.3.1.1 Correct connection

If a cable at a port is plugged the assigned data LED must be green. This indicates an idle and active data line, ready to transfer data. When both cables are connected both data LEDs are green in the idle state and yellow when data is transferred.

#### 6.3.1.2 Broken connection

If the port LED stays off there are some possibilities. The attached device or PC is not powered, the cable is broken or the cable lines are twisted, a so called Nulmodem cable is used. In the latter case you should use gender changers and Nul modem adapters to get the correct 1:1 connection through the analyzer. It does not matter if TXD and RXD, resp. Port A an B are interchanged.

#### 6.3.1.3 Inverted signal

if the data LED is red instead of green the idle voltage level and signal is inverted. This is very unusual. Two reasons are possible. The signal drivers are not conform to the RS232 standard, perhaps caused by a special system design. Or the data is transferred on a modem line whereas a modem line is routed to the data input. This can happen if wires are not correctly assigned, caused by a self-designed or other non standard connection cable variants.

| LED Colour | Meaning                                                                     |
|------------|-----------------------------------------------------------------------------|
| • OFF      | No signal connected or line inactive                                        |
| • GREEN    | Input level static 1 = logical 0                                            |
| • RED      | Input level static 0 = logical 1                                            |
| • YELLOW   | Data are received, edges are extended to 100ms to see single byte transfers |

The following table summarizes the several port LED states.

#### 6.3.2 Status LED

The status LED serves as a display for the operating condition of the MSB-RS232-PLUS. This includes the record state as well as error conditions.

| LED Colour      | Meaning                                                                      |
|-----------------|------------------------------------------------------------------------------|
| • BLUE          | MSB-RS232-PLUS attached to USB, Firmware not yet loaded, Program not started |
| ORANGE blinking | Firmware loaded, idle, waiting for start recording                           |

#### **KAPITEL 6. CONNECTION OF THE ANALYSER**

| • GREEN            | Recording                        |
|--------------------|----------------------------------|
| • RED              | Error, USB voltage too low       |
| RED/WHITE blinking | Overload at the auxiliary output |

#### 6.4 Uninterruptable analysis

By breaking the interface lines and feeding them through a gate array the MSB-RS232-PLUS analyzer offers special features like the switch option (virtual breakout box). But this also means that the connection is kept only as long as the analyzer remains in the connection and is supplied with power.

The optional available W232 cable provides a simple solution to plug and unplug the analyzer in a RS232 link without breaking the connection. For more information about the W232 cable and it's use see appendix D.

## Connect Synchronous Bus Systems

How do I connect the analyzer to synchronous bus systems like SSI and what do I have to follow when recording a transmission? What should I pay attention too? Read on.

The main application of the MSB-RS232-PLUS is surely the analysis of asynchronous transmissions where a single data frame is initiated with a start bit, followed by 5-9 data bits, an optional parity bit and the stop bit. But the MSB-RS232-PLUS is designed to achieve more!

Providing two USARTs (universal synchronous and asynchronous receivertransmitter) the analyzer is even able to record synchronous serial transmissions too.

In contrast to asynchronous transmissions the sample clock signal is not produced by every bus participant themselves but provided either as a separate signal by the bus master or as a combined data/clock signal (phase encoding) like in Manchester bus systems.

Since the MSB-RS232-PLUS has two USARTs and sufficient numbers of independent channel inputs, you can connect the analyzer with up to two synchronous serial bus systems.

#### 7.1 Connect a SSI bus

The SSI (Synchronous Serial Interface) is a commonly used point-to-point interface in industrial applications between a master and a sensor. It is mostly based on the RS422 standard and uses two RS485 wire pairs, one for the clock (generated by the master) and one for the data (provided by the sensor slave). It even works with RS232.

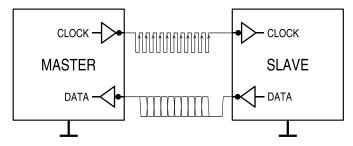

The following picture shows a schematic diagram of the signal behaviour with the specific time values.

#### KAPITEL 7. CONNECT SYNCHRONOUS BUS SYSTEMS

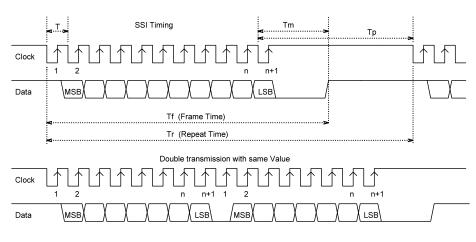

and data/clock relationship

SSI signal timing

T Clock width

Tm Device Monoflop time

Tp Pause time

n Clock number

The SSI bus is connected with the MSB-RS232-PLUS as shown in the connection diagram below. Don't forget to connect the GND pin too.

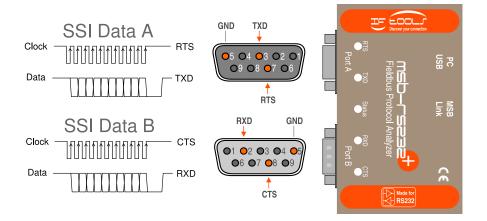

Please note! Even if the MSB-RS232-PLUS can record two independent SSI bus systems, both must have the same transmission parameters. For SSI these are the number of bits in each data frame, an optional clock delay and frame repetition.

#### 7.1.1 Internal Signal Processing

To evaluate the data from the two RS232 lines, the MSB-RS232-PLUS analyzer requires the signals in a specific way!

The clock from the master(s) must always be connected with RTS (SSI Bus A) or CTS (SSI Bus B). The data signal from the sensor(s) with TXD (SSI Bus A) or RXD (SSI Bus B), see table below!

SSI Analysis of two SSI busses

It is important to understand, that RTS/TXD as well as CTS/RXD work as a pair to sample the transmitted data of the according SSI bus. Don't mix a SSI bus between both MSB-RS232-PLUS bus connectors!

| SSI Bus Signal | Channel | Description            |
|----------------|---------|------------------------|
| BUS A, CLOCK   | RTS     | CLOCK signal SSI bus A |
| BUS A, DATA    | TXD     | DATA signal SSI bus A  |
| BUS B, CLOCK   | CTS     | CLOCK signal SSI bus B |
| BUS B, DATA    | RXD     | DATA signal SSI bus B  |

The analyzer represents the transmission of the SSI bus connected via RTS/TXD as Data A and the transmission recorded on CTS/RXD as Data B.

This is also valid for possible frame and parity errors in the SSI transmission. They too are assigned to the according Data A or Data B depending on the bus connection.

#### 7.1.2 Signal assignment

The number of the available data (2) and signal (8) channels provided by the MSB-RS232-PLUS is predefined by the hardware and independent of the transmission type (asynchronous or synchronous bus systems).

From the 8 logical channels 4 are used to display the SSI data and clock signals. The remaining 4 are not really assigned with a connected signal. These four are 'virtual' channels and represent additional data frame signals generated by the analyzer hardware for all supported synchronous data transmissions. They are described in detail in section 7.2.

The following table lists the details:

| Display channel <sup>a</sup> | Description                                   |
|------------------------------|-----------------------------------------------|
| Data A (Data A)              | Data from SSI Bus A                           |
| Data B (Data B)              | Data from SSI Bus B                           |
| Signal 1 RTS                 | SSI Bus A, clock signal                       |
| Signal 2 TXD                 | SSI Bus A, data signal                        |
| Signal 3 CTS                 | SSI Bus B, clock signal                       |
| Signal 4 RXD                 | SSI Bus B, data signal                        |
| Signal 5 (FRM:A)             | Valid data frame signal for synchronous bus A |
| Signal 6 (BITS:A)            | Bit change for synchronous bus A              |
| Signal 7 (FRM:B)             | Valid data frame signal for synchronous bus B |
| Signal 8 (BITS:B)            | Bit change for synchronous bus B              |

<sup>a</sup> The short notation as displayed in the control program in parenthesis

#### KAPITEL 7. CONNECT SYNCHRONOUS BUS SYSTEMS

#### 7.2 Special data frame signals

When analyzing serial bus transmissions it is always good to know where a data frame in the transmission starts and where it ends. Especially if you want to see the according data bytes in the signal display or to process the data further via Lua protocol templates.

With asynchronous transmissions a data frame is specified by the data format like '8N1' or '7E1' (number of data bits, optional parity, count of stop bits) and a data frame always starts with a start bit and ends with one or more stop bits. But with synchronous transmissions it is not so clear.

Neither is the bit width always constant<sup>1</sup> nor is the data transmitted in single 'byte' packages. Synchronous transmissions with a Manchester encoding (phase encoded) even combine clock and data with the result that there is no distinct clock signal at all.

Luckily the analyzer hardware takes care of this and generates two addition 'virtual' signals for each connected serial synchronous bus. One signal called FRM shows the valid data length, the second (named BITS) a combined data/clock bit signal which even marks precisely a bit change in phase encoded transmissions.

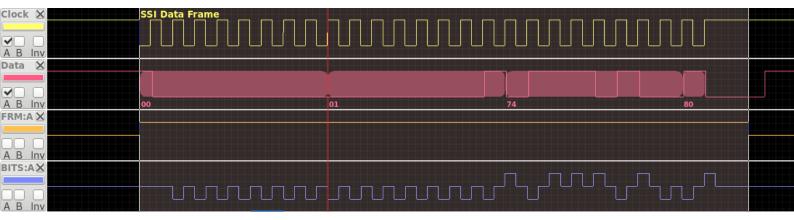

#### Frame signals

In the picture above (a SSI transmission) the FRM signal indicates the data frame with a high signal level (default is the idle level). The BITS signal shows the state of every bit in the frame whereas a high level means the according bit is 1, a low level the bit is 0. The BITS idle state acts as a clear separation between the single bit states.

In particular the first signal FRM plays a crucial role when display the single SSI telegrams! The internal assignment of all signals is described in the according section of every synchronous bus systems.

 $<sup>^1 \</sup>mbox{In I2C}$  transmissions master and slaves are allowed to 'stretch' the clock. This feature is known as clock stretching.

#### 7.2. SPECIAL DATA FRAME SIGNALS

Please note! The BITS: A signal above seems a little shifted to the right. This is caused by the SSI specification which requires to sample the data bit with the rising edge of the clock signal not in the middle but near the end. The reason: By sampling the bit state at the end of the bit a maximum transit time on the wires can be exploited. The result is an even more robust data evaluation in case of poor signal quality. The MSB-RS232-PLUS with its high time resolution reflects this fact in all clarity. The following picture shows the magnified signal region.

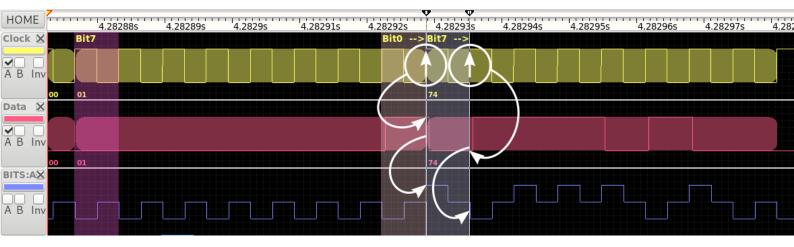

**BITS:A signal** 

Cursor I and II (see the top down triangles in the time scale) show the significant data turnover. Cursor I marks the rising edge in the clock for bit 0 (left circle). At exactly this time the data signal still has a high level which leads to a high level of the virtual BITS:A signal for the time duration of one clock. Afterwards the BITS:A signal goes back to the idle level.

When the analyzer samples the following bit (it is the bit 7 of the next data byte since the displayed SSI signal transfers the most significant bit first), here marked as the right circle, the bit state is still low. The analyzer therefore output a clock wide low signal on channel BITS:A.

# KAPITEL 7. CONNECT SYNCHRONOUS BUS SYSTEMS

# **8** Program start

The control program is the cockpit of your analyzer. It is the pivotal point to prepare and record bus transmissions. With it you start a recording, save or load records or projects and open different analysis tools to examine the transmission on several OSI layers in real-time.

The Firmware of the MSB-RS232-PLUS ist not installed in the device but has to be loaded after powering up. This takes place only once. As long as the device is powered from the USB connection the firmware is kept active.

Therefore the loader appears as soon as you double click onto the MSB-RS232-PLUS desktop icon.

The firmware loader automatically detects if an analyzer is connected and if the firmware is already loaded or has to be transferred. After the MSB-RS232-PLUS was identified and the firmware was successfully transferred (observable at the progress bar in the lower part of the dialog window) the MSB-RS232-PLUS control program starts automatically.

If there are more than one analyzer connected with your PC the Loader will show you a selection list of all detected devices.

If no MSB-RS232-PLUS was found, even though it is connected to your PC, read the hints for Trouble shooting (Windows E, Linux F) in the appendix.

If you simply forgot to connect the MSB-RS232-PLUS to your PC, just connect it now and click on the 'Search' button to update the list of the detected analyzers. You also can work without the MSB-RS232-PLUS, e.g. to evaluate recorded data or to work through the Tutorial. Because the program cannot detect the kind of analyzer - MSB-RS232 (PLUS) or MSB-RS485 (PLUS) - in offline mode, you have to choose the wanted type from the selection list.

The MSB-Analyzer software uses a multi process architecture. That means, that the program does not run in a single window but starts special tools according to the different tasks. In view of this feature the start of a small control panel may seem poor. But the software shall not confuse you with not necessary windows, multiline toolbars and nested menus.

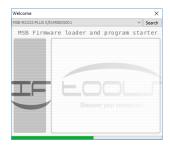

The first start loads the firmware into the device

| elect a connected analyzer                |                 |                                               |    | Y ~       | Seard              |
|-------------------------------------------|-----------------|-----------------------------------------------|----|-----------|--------------------|
| MSB-RS232-PLUS S/N:MSB0500                | )1              | logr                                          | am | sta       | rter               |
| MSB-RS485 S/N:MSB01621                    |                 | E                                             |    |           |                    |
| MSB-RS232 S/N:MSB00785                    |                 |                                               |    |           |                    |
| MSB-RS485-PLUS S/N:MSB5000                | )1 <sub>N</sub> |                                               |    |           |                    |
| N-I                                       | h               | <u>.</u>                                      |    |           |                    |
| Velcome                                   | h               | <u>,                                     </u> |    |           | >                  |
|                                           | he mode         | <u>,                                     </u> |    |           | ,                  |
|                                           | ne mode<br>hd   | progr                                         | am | ]∨<br>sta | Seard              |
| lo analyzer found, choose type for offlin | ne mode<br>hd   | progr                                         | am | ]∨<br>sta | Searc              |
|                                           | ne mode         | progr                                         | am | ]∨<br>sta | ><br>Seard<br>rter |

The analyzer control program is designed for an easy understandable operation experience and offers you a set of easy to operate tools which are appropriate for your application.

#### 8.1 User Interface

The control program appears after the firmware transfer was completed. Depending on your last session or if you started the program by clicking a project further program windows representing different views into the record will appear. But here we talk about the control program and it looks like this:

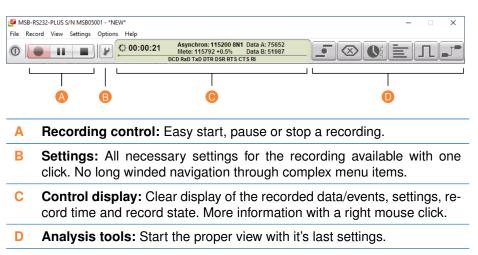

The control program is divided in four parts. On the left side are the record controls (A). They are inspired from an audio or video recorder and contains of a record, pause and stop button. The meaning should be easy-to-read. On click, and your record starts...

The button with the wrench symbol (B) gives you access to all necessary record settings, see 8.2. You have to set-up the analyzer according to the examined bus - but only once as long as you don't have a change in your application. The central part of the control program is the status display (C). It gives you all vital information about an active recording. A short description of the selected transmission type, the record time, metered bit rate and received data and events and more. We explain it in detail in section 8.4.

The remaining right part  $\bigcirc$  contains a launcher for all so called Views. These are independent programs and every type gives you a special OSI level insight into the active transmission or record, see section 8.5.

Remember! The analyzer software has a multi-process design. You can launch as many Views to examine the transmission as you want. The control program is completely independent from it and won't be affect even if one of the View crashed! This gives you maximum safety for your recording especially in case when where wouldn't be a second chance to fetch an error condition.

But let's begin how to setup or configure a record.

#### 8.2. CONFIGURE A RECORD

#### 8.2 Configure a record

To stick with our picture of an audio recorder you must first select the input source and adjust the record level. The same applies to the analyzer. Before you press the record button you have to configure the device! The software memorizes these settings so that you do not have to enter them any more.

The MSB-RS232-PLUS analyzer is designed to record and analyse all kind of RS232 transmission. Furthermore every RS232 input can be switched to a logic input with a trigger level of 1.3V at 5kOhm to sample logic signals which are not  $\gg$  RS232 compatible  $\ll$ .

But to do so you must first tell the analyzer what kind of bus you want to record, how you have connected the bus with the analyzer device and which are the transmission parameters (bit rate, data format,...).

The analyzer program leads you to all necessary steps. Just click the setup button with the wrench symbol  $(\mathbf{P})$  on the left side of the control display.

The appearing dialog is divided in different setting options arranged by the setup order importance from left to right.

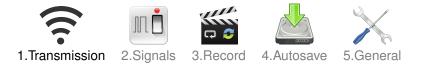

Mandatory for a record is the first option because this specifies what the analyzer samples (in our picture the input source) and how the data are evaluated from the transmitted bit stream. The other four dialog tabs (Signals, Record, Autosave and General) are preset with default values which covers almost all applications in the beginning. You can left them unchanged in the beginning.

Some settings directly influence the logging. Therefore they are deactivated while a logging session is running. The respective setup menus are then displayed in gray. The same is valid if you work offline (because without a connected analyzer device there is nothing to set).

#### 8.2.1 Transmission setup

The settings in the first tab tell the analyzer all it has to know about the physical transmission layer! In the OSI model these involves the physical and data link layer.

These are - at first - the kind of transmission and depending of the transmission type the according parameters.

The MSB-RS232-PLUS allows you to record asynchronous as well as synchronous (SSI<sup>1</sup>) transmissions. Both kind of transmissions are completely different and each one needs its own special parameter setup.

It is absolutely necessary to set the correct parameters otherwise the analyzer cannot sample the accurate data from the transmission signal!

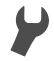

Record setup Configurate a record

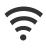

Transmission setup

<sup>&</sup>lt;sup>1</sup>More are under preparation.

Note! The analyzer is able to detect the parameters for you (see section asynchronous protocol scan and synchronous protocol scan. but you nevertheless have to apply it BEFORE you start a record!

The reason: An automatical detection and setup during an active sampling inevitable leads to data losses caused by the fact that the hardware needs a certain period of time to determine and apply the right settings.

Asynchronous transmissions are by far the most common used. So we start with this kind of data transfer.

#### 8.2.1.1 Asynchronous (UART) transmission

An asynchronous transmission is specified by the bit or baud rate and the data format. The latter includes the number of data bits, an optional parity and the number of stop bits. You may have seen this specified e.g. as 38400 8N1 or 9600 7E2. As mentioned before: You can let the analyzer detect the right settings or input it manually in this settings form. The necessary parameters are:

 Bit rate - or baud rate. Specifies the transmission speed of the bus. Additional to the standard bit (baud) rates, the MSB-RS232-PLUS analyser supports any rate in a wide range of 1 Baud to 1 MBaud.

To use an more special rate like 123456, just input it in the baudrate field. Or select a standard baudrate by click on the  $\checkmark$  button. Valid entries are 1 Baud to 1 MBaud. By default, the display of the control program shows the measured baudrate were alternatively the detected data at Port A or Port B are used for the evaluation.

2 Data bits - the number of bits transmitted as one byte.

Besides the common data lengths the MSB-Analyzer also allows you the record 9 bit data transmissions, which are often used for address decoding or to mark a telegram start.

Please note that a 9 bit data length excludes any other parity except for none.

- Parity indicates the number of set bits for error detection. The parity setting does not influence the data evaluation, but you should use the same parity setup (none, odd, even, mark or space) as used by the transmission to avoid false parity errors.
- 4 **Stop bits** automatically handled by the analyzer.

People often wonder why the analyzer doesn't need the number of stop bits. The answer is: For the analyzer the number of stop bits does not matter.

Like the start bit is necessary to indicate the start of a frame with the transition from idle to active the stop bit finishes the data frame with a safe return to idle. So the stop bit is logical '0'.

Only one stop bit is necessary for correct decoding, the following bit can be the start bit of the next frame. To give the receiving decoder more time to transfer the detected byte to its internal output buffer a further stop bit can be added before the next start bit.

Generally every further stop bit extends the gap to the start of the next frame, so these additional stop bits are simply idle conditions.

That means that a data receiver like the MSB-RS232-PLUS do not care about the number of stop bits. One stop bit is sufficient to end the frame and to transport

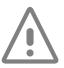

Stop bits are handled automatically

the data to the internal analyzer buffer for further processing. All further idle bits are ignored, waiting for the edge of the start bit of the next data frame.

#### Auto-detect the asynchronous parameters

Don't worry if you don't know the asynchronous protocol settings of your connected bus. The MSB-RS232-PLUS analyzer contains a so called FLEXUART core, an specially developed decoder hardware, for the serial data transmission which allows not only the measuring of the bit rate but also the detection of the used data format. The only thing you have to do is to click the <u>Autodetect</u> button below the paramter controls to open the protocol scanner dialog.

A correct detection of the connection parameters implies an appropriate transmission. For an exact result the scanner needs longer and especially different data sequences. A transmission with always the same data (byte) leads to wrong or inaccurate results. It is sufficient to receive data at Port A or Port B. A recording does not have to be started.

Start the automatic detection with a click onto the 'Start' button of the scan dialog. After starting the protocol detection the MSB-RS232-PLUS analyzer at first measures the bit rate of the data at Port A or Port B. In the further process the data stream is analyzed and the correct number of data bits and parity is evaluated.

The complete process lasts only a few seconds and can be repeated at any time by clicking the start button. As soon as the paramters are correctly detected you can adopt the found settings with the button 'Use scan'. Afterwards you are lead back to the settings dialog.

#### 8.2.1.2 Synchronous SSI transmission

SSI is a serial point-to-point transmission using a common clock to synchronize the data between both bus participants. In contrast to asynchronous transmissions the data transfer needs two signals for each direction. One for the clock (generated by the master) and one for the data (generated by the slave/sensor).

The data is transferred in frames of active clock alterations. Significant for the correctness of the data evaluation by the MSB-RS232-PLUS is the knowled-ge of the number of clocks in a frame (data bits). Even if SSI mostly uses a RS422/485 connection it nevertheless works with RS232 too. You will find all details in chapter 7. The settings are:

1 Bit numbers - or data frame clocks

The number of data/clock bits is mandatory to evaluate the correct data. We recommend to use the Auto-Detect feature (see next section) if you don't know it or if you are unsure.

- 2 Half-Clock sample delay for clock signals on their limit The default is off and before you activate it you should check the data and clock signal with the SignalView.
- 3 Double transmission special mode to check data integrity (rarely used) Some SSI applications use a double data frame transmission for data safety. In this case you must activate the check box so that the analyzer handles the double transmission as one data frame.

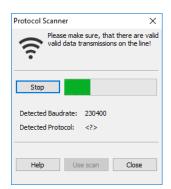

Autodetect dialog for asynchronous transmissions parameters

#### Auto-detect synchronous parameters

As said, the most important SSI parameter is the number of clocks per frame. The SSI protocol scanner auto-detect it for you - but it is capable of even more. The scanner performs a detailed timing analysis and checks the transmission for certain error conditions. To start the scan just click the Autodect. The following SSI parameters are detected:

- Clock rate Clock frequency or bit rate
- Data clocks Number of clocks per data frame
- 3 Device Monoflop time Reaction time on frame end
- 4 Repeat time Time between the start of two successive frames

Except for the data clocks (2) the other readings are of a more informal nature. Nevertheless they may be important to estimate the bus reliability. If the scanner find some irregularities or errors, it shows a warning and depending on the found error a hint how to fix it. Please make sure that the scan is error-free before you apply the readings and start the real record!

#### 8.2.1.3 Bit rate measurement

By default the display of the control program shows the measured bit rate of both data channels A and B whereas alternatively the detected data at Port A or Port B are used for the evaluation. The displayed bit rate is always a good indication of any bus activity and works constantly without starting a record. You can select a single data channel (detecting source) if you want to check a certain direction (TxD or RxD). Or you disable the metering completely (some synchronous bus systems does not use a constant bit rate).

#### Logic input

The inputs of the MSB-RS232-PLUS analyzer can be collectively used as logic inputs to analyze serial or parallel connections without RS232 levels. This is commonly used in the embedded system field. Also level converter can easily be connected without having to additionally convert to RS232.

In logic mode the internal RS232 inverting is omitted and the invalid level between  $\pm 1.3V$  is suppressed.

Signal und Name settings for the record

#### 8.2.2 Signals

You can select and rename each of the 8 sampled lines (signals) separately. The latter one can be done even with a running recording.

The program provides you with reasonable signal names as a result of the chosen transmission type (transmission page) and optional the specified mode of connection. Here two of the most common Signal name groups are already preassigned. It is DTE or 'Data Terminal Equipment' resp. DCE 'Data Communication Equipment'.

It is up to you which one you choose or if you define own names as 'User defined'. In this case set the signal naming to 'User defined' and enter the new names for each signal.

The names Sig1 to Sig8 are used as place holder. Every name can consist of a maximum of 7 characters, allowed are: all digits and letters, the underscore, colon, and full stop. The modified signal names are automatically adopted by

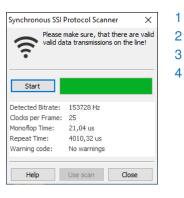

Autodetect dialog for SSI transmissions parameters

the control program and all analysis windows.

You can individually enable or disable the line events (signal alternations) to be monitored by the Analyser by setting or removing the check mark beside the relating signal. As default all RS232 signal levels and the decoded results of the two UARTs are switched on.

Please check, that the selected signal names are shown. If you have chosen 'User defined' but haven't entered names then here appear - no names (blank)!

The decoding of data by the UARTs is done independently of the level change recording. If you need the data only but not the tri-state signal alterations of the transmission lines you can deactivate the recording of these RS232 signals TxD (Pin2) and/or RxD (Pin3) because each level change is stored as an additional event and strikingly increases the quantity of the recorded data.

If you want to see the transmission signal of the data in the SignalView just let these switches on.

Please keep in mind that the more unnecessary events you admit the more (needless?) data is stored onto your hard disk.

#### 8.2.3 Record mode

For troubleshooting of serial connections you often get the problem that you do not know when the error occurs but you need a sufficient big quantity of data to get a statement about potential reasons for the fault.

Of course you can run the logging up to the occurence of the fault. But this can cause a rapidly increasing amount of data. With 115200 Baud and recording of all level changes this can mean 2MBytes data per second! Therefore the analyzer supports 2 modes of logging:

#### 1 Continuous recording:

In the continous mode all occuring events are stored until the recording is stopped. This mode is appropriate if you want to watch and analyze the data stream already while recording.

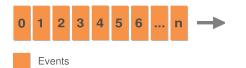

#### 2 Time loop with Fifo mode:

In the Fifo Mode a certain amount of data of the last (before stop of recording) occured events is stored. The amount can be defined by setting the maximum size of the recorded events (1000...1000000 events) or by setting a time limit (10...600 seconds).

This behaviour quasi correspondends to an analogue endless tape (used with observation cameras). With this tape always the last time, defined by the tape length, is recorded. In this case you can define the 'tape length' in a given range.

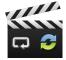

Choose a record mode synchroneous, continous or loop recording

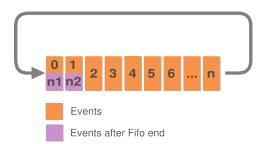

Please note that in the Fifo mode no analysis tool can be used while recording. The reason is that the tools need a random access to the recorded data which is not possible in the Fifo mode. In this mode data is always overwritten from the beginning of the buffers. As the Fifo mode is normally used for recording with later analysis this behaviour is not necessarily a disadvantage.

As soon as you stop the recording all recorded data are normalized. That means that they are sorted according to their time stamps and can then be analyzed as usual.

#### **Time synchron recording**

In the program defaults each MSB-Analyzer works autonomously unless it received so called synchron impules on its MSB-Link jack from a connected 'Master'. If you like to record two independent connections at the same time, for instance a RS232 and RS485 port of a level converter, you have to choose one of the analysers as the record 'Master'.

You can see the current analyser status in the display. A 'Master' above the running record time indicates that the device works as the master, a 'Slave' means that the analyser is linked as the slave. In the latter case all settings are disabled since there is only one Master allowed. We describe this feature in detail in section 23.

You can use the 'Flash connected analyser' if you are in doubt which one you are currently setting.

#### Adapt the record date and time

Sometimes you want to adjust the date and start time of an analysing record perhaps if you examinate the record in another time zone or need to adapt it to the date and time of a second comparing record.

To do so, just click the 'Adapt now' button and enter the new date and start time.

Close the dialog with 'Ok'. The Views automatically refresh their display.

You can always switch back to the original record date in the same dialog. The new date/time doesn't change the original record. The software only uses the new value as an offset added to the initial record time and date.

#### Save new record date

The modification of the record date and time doesn't alter the record file. The new date/time is only temporary for the current session. If you want to store the modifications permanently you have to save the record. 8.2.4 Autosave

The amount of data can rapidly increase during a record. Therefore the program only stores the data if the user explicitly want to save it in a file.

But there are conditions which require the storage of the record. For instance: If you like to make sequent records for a later analysis or if an analyser in slave mode isn't accessable.

For both cases you can preset an automatical storage of the record. The storage always takes place:

- 1 After stop of a synchronous record
- 2 After each stop of a record

The place and folder of the saved files are freely selectable. The program creates a unique file name according to the serial number and the record start datetime which prevents to overwrite existing files. But you can add an additional prefix for a better identification or classification.

#### 8.2.5 General

This page is intended for general settings. Here you can enable the security question for not yet stored data (default is on) and also save the current session as the default session so it will restored during the next program start (default is on too).

As a special feature the software offers you to synchronize the Views of two running MSB-Analyzer programs with each other. This comes in handy if you like to compare and analyse two synchronous records. All views of boths records interact as it used to be in a single recording.

For this case you have to allow the external synchronisation first.

#### 8.3 Start a record

As soon as you have specified the communication parameters one click onto the record key starts the recording. The record key begins to glow red (see margin picture) and the active symbol in the display to starts to turn.

You can halt the recording at any time by clicking on the Pause button. The recording of occuring events is discontinued until you continue the recording by another click on the Pause button.

If you want to end the recording press the Stop button. The recording is not deleted but finally stopped. If you want to start a new recording the program reminds you to first save the recorded data of the last session.

The MSB-RS232-PLUS analyzer software allows to examine the data even while recording. In this respect you will stop the recording not before you want to start a different one or to save it for a later examination.

All further tools to display the transferred data or their physical level can be optionally opened or closed without influencing the recording.

#### Test the software without analyser

You can test the program even without a connected analyzer. Simply load a sample recording with Ctrl+O from the example folder in the installation directory.

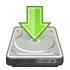

Save a record automatically after each stop

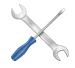

**Common settings** like warnings, taskbar behaviour and external views synchronisation

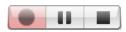

Record Pause Stop Recording control

#### 8.4 **Status display**

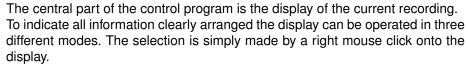

In addition to the connection data also the available recording capacity is displayed. The necessary disc capacity is depending on the data traffic and the events, selected for recording. An estimation of the space consumption shows the marker (dot) on the horizontal dividing rule. It indicates the empty space (right hand of the marker) in relation to the total available space.

The default directory is the usual Windows or Linux temporary directory. You can change it by calling the program call with an addition parameter (see also section 8.15 Additional program arguments).

The speed of the moving marker is depending on the quantity of the occuring (and selected) events as well as on the size of the empty space in the used temporary directory.

#### 8.4.1 **Display I**

This is the default display when you start the program. It informs you about the elapsed record time, the set transmission type and transmission parameters (here Asynchron, bit rate, data format). And by comparison the metered baud or bit rate with deviation in percent to the set value (Mete:).

The part below the line of the record space indicator shows the activated input channels resp. signals you have activated for the recording.

The number of received data bytes (depending on the direction, bus or bus segment) are shown on the right side (Data A and B).

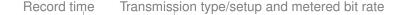

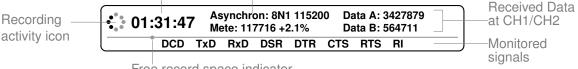

Free record space indicator

#### **Display II** 8.4.2

The second display informs you about the total sum of transmitted data bytes and about the quantity of the remaining events. These are in general all signal alternations including the signals generated by the analyzer itself like bus direction, frame valid signal a.s.o.

Note! In this display mode the time indication is related to the last occurred event and not the running recording time. So the time remains zero until the first event happens and only changes with a new occurring event, either a data byte or a signal alteration.

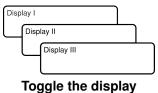

with a right mouse click

#### 8.5. THE ANALYSIS TOOLS

Time of last recorded event (record duration)

R a

| Recording     | • 01:28:09 | Asynchron: 8N1<br>Mete: 117716 +2 |         | ata: 15956<br>vents: 87358 | 5 | Recorded Data |
|---------------|------------|-----------------------------------|---------|----------------------------|---|---------------|
| activity icon | DCD        | TxD RxD DSR                       | DTR CTS | RTS RI                     |   |               |

#### 8.4.3 **Display III**

The third display alternative serves as a control display for the connection of the Analyser to the controlling PC.

The analyzer MSB-RS232-PLUS is controlled and supplied directly through the USB connection and uses a direct USB link for the full 480 MBit transfer rate.

PC connection information

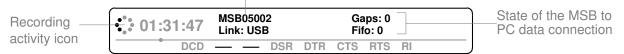

The fields Gaps and Fifo indicated if the analyser has recorded or sent more data than the PC could handle (as a result of a too slow connection). Normally both values should be zero. Other values indicate that either the internal buffer of the analyser (Gaps) resp. the internal buffer of the device driver could not handle the data rate (overflow, lost data). In this case you should reduce the number of recorded events.

All signal and and data lines can be individually enabled and disabled for logging. Inactive are shown as lines.

In the examples above the level changes of the transmission lines RxD and TxD are not logged.

#### 8.5 The analysis tools

The control program solely makes the collected data available. The actual display and analysis of the data is done by analysis tools - separate program modules to visualize the data at different time points and in different display modes.

You can open any number of analysis windows by either using the below mentioned short commands or by clicking on one of the guick start buttons at the right side of the display.

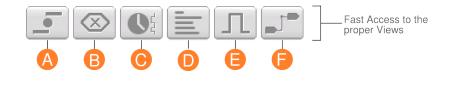

| Α | (P.55)                | Virtual Ledtester: Das virtual counterpart of a real ledtester.                                               |
|---|-----------------------|----------------------------------------------------------------------------------------------------|
| В | (P.57)                | <b>Data View:</b> Data dump of the transmitted data with special search features.                             |
| С | (P. <mark>81</mark> ) | <b>Event View:</b> All line changes in a clear look, search for line modifications.                           |
| D | (P. <mark>93</mark> ) | Protocol View: Display any protocol with your own definition.                                                 |
| Е | (P.163)               | Signal View: Digital Scope like view of all lines.                                                            |
| F | (P.267)               | Switch Editor: A virtual breakout box: Switch, reroute, invert lines, inject data also in active connections. |

#### 8.6 Save a recording

Independend of the status of the recording (aktiv, paused or stoped) you can save the data, collected so far, in a file.

Press the keys Ctrl+S or select in the file menu the entry Save  $\rightarrow$ Save recording. In the opening dialog you can enter a new file name (The extention .msblog is automaically added) or you can overwrite an already existing recording. This file contains all information about the selected and recorded events and data bytes. Settings of the control program and opened analysis windows are separately stored as a project file.

Every time you save a recording the choosen file is stored in the list of last opened recording files and can be loaded at any time. More information can be found in chapter 'Last opened Recordings and Projects'.

#### Save a special section

To save any section of the recorded data use the event monitor and mark the interesting range. To save the tranmitted data bytes only or a part of it use the data monitor and mark the interesting range.

#### 8.7 Save a session as a project

A session contains the current state of the opened analyser program. This includes all current settings and views which represent the program on the screen. That means that beside the connection parameters also position, size and content of all opened analysis tools and all the marked regions are combined into the session.

You can save the session at any time by pressing: Ctrl+Shift+S or by selecting Save $\rightarrow$ Save project in the file menu.

When a session is saved also the data, recorded until this time, are saved in a separate file with the same project name, but with a different extention.

#### Separate files for project and record

Project files always have the extention  $\star$ .msbprj, the recorded data files the extention  $\star$ .msblog.

Accordingly a record data file is also loaded (if available) when the project file is opened.

With it you have all informations you need to resume an analysis of recorded data at exactly that point where you paused or finished the examination before. Saved projects are also managed in the list of last opened project files, see 'Last opened Recordings and Projects'.

Each session can saved as a independent project template.

For this purpose clear all recorded data by New $\rightarrow$ New record in the file menu or press Ctrl+N. Afterwards save the session under a name of your choice.

#### 8.8 Open an earlier recording

A devision between project files and record files was intentionally made. The reason is that you can load an earlier data recording into your current project without loosing your current settings.

Press Ctrl+O or click on Open $\rightarrow$ Open Record in the file menu to load the data into your current session. Please note that this can be done only if no recording is running and that your recorded data are overwritten.

## 8.9 Open an earlier session (project)

Press Ctrl+Shift+O or click on Open $\rightarrow$ Open project in the file menu to open a saved session.

The control program loads the associated recording, places the analysis tools and makes the corresponding settings. In short it restores the program state as it was at the moment of saving the session.

#### 8.10 Last opened recordings and projects

As mentioned earlier all saved recordings and sessions (Projects) are listed in two separate lists. You get quick access to the files you used last.

The lists contain the names in sequential order so that the newest files are on top. All files are listed with full path to clearly identify them.

Click on 'Last opened Recordings' in the file menu and select the appropriate one. This is the same like open a recording with the open dialog but is much faster because you do not have to move through the different menus and directory trees.

If the choosen file is no more available, i.e. because you deleted it, you are asked by the program if the file shall be removed from the list. If the file really does no longer exist you can answer with 'yes'. But if the file is on a data medium that is only temporarily unavailable you can answer with 'no' and the entry is kept.

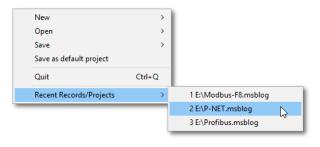

#### 8.11 Drag and drop

You can load any record or project file by simply drag and drop it into the application. Just drag the wanted file from your file browser or desktop into the control program.

This will replace the current session with the data of the new dragged file. In case of a project file also all stored session settings are restored including all Views.

Please note that drag and drop isn't possible during an active recording.

#### 8.12 Connecting multiple analysers

You can use multiple analyzer at one PC at the same. Furthermore it is possible to compare the data and events of one analyzer to the data of another one or to data recorded earlier. Every control program acts independent to the others. To explicitly connect the control program to a certain MSB-RS232-PLUS you have to start the program with declaration of the serial number of the MSB-RS232-PLUS. The serial number is attached to the bottom of the instrument and is displayed in each window frame of the running program. It has the following format: MSB#####.

If you do not add the serial number the program connects to the first instrument it finds on the USB. This is the default behaviour.

Depending on the PC and the sequence of search the analyzer found in each case may vary.

To select a certain analyzer by double click on the start icon proceed as follows:

- 1 Right click onto the MSB-RS232-PLUS Icon and select the entry Copy.
- 2 Right click onto an empty space of your desktop and select Insert to add a copy of the start icon.
- **3** Rename the Copy to e.g. MSB##### (##### is the serial number).
- 4 Right click on the renamed icon and select the entry *Properties*.
- 5 Add in the field *Target*: to the call of the control program the parameter -nMSB#####. I.e. something like this:

C:\Program Files (x86)\msb-7.0.2\msb\_serv.exe -nMSB##### resp. for Linux:

~/msb-7.0.2/msb\_serv -nMSB#####

6 Click on OK to apply the addition.

Take care that the added serial number of your analyzer is the same as the one on the instrument. Otherwise the analyzer will not be found and an error message will be issued.

Following this procedure you can define an own start icon for each analyzer.

#### 8.13 Automatical start after computer boot

The analyzer can be started automatically and set into the logging mode after booting of the computer. An additional parameter ensures that the analyzer switches into the record mode immediately after the firmware transfer was completed. At the same time this parameter takes care, that the logging stops and the resulting record file is correctly closed when the system is shut down. That means in detail:

- 1 As soon as the boot process is finished an analyzer is searched and loaded with the firmware.
- 2 Subsequently the analyzer is set to the recording state and starts logging the connection. For this application the last connection settings are used.
- 3 Every new recording is stored in an own logging file. Its name is combined from the serial number of the analyzer and the start date and time of the recording. For example: MSB00237-20120702093107.msblog means a record taken on 2th July 2012 at 09:31:07.
- 4 The analyzer software closes the record file as soon as the computer is shut down.

Please note, that the last events of the recording are possibly not stored when the computer is incorrectly switched off (power off without shut down command).

### Autostart with high data increase

The time to store the data depends on the amount of data and can take several minutes with very large volumens of data. An alternative would be to use the command line tools from chapter 24

and put an according script or batch file in the autostart folder.

#### 8.13.1 Activate the autostart feature under Windows

Windows automatically starts all programs after login which are located in the Startup folder of the logged-in user (since Windows 7). That is also valid for the MSB-Analyzer software.

- 1 Press the keys + R and input the following command: shell:startup This opens the Startup folder in the file explorer.
- 2 Copy and paste the analyser desktop icon into the Startup folder.
- 3 Right click the COPIED icon un the startup folder and select  $\gg$  Properties  $\ll$ .
- 4 Add to the target entry the autostart parameter -a, i.e.: C:\Program Files (x86)\msb-7.0.2\msb\_serv.exe -a

Click on Apply and OK to save the change. When the computer is rebootet the analyzer program is executed and a new recording is performed.

#### 8.13.2 Activate the autostart feature under Linux

The Linux approach is similar to windows but there are two autostart (startup) folders to consider. The system wide folder is located under:

#### /etc/xdg/autostart

but you need root rights or must use sudo for write permissions. We recommend to use the user depending autostart folder. Especially if you installed the software as a normal user. The location (and also the mechanism) might depend on the desktop environment. But for most desktops the folder path is:

~/.config/autostart

Just open the autostart folder with your file browser and copy and paste the analyzer desktop start icon into this folder.

Afterwards right-click the start icon (in the autostart folder!) and select  $\gg$  Properties  $\ll$ . In the command field add the analyzer autostart parameter -a as described in the autostart Windows section above. The command field should look like:

~/msb-7.0.2/msb\_serv -a

Close the property settings dialog and login again to check if the analyzer software starts automatically. You don't have to rebbot your system!

### 8.14 Short commands

| Action                              | Short command    |
|-------------------------------------|------------------|
| Online help for the control program | F1               |
| New recording                       | Ctrl + N         |
| New project                         | Ctrl + Shift + N |
| Open recording                      | Ctrl + O         |
| Open procekt                        | Ctrl + Shift + O |
| Save recording as                   | Ctrl + S         |
| Save project as                     | Ctrl + Shift + S |
| Start recording                     | R                |
| Pause recording                     | Р                |
| Stop recording                      | S                |
| Open a virtual Ledtester            | Ctrl + Alt + L   |
| Open a Data View                    | Ctrl + Alt + D   |
| Open a Event View                   | Ctrl + Alt + E   |
| Open a Protocl View                 | Ctrl + Alt + P   |
| Open a Signal View                  | Ctrl + Alt + S   |
| Open the bookmarks (regions)        | Ctrl + Alt + R   |
| Save settings and close program     | Alt + F4         |

#### 8.15 Additional program arguments

The MSB control program can be called with a series of additional parameters to set explicite defaults like language, offline mode or the typ of the connected analyser.

In most cases the default setting (automatical search an initializing of the analyzer) is sufficient. If the analyzer is not found (this can happen if Bluetooth converters are used because they reserve some COM ports) or if you want to

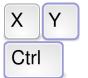

Short commands of the most important functions set another directory for storing your temporary logging data you can change this with the following program parameter.

You can add additional program arguments to your desktop start icon like described in chapter 8.12.

| Parameter       | Description                                                                                                    |
|-----------------|----------------------------------------------------------------------------------------------------|
| -a              | Starts the analyzer in autostart mode. That means that after<br>loading the firmware into the connected analyzer the device<br>is immediately switched into logging mode and all recording<br>files have serial numbered names.                                                         |
| -D directory    | Set the working directory.                                                                                                    |
| -е              | Starts the control program with the default settings. All sto-<br>red program and session settings will be ignored.                                                                                                    |
| -f firmware     | Load an alternative firmware (firmware file).<br>USE WITH CAUTION! An invalid firmware may damage the device!                                                                                                    |
| -i              | Forces the loading of the firmware even when the MSB-RS232-PLUS is already loaded.                                                                                                    |
| -j              | Forces the program windows to appear on the current<br>screen. Use this parameter, if you want to open a project<br>file, which was saved on a workstation with more than one<br>monitor. (And therefor the windows doesn't appear, because<br>they are saved on a non visible screen). |
| -l language     | Select the language. Values for <i>language</i> are:<br>0: System default, depending on your operating system, 1:<br>english, 2: german<br>Syntax: msb_serv -11                                                                                                    |
| -n <i>serno</i> | Select a analyzer by it's serial number <i>serno</i> . Important, if<br>you are connecting more than one analyzer at the same<br>time.<br>Syntax: msb_serv -n MSB12345                                                                                                    |
| -o type         | Starts the control program offline using the given analyzer type (and suppress the selection dialog). A connected analyser is not searched for. Recordings are not possible but saved data can be examined. Syntax: msb_serv -o typ Valid types are:                                    |
|                 | MSB-RS232<br>MSB-RS232-PLUS<br>MSB-RS485<br>MSB-RS485-PLUS                                                                                                    |
|                 | For instance: msb_serv -o MSB-RS232                                                                                                    |

| -r number    | Reduces the firmware transfer speed by the given number. Default is 0 (full speed), maximum value 100.                                                                                        |
|--------------|----------------------------------------------------------------------------------------------------|
| -T directory | Presetting of the directory where the temporary logging data<br>is stored. By default this is for Windows:<br>C:\Users\USERNAME\AppData\Local\Temp\<br>and for Linux /tmp/                    |
| verbose      | Stores a report file (AnalyzerScan.txt) about the analyzer detection process on the desktop. Send this file to support@iftools.com when the software fails to recognize the device correctly. |

# 8.16 Special program parameters

Beside the 'normal' program arguments the control program also offers a few parameters to affect the program in some special cases.

The relating parameters are listed below and are not stored after the program end. That is you have to give it to the program each time you start it again.

| Parameter                    | Description                                                                                                    |
|------------------------------|----------------------------------------------------------------------------------------------------|
| exit-without-saving          | Close the program without any warning about unsa-<br>ved data or settings.                                                                                                    |
| fifo-size                    | Specifies the size of the data fifo between the analy-<br>zer and the program. The default size is 10MB. You<br>can increase the size when recording a bus with<br>very high bit rates and data load. Please note that<br>the maximum fifo size depends on the free system<br>memory. The following example set the fifo size to<br>700MB:<br>msb_servfifo-size=70000000                |
| ignore-unsaved-data          | Disables the warning about recorded but not saved data. This may useful if you running some tests without a need to store the data always afterwards.                                                                                                    |
| max-used-memory= <i>size</i> | Tells the program to use a smaller size of shared<br>memory. Default is 4 GByte. For example:<br>msb_servmax-used-memory=1000000000                                                                                                    |
| socket= <i>portnumber</i>    | Specifies another socket port for the communicati-<br>on with the SwitchEditor. The default ports are in<br>the range 5000050100, but sometimes other ap-<br>plications have already reserved these. A validate<br>port number starts with 1024, the max. number is<br>65535.<br>A zero port number disables the socket completely,<br>the use of the SwitchOption isn't possible then. |

# The MultiView design

Already while recording the data can be displayed at different points in time in different formats with different time resolution. We call this concept MultiView, the actors Views or Analysis Tools.

The MSB-RS232-PLUS analyzer software uses a multi-process architecture to guarantee a high maximum in stability and scalability. The Recording of data from the via USB connected analyzer and their display and evaluation are done by separated and independent programs and processes which communicate with each other. That has a lot of advantages:

- A recording can be examined at the same time at different segments of the data stream and in different representations with different analysis tools.
- Visualization in real time already while recording.
- The number of views only depends on the computing and system power (scalability).
- Application errors in the displaying programs do not have effect on the recording.

By the capability of the single programs (Views) to communicate with each other a number of new possibilities to make the analysis of EIA-232 connections easy are opened.

So different views of the recorded data can be *linked*. What does that mean? Every display program can be selected as *master*. All other data views automatically follow this master view and synchronize their displays to it. For instance: The graph of the physical data signal (scope view) follows the cursor of the data monitor and vice versa.

The search for a defined level change or a specific data delay fades in the respective data sequence. A click onto the recorded parity error shows the respective signal, a.s.o

## 9.1 Synchronization

This way of communicating is called synchronization, the handling is identical for all Views.

Each display program may alternately follow the current recording and display the last occurred events (data byte or level change). Or it can lock the current view to compare it with another sector or recording.

#### **KAPITEL 9. THE MULTIVIEW DESIGN**

If the display program is switched to interlocked operation it reacts on all synchronizing requests which are triggered from other Views and fades in the the respective section of the recorded data in its own display mode. Thereby the program, which is just operated by the user, is automatically seen as the *master*.

With this simple concept any views can be synchronized, completely independent of the running recording.

| Symbo | Action                 | Description                                                                                                    |
|-------|------------------------|----------------------------------------------------------------------------------------------------|
| ¥     | Follow<br>(autoscroll) | The display follows the recording and always fades in the last recorded data.                                               |
|       | Locked                 | If locked the content of the View is <i>frozen</i> , e.g. to compare it with other views from other parts of the recording. |
| +     | Linked                 | If linked the View is synchronized with the content of the <i>master</i> View.                                              |

#### 9.1.1 Follow (autoscroll)

If your interest is in the last events of the examined data connection, for instance if you like to see the current data flow or you want to control the current bus direction and/or bus validation you have to activate the *Follow* button in the tool bar.

The analysis window is switched to the autoscroll mode and shifted its window content always so that the last event is visible.

Please note that in this autoscroll mode no synchronization with other analysis windows is performed. An active autoscroll is limited to the respective window and has no effect on other analysis windows.

#### 9.1.2 Locked (fixed)

In case the opened windows shall represent different data sections a synchronizing or following of the display is not wanted. You just want to intendedly watch the different data sections. An update by synchronization would delete the window content. Therefore set the display mode to locked.

#### 9.1.3 Linked

As soon as you activate this button the content of the window follows the cursor movements of the active input window. That means it synchronizes with the analysis window which currently has the input focus and is operated by you (master window).

If more than one analysis window is opened at the same time automatically the window which has the input focus is the master. All cursor movements or shifts are also transferred to all those windows, which are set to the *linked* mode.

#### 9.2 Views (displays)

Views are autonomous programs which link into a current running recording and visualize data in a certain format. The MSB-RS232-PLUS analyzer software follows the concept to offer a specially optimized display tool for each kind of

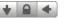

Synchronize displays individual for each View

examination. Each view provides functions which represents its kind of data interpretation. Thereby the handling stays easy and clear, multiline toolbars and overload menus are avoided.

You are searching in a data View for data sequences, while you watch out for level changes in the event monitor? Each View provides just the search dialog you would assume to find there.

Simply close data views which you do not need or do not open them. Since they all are independent programs you can place them on your desktop as you like and vary their size and position.

The session management saves all settings. Views are automatically shown with their last adjustments and can be copied with a single click.

The following Views are available:

#### 9.2.1 Virtual Ledtester

The current line level displaying LED tester is a standard tool for checking RS232 communications. We modified its virtual EIA-232 counterpart for the operation on EIA-422/485 connections. In this way a fast check of the bus states (inactive /active), data direction, handshake conditions and digital auxiliary inputs is possible.

#### 9.2.2 DataView - Data Monitor

The data monitor represents the transferred data as a series of data bytes in different formats (ASCII, decimal or hexadecimal). As a special feature the data monitor allows the search for defined pattern by the use of regular expressions, which exceeds the normal search for words or sequences by far. In addition you can search for pauses between sent and received data and in general between any data.

With the help of the integrated script language the displayed data can be computed and colored in any way. Protocols can be visualized, checksums tested in real time and data transformed into other forms.

#### 9.2.3 EventView - Event Monitor

Every line change is an event and is logged. Be it the change of a control line or the change of a single bit of a transferred data byte. The event monitor lists them all and allows a simple navigating between all or certain event types, the measuring of times between events and the search for defined conditions or condition changes. E.g. Changing of the bus state (tri-state) or of a handshake signal during a data sequence.

#### 9.2.4 ProtocolView - Protocol Monitor

The protocol view enables you to display the recorded data according to special rules.

Define your own protocol so that every data sequence is displayed in an own line. Also color any section of the sequence to make them more readable.

#### 9.2.5 SignalView - Signal Monitor

The MSB-RS232-PLUS analyzer samples the logical state of all signals with a maximum of 16 Mhz. The result can be watched in the signal monitor. Analogous to a digital scope you can move to any section and examine in different resolutions.

#### **KAPITEL 9. THE MULTIVIEW DESIGN**

By synchronizing to other views you immediately see the basic signal behavior of every data byte and therewith the real world of your EIA-232 connection.

#### 9.2.6 Regions

Regions are definable sections of the recording. They can be compared with bookmarks and define time ranges in the recording file. Regions can be named, they also can send out *synchronization requests* to other views.

A click onto the start or end of the region is sufficient to let them be faded in into other windows. In this way it is easy to compare recorded sectors in different representations.

#### 9.3 Copy Views

The *Clone* symbol in the toolbar starts an exact copy of the current analysis window with all its features, settings and position within the recorded data. By this you can fix a current view while you go on working with the copy (or the original). This makes sense when you want to compare various data regions.

#### 9.4 Default settings for Views

Position, size and individual settings of every open view are stored by default in the default project file<sup>1</sup> when the application is closed (the user quits the control program).

Every view launched by the control program starts with its own individual setup which may be different from the reopened views after program start.

You can specify the standard setup (how a certain view appears) by 'pin' the current settings of every view with clicking the pushpin icon in its toolbar. For instance:

You want to start the SignalView always with the dark theme (black signal background) and only 4 signal channels. Let's say only RxD, TxD, RTS and CTS or CH1...CH4 when running a MSB-RS485 (PLUS).

Just configure the SignalView according your wishes and click the pushpin in the toolbar. The control program shows a short message confirming the new setup. If you start a new SignalView afterwards, it uses the new setup. This setup is also stored as the default session when you close the application and available again in your next session.

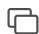

**Copy View** to compare its content with another sector

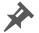

Save settings for this view type

<sup>&</sup>lt;sup>1</sup>Project files contain a complete description of the current session. They are the subject of the following chapter.

# **10** Session management

A program session contains a variety of opened windows in different views. The session management cares that at program start you will find everything again like you left when closing the program.

The session management takes care for the correct storing of all relevant settings for a session. All recording parameters, window properties (position, size) and content (colors, text size, formats) of the open Views are saved as default configuration when ending the session by closing the analyzer control program. The session is automatically restored at next start.

The storage of the current program settings are completely transparent. You do not have to trigger this process, but you also can save the complete session including the recorded data as a project. In this case you can proceed with the examination of the data at a later time simply by opening the project file.

#### 10.1 Projects

Projects are used for saving of your current work (analysis) with the MSB-RS232-PLUS software, that means the recorded data is also stored. Therefore a project always consists of two files:

- 1 **Project file:** Project file: Describes the condition and properties of all open Views. Project files do have the extension \*.msbprj.
- 2 Record file: Record file: Contains the actual data and all information, relevant for the data recording which are: data rate, protocol, defined regions, which event types are recorded and time of their recording. Record files do have the extension \*.msblog.

#### Why this splitting into two files?

Stored sessions (projects) corresponds to the user request to configure the program individually for his own needs. These are mostly independent of the recorded data. Perhaps he wants to adapt the placement and display of the views to the screen resolution or use other fonts than the default ones.

On the other hand record files contain information which are independent of the session settings. These information about the protocol, time stamps, regions, used signal names and (de)activated event types. Furthermore recordings should be analyzed by different persons with different ideas about the configuration.

#### **KAPITEL 10. SESSION MANAGEMENT**

By this splitting some advantages are added:

- The storage of the recording is done independent of the current session.
- A recording can be loaded into an existing session without disturbing it.
- Other users can examine the data with their individual configuration.
- Project files can be purposefully defined for certain analysis and forwarded.

By the clear separation between project and record file you always can examine a recording with your own program settings or you can use another predefined program configuration for the analysis.

Project and record files have their own icon to make the distinction easier. They are linked to the MSB-RS232-PLUS software while installation and can be opened by a double click

### **10.2 Store and reload projects**

Storing and reloading of projects are executed from the control program. The seperation into a session and recording file is done automatically like described before.

Likewise a recording file (if existing) is loaded when you open a project. The same applies when you start the MSB-RS232-PLUS software with doubleclick onto a project file \*.msbprj from the Windows file explorer. Opening of a project file automatically loads the associated recording file msblog too. Please note that certain settings like the baudrate are stored as default in the session file as well as in the recording file as mandatory part.

As soon as a recording is loaded by the software this information is fetched from the recording file and (over)written into the session configuration. This applies for the protocol settings (baudrate, parity, stopbit) and for definition of the signal names and activated events. These settings are inseparably linked to the recorded data.

#### Create a pure project file without data recording

To save a current session as configuration for later examinations you have to save it as project without data or you can delete the record file to get the pure project file.

#### **10.3** Automatic storing of a session

This process is done transparently in the background as soon as you close the current session by closing of the control program. The MSB-RS232-PLUS software stores all necessary settings in a configuration file with the following naming:

ANALYZERTYPE-SERIALNUMBER.msbprj

Typical names are:

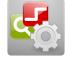

#### A project file

stores all session settings and has the extension \*.msbprj

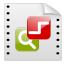

#### A record file

contains the data and also all transmission parameters. It has the extension \*.msblog MSB-RS232-MSB00000.msbprj MSB-RS232-PLUS-MSB05001.msbprj MSB-RS485-MSB00000.msbprj MSB-RS485-MSB04080.msbprj MSB-RS485-PLUS-MSB00000.msbprj MSB-RS485-PLUS-MSB05002.msbprj

If you did not connect an analyzer the settings are stored in the file ANALYZERTYPE-MSB00000.msbprj

The location of the default project files depends on your OS. Windows User will find them under:

C:\User\USER\AppData\Roaming\IFTOOLS\SerialAnalyzer\VERSION\Defaults

except for Windows XP where they are be stored under:

C:\Documents and Settings\USER\Application Data\IFTOOLS\SerialAnalyzer\VERSION\Defaults

Under Linux the default project files directory is:

/home/USER/.IFTOOLS/SerialAnalyzer/VERSION/Defaults

#### **KAPITEL 10. SESSION MANAGEMENT**

# The virtual Ledtester

The current line level indicating LED testers are standard tools for checking the signal levels at the RS232 lines. Their virtual counterpart has a few advantages.

The inspection of the current line state is possible by a simple line monitor, designed like an LED line test tool. The virtual LED tester uses 2 symbolic diodes for both line states for better visualization.

The red LED's on the left side signalize a positive signal level, the green ones on the right side a negative level. In the range  $\pm 0.3V$  both LEDs are off, that corresponds to an invalid signal level.

By default the current state is displayed independent of a running recording. This corresponds to the synchronization to the last recorded event. Therefore the scroll button in the toolbar is activated and the virtual LED tester acts like a real tester.

You also can use the LED tester for watching the status of earlier data in the recorded data stream.

Click the 'Sync' symbol in the toolbar. With this the line state monitor is synchronized with the active display window, e.g. a data monitor. Or you freeze the current state by clicking the 'Lock' Button.

The level of a RS232 line is alternatively described with logical 0/1 as space/mark or as a physical positive or negative voltage. Most time this is more confusing than helpful. To make it a bit easier the Ledtester fades in additional information about the line conditions. Simply move the cursor over the Tester to make this information visible.

| Level | Description                                                                                          |
|-------|----------------------------------------------------------------------------------------------------|
| 1M    | A logical 1, mark refers to a physical -3V to -15V Level on the line (green LED with a minus Symbol) |
| 0S    | A logical 0, space refers to a physical +3V to +15V Level on the line (red LED with a plus Symbol)   |

As all other Views the virtual Ledtester also updates the signal names as soon as these are changed in the control program. This is also true when you change the RS232 line assignment between DCE and DTE notation.

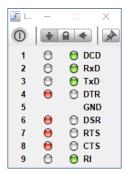

Virtual Ledtester with standard names...

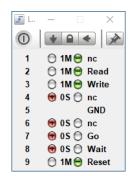

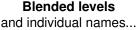

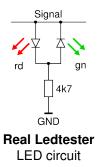

#### **KAPITEL 11. THE VIRTUAL LEDTESTER**

## 11.1 The toolbar

The toolbar offers a quick access to the most needed functions.

| 0 | + - + |
|---|-------|
|   |       |
| A | B     |

| A End: Saves all settings and closes the window. |
|--------------------------------------------------|
|--------------------------------------------------|

**B Display mode:** According to the mode the ledtester either shows always the current (last recorded) line states or locked or actualizes its content synchronous to the other windows.

# The Data View

You are searching for certain data sequences? For communication breaks of a certain length? The data monitor shows the data in their real time sequence, alternatively in decimal, hexadecimal or ASCII and additionally contains parity, framing or break information. Regular expressions allow the search for any data pattern and much more...

The data view displays all transmitted and by the analyser recorded data bytes in their sequence. Changes in the control lines are fade out, so that only the pure user data is shown.

The data bytes can be shown separate for A or B or together for A and B, see Signal selection. The latter is useful for watching the reaction to sent data. If you want to examine the data separate for input A and B without mixing them simply start two data monitors.

You also can watch different sections of the same data stream. You can open as many windows as you need. The PC-Resources are the only limitation.

#### 12.1 User Interface

The data monitor shows the transmitted data bytes like a hex editor. Default are 8 characters or bytes<sup>1</sup> per line, displayed in hexadecimal notation and in the ASCII representation. Every line starts with the current address or position as the offset from the beginning of the data stream. Non printable bytes e.g. the carriage return sign are displayed as a dot.

Use the arrow keys to move the Cursor while additional information is displayed in the Statusline like the exact time, position and quantity in relation to the complete data stream.

In case of a communication error (framing or parity) the data monitor fades in the error into the associated data byte. This is also done for the break condition, which could be misinterpreted in the data stream as a null byte, see the following section 12.1.1.

 $<sup>^1</sup> Strictly$  spoken 9 bit values because the MSB-RS232-PLUS analyzer supports transmissions with 9 bit data length.

#### **KAPITEL 12. THE DATA VIEW**

| MSB00000 E<br>File Edit View |         |        |    |    |         |    |         |              |       |    |         |    |    |    |            |    |          |   |
|------------------------------|---------|--------|----|----|---------|----|---------|--------------|-------|----|---------|----|----|----|------------|----|----------|---|
|                              | _       |        |    | В  | G       | X  |         | $\mathbf{x}$ | ₽     | 0  |         |    |    |    |            |    |          |   |
| Address                      | 00      | 01     | 02 | 03 | 04      | 05 | 06      | 07           | 08    | 09 | 0a      | 0b | 0c | 0d | 0e         | 0f | ASCII    | ] |
| 0000:0c10                    | 66      | 00     | BA | 00 | 47      | 03 | 02      | 00           | C0    | 1A | 66      | 00 | 85 | 00 | 36         | 03 | fGf6.    | 1 |
| 0000:0c20                    | 08      | 00     | 11 | 1B | 66      | 00 | 43      | 00           | 10    | 03 | в9      | 33 | 10 | 02 | 01         | 09 | f.c3     |   |
| 0000:0c30                    | 41      | 00     | 03 | 3F | 00      | 00 | 00      | 00           | 00    | 00 | 00      | 00 | 00 | 00 | 00         | 00 | A?       |   |
| 0000:0c40                    | 00      | 00     | 00 | 00 | 00      | 00 | 00      | 00           | 00    | 00 | 00      | 00 | 00 | 00 | 00         | 00 |          |   |
| 0000:0c50                    | 00      | 00     | 26 | 2A | 05      | 05 | 32      | 31           | 76    | 16 | 01      | 00 | 01 | 00 | <b>C</b> 7 | 02 | &*21v    |   |
| 0000:0c60                    | 00      | 00     | 00 | 00 | 10      | 10 | 00      | 54           | 00    | 08 | 00      | 02 | 00 | 35 | 00         | 32 | т5.2     |   |
| 0000:0c70                    | 19      | 2F     | 00 | 00 | 00      | 02 | 00      | 08           | 00    | 09 | 00      | 5A | 1D | 34 | 00         | 01 | ./z.4    |   |
| 0000:0c80                    | 00      | 33     | 00 | 77 | 0D      | 10 | 03      | 78           | A8    | 10 | 06      | 10 | 05 | 09 | F7         | 10 | .3.wx    |   |
| 0000:0c90                    | 02      | 01     | 09 | 41 | 00      | 03 | 3F      | 00           | 00    | 00 | 00      | 00 | 00 | 00 | 00         | 00 | A?       |   |
| 0000:0ca0                    | 00      | 00     | 00 | 00 | 00      | 00 | 00      | 00           | 00    | 00 | 00      | 00 | 00 | 00 | 00         | 00 |          |   |
| 0000:0cb0                    | 00      | 00     | 00 | 00 | 00      | 26 | 2A      | 05           | 05    | 32 | 31      | 76 | 16 | 01 | 00         | 01 | &*21v    |   |
| 0000:0cc0                    | 00      | 10     | C7 | 05 | 02      | 09 | 00      | F7           | 00    | 00 | 00      | 10 | 10 | 00 | 54         | 00 | т.       |   |
| 0000:0cd0                    | 08      | 00     | 02 | 00 | 35      | 00 | 32      | 19           | 2F    | 00 | 00      | 00 | 02 | 00 | 08         | 00 | 5.2./    |   |
| 0000:0ce0                    | 09      | 00     | 5A | 1D | 34      | 00 | 01      | 00           | 33    | 00 | 77      | 0D | 10 | 03 | 78         | A8 | z.43.wx. |   |
| 0000:0cf0                    | 10      | 06     | 10 | 05 | 09      | F7 | 10      | 05           | 09    | F7 | 10      | 05 | 09 | F7 | 10         | 01 |          |   |
| 0000:0d00                    | 07      | 10     | 02 | 07 | 01      | 08 | 00      | 82           | 43    | 10 | 10      | 00 | 03 | 00 | A4         | 07 | c        |   |
| 0000:0d10                    | E1      | 05     | 00 | 00 | 00      | 00 | 00      | 00           | 00    | 00 | 00      | 00 | 00 | 00 | 00         | 00 |          |   |
| <                            |         |        |    |    |         |    |         |              |       |    |         |    |    |    |            |    |          | > |
| Run Lua script               | hev-cor | worter |    |    | vew/Edi | •  | Open Li |              | aut - |    | No erro | or |    |    |            |    |          |   |

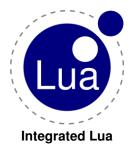

With the integrated Lua script interpreter you can calculate the displayed data in any form, convert a sequence of data in another format and display the result in the Lua output.

Even more - you can colorize and mark the displayed data in real time controlled by a Lua script. For instance if you like to emphasize a curtain protocol or some special sequences of interest. And if you wish to validate an additional checksum too - no problem. A little Lua script will do the job and marks the according bytes in the display as correct or wrong.

All Lua related functions are grouped below the main window and can be called quickly if needed. For more information see section 12.6.

The information in the status line is always related to the current cursor position. The first left value Pos: states the exact position inside the data stream. Only data bytes are counted, other events like level changes are ignored.

The second value Time: shows the exact time when the data byte has occurred.

| 00              | DA              | 34              | 00 <sup>B</sup> | 33 <sup>P</sup> |
|-----------------|-----------------|-----------------|-----------------|-----------------|
| 19 <sup>F</sup> | 00 <sup>B</sup> | 33 <sup>P</sup> | 43 <sup>P</sup> | D1              |
| C8              | EB              | FB              | 00              | 00              |
| FC              | 5E              | 6A              | 34              | 32              |
| 36              | 34              | 32              | C8              | EB              |

**Displayed data errors** Frame, Parity, Break

#### **Display of data errors** 12.1.1

In an asynchronous serial data connection a data byte is transmitted as a frame of bits. Every byte starts with a start bit, followed by a number of bits (5 to 9), an optional parity bit and an ending stop bit. The whole sequence is called a data frame. The start bit (or better the falling edge of the start bit) is especially important since it not only marks the beginning of the frame but also triggers and resynchronize the data sampling of the recipients. The signal picture below gives you an impression how a data frame looks like on the physical (logical) level as displayed in the signal monitor.

If the analyzer recognize a wrong frame, for example there are more or less data bits as set in the connection settings, these data bytes are marked with a A 'P' (parity) error is shown when the parity bit does not fit with the record settings. This happens when the record is made for instance with an even (E) parity (something like 38400 8E1) and the data is transmitted with an odd (O) parity (38400 8O1).

Both - frame and/or parity errors can be also caused by a wrong or jittering baud rate. They are always and indication, that something with your transmission (or at least the recording) goes wrong.

A break is indicated as 'B' and defined as a specific time which is significant longer than one character transmission where the signal level is low. The according data byte therefore shows a null value but must not be confused with a real 0 byte. The analyzer distinguishes between real breaks and null bytes. Breaks are sometimes used as telegram delimiters or to reset the recipient.

You can open a signal monitor and set its synchronization settings to follow other views, see the following section 12.1.2. Afterwards just click the erroneous data byte in the data monitor and it will be displayed in the signal view for further evaluation.

|                |                  | k 🖑 🛛      | •            |         | <b>Y Y</b>       |
|----------------|------------------|------------|--------------|---------|------------------|
| HOME           | <b>5</b> 3.9345s | 53.935s    | 53.9355s     | 53.936s | 53.9365s         |
| A B Inv 33#P   | 43#P             |            |              |         |                  |
|                |                  |            |              |         |                  |
| A B Inv        |                  |            |              |         |                  |
|                |                  | 9600 8E1   | Frame Ruler  | CH1     | ▼ Set            |
| t0: 53.934065s | dt: 50us         | c1: 53.934 | 545s c2: 0ns | c       | :2-c1: -53.93454 |

Signal in Sync Mode shows clicked data byte

In the example picture above the signal view shows clearly the reason for the parity error. The record was adjusted to 8E1, but the data was transmitted with 8O1 (odd parity). The analyzer marks the data byte because it expected a even number of bits in the frame (including the parity bit) and therefore a high level of the parity bit (displayed as blue in the frame ruler).

Sometimes only a few data errors occurs. If you want to be sure, that there is definitely no error in the data, you can search for them as described in section 12.5.3.

### 12.1.2 Synchronizing

Each analysis window can synchronize its current view with other windows (see Synchronizing the data view). Is the data monitor the active window, that means the one which gets your inputs, than every move of the cursor sends a sync signal to other opened windows.

This includes the cursor movement as a result of a search or positioning. In this way you can watch the signals in the signal monitor, remotely controlled by the search for certain data sequences.

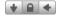

Scroll, Lock or Update display by other views

<sup>&#</sup>x27;F' (frame error).

### **KAPITEL 12. THE DATA VIEW**

Leftclick the designated data byte to fade in its representation in other views. Likewise the data monitor reacts on a synchronization from other views and fades in the respective data section, where the cursor is positioned onto the data byte nearest to the original event.

How the data monitor acts when it receives the sync signal from another active window determine the sync-buttons in the toolbar.

By default the data view is locked, the window does not react on changes. Please note that the data monitor always generates a sync signal, independent of the choosen display lock/unlock function. Windows which shall not react on sync signals have to be locked.

### 12.1.3 Data direction

The data monitor optionally displays the sent, the received or both data at the same time. Default is the combined display of both directions. You can switch at any time between the display types by using the respective key in the toolbar. The selection also defines which data are stored as a binary file. If you choose both signal inputs A+B both are stored, otherwise only one of them. In this way it is possible to save the recorded data or parts of it depending on the data direction in one file.

### 12.1.4 Addressing the window content

Besides the navigation by cursor or the left scroll bar the data monitor offers an absolute positioning and shift relative to the current position..

Click the symbol in the toolbar or open the dialog via  $\forall iew \rightarrow Goto$ . Or simply just press Ctrl+G.

Simply enter the absolute address or the wanted offset and click one of the following keys.

- Absolut: Moves the data sector to the entered address, shortkey Alt+A.
- **Plus:** Adds the entered value to the current position and moves the data view towards data end, shortkey Alt+P.
- **Minus:** Subtracts the entered value from the current position and moves the data view towards data start, shortkey Alt+N.

The input can be made in decimal, hexadecimal or binary format. Simply click on the used number format. Like most other dialogs you can leave this dialog open as long you need it.

### 12.2 Data selection

If you press the left mouse key while the cursor is on one of the displyed data byte a context menu opens. In this menu any section of the recorded data can be selected. You can mark the beginning or the end of the selection.

You can also mark the beginning of a region with Ctrl + left mouse key and the end with Shift + left Mouse key. This corresponds to the file selection in Mircosoft Windows Explorer. The selection is marked with a light blue color. If you want to select all data, just press Ctrl+A.

A AB B Data selection Single channels or both

| Goto Dialog       |          | ×        |
|-------------------|----------|----------|
| Address or Offset |          |          |
| 0c10              | ✓ ○Dec ● | Hex OBin |
| Goto new position |          |          |
| Absolute          | Plus     | Minus    |
|                   | Close    |          |

Absolute or relative positioning with Goto

The data selection can be stored seperately or assigned to a Region with F4. By storing special data sequences you can examine these data for transmission errors or compare to other data sequences.

With the export or copy and paste mechanism you are allowed to evaluate any desired section of data in other applications.

### 12.2.1 Copy and Paste

Copy and paste copies the selected range as text into the clipboard and paste it into another program. If the target application supports RTF like the most word processing software (for example WordPad<sup>®</sup>, Microsoft Word<sup>®</sup>or OpenOffice Writer<sup>®</sup>), the copied data will be inserted with the origin color information, i.e. the data of port A are shown as red, data of port B as blue<sup>2</sup>.

Pure text editors (like Notepad) doesn't provide any text formating. Therefore the information of the data direction has to be visualized in a different way. Data bytes received at port A precedes a dot, data from port B a colon.

The text display is generally in the hexadecimal format to avoid problems with different character fonts.

| 00000000 | :73 | :65 | :6e | :64 | :20 | :64 | :61 | :74 | :61 | :20 |  | send data  |
|----------|-----|-----|-----|-----|-----|-----|-----|-----|-----|-----|--|------------|
| 0000010  | :77 | :69 | :74 | :68 | :6f | :75 | :74 | :20 | :65 | :72 |  | without er |
| 00000020 | :72 | :6f | :72 | :0a | .73 | .6f | .6d | .65 | .20 | .72 |  | ror.some r |
| 00000030 | .65 | .73 | .70 | .6f | .6e | .73 | .65 | .0a | :66 | :72 |  | esponse.fr |
| 00000040 | :61 | :6d | :65 | :21 | :0a | .66 | .72 | .61 | .6d | .65 |  | ame!.frame |
| 00000050 | .20 | .72 | .65 | .73 | .70 | .6f | .6e | .73 | .65 | .0a |  | response.  |
| 00000060 | :00 | .00 | :70 | :61 | :72 | :69 | :74 | :79 | :0a | .70 |  | parity.p   |
| 00000070 | .61 | .72 | .69 | .74 | .79 | .20 | .61 | .6e | .73 | .77 |  | arity answ |
| 00000080 | .65 | .72 | .0a | .00 | .6e | .6f | .20 | .6f | .6f | .70 |  | erno oop   |
| 00000090 | .73 | .00 | :31 | :32 | :33 | :00 |     |     |     |     |  | s.123.     |
|          |     |     |     |     |     |     |     |     |     |     |  |            |

### 12.2.2 Save data selection

The data monitor allows to save any selected range (see Data selection) as binary data into a file. This file herewith contains an accurate series of the marked data. You will appreciate this when you want to compare the recorded data sequences to others, available as data files.

For Example when you know the result of the recorded data or the original data and want to know if these are transmitted correctly. Simply select the wanted range or all data with Ctrl+A and click the menu item File $\rightarrow$ Save as....

If you have activated the data of both inputs (A+B) both inputs are stored. For a comparison it makes sense to select one data direction only.

### 12.2.3 Export a data selection

To analyze a section or all recorded data with spread sheet analysis you can export these as a CSV (Comma Separated Values) File. Spreadsheet programs offer extensive statistical tools to evaluate the data. For example the frequency distribution of single data or minimum and maximum times between the bytes. The export capabilities concern the data only. If you are interested in an analysis of other events read chapter Export selection in the event monitor. Select the wanted range and click on the entry export as CVS in the file menu.

<sup>2</sup>Coloured Copy and Paste is supported only in the analyser software for Microsoft Windows.

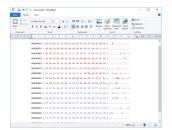

Copy and Paste in a word processor

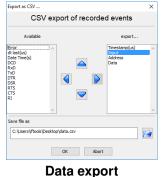

as a CSV file

In the opening export dialog you can select from the list of the available values any value by clicking on it and moving it with the right arrow to the list of the export values. Repeat this for all interesting values.

To change the sequence of the export values click on the value to shift and move it up or down with the up or down arrow.

Likewise you can remove a value from the export list with the left arrow.

Then enter a name for the export file and click on 'OK' to start the export.

For exporting the current view of the data monitor is regarded. The data is exported as hexadecimal values with prefix 0x, or as decimal value or as ASCII character included in apostophes. The same applies for the addresses.

(The address is the position of the data byte in th data stream). An example for the hexadecimal address and data format:

```
"Timestamp(us)", "Address", "Input", "Data"
3547,0x000050,A,0x20
3547,0x000051,B,0x20
3634,0x000052,A,0x21
3634,0x000053,B,0x21
3720,0x000054,A,0x22
3720,0x000055,B,0x22
...
```

The same selection showing a decimal displaying address and the data as ASCII.

```
"Timestamp(us)", "Address", "Input", "Data"
3547,00000080,A,' '
3547,00000082,A,' '
3634,00000082,A,'!'
3634,00000083,B,'!'
3720,00000084,A,'"'
3720,00000085,B,'"'
```

Note! The timestamp resolution is in micro seconds (us). Because we have record this samples with a loop back jack, always two data events on data channel A and B have the same timestamp.

### 12.3 Settings

The data display can be adapted to your own requirements. Just open the setup dialog in the menu Settings—Configure Data Monitor... Every view offers only those setup possibilities which are relevant for this view. In case of the data monitor it is:

- **Display:** Number and form of columns and data.
- Colours: Coloring rules for representation and marking of certain data.
- Font: Font type and size.

All settings can be tested with the apply button before they are finally accepted with the OK button.

### 12.3.1 Columns and data format

In this part of the settings dialog settings —Configure Data Monitor... you can individually select the number of columns as well as the kind of display (hexa, decimal, ASCII). The number of lines are changed by extending or reducing the display window.

In addition you can fade in the generally defined names for the first 32 characters of the ASCII character set (control characters), e.g. to display 'LF' for linefeed instead of Hex 0A.

Not printable characters can be displayed alternatively as a dot or as the original character according to the chosen font type.

### 12.3.2 Coloring data

The data monitor allows to color any data depending on the data source. That is an important feature if you want to highlight certain data bytes or sequences. For example the EOS character like carriage Return and/or Line Feed. Or characters wit a set 8th or 9th bit as often used in bus protocols to separate data from address commands.

With version 5.0 the number of colour rules is limit to 4 for a better usability and what we experienced as sufficient in most cases.

Each rule contains the data source or data channel (A or B), a range for the data value and the color to dye these data bytes. You can switch every rule on or off individually by enabling or disabling it. The input of the data values from/to is done in decimal where the range is 0 to 511. Values above 255 makes sense only if you analyze transmissions 511. with 9 data bits.

The rules are processed in the sequence from 1 to 4 (or from top to bottom). Rules can overlap. In this case the last rule is regarded. With this it is possible to overwrite rules in parts to recolor single bytes of a rule defined before.

All entered rules are automatically stored and are at the same time available for all later opened data monitors.

Color schemes are intended for simple applications. If you want to mark the data with complex rules use the integrated Lua script editor, see chapter 12.6.

### 12.3.3 Change the font

Besides the number of columns and the representation of the data bytes you also can alter the font type, e.g. to use a font with letters of equal width instead of the default proportional font or to adapt the letter type and height.

Click on Settings→Configure Data View to open the settings dialog. The chosen font type is automatically stored.

### 12.4 The data inspector

Watching the transfered data is one thing. To find out the reasons for communication problems sometimes it is necessary to analyse the exact timing for the transfered data. What is the time difference between two bytes? Or how long does it take to receive the answer for a sent data string? Click on the 'In-

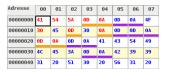

Coloring data with colour rules...

| Settings         |                   |      |            | ×      |
|------------------|-------------------|------|------------|--------|
|                  | b<br>ont Colours  |      |            |        |
| Display bytes in | different colours |      |            |        |
| Active           | Source            | From | То         | Colour |
| Rule 1           | A ~               | 10   | • 10       | ▲<br>▼ |
| Rule 2           | Α ~               | 5    | <b>▲</b> 6 | ▲<br>▼ |
| Rule 3           | Α ~               | 0    | •<br>•     | ▲<br>▼ |
| Rule 4           | Α ~               | 0    | ÷ 0        | ▲<br>▼ |
|                  |                   |      |            |        |
| Help             | ]                 |      |            | Close  |

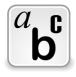

Choose another font in the settings dialog

| Inspect                |                             | × |
|------------------------|-----------------------------|---|
| Position/State         |                             |   |
| Position: 1748 / B     | State: OK                   |   |
| Absolute Date/Time     |                             |   |
| 01/18/17 20:58:03 +0.1 | 25011s                      |   |
| Time Difference        |                             |   |
| Prev: 801.862ms        | Next: 8.333ms               |   |
| View as                |                             |   |
| Dec: 16<br>Asci: DLE   | Hex: 10<br>Binary: 00010000 |   |
|                        | Close                       |   |

### The data inspector shows time distances and converts data byte values

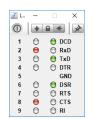

The virtual Ledtester shows the current line levels

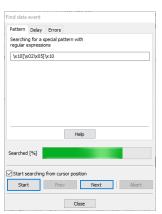

Find any string with regular expressions

### **KAPITEL 12. THE DATA VIEW**

spect' symbol in the toolbar or press Ctrl+l to open the data inspector. The data inspector offers some informations related to the current byte:

- **Position:** The absolute position of the byte and it's source (Port A or Port B).
- State: Error state of the byte, i.e. Parity, Framing or Break.
- **Absolute Date/Time:** Shows the absolute date and time of the received byte in your locale time format.
  - Time difference: Displays the distance between the previous and next byte.
- View as...: Converts the data byte value in different formats.

### Display the line states

To watch the current line state in parallel to the data byte simply open the 'virtual LedTester' in the control program and switch it to synchronizing operation.

## 12.5 Searching the record

The data monitor contains some functions which are optimal adapted to the search for data and data sequences. So different searches are possible. The search for a certain series of data bytes, for too short or too long times between request and answer, or simply for transmission errors like parity, framing or break. Since every search starts from the beginning or the current cursor position all search functions can be combined in any way.

### 12.5.1 Pattern search

One of the outstanding attributes of the data monitor is the search function for special data sequences. The search input is not limited to simple comparisons of data strings. In fact the Search dialog allows the input of so called regular expressions.

Regular expressions are extended by the wild card characters '\*' and '?', known from the MSDOS DIR Command. So the command DIR \*.HTM lists all files which have the extention HTM.

DIR FILE?.TXT lists the files (when available) FILE1.TXT, FILE2.TXT etc. Similar mechanisms for searching special data sequences are offered by the Search dialog of the data monitor. It is opened by the search symbol in the toolbar or simply with Ctrl + F.

Generally search starts at cursor position! By default the search is starts with the begin of the data recording. You also can start the pattern search beginning from any other time stamp within the data stream. For this purpose position the cursor of the data monitor at the desired start position and activate the button 'Search from cursor position'.

To find a special sequence you first have to describe this sequence in the input box. It can be a simple string, e.g. LOGIN in a modem connection. Click on the Search button to start the search in the recorded data stream.

The search function depends on the displayed input signals. If only Port A is displayed only data bytes from this input are regarded.

Often the searched data can not be described by a simple data series. For example the recorded data stream can contain the word 'LOGIN' in the following

combinations: LOGIN, Login or login. The latter ones can be described like in MSDOS with ?ogin for search. To find all three variants you have to describe the search pattern as a series of the characters L,O,G,I,N, where each character can be a capital letter or not.

For the conversion a regular expression is used. The expressions are listed in the Table below.

## [LI][Oo][Gg][Ii][Nn]

Every character is described by a Set which exactly corresponds to the searched letters.

Imagine you inspect a data connection where from time to time the CR of a CR-LF(carriage return line feed) sequence is missing. That means you search for a single LF WITHOUT a CR directly before. The appropriate regular expression is:

### [!\x0D]\x0A

and means: all characters except Hex 0D(means CR), followed by a Hex 0A (LF).

A regular expression is a series of any charcter, where certain characters can have a special function. They are listed in the following Table . If you want to use one of the special characters as a normal one, e.g. if you search for Password? and '?' is NOT any charcter but really the question mark, you have to quote it. This is done by a preceding  $\$  char. For instance

### Passwort\$\backslash\$?

With the '\*' char in a search pattern any data sequence is marked. That makes sense only if this character is framed by other search patterns, otherwise everything will be found.

The following expression finds all names found between 'LOGIN' and 'PASS-WORT' but not single 'LOGIN' Sequences without following 'PASSWORT' Sequence:

### LOGIN \* PASSWORT

As a special case the search mechanism in the DataView also supports 9-bit values. A 9-bit value cannot input as a normal character. The DataView therefore extends the definition of any hex value as described above by a 'special' 3-digit hex input. Such a value (or 9-bit character) is initiate with a upper  $\X$  followed by three hex digits.

The following example looks for a sequence starting with a Hex 10B or Hex 133 followed by Hex 33:

### [\X10B\X133]\X033

The following tablelists the available expressions.

| <ul><li>? any character</li><li>* any character string</li></ul> | Expression | Meaning              |
|------------------------------------------------------------------|------------|----------------------|
| * any character string                                           | ?          | any character        |
|                                                                  | *          | any character string |

Search for 9-Bit sequences

### **KAPITEL 12. THE DATA VIEW**

| [abc]  | a char out of the set abc                                                                                                    |
|--------|----------------------------------------------------------------------------------------------------|
| [!abc] | a char not member of the set abc angehört                                                                                                    |
| ∖xHL   | a char in hexadecimal notation, H is the upper half byte, L the lower half byte                                                                                                    |
| \X1HL  | Same like above, but supporting 9-bit values. The first digit must always 0 or 1. Valid range is from 000 to 1FF. Please note, that a upper 'X' always requires a 9-bit hex digit! |
| \?     | the character ?                                                                                                    |
| \*     | the character *                                                                                                    |
| )[     | the character [                                                                                                    |
| /]     | the character ]                                                                                                    |
| /d     | any decimal character 09                                                                                                    |
| ∖n     | the linefeed control character (Hex. 0x0A)                                                                                                    |
| ∖s     | any whitespace character (blank, linefeed, carridge return, horizontal tab)                                                                                                    |
| \\     | the character $\setminus$                                                                                                    |
|        |                                                                                                    |

A misentry will be showed as a selected marked input, so you just can retype a corrected version of your matching rule.

### 12.5.2 Search for time distances

Beside the pattern search facilities the data view also supports the search for defined time distances between two data events. Click onto the search symbol in the toolbar or press Ctrl+F and select the slider Delay.

The time specification is always done in seconds, e.g. 0.0015 for 15 milliseconds. The smallest time unit correspondends to the resolution of the analyzer and is 0.000001 or  $1\mu$ s (MSB PLUS series 10ns). Time distances can be defined as limits for over or under stepping or as a range. The button with the link symbol decides if both times have to be valid for the search result (ANDrelation) or only one of them, which is the default.

Please take a look to the following table:

| Time(s)<br>>= | Logic | Time(s)<br>< | Result                                                                                                    |
|---------------|-------|--------------|----------------------------------------------------------------------------------------------------|
| 1.000000s     | OR    | 0            | Finds all distances which are longer than<br>1s OR shorter than 0s. Negative times are<br>not valid, so that the search is for times<br>longer than the entered 1s. |
| 1.000000s     | AND   | 2.000000s    | Finds all times which are longer than 1s and shorter than 2s, i.e. Times between 1 and 2 seconds.                                                                   |

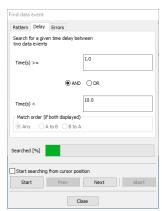

Find time distances and transmission intermissions

| 10000000s | OR | 0.001s | Finds all times which are greater than 100000s or smaller than 1ms. Since such |
|-----------|----|--------|--------------------------------------------------------------------------------|
|           |    |        | long times will never happen only times smaller than 1 ms will be found.       |

Besides the time specifications also the sequence plays a role. That means that it is important to know if the time is measured between two data bytes in one direction (e.g. at port A) or between a data byte at port A, followed by a data byte at port B. That is interesting if you want to examine the reaction times between request and answer.

The sequence which shall be obeyed for the search process can be set explicitely. Default is Any, i.e. the sequence is irrelevant.

Please note, that the sequence can be set only if both data sources A and B are activated in the data monitor, otherwise it is disabled.

### 12.5.3 Search for transmission errors

The search for error conditions refers to errors in the data transmission. These are framing and parity errors. Breaks are usually no errors, but because they must not be mixed with the nul byte and are sometimes used for initializing or resetting of communication partners they are also integrated into the search mechanism.

The search for errors is easy. Mark one or more error conditions and start the search with a click onto the start button.

### 12.6 Integrated Lua

The DataView was the first View with integrated Lua support. It was completely reworked in version 5.0 and comes with a lot new features making the processing of the data with Lua more easier than ever.

First at all: The former design of a line based watch expressions folded out below the main window was replaced by a general and freely positionable output window. The new output window let you display single line results but also complex tables as shown in the left picture.

And: You do not longer stick on the limited editor as provided by the earlier watch window! The DataView now uses the new full featured stand-alone Lua script editor as all other Views with Lua support.

The new editor not only helps you with predefined code frames it also let you test selected Lua code lines and complete scripts as well. The editor is described in detail in chapter 17.

The editor is described in detail in chapter 17.

With Lua you are able to answer questions like:

- What is the CRC16 checksum of a given sequence?
- What is the 32 bit unsigned integer value in little endian of the selected four bytes?
- How long does it take to transmit the selected number of bytes?

| Find data                            | event    |             |        |        |        |       |    |     |
|--------------------------------------|----------|-------------|--------|--------|--------|-------|----|-----|
| Pattern                              | Delay    | Errors      |        |        |        |       |    |     |
| Search f                             | or one o | f the follo | wing e | rrors. |        |       |    |     |
| 🗌 Pari                               | ty error |             |        |        | raming | error |    |     |
| Brea                                 | ak       |             |        |        | Saps   |       |    |     |
|                                      |          |             |        |        |        |       |    |     |
|                                      |          |             |        |        |        |       |    |     |
|                                      |          |             |        |        |        |       |    |     |
|                                      |          |             |        |        |        |       |    |     |
|                                      |          |             |        |        |        |       |    |     |
|                                      |          |             |        |        |        |       |    |     |
|                                      |          |             |        |        |        |       |    |     |
|                                      |          |             |        |        |        |       |    |     |
| Searched [%]                         |          |             |        |        |        |       |    |     |
| Start searching from cursor position |          |             |        |        |        |       |    |     |
| Star                                 | t        | Prev        |        |        | Next   |       | Ab | ort |
|                                      |          |             |        |        |        |       |    |     |
| Close                                |          |             |        |        |        |       |    |     |
|                                      |          | Cin         | d      | ~~     |        | ~     |    |     |
|                                      |          | Fin         | u      | er     | 101    | 5     |    |     |

just with a click

| Lua Output Window               | 1                       |
|---------------------------------|-------------------------|
| Hex Sequence                    | 00 00 00 10 10 00 54 00 |
| Double Big Endian (ABCDEFGH)    | 3.4084568016767e-313    |
| Float Big Endian (ABCD)         | 2.2420775429197e-044    |
| uint32 Big Endian (ABCD)        | 16                      |
| int32 Big Endian (ABCD)         | 16                      |
| uint16 Big Endian (AB)          | 0                       |
| int16 Big Endian (AB)           | 0                       |
| Double Little Endian (HGFEDCBA) | 4.4502022523062e-307    |
| Float Little Endian (DCBA)      | 2.5243548967072e-029    |
| uint32 Little Endian (DCBA)     | 268435456               |
| int32 Little Endian (DCBA)      | 268435456               |
| uint16 Little Endian (BA)       | 0                       |
| int16 Little Endian (BA)        | 0                       |
| Close                           |                         |

Number Converter written in Lua

### **KAPITEL 12. THE DATA VIEW**

There is almost no limit what you can do with Lua as long as your code is restricted to the DataView internals.

### 12.6.1 How does it work?

Exchanging data between the DataView and Lua is provided by a very simple mechanism. The DataView passes all necessary information like cursor position and a possibly selection to Lua. In Lua you have access to all recorded data. You can process them as desired. The result must be passed back to the DataView as a simple Lua value or as a table. In detail:

The DataView executes a certain Lua function every time the cursor is moved (or the script is updated). This function onchange is called with the current cursor position and the start and end of a given selection. The function is defined as:

```
1 function onchange( cursor, selbeg, selend )
2 — input your code here
3 end
```

In the function body you can access every data byte received during a recording either absolutely or relatively to the passed cursor position. For instance:

```
1 function onchange( cursor, selbeg, selend )

2 — input your code here

3 return data.at( cursor ):val()

4 end
```

The example simply returns the value of the received data byte at the given cursor position. The module function data.at let you access any recorded data byte by its position as shown in the DataView address column. The result is a data object covering not only the data byte value but also the source and time when it occurred. Here we asked the object for its value with val(). In line 3 we simply return it as a single Lua value and the DataView shows it in the Lua output window.

Results returned by onchange are always interpreted as a table of key/value pairs. In case of a single result (as in our example above) the key shows the result, the value is kept blank which gives you something like this:

A8

Now let us extend our example to return all information of the data byte at the current cursor position:

```
function onchange( cursor, selbeg, selend )
1
2
          input your code here
3
       local d = data.at( cursor )
4
       return {
5
           ["Value"] = string.format("%02X", d:val()),
            ["Time"] = d:time().."s",
6
7
           ["Source"] = d:dir()
8
9
   end
```

In line 4 we create a table with  $\{\ldots\}$ , add the data object information as key/value pairs (see 18.2.5) and return it. The result in the Lua output window is displayed as:

| Source | 1          |
|--------|------------|
| Time   | 354.84122s |
| Value  | 3F         |

Since the result is already a table (or array) of key/value pairs it is easy to display it as a two-column grid with the left column showing the key and the right column the according values.

You may notice that the output is displayed in a different order. The DataView always arranges the results in the alphabetic order of the key names. Therefore Source, Time, Value.

We will stick to this for now and give you a solution in the following section.

Our next examples demonstrates how to use the passed selection parameters to calculate a simple module 256 checksum.

```
function Mod256Sum( from, to )
 1
2
      local chksum = 0
3
      for i=from, to do
 4
        chksum = chksum + data.at( i ):val()
5
      end
6
      return chksum % 256
 7
    end
8
9
   function onchange( cursor, selbeg, selend )
10
        if selbeg and selend then
            if selbeg > selend then
11
12
                selbeg, selend = selend, selbeg
13
            end
            return { ["Result:"] = Mod256Sum( selbeg, selend ) }
14
15
        else
            return { ["Result:"] = "No selection!" }
16
17
        end
18
   end
```

Line 1...7 covers a simple checksum function adding up all bytes from start index from to to and returning the lower 8 bits (by the remainder or module operator ).

The DataView passes a selected data sequence with its start and end address as parameter selbeg and selend. If they are nil, (no selection at all) the script returns 'No selection!' in line 16.

You can select a data sequence forwards and backwards. The latter may lead to a selection end (index) lower than the start. We test this in line 11 and use a little Lua syntax sugar to swap the start/end values if necessary<sup>3</sup>.

Afterwards we call the checksum function and return the result as a decimal value.

In our last example we will show you how you can mark (colourize) certain data bytes or sequences relative to the cursor position.

This is especially of interest if you synchronize the DataView by the ProtocolView. Clicking a telegram in the ProtocolView passes the first AND last telegram byte as a selection to the listening DataView. You can use this information in onchange to mark the according data bytes in the DataView. For instance to highlight parts of the telegram in the DataView.

<sup>&</sup>lt;sup>3</sup>Lua provides multiple assignments. In this case Lua first evaluates all values and only then executes the assignments. Pretty nice to realize a value swapping in a single line.

You will find an appropriate example (Modbus-RTU) in the DataView scripts. We will start with the basics and mark the byte on the previous cursor position red, the cursor byte itself green and the byte on the next cursor position blue.

```
function onchange ( cursor, selbeg, selend )
1
2
           - input your code here
3
         data.cursorcolours {
4
              [-1] = 0 \times FF0000,
                                    \longrightarrow red
5
              [0] = 0 \times 00 FF00,
                                  ---> green
6
              [1] = 0 \times 0000 FF
                                    ---> blue
7
8
   end
```

We explain the details in section 12.7.1 but the meaning should be clear enough. The table cursorcolours is just a Lua table of key/value pairs. The key is the position relative to the cursor (0 means the cursor itself), the assigned value a RGB colour in hex notation<sup>4</sup>.

In the code above we assign three colours red, green and blue. The function must not return a result if you don't need any output in the Lua output window. Every time you move the cursor (and onchange is called), the main window updates its content using the pairs in these tables.

### 12.6.2 Sorted results

At least back to our first example. We mentioned, that a Lua table does not keeps the key/value pairs in a specific order<sup>5</sup>. The DataView output window arranges the result in an alphabetic order but sometimes you expect the output exactly in the same order as you have coded it.

| Source | 3 |
|--------|---|
| Time   | 2 |
| Value  | 1 |

1

2

3

4 5

| return {       |
|----------------|
| ["Value"] = 1, |
| ["Time"] = 2,  |
| ["Source"] = 3 |
|                |

You can try to force the output order by using some sort pattern. For instance you can add a prefix number separated by a tab " $\t$ " to get the desired order with:

| Value  | 1 |
|--------|---|
| Time   | 2 |
| Source | 3 |

return {
 ["1\tValue"] = 1,
 ["2\tTime"] = 2,
 ["3\tSource"] = 3
}

The DataView ignores all text until the first tab (and including the tab) before it displays the key/value pairs in the Lua output window. Nevertheless this is still annoying. Especially if you have more than 3 lines and must adapt the numbers every time you rearrange the order in your code.

The next and final solution therefore use a little sort function to add the desired prefix. Here is the complete example code:

```
1 function onchange( cursor, selbeg, selend )

2 local d = data.at( cursor )

3 local n = 0

4
```

 $<sup>^{4}\</sup>text{0xRRGGBB}$  whereas RR is the hex 8-bit red value, GG the hex 8-bit green value and BB the hex 8-bit blue value.

<sup>&</sup>lt;sup>5</sup>There is an order but it depends on the internal hash number!

```
5
         function sort()
6
              n = n + 1
              return string.format("%02i\t", n)
7
8
         end
9
10
         return {
              [sort().."Value"] = string.format("%02X", d:val()),
[sort().."Time"] = d:time(),
11
12
13
              [sort().."Source"] = d:dir(),
14
         }
15
    end
```

Line 3 defines a local counter variable (used for the ordering). Line 5...8 is the sort function and returns an increasing prefix "01\t"..."99\t" with every new call<sup>6</sup>.

Now we just have to add the  $\texttt{sort}\left(\right)$  function to our key names as shown in line 11...13.

### 12.6.3 Select and run a Lua script

The analyzer software already comes with some Lua script example for the DataView. One is a number converter which transforms the data sequence at cursor position in different numbers formats and especially helpful if you want to 'read' transmitted number values.

Another script shows you how to calculate a checksum of a data selection. The DataView groups all Lua related controls below the main window.

There you can select and run a Lua script, open it in the editor for modifications or write a new one.

| Run Lua script | hex-converter | $\sim$ | New/Edit | Open Lua Output | No error |
|----------------|---------------|--------|----------|-----------------|----------|
|----------------|---------------|--------|----------|-----------------|----------|

The button 'Open Lua Output' opens the output window to show the results of the selected script. The output window itself is displayed until you close it again.

Please note!

There is no Lua on/off switch! The integrated Lua doesn't need much resources and therefore can stay active in the background even if you do not open the Lua output window. If you definitely want to suppress any output or marked data bytes just select the **idle** script.

### 12.6.4 Script errors

Nobody is perfect! Even coding a small script may leads to syntax errors or typos. The editor itself cannot handle the errors (even if you can test code snippets in the editor) because the script is executed by the DataView.

If your script contains an error, the DataView informs you about it in the Lua error button:

| Run Lua script checksum-validator $\checkmark$ New/Edit | Open Lua Output | Error at line: 20 |
|---------------------------------------------------------|-----------------|-------------------|
|---------------------------------------------------------|-----------------|-------------------|

<sup>6</sup>Note that 11 is ordered between 1 and 2, therefore the explicit 2 digits with a leading zero.

### **KAPITEL 12. THE DATA VIEW**

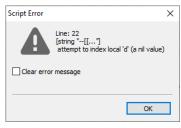

Script error dialog

This button is inactive as long as no error occurs. In case of an error you can click the button to get more information about the error cause.

The appearing script error dialog indicates the kind of error and the line in your script file where you can fix it in the editor.

The red error message in the error button disappears automatically when you save the corrected script. Or when you enable the clear error message checkbox in the dialog before closing it. But then the error may occurs again because you did not solve the cause.

### 12.6.5 Debugging

Knowing that there is a bug in your script in one thing, solving it quite another one. An appropriate way in script languages (because of the short edit/test cycles) is to insert output messages at specific positions. This allows you to test if the script executes a certain part of code or to check the value behind a variable.

The DataView offers its own debug output window. You can open it by clicking the according entry in the 'View' menu or press Ctrl + Alt + O.

We describe the modul later. Here in short. You can output any text or value or combination with the function:

```
1 function onchange( cursor )
2 debug.print( "Cursor Position", cursor )
3 end
```

You can delegate the debug output to a central function to enable/disable all debug outputs in your script with a single flag.

```
DEBUG=true
1
2
3
    function print (...)
4
         if DEBUG then
             local s = ""
5
6
              for i,v in ipairs ( arg ) do
7
                  S = S \dots V \dots " \setminus t
8
             end
9
              debug.print( s )
10
         end
11
    end
12
13
    function onchange ( cursor, selbeg, selend )
         local d = data.at( cursor )
14
15
         if d then
              print( "Cursor:", cursor )
16
17
         end
18
    end
```

The function debug.print(...) accepts a variable number of arguments, thus we iterate over all parameters in line 6 and build the result string in line 7. Provided that the global variable DEBUG is true (line 1) the function outputs the result in line 9.

### 12.6.6 Template file location

The location of the Lua templates/scripts for the DataView has changed with version 5.0.0.

### Linux user find them under:

~/.IFTOOLS/SerialAnalyzer/7.0.2/Templates/DataView

Under Windows the directory is located under:

C:\Users\USERNAME\AppData\Roaming\IFTOOLS\SerialAnalyzer\7.0.2\Templates\DataView

But you must not worry about this. If you start a new template or save a modified script under a different name, the editor keeps the right path for you. And there is a good reason for this:

The DataView scans this path for new scripts always when you click the template/script selection button. All found template scripts are afterwards listened alphabetically in the opened script list.

You can - of course - save a script under a different location. But we only recommend it when you want to pass a template to a colleague, another computer or for other reasons.

As long as you want to use a template within the analyzer application, it has to stay in the according folder above!

### 12.6.7 Import a template

As mentioned before: If you want to use a template provided from a colleague or another source you have to stored it in the right location, otherwise the DataView will not find it.

Importing or adding a new template to the list of already existing DataView scripts is easy. Just drag and drop the new template file (extension msbtml) into the open DataView window. That's all! The program automatically stores the new template in the according Template/DataView directory and applies it to the current record.

If their is an error, you will get an according note in the status bar error button. The program will also warn you when a template with the same name already exists.

### 12.6.8 How can I remove waste scripts

The normal script file operation (load, modify, save) is in the responsibility of the editor. Hence the DataView does not provide any file handling except for loading/updating a selected script.

But you can easily start the editor, click the 'Open file' icon in the toolbar and delete or move the not longer wanted file from within the system file dialog or explorer.

### 12.6.9 Limitations

You can run any operation in Lua, write complex functions and perform extensive evaluations. But the DataView allows each Lua script only a certain number of computing operations (recursions) or time period for the execution. As soon as your entered script exceeds this limit you get an error message. And that is of a good reason.

If you have programmed an endless loop for whatever reason the data monitor will kindly notify you instead of wordlessly stop further co-operation.

### 12.7 DataView specific Lua extensions

As like the ProtocolView the DataView extends Lua by several modules common to all views providing an integrated Lua. They all are described in detail in chapter 19. The one module exclusively available in the DataView is the data module.

A second Lua extension which you perhaps already know from the Protocol-View is the debug module. Even if this one is no special part of the DataView, we describe it here too because - as the name suggests - it's purpose is to help you debug your code in the context of the DataView.

### 12.7.1 The data module

This module provides you random access to all received data bytes by passing the data byte address (or number) and is indispensable when running Lua scripts by the DataView.

Please note that the received data bytes are counted from zero and that the number depends of the displayed data sources A and/or B.

The module let you also colorize data relative to the cursor position. The  ${\tt data}$  module in detail:

| Function      | Description                                                                                                    |
|---------------|----------------------------------------------------------------------------------------------------|
| at            | Let you access the value (including 9 bit values) with $val()$ , the direction (or source A, B) with dir() and time stamp of any received data byte with time(). |
| cursorcolours | an internal table holding pairs of relative position and colour<br>which are used to colourize the data relative to the cursor<br>position.                      |

### data.at

Returns a data object covering all information about the data byte at the given index/position. The data object allows you to query the data byte value, the direction and time when it was received by the analyzer.

### data.at( index )

• **index:** The index or address of the data byte in the range of the available data. An invalid index/address (outside the data range or negative) results in a **nil** value.

You can query the data byte value, source and time directly with:

### Example

But this always starts a new random access with data.at for every data object property. A better approach is to store the data object returned by data.at in a local variable and use it later.

It is also always a good strategy to check if the result of the data.at(...) call returns a valid object. This is not the case, if you click a data cell in the window outside the record range (grey marked as XX). We do this in line 4.

Example

```
1
    function onchange ( cursor, selbeg, selend )
          - input your code here
2
3
        local d = data.at( cursor )
4
         if d then
5
            return
                 "Value"] = string.format("%02X", d:val()),
6
                ["Time"] = d:time().."s",
7
8
                ["Source"] = d:dir()
9
10
         end
   end
11
```

### data.cursorcolours

This is an internal table of key/value pairs used to assign a certain hex colour value (for instance 0xFF0000 means red) to a relative cursor position (something like 0, 1, 2 but also -1, -2).

Please note! In contrary to the standard Lua indexing the relative position counts from zero! A zero index means the cursor position itself, a negative index counts backwards and a positive index addresses the data bytes after the cursor.

The following example marks the data byte before the cursor red, the cursor itself green and the byte after the cursor blue.

**Examples** 

```
function onchange ( cursor, selbeg, selend )
1
2
         – input your code here
        data.cursorcolours{
3
             [-1] = 0 \times FF0000, ---> red
4
             [0] = 0x00FF00, ---> green
5
             [1] = 0 \times 0000 FF
6
                                ---> blue
7
8
   end
```

12.7.2 The debug module

The DataView contains a built in debug window which you can use to show special information about the state of your script or the results of certain operations. The debug module covers all functions to output any text or value. You can also suspend, resume or summarize the output in case of repeating messages. To open the output window for debug messages, just press: (Ctrl) + (Alt) + (O)

### **KAPITEL 12. THE DATA VIEW**

| Function   | Description                                                                                                    |
|------------|----------------------------------------------------------------------------------------------------|
| clear      | Clears the content of the debug window.                                                                                                    |
| print      | Outputs the given arguments in the debug window. You can<br>pass as many arguments as you want. Each argument (text<br>or value) must separated with a comma. |
| resume     | resumes a former suspended output.                                                                                                    |
| summarize  | if activated the debug output collects all identical messages and show it only once with the repeating number.                                                |
| suspend    | stops (suspends) the debug output. All further print calls will be suppressed.                                                                                |
| timeprompt | put the current time (hh:mm:ss) in front of each debug output.<br>You can enable or disable it by passing true or false to the<br>function.                   |

### debug.clear

Clears the content of the debug output window.

debug.clear()

**Examples** 

```
1 function onchange( cursor )

2 — print the current cursor position (address)

3 debug.clear()

4 debug.print( cursor )

5 end
```

### debug.print

Output the given, comma separated, arguments in the debug window.

debug.print(param1,param2,...)

• param: comma separated list of parameters.

Examples

```
1 function onchange( cursor )
2 debug.clear()
3 debug.print( "Pos:"..cursor, "Value:"..data.at( cursor ):val()
4 end
```

The code above outputs the cursor position and the value of the data byte at the cursor position.

### debug.resume

The resume function continues the previously suspended debug output. It is very unlikely that you will use this function and it's counterpart suspend. Since they are part of the debug module, we nevertheless dedicate them a short description.

### debug.resume()

### Examples

```
function onchange( cursor)
1
2
       local d = data.at( cursor )
3
       if not d then
4
           debug.suspend()
5
       else
6
           debug.resume()
       end
7
8
       debug.print( cursor )
9
   end
```

In the example above we stop all debug outputs when the cursor hits an invalid data, for instance when the cursor is clicked on a data field outside the recorded data. As soon as the cursor is back on valid ground, we resume the output. The example is a little bit constructed but should be enough to understand its meaning.

### debug.summarize

Collects all identical debug messages and output them when the first different one occurs. The repeated messages are shown like this:

```
THE DEBUG MESSAGE
The previous message repeated n times.
```

### n means the number of repetitions.

Usually you put a statement like debug.summarize(true) at the beginning of your script, that is outside of the onchange() function because there isn't any need to execute the command more than one a time. (See line 1 in the example below).

### debug.summarize()

Examples

1 2 3

4 5

```
debug.summarize( true )
function onchange( cursor )
    debug.print( data.at( cursor ):val()
end
```

As long as you move the cursor of data bytes with the same value, the summarize mechanism just collects the message but suppress any output until the cursor hits a different byte. Then it outputs the number of equal bytes and the new one.

### debug.suspend

This function suppresses all debug output via debug.print till another call of debug.resume is executed. See the resume example above for usage.

### **KAPITEL 12. THE DATA VIEW**

### debug.timeprompt

Enable or disable an additional prefix with the current time for every debug message when the output is done. The default is an output without any prefix. If activated, each output is headed by the current time in the format hh:mm:ss. For instance:

12:24:48: My debug message

### **Examples**

```
1 debug.timeprompt( true )
2
3 function onchange( cursor )
4 debug.clear()
5 debug.print( "Pos:"..cursor, "Value:"..data.at( cursor ):val()
6 end
```

### 12.8 The toolbar

The tool bar is used for a quick access to the most needed functions. Some are identical to other views, some are specific for the data view.

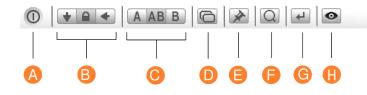

- A End: Saves all settings and closes the window.
- B Display mode: According to the mode the window either shows always the current (last recorded) event or locked or actualizes its content synchronous to the other windows.
- C Data direction: The protocol monitor can display both data directions (port A and B) combined or separately to display them in different windows.
- **D** New View: Opens a new window with the same sector and settings.
- **E Pin settings:** Applies (pins) the current window settings as default setup when open again.
- **F** Search dialog: Opens the dialog for pattern search and transmission interceptions.
- G Goto...: Opens the Goto dialog to select the visible section by a absolut address or offset.
- H Data inspector: Starts the data inspector.

# 12.9 Short commands

| Aktion                              | Kurzbefehl           |
|-------------------------------------|----------------------|
| Online Help for the data monitor    | F1                   |
| Save selection as region            | F4                   |
| Save selection as data frame region | Shift+F4             |
| Start selection                     | Ctrl+Left mouse key  |
| End of selection                    | Shift+Left mouse key |
| Select all                          | Ctrl+A               |
| Clear selection                     | Shift+Ctrl+A         |
| Copy selection into clipboard       | Ctrl+C               |
| Export selection                    | Ctrl+E               |
| Open search dialog                  | Ctrl+F               |
| Open goto dialog                    | Ctrl+G               |
| Show data inspector                 | Ctrl+I               |
| Open View in a new window           | Shift+Ctrl+N         |
| Open the debug output window        | Ctrl + Alt + O       |
| Close window                        | Ctrl+Q               |
| Save selection as binary file       | Ctrl+S               |

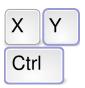

Key commands of the most important functions

### KAPITEL 12. THE DATA VIEW

# **13** The Event View

When did an event occur? Did a certain level change happen while data was transferred? Or was an error condition (break, parity, framing) recognized? The event monitor lists all occurred events, searches for event sequences or level conditions and exports events as CSV file.

Contrary to the data monitor the event monitor displays all occurred events (data and level changes) with their time relationship. While the data monitor offers a lot of mechanisms to investigate data streams and to represent the data view of the recording, the event monitor is optimized for the display and search of level changes.

That concerns to changes in the level of the control signals as well as asynchronous events like framing or parity errors or breaks.

Each event gets equipped with a time stamp which represents the exact time of its occurrence with a resolution of  $1\mu s$ . The time distance between has no influence on the display. So signal conditions and changes before and after the recording are easy to identify.

The search for certain data sequences is the task of the data monitor. As soon as a search contains a level condition, a change or an error condition the even monitor is the right tool.

Beside this you can use the event monitor also to extract a certain part of a record and save it as a new one, see section 13.4.1.

With the LevelFinder not only any static level can be found but also sequence of events and level changes. The single search parameters can be combined optionally with AND or OR and can additionally be combined with a time duration to search for events within a defined time frame or to exclude them. The search options are described in detail in section 13.3.

### 13.1 User Interface

The window of the event monitor at any time offers a quick overview over the level conditions. From here you start the search for event sequences, the export of any section or compare different sector of the recorded data stream.

### KAPITEL 13. THE EVENT VIEW

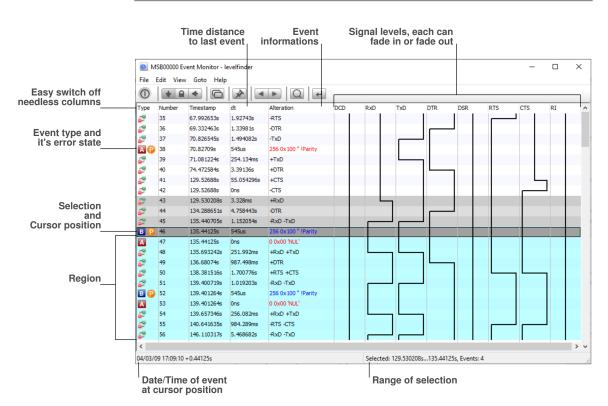

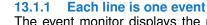

The event monitor displays the recorder events in list form where every line represents the current event and its changes compared to the preceding line status. The list display can be freely configured. Except for the first entry (the type of event) you can fade each column out by drawing its width to zero with the mouse. (In the view menu you can reactivate the faded out columns). The description of the columns automatically adapt to the defined names. These names can be set globally in the control program.

The individual columns have the following meaning:

### 1 Type

↔ RxD

**Disable columns** 

width to zero.

Simply draw the column

TxD

DCD

Type of the event, either a data byte or a signal level alteration.

### 2 Number:

Number of the event, counted from 1.

### 3 **Timestamp:**

The time when the event occurred in  $1\mu$ s relative to the beginning of the record.

4 dt:

Time distance to the former event.

### 5 Alteration:

Describes the alteration causing the event, see 13.1.3.

### 6 Signals:

Signal levels alterations of all analyzer input channels.

82

### 13.1.2 All event types at a glance

The event monitor distinguishes between the following event types:

| Symbo | Event type      | Description                                                                       |
|-------|-----------------|-----------------------------------------------------------------------------------|
| Α     | Data byte       | Data byte received at Port A.                                                     |
| В     | Data byte       | Data byte received at Port B.                                                     |
| <br>  | Level<br>change | Any change of the level of any signal, including level changes of the data lines. |
| 6     | Framing         | Data byte received with a framing error.                                          |
| P     | Parity          | Data byte received with a parity error.                                           |
| B     | Break           | Break detected.                                                                   |

The indented error symbols do never occur singular, but always together with (followed by) a data byte event because it signals an error in the data transfer. Changes in the levels of a data line (TxD or RxD) likewise trigger level events, followed by a data event as soon as the data bits are completely received.

### 13.1.3 Signal alterations

A signal alteration event is recorded every time a signal level of one of the 8 analyzer inputs has changed. The MSB-RS232-PLUS distinguishes 3 (tri-state) signal levels: High, low and invalid (idle). The column 'Alteration' gives a description which signal modification(s) caused the event. A prefixed plus (+) sign indicates a switch to the high level, the minus (-) a switch to low and the exclamation mark (!) that the given signal goes back to an idle or invalid level. For instance:

### +TxD !CTS !RI

The TxD signal went high and at the same time (within the scope of the sampling rate) CTS and RI switch to an invalid/idle (or undriven) signal level.

-RTS -CTS

In this example both lines, RTS and CTS switched to a low signal level.

### Level changes of the data lines

If you do not see level changes of the lines TxD and RxD you have to activate them in the control program. If you are not interested in these changes deactivate them to save computing power and disk space since these events come very often.

### 13.2 Navigation through the event list

The event monitor offers beside the usual scrolling possibilities by mouse, mouse wheel, scroll bar or arrow and page up/down keys also the directed jump to the next or last event of the same type.

Click onto the desired event and than click the ctrl key together with the down

| Goto Dialog    |       |       | × |
|----------------|-------|-------|---|
| Look for       |       |       |   |
| • Event number | 100   |       |   |
| ◯ Time in sec  |       |       |   |
| Go             |       |       |   |
| Absolute       | Plus  | Minus |   |
|                | Close |       |   |

Go to event absolute, stepwise or time-dependend

### **KAPITEL 13. THE EVENT VIEW**

arrow resp. up arrow. In this way you easily navigate from break to break or from data byte to data byte.

For longer records you can purposefully fade in ranges from a determined event or time stamp. The latter one awaits the input of a time offset from the start of the recording.

The specification of an event number allows to jump to a determined event or to move in determined steps from event to event. For example all 1000 events forth and back.

### 13.3 Event search with the LevelFinder

The detection of definite event sequences is one of the unique

features of the event monitor. In contrast to the data monitor the search is not restricted to certain data sequences ( for which the data monitor is the best solution) but intentionally adapted to changes in the physical level of the single lines. What does that mean?

You can set up the event monitor to search for the level change and/or the condition of any line. You can combine it with the occurrence of a certain data byte or a number of set bits within a data byte or an asynchronous event like break, framing or parity error. Click onto the magnifying glass symbol in the toolbar or press Ctrl+F to open the search dialog.

### 13.3.1 Enter a search pattern

The search pattern may be complicated. The integrated level finder accepts the search input in form of logical expressions where every expression can exist of one or more conditions which can be combined with AND or OR.

Expression: condition1 condition2 ... conditionN

For example:

AND: RTS=on CTS=off

The formulation of the single conditions correspondents to the intuitive question for searching of defined conditions. In the preceding example: Search for the position in the recording where at the same time RTS is on AND CTS off. Each condition consists of a target (which the condition shall be applied to) and a description of this condition. So:

Target=Condition

*Target* is either a single signal line, described by its (also user defined) name or a data source A or B.

*Condition* defines the status which the target has to have for the search. In case of one signal line this could be one of the three possible level conditions on, off or invalid. If the target is a data source the possible conditions are an exact data value, a bit pattern or an error.

### Correct definiton of a condition

Conditions must not contain blanks. Please note, that the names 'A' and 'B' are deserved and must not be used for signal names.

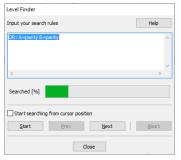

LevelFinder searches for level changes, errors and time relationships between events

### 13.3.1.1 Formulate a level condition

Level conditions can be defined for each of the eight RS232 lines. This includes the data lines RxD and TxD. Not defined lines are simply ignored and not regarded for the search.

| Input                  | Description                                                                                                    |
|------------------------|----------------------------------------------------------------------------------------------------|
| 1, on, high, mark, -V  | Signal level is a logical one which corresponds to a physical level of < -5V (measured at the RS232 line).<br>All listed descritions are equal. RTS=on is the same as RTS=1 or RTS=high.                                   |
| 0, off, low, space, +V | Signal level is a logical Zero which corresponds to<br>a physical level of > +5V (measured at the RS232<br>line). All listed descritions are equal. RTS=off is the<br>same as RTS=0 or RTS=low.                            |
| none, invalid, 0V      | Signal level is invalid. That corresponds to a physical level of -3V to +3V (according to the RS232 definition), measured at the RS232 line. The definition of an invalid level thus is RTS=none or RTS=invalid or RTS=0V. |

### 13.3.1.2 Formulate a data error

Data errors occur only in connection with a data source. Therefore the target has to be A or B.

| Input                | Description                                                                                                    |
|----------------------|----------------------------------------------------------------------------------------------------|
| break, frame, parity | The data at the data line A or B shows a break or<br>a framing or parity error. For example a parity error<br>can be found by A=parity or B=parity. |

### 13.3.1.3 Formulate a data value

Each of the data sources A and B (the data bytes received at these ports) can be checked for equality or for set bits. The latter one is meaningful when certain bit combinations may are not allowed in the bytes or have a special meaning, defined by the used protocol.

Any data are described by with the \* symbol.

The level finder offers four types of entry possibilities:

| Input        | Description                                                                                                    |
|--------------|----------------------------------------------------------------------------------------------------|
| A=*, B=*     | Every data event (A or B) delivers a hit, the data value is not regarded. Makes sense if you search for any data event.                                               |
| A='x', B='x' | Checks the target (A or B) for equality with the character, enclosed by the apostrophes. The search for a question mark, received at port A is written as : $A='?'$ . |

### **KAPITEL 13. THE EVENT VIEW**

| A=\$xx, B=\$xx             | Checks the target (A or B) for equality with the he-<br>xadecimal value. A search for a question mark, re-<br>ceived at port A is written as: A=\$3f or A=\$3F.                                                                     |
|----------------------------|----------------------------------------------------------------------------------------------------|
| A=~xxxxxxx,<br>B=~xxxxxxxx | Checks the target (A or B) for the set bits in xxxxxxx. For this check the bit pattern is logical AND combined with the data and then checked for equality. To find a data byte at port B with a set 7th bit enter: $B=~10000000$ . |

### 13.3.2 Search input and search

Before you start open in the control program the sample project Scan-for-signal-levels.msbprj in the examples RS232-Analyzer folder. It contains a number of data errors and a combination of level changes which we will search for later.

### Search for a parity error at Port A

- Open LevelFinder dialog with Ctrl+F
- Click onto the text field and enter  $\gg \texttt{A=parity} \ll$
- Click the start button
- Click the button 'More' to search for the next parity error
- Go back to the last hit by click on 'Back'

The visible segment of the monitor changes its position with every hit and displays the found event as a grey line.

### Search for a parity error at Port A or Port B

■ Click onto the text field and enter >> OR: A=parity B=parity ≪

### Search a parity error at Port B with DTR high

• Click text field and enter  $\gg$  AND: B=parity DTR=high  $\ll$  eingeben

That was easy. We make it a bit more complicated and search for:

### Search for RxD and TxD low and DTR, RTS and CTS all high

- Now enter into the text field ≫ AND: RxD=0 TxD=0 DTR=1 RTS=1 CTS=1 ≪
- Click the button 'more' to find the next hits.

You can combine all level conditions, data and data errors combine in any way. It is not possible to combine different logical operations within one search expression, that means mixing of AND and OR expressions. But we will see, that AND and OR are allowed in succeeding expressions. Sequences with different search expressions are used for searching of signal changes . For example the search for a change in the CTS line while at the same time the RTS line is active.

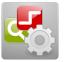

**Example project** in the folder examples/RS232-Analyzer

### 13.3.3 Search for signal changes

Changes are definedby two or more sequenced search expressions which describe the line state before and after the signal change. In this respect we expand the search inputs for the possibility to enter more than one expression in different lines. It is possible to vary the logical operators.

Watch the picture at the side. The interest is on the lines DTR, RTS and CTS. We want to find the signal change displayed in the ideal zoomed display. All together there are three changes that have to happen one after another:

- 1 DTR=off RTS=off CTS=off
- 2 DTR=on RTS=off CTS=off
- 3 DTR=on RTS=on CTS=on

In each state all three signal levels have to be fulfilled, that means that for every single search expression the AND condition has to be true.

Enter each expression in an own line in the text field of the level finder Since the AND operation is the default you can omit it and write the lines exactly as noted above. (Instead of DTR=off you also can write DTR=0).

### Wrong input - what happens

If you made a syntactical error, e.g. a wrong name or an invalid character, the level finder answers with a yellow text field as soon as you start the search.

You can write any search combinations, e.g. search for a special data byte when at the same time the DTR line is high or any data byte from port B, followed by a change in the CTS level. The number of search expressions is unlimited but you have to keep in mind that every expression costs additional computing time and slows down the search process.

The search process runs in parallel to the application and can be aborted at any time by clicking the abort button. Even during a longer search you can operate the event monitor in a normal way and speed.

The LevelFinder saves the current search expression automatically. That also is done when you close the monitor or the complete session.

### Start a search beginning with a defined position

Click onto the line where the search shall start and activate *Start search from the cursor position.* 

### 13.3.4 Searching with time specification

As a special feature the LevelFinder offers an integrated stop watch which can be started in every search expression and can be read out in the following expressions. Thus it is possible to search for level changes which exist a certain time only. For instance a low level at RTS with a duration smaller than 0.3 seconds.

1 RTS=on

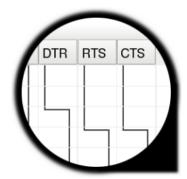

Looking for a level change? No problem with the LevelFinder!

| Level Finder                                                        |       |
|---------------------------------------------------------------------|-------|
| Input your search rules                                             | Help  |
| DTR=offRTS=offCTS=off<br>DTR=onRTS=offCTS=off<br>DTR=onRTS=onCTS=on | ^     |
| <                                                                   | >     |
| Searched [%]                                                        |       |
| Start searching from cursor position                                |       |
| Start Prev Next                                                     | Abort |
| Close                                                               |       |

The LevelFinder finds data bytes, errors and level changes incl. time measurement.

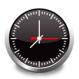

Level duration? Search with the stop watch

### **KAPITEL 13. THE EVENT VIEW**

- 2 RTS=off watch.start
- 3 RTS=on watch.time<0.3

Please note that all conditions within an expression are combined per default with the AND operator. In line 2 the change of the RTS signal from high to low is defined and at the same time the watch is started. Strictly spoken the watch is reset and loaded with the time of the occurred event, the change of the RTS line to low.

In the third line the change of the RTS level back to high is AND-combined with a duration smaller than 0.3 sec. Positive signal edges which occur later than after 0.3 sec. are ignored.

### 13.4 Mark a selection

Certain functions of the event monitor like the saving of events as an independent record file or the export in CSV format for later evaluation or as a region always refer to a before defined selection.

The selection of any event sequences is done like in other programs. Left click in the list representation onto the line, which shall be the first event of the selection. Then scroll by mouse wheel or scroll bar through the recording until the desired last event of the selection. This one click with the left mouse key while pressing the Shift key.

To jump to the last event of your selection you also can use the level finder or the Go-To dialog. It is only important that you click the last event together with the Shift key.

Please note that you can select only ranges and not single arbitrary events.

With File $\rightarrow$ save as... you can save the selection as an own record file (extension \*.msblog) for later evaluation with the analyzer tools. In this way the interesting parts of a recording can be extracted and the necessary storage capacity can be reduced.

### 13.4.1 Save a selection as a region

A region serves for marking of certain sections of the recorded data which are of special interest. Contrary to a selection regions are valid for all analysis tools. As soon as a region is added it is visible for all analysis windows.

Regions are displayed in different colored ranges and exist independently from the event monitor until they are explicitly deleted.

To save a selection as region just press the F4 key or click in the menu bar: Edit $\rightarrow$ copy to region

A maximum of eight regions are available. Under: View > show region dialog the available regions can be renamed, fade in or out or removed. And they give you a short access to a certain section in the record simply by clicking the according region in the region dialog. Regions are part of the record and are stored together with the data in the record file (extension \*.msblog). You will find further information about regions in chapter 16.

The following picture shows a section in the event list with three visible regions.

### **13.4. MARK A SELECTION**

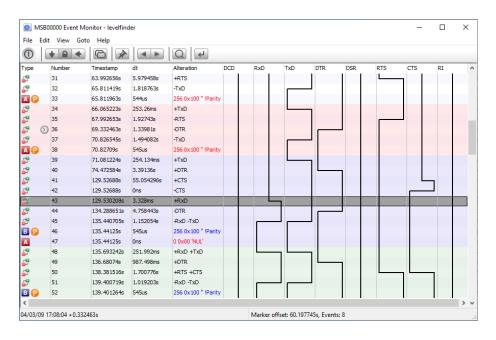

### 13.4.2 Export a selection as CSV file

The even monitor allows to save any selection of recorded events as a Comma Separated List (Values) (CSV). You will use this when you want to import these values into a spread sheet program like Microsoft Excel, Gnumeric or Open Office.

At this time you will probably ask why you should want to import the recorded events into a spread sheet program.

Assume you want to sort the recorded events for the longest pauses between two sent data bytes. Or you want to create a statistic of the events or data. Requirements of this type are the domain of spread sheet calculation programs. The event monitor offers you the possibility to benefit from them.

At first mark the selection of the events to be exported. With Ctrl+A you can select all recorded events at one time.

Click in the menu <code>File</code>  $\rightarrow$  <code>export</code> as <code>CVS</code>.

An export dialog opens where you can select a value from the list of available values by clicking and moving with the right arrow button into the list of exported values. Repeat this for all desired values.

To change the sequence of values click onto the value to be moved and shift it in the desired direction with the up or down arrow.

Likewise you can remove a marked entry back to the selection list with the left arrow. Finally you have to enter a name for the export file and click the OK button to start the export.

The list of available events contains the following items:

| Value       | Description                                                                                  |
|-------------|----------------------------------------------------------------------------------------------|
| Number      | Event number, starting with 0.                                                               |
| Type(Event) | The following types are defined: A=Data at port A,<br>B=Data at port B, L=Line level change. |

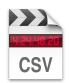

**Data export as CSV** for external evaluation

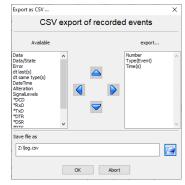

Export dialog

### **KAPITEL 13. THE EVENT VIEW**

| Time(s)         | Time stamp of the event as offset to the start of the recording in seconds with microsecond precision.                                                                                                    |
|-----------------|----------------------------------------------------------------------------------------------------|
| Data            | The data (9bit) as an decimal value (0511).                                                                                                    |
| Data/State      | contains either the data up to 9 bit (event type A/B) or the tri-state status of all lines, see line $\Rightarrow$ 1.                                                                                                    |
| Error           | in case of a transmission fault it contains the kind of error like B (Break), F (Frame) or P (Parity).                                                                                                    |
| dt same type    | Time difference to the last event of the same type in seconds with microsecond precision like 0.251518.                                                                                                    |
| dt last         | Time difference to the last occurred event, i.e. the last recorded change in the line. The result is in seconds like 0.000217.                                                                                                    |
| Date/Time(s)    | Absolute date and time with microseconds of the event like 2014-08-20 09:49:31+148762s.                                                                                                    |
| Alteration      | Shows only the changes since the last event as displayed in the alteration column.                                                                                                    |
| SignalLevels    | Shows the state/alteration of all lines as displayed in the signal line columns. The graphical display is changed to a respective text string $\Rightarrow$ 2.                                                                                                    |
| *DCD,*RxD,*TxD, | Exports the state of the given signal as a number. The leading '*' differs the signal name from any other field.<br>-1 represents $-12V$ or mark or 'logical 1'<br>0 is an invalid level resp. an inactive line state<br>$+1$ represents $+12V$ or space or 'logical 0' $\Rightarrow$ 3. |

[1] Data status The content of this field is depending on the data type. If it is a transferred data byte it contains the data value in the lower 9 bits, the upper 7 bits are 0.

| Bit | Unused |  |  |  | Data Byte |  |   |   |  | Bit |  |  |  |  |   |
|-----|--------|--|--|--|-----------|--|---|---|--|-----|--|--|--|--|---|
| 15  |        |  |  |  |           |  | 8 | 7 |  |     |  |  |  |  | 0 |

In case of a level change the upper 8 bits contain the logical state of the lines. The lower 8 bits contain the valid states. If it is '0' the line is in an invalid condition, that is a level of -0.3V to +0.3V.

| Bit<br>15 | Line State |      | Bit<br>8 | Bit<br>7 |      | Valid State |      |      |      |      |      |      |      |      |      |
|-----------|------------|------|----------|----------|------|-------------|------|------|------|------|------|------|------|------|------|
| RI        | RTS        | CTS  | DTR      | DSR      | RxD  | TxD         | DCD  | RI   | RTS  | CTS  | DTR  | DSR  | RxD  | TxD  | DCD  |
| Pin9      | Pin8       | Pin7 | Pin6     | Pin4     | Pin3 | Pin2        | Pin1 | Pin9 | Pin8 | Pin7 | Pin6 | Pin4 | Pin3 | Pin2 | Pin1 |

### [2] Text symbolism of the level conditions

Sent data and line states is different information and consist of a different number of fields. Data are represented as hex value with a respective ASCII or control name, while the lines are listed as eight status and transition sequences.

To reach the same number of columns for the CSV export the data as well as the conditions of the lines are embraced by "  $\dots$  ".

The conditions and transitions of all lines are described by the following names:

- A : High level
- Invalid level
- v : Low level

A sequence of -v describes a change from invalid to low level, while a level change from high to low is described by v. The following extraction shall clarify this:

```
"Number", "Type(Event)", "Time(s)", "SignalLevels"

0,L,0.000000, "--DCD, --TxD, -^RxD, -vDSR, --DTR, -vCTS, --RTS, --RI",

1,L,12.312625, "--DCD, --TxD, ^^RxD, vvDSR, --DTR, v^CTS, --RTS, --RI",

2,L,21.424749, "--DCD, --TxD, ^^RxD, v^DSR, --DTR, ^CTS, --RTS, --RI",

3,L,24.096831, "--DCD, --TxD, ^^RxD, ^^DSR, --DTR, ^vCTS, --RTS, --RI",

4,L,25.192664, "--DCD, --TxD, ^^RxD, ^^DSR, --DTR, v^CTS, --RTS, --RI",

5,L,25.984652, "--DCD, --TxD, ^^RxD, ^vDSR, --DTR, ^CTS, --RTS, --RI",

6,L,26.559368, "--DCD, --TxD, ^^RxD, v^DSR, --DTR, ^CTS, --RTS, --RI",
```

### [3] Signal names during exporting

Please note, that the lines do not have to have the standard RS232 names since you can rename them according to your application. The new names appear instead of the standard names. Compare the chapter signal names in the control program.

### 13.5 Measure time distances

Every event can be marked by right click the event line (item). Next to the right side of the type column a clock symbol is fade in and in the status line the time difference from the marked event to the current event at the cursor position is displayed.

A second right click onto the marked event removes the clock mark again.

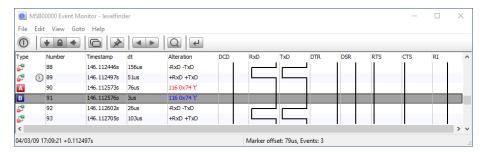

### 13.6 The toolbar

The tool bar is used for a quick access to the most needed functions. Some are identical to other views, some are specific for the event monitor.

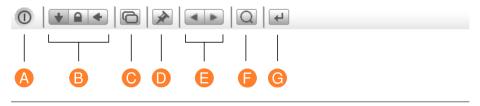

### **KAPITEL 13. THE EVENT VIEW**

- **A End:** Saves all settings and closes the window.
- **B Display mode:** According to the mode the window either shows always the current (last recorded) event or locked or actualizes its content synchronous to the other windows.
- **C** New View: Opens a new window with the same sector and settings.
- **D Pin settings:** Applies (pins) the current window settings as default setup when open again.
- **E** Event dependent scrolling: Jumps to the last or next event of the same type like the one at cursor position.
- **F Event search:** Opens the level finder dialog for event search.
- **G Goto...:** Opens the Goto dialog to select the visible section by event number or time specification.

### 13.7 Short commands

| Action                               | Short command     |
|--------------------------------------|-------------------|
| Online Help for the event monitor    | F1                |
| Opens the search dialog (LevIFinder) | Ctrl + F          |
| Open Goto dialog                     | Ctrl + G          |
| Jump to the time marker              | Ctrl + T          |
| Select all Events                    | Ctrl + A          |
| Clear selection                      | Ctrl + Shift + A  |
| Save selection as region             | F4                |
| Jump to last event of the same type  | Ctrl + Up arrow   |
| Jump to next event of the same type  | Ctrl + Down arrow |

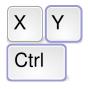

Key commands of the most important functions

# The Protocol View

With the analysis of protocols you enter the next level of communication. The seemingly arbitrarily occurring data are sorted and grouped according to your rules. Output functions allow you to format and color data sequences individually.

The exchanging of data between two or more communication partners generally happens depending on a protocol, which defines the format of the transferred data together with their content and meaning. The smallest data unit is called a telegram or datagram. While the data monitor displays the transferred data in the sequence of their occurrence without any interpretation (which sometimes has advantages) now the analysis of protocols and datagrams is the next level for understanding the communication.

For this, the data stream, captured by the analyzer, has to be split into single data sequences or telegrams before displaying them on screen. Since there are no defined rules (resp. many of different standards) for the definition of datagrams, a lot of different practical realizations are known. They vary from simple end-of-string characters (EOS), start (STX) and end (ETX) marks to the usage of certain pauses between single data packets (Modbus RTU, Profibus), run time length codes and other definitions.

Further more: Every telegram should be shown with certain information: number, address (bus participant), function code, data (in various formats), checksum, telegram delimiter and other things which will become needful when you have to interpret or analyze a communication.

It's obvious that even a wide range of predefined protocol styles cannot meet all requirements. Especially when the analyzer program has to face individual protocol definitions or preferences. The Protocol View therefore handles both, the splitting of the continuous data stream into separate telegrams and the individual displaying of the telegram contents by an integrated script language. Lua has already proved its suitability in the Data View, so it is more than logical to use it again as the protocol template scripting language.

Lua provides you to create protocol templates with its full language strength. You can write your own functions for checksum validation (beside an already integrated checksum module which offers you some standard checksum algorithms), you can replace certain telegram function numbers with more readable

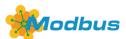

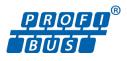

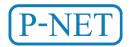

...and more ...

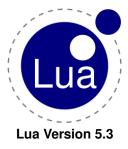

names and hide telegrams you don't like to see.

And you can do this interactively and already during an active recording. The recording itself isn't disturbed. Your modifications are directly applied on your recorded data so you can see the changes immediately.

We will discuss the whole template scripting later. At the beginning let us show you the Protocol View in action.

### 14.1 User Interface

The ProtocolView is designed for an optimal usage when examine telegrams which are part of the upper layers in the OSI model.

To avoid redundant accessories the main part of the ProtocolView window simply serves to list the transmitted telegram sequences as shown in the picture with a Modbus RTU transmission.

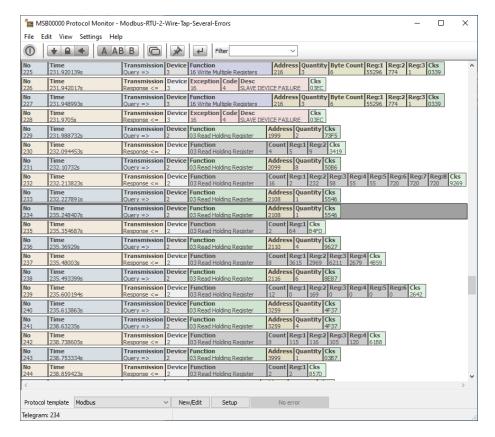

### 14.1.1 Telegram window

The ProtocolView displays every sequence (or telegram) in a single line. Where a telegram in the data stream starts and where it ends is determined by the selected protocol template script. The same applies - as mentioned before - how the telegram data is displayed.

Each telegram can optionally be prefixed with one of the following information: the telegram number, the telegram time (absolute and relative to the record start), the duration of the telegram and the time distance to the former se-

quence. All this is easily changeable in the settings dialog.

# Telegram time and index

You can add optional information for every telegram (independent of the used template) in the Settings menu under Settings $\rightarrow$ Configure ProtocolView...

The prefixed information also indicate the source (or direction) of the telegram. I.e. whether the telegram was recorded on Port A (red text) or Port B (blue text). In a bus application you will - of course - find several devices speaking on Port A, and others on Port B. Uncompleted sequences, that means datagrams whose end condition is not yet reached (e.g. no end character received), are marked with a punctuation behind the telegram number.

Please note! The punctuation is only shown in this field!

# 14.1.2 Synchronizing

All Views have in common that they can synchronize or lock their displays or always show the last recorded data. That also applies for the ProtocolView. You can choose an autoscrolling behavior to see always the last detected telegram, lock the window to study telegrams at your leisure or synchronize the telegram display with other views.

A left click on the desired telegram let other Views update their display to show their content on the clicked telegram position.

Likewise the protocol display is sensitive to synchronization from other views. The sequence which is part of the synchronization is marked with the current line selection.

# 14.1.3 Data direction

The IFTOOLS analyzers provide two independent data channels which are assigned to the source or direction of the transmitted data. In full-duplex bus systems like RS422 (or RS232) the meaning is clear. Other field-bus systems use only on connection which is shared by all other bus participants like Modbus. The analysers are able even to detect the direction in the latter case but it is not always necessary. Anyway, with the data source selector you can display the telegrams of only one source A, B or both A+B.

# 14.1.4 Open an identical view

Sometimes you want to stay at a current position because there is a telegram you are very interested in. And you want to check it against other telegrams. You cannot do it in the same window! But you can 'clone' your current ProtocolView window by clicking the 'clone' icon.

Now you have two active ProtocolViews and you can compare different telegrams or sections in your record.

# 14.1.5 Pin your settings

The analyzer application stores the size, position and views settings by default when you close the main control program.

But you can also determine which settings are applied to a new ProtocolView

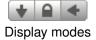

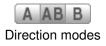

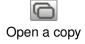

window when you execute it from the control program. In case of our ProtocolView you can specify the used protocol and all other settings like the font, display mode, direction and so on.

By clicking the pin icon in the toolbar, the current settings are stored in the control program as default setup for every new ProtocolView instance.

If you open a ProtocolView afterwards it shows up with your desired settings.

### 14.1.6 Goto a given telegram number

The ProtocolView numbering all telegrams consecutively. If you want to see for instance the telegram with the number 10204, click the 'goto' icon in the toolbar or press STRG + G. Input the number and the main telegram windows moves its content to display the desired telegram in the center line.

Inputs greater as the number of available telegrams forces a jump to the current transmission end, negative numbers to the beginning.

Note: Set the display mode to lock or sync. In autoscroll mode the telegram window always jumps to the last received telegram and will not stay on the given telegram number.

### 14.1.7 Filter control

The filter control is very special and we will explain it in detail in section 14.4. For now only one short comment: Filtering telegrams depends mainly on the used protocol specification. You cannot filter telegrams for command functions (like Modbus) it the protocol specification doesn't include such things.

So the actual filter code is made by the template itself. Not every template offers a filter, but if, you can select/input a filter criterion here.

In our Modbus example you can hide diagnostic telegrams or show only requests/response for one device address. You can even filter for a given address/function combination.

# 14.1.8 Choosing a range

With the export function you can process further any segment of the protocol in other applications. For that you first have to mark the desired area.

The selection is done like the file selection in your operating system. Place the cursor onto the first cell of the desired sector and click the left mouse key. After that shift the visible section to the end of the range and mark the end of selection with a left-click together with a pressed shift key. The field will become gray.

If you want to mark all lines press Ctrl+A.

# 14.2 **Protocol templates**

The analyzer software already provides you with many templates for the most used protocols. More will be added in future software releases. The currently provided field-bus protocols are:

- **3964(R)**
- BACnet
- DF1
- DNP3
- Executive (Vending machines)

96

- IEC60870-5-101
- IEC60870-5-103
- MDB/IPC
- Modbus ASCII & RTU
- MOVILINK
- NMEA
- P-Net
- Profibus
- SAE-J1587
- SAE-J1922
- SMA-NET
- SSI (synchronous, only PLUS analyzers)
- USS

Beside these there are several basic templates serving as a start for protocols using 9-bit values, a certain start and/or end delimiter, a break (like LIN Bus) and more.

You can - of course - also modify all of the standard templates for your own purpose.

# 14.2.1 Select a protocol template

You can easily adapt another protocol just by clicking the protocol selector below the main window. The adaption to the telegrams in the main window is directly done after selecting a list item.

Thus you can test an transmission with different protocol specifications in an uncomplicated way and - without stopping or restarting the record!

| Protocol template | Modbus 🗸 | - | New/Edit | Setup | No error |
|-------------------|----------|---|----------|-------|----------|

Remember! Regardless of the chosen template the record is never affected! So even if a template gives you not the desired results, just try another one. If no template fits your needs, you can contact the IFTOOLS support or adapt a template to your protocol by yourself.

# 14.2.2 Modify a protocol template

The capability of the Protocol View to define sequences using Lua as a template language exceeds -of course - the normal use of a fixed selection list. Admittedly this demands a certain learning process concerning the syntax and may sometimes be a bit hindering for trivial problems.

The predefined templates offer an easy start for own concepts. New templates are automatically added to the protocol list and can be selected as easily as the ones coming with the software.

For this click the New/Edit button on the right side of the protocol template selector and the ProtocolView opens the according Lua template script in the editor.

Since version 5.0 the ProtocolView not longer provides its own integrated editor but use the new and lot better suitable Lua script editor coming as an separate

program with the analyzer software.

The editor offers all features and comfort you are expecting from a really good editor. But what makes the editor really good is:

It let you test any Lua code snippets in a sketch buffer and also selected lines when you edit a protocol template. Beside this it offers code frame works for new templates. You will find a detailed description of the editor in chapter 17.

At first you probably will change only small things: the color of the data, the definition of a line end character or the idle time between the telegrams (as in Modbus RTU). As soon as you save your changes in the editor the Protocol-View instantly applies your changes onto the displayed telegrams in the main window (even in an active recording).

If the template is erroneous a respective message is fade in into the status line of the ProtocolView.

# Apply the template

Please note, that a change in the splitting rules requires a new formatting of the recorded data and may take a while depending on the size of the recording. The modification of the datagram representation affects the display only and is directly visible.

You can also copy a predefined template for modification according to your application just by open it in the editor and save it with another name.

| Modbus Setup and Telegram Filter         |                                |  |  |  |  |
|------------------------------------------|--------------------------------|--|--|--|--|
| Setup                                    | ~                              |  |  |  |  |
| Modbus Type                              | ⊖ascii ⊚rtu                    |  |  |  |  |
| Interframe Delay/s                       | 0.00182292                     |  |  |  |  |
| Response Timeout/s                       | 0.02                           |  |  |  |  |
| Bus Master Chn.                          | Auto     O Data A     O Data B |  |  |  |  |
| Modicon convention<br>(Register display) | ● No ○ Yes                     |  |  |  |  |
| Colour functions                         | ○ No                           |  |  |  |  |
| Restore default settings                 |                                |  |  |  |  |
| Schließen Anwenden                       |                                |  |  |  |  |

A setup dialog

here fore Modbus

#### 14.2.3 Individual protocol setup

When analyzing a field-bus transmission you are often confronted with 'variable' protocol specifications. For example: An IEC60601-5-101 application can require one or two address bytes for the bus participants. Another example is Modbus where you may face a different setup for the interframe idle time.

It's clear that you don't want to adapt the template code every time your bus requirement changes. The protocol template API therefore offers you to write your own setup dialog - individual for every template. A existing dialog provided, you can open it every time you need to change some protocol settings simply by clicking the <u>Setup</u> button. The image on the left shows the setup for Modbus coded in the Modbus template.

A setup dialog is not mandatory. If a template doesn't contains a dialog code, you get an adequate information. The template dialog feature is covered in all details in chapter 20.

#### 14.2.4 Write a new template

The new editor is the pivotal point to handle all Lua code for the analyzer application. This will also apply when you want to add your own protocol template (therefore the button named <u>New/Edit</u>).

In the editor toolbar click the 'new icon' or press (CTRL) + (N) to start a new Lua script file. The editor will ask you what kind of script you want to write. Choose 'ProtocolView' and the editor presents you a frame code especially for

a protocol template. (You will find more details in the editor chapter 17). We introduce the template language itself in following chapter 14.3.

## 14.2.5 Template file location

The location of the protocol templates (and all other scripts) has changed with version 5.0.0.

Linux user find them under:

~/.IFTOOLS/SerialAnalyzer/7.0.2/Templates/ProtocolView

Under Windows the directory is located under:

C:\Users\USERNAME\AppData\Roaming\IFTOOLS\SerialAnalyzer\7.0.2\Templates\ProtocolView

But you must not worry about this. If you start a new template or save a modified script under a different name, the editor keeps the right path for you. And there is a good reason for this:

The ProtocolView scans this path for new scripts always when you click the protocol template selection button. All found template scripts are afterwards listened alphabetically in the opened template list.

You can - of course - save a script under a different location. But we only recommend it when you want to pass a template to a colleague, another computer or for other reasons.

As long as you want to use a template within the analyzer application, it has to stay in the according folder above!

## 14.2.6 Import a template

Sometimes you may want to use a template provided from a colleague or which you got from another source. As mentioned before, the template must be stored in the right location, otherwise the Protocol View will not find it.

Importing or adding a new template to the list of already existing files is easy. Just drag and drop the new template file (extension msbtml) into the open Protocol View telegram window. That's all! The program automatically stores the new template in the according Template/ProtocolView directory and applies it to the current record.

If their is an error, you will get an according note in the status bar error button. The program will also warn you when a template with the same name already exists.

# 14.3 Template language syntax

Every template (file or script) has to provide at least two functions. The first one splits the incoming data into single datagrams (or telegrams). It contains the code which is necessary to decide when a new telegram starts and when it ends.

The second function let you control the appearance of every telegram in an enormous field. Here you can specify how the telegram content (or parts of it) are shown. For instance: You can convert a sequence of bytes into other numeric formats, validate a checksum or label data sections with your own

description. And you can color various sections of the telegram in your own colors.

There is another - third function - to filter specific telegrams interactively using the filter control in the toolbar. But at first we will concentrate us to the two essential things, a template has to do:

- 1 Splitting the data stream into telegrams
- 2 Individual displaying of the telegrams

# 14.3.1 Splitting the data stream into telegrams

For the definition of a protocol template the first question has always to be: when does a telegram start and when does it end? Sometimes an end condition is sufficient, i.e. a Carriage Return and/or Linefeed, or a alternation of the data direction. But often the world is more tricky. You may thinking of binary protocols with certain pauses between every telegram like Modbus RTU, Profibus or similar.

The ProtocolView covers the complete splitting functionality in the function  ${\tt split}$  as shown in the following.

```
    function split(data,interval,alternation,string,filter)
    — here are your split instructions and its return state
    return STATE
    end
```

This function is called every time a new byte arrived in the record and must return one of the following states:

- 1 STARTED  $\rightarrow$  a new telegram begins
- 2 MODIFIED  $\rightarrow$  the data doesn't do anything but increases the telegram length
- 3 COMPLETED  $\rightarrow$  the telegram is complete
- 4 REMOVED → remove the current telegram for filter reasons
- 5 MARKED  $\rightarrow$  mark the current bytes as telegram start and continues

### **REMOVED** obsolete?

Filtering telegrams by returning REMOVED is not longer recommended because it has a lot of disadvantages, especially for more complicated filter scenarios. See 14.5 for a far better solution!

It quickly becomes apparent that the current byte isn't enough to detect a valid start or end condition. For instance: An EOS (End Of String) condition consist of more than one byte. Or: A telegram is specified with a certain start AND a certain end.

That's why the split function is called with additional parameters. They are:

- 1 data  $\rightarrow$  the current data byte (up to 9 bits)
- 2 interval  $\rightarrow$  (short intval), the time distance to the former byte in seconds (with microsecond resolution)
- 3 alternation  $\rightarrow$  (short alter), true when the direction has changed
- 4 string  $\rightarrow$  (short str), all received data since the last telegram as a byte string

#### 5 filter $\rightarrow$ the current selection of the filter tool passed as a string

You can rename the parameter for your own purpose but don't change the order of the parameter! It's also allowed to skip unused parameter from the right.

Ok, it seems more complicated as it is. Just let us make some little examples. Imagine a simple protocol where every telegram ends with a linefeed.

```
1 function split(data,intval,alter,str)

2 if #str == 1 then return STARTED end

3 if data == 10 then return COMPLETED end

4 return MODIFIED

5 end
```

We don't need the filter parameter and therefore skipped it (line 1).

Our example lacks of a specified start condition. In other words: A new telegram starts with the first byte after the former telegram was finished with the linefeed character.

The parameter str is a Lua string and contains the whole data of the current (yet partly) telegram. In case of the first byte, the length of the string is 1 and we have to return STARTED. Lua offers you a special length operator '#' to query the count of bytes within a string (line 2). But you can also code it as

#### if str:len() == 1 then ...

Line 3 specifies the end condition. The telegram is complete when a linefeed occurs. The parameter data contains always the current byte. We compare it with the linefeed (character value is 10) and return COMPLETED in case the condition is true.

In all other cases (the current telegram length is greater as 1 and the current data byte isn't a linefeed) the function returns MODIFIED.

Now let us adapt our little example to a protocol with a defined start and end string. For instance something like the Modbus ASCII protocol.

| STX | Data                            | EOS   |
|-----|---------------------------------|-------|
| ':' | ASCII coded data as 0-9 and A-F | CR LF |

A telegram starts with a colon (character value is decimal 58) followed by the data (the data field only allows the characters 0-9 and A-F). The end of the telegram is marked with a Carriage Return and Linefeed (CRLF). The according split function is then:

```
1 function split(data,intval,alter,str)
2 if data == 58 then return STARTED end
3 if str:find("\r\n") then return COMPLETED end
4 return MODIFIED
5 end
```

Line 2 compares all occurring bytes with the colon and returns STARTED as soon as a colon is detected.

Line 3 searches for the CRLF in all currently received bytes (" $\r\n$ " is the Lua equivalent to CRLF). A found CRLF means the end of the telegram and will return COMPLETED.

All other data bytes are assumed as the telegram data and therefore only

MODIFIED the telegram.

We have covered the parameters data and str. But what about the remaining intval and alter?

Imagine a protocol with alternately sent telegrams. Every telegram start is defined as a change in the direction and you won't bother with any further details. Here is a fitting split function:

```
1 function split(data,intval,alter,str)
2 if alter then return STARTED end
3 return MODIFIED
4 end
```

The parameter alter is always true when the source of the current data byte isn't equal to the former byte. All we have to do is returning a STARTED then.

Some protocols use a defined pause (specified as a idle time of the transmission line) as a delimiter between the telegrams, i.e. the Modbus RTU protocol. The advantage of such a design is: The telegram doesn't depend on 'special' start and/or end characters and therefore can use a binary format for the data. (There isn't any data byte which must interpreted otherwise).

# Telegrams with time gaps for framing

The Modbus RTU delimiter for instance is defined as a sending pause of 3.5 byte. Or generally speaking: The time which is needed to send 3.5 bytes with the current baud rate.

And that's where the last parameter intval comes into picture. intval is the time distance to the former byte in seconds. The resolution is - as usual - 1 $\mu$ s. The transmission time for a byte depends on the baud rate. Luckily the ProtocolView provides you with some helpful functions. But first the split function code:

```
1 function split(data,intval,alter,str)
2 if intval > transmission.bytepause( 3.5 ) then return STARTED end
3 return MODIFIED
4 end
```

The code should be clear enough except for the transmission.bytepause. The ProtocolView extends the Lua language with its own module functions. bytepause returns the sending time of the passed count of bytes for the current baud rate in seconds. So we just have to compare the time since the last byte with the calculated pause to detect a start condition. You will find a detailed description of the transmission module on page 226.

But hold on! What about the COMPLETED state?

The sending pause is both! The current telegram is COMPLETED by detecting the pause AND a new telegram is STARTED at the same time. In this case the ProtocolView marks the current telegram automatically as COMPLETED when a new telegram starts.

Uncompleted telegrams are shown with a series of dots in the prefixed number or index field (you can enable or disable the number field in the settings dialog).

# Special case: Telegrams consisting of only one byte

Telegrams with only one byte are a particular case because the single byte represent both: A STARTED and also a COMPLETED state. Exceptions to this are only protocols with a idle time as a telegram delimiter like Modbus RTU or ProfiBus<sup>1</sup>, because the telegram delimiter is independent of a certain byte.

But all other protocols with a predefined EOS (End of String) must consider the specific nature of a single byte message. For instance:

Your protocol terminates every telegram with a linefeed (LF). Beside this a single LF is used as an short acknowledge.

Without a special handling of a single linefeed the ProtocolView will display the first occurring LF as an incomplete telegram until another one arrives. Here is the split function of the EOSwithLF template:

```
function split ( data, intval, alter, str )
1
2
       if #str == 1 then return STARTED end
3
       if data == 10 then return COMPLETED end
       return MODIFIED
4
5
  end
```

Since the first byte is marked as the beginning of a new telegram also a single LF will be handled in this way. You may consider to exchange the lines 2 and 3, but this isn't a solution. Then a linefeed will only be shown when it was the last byte of a sequence with different bytes.

The split function processes always one byte after another. In case of a single byte telegram the function therefore has to return both: STARTED and COM-PLETED. Fortunately you can solve this just by combine both states in a single return statement. See below:

```
function split ( data, intval, alter, str )
 1
2
        if #str == 1 then
3
             if data == 10 then
                 return STARTED + COMPLETED
 4
5
             else
                 return STARTED
6
 7
            end
8
        else
q
             if data == 10 then
10
                 return COMPLETED
            end
11
12
        end
13
        return MODIFIED
14
   end
```

Line 4 returns STARTED and COMPLETED only when a linefeed arrives (line 3) and if it was the first byte in the telegram (line 2). Both conditions make sure that it is really a single LF.

#### Telegrams with a start sequence of more than one byte

There are certain protocols in which a telegram has to start with a byte seguence instead of a single character. For instance the DNP3 protocol uses the bytes 0x05 and 0x64 (in hexadecimal notation) as a start and synchronisation header. A simple DNP3 frame looks like:

<sup>&</sup>lt;sup>1</sup>ProfiBus use a single byte message (SC) as a short acknowledge frame. The message consists only of the byte E5h.

|  | Start<br>0x64 | Length | Control | Destination | Source | CRC |
|--|---------------|--------|---------|-------------|--------|-----|
|--|---------------|--------|---------|-------------|--------|-----|

Apart from the fact, that such a protocol has to make clear that the start sequence must not occur in the data payload or in general in the remaining part of the telegram frame, the split function nevertheless faces a problem here.

Consider the following situation: The split is called with an received byte 0x05 which - maybe - markes the start of a new DNP3 telegram. You can return the result STARTED - but hold on!

What about a following byte unequal to 0x64. In such a case the formerly returned result is simply wrong. You may suggest to wait until the next byte arrived before checking for the 0x05 0x64 sequence. Even so the returning STARTED will still be invalid because the telegram than won't start with the 0x05 but with the 0x64 and the very first byte of the start sequence will just ended as the last byte of the former telegram.

What we need is a mechanism which 'marks' a byte as a possible start and continue checking the next arriving characters before deciding on the final result.

Here the MARKED result comes into play. Returning MARKED doesn't start a new telegram. On the contrary, the parsing of the incoming bytes continues as if nothing had happened. First when the <code>split</code> function returns STARTED (and only STARTED), the formerly marked byte (or byte position in the incoming data stream) was used as a real new telegram start. An example:

```
function split ( data )
1
        if data == 100 and last == 5 then
2
3
             return STARTED
4
        end
5
        last = data
        if data == 5 then
6
7
             return MARKED
8
        end
9
        return MODIFIED
10
    end
```

How does it work?

The trick is to use a global variable last to hold the former data byte. By default Lua variables are always global and initiated with nil. Normally we recommend to avoid global variables and to use local in front of each variable definition, but there are sometimes exceptions. This is one of them.

The first line in the function (line 2) checks the present byte passed as parameter data with 0x64 and the former byte associated to last with 0x05. In the beginning last is not defined. Lua creates it on the fly with a nil content (see next section 18.2.8.2).

A matching comparison means the start of a new telegram and we simply has to return STARTED (line 3).

Afterwards we update last for the next call of split (line 5).

The following condition in line 6 makes sure that a new telegram start (triggered by returning STARTED in line 3) is always associated with 0x05 (or in other words: MARKED).

If data is neither 0x64 nor 0x05 split ends up by returning MODIFIED to attach the current byte to the internal telegram sequence.

# There is only one internal MARKED position!

A returning MARKED value in split always overwrites a former MARKED position and therefore the final STARTED returns the position of the last MARKED.

#### **Global and local variables**

Lua variables are global by default. They are accessible from all over the script after their first occurrence. But this leads sometimes to strong results in the script execution when equal named variables which are supposed to be independent share in fact the same content. Consider the following lines:

```
1
   function chksum( data )
2
      n = 0
3
       for i=1,#data do
4
          n = n + data:byte(i)
5
      end
6
      return n % 255
7
   end
8
9
   function out()
10
       — the current telegram
11
       tg = telegrams.this()
        — query the current telegram length
12
       n = tg.size()
13
14
         — a simple checksum
15
       sum = chksum( tg:string() )
       — telegrams less than 8 byte need a special handling
16
17
        if (n < 8) then
18
            — do something with small telegrams
        end
19
20
   end
```

In line 12 we assign the actual telegram length to the variable n. Afterwards we calculate the checksum of the telegram by passing the telegram content as a Lua string to the function chksum. And here lurks the problem!

The function chksum internally also uses a variable n to summarize the several data bytes. But from the Lua interpreters point of view n ALREADY exists (declared by the assignment of the telegram length). Therefore n is first set to 0, then summed up with the telegram bytes.

When querying the variable n in line 16 we don't get the telegram length but the sum of the telegram bytes! That's not exactly what we want - isn't it?

You can - of course - just rename the  ${\rm n}$  in the chksum function. However in huge templates this maybe means a lot of work and will not be as easy as originally thought.

A more simple solution is: Declare every variable used only in a function as 'local'. The appropriate Lua keyword is **local**. Applied to our example the shown modification of line 2 is completely sufficient:

```
1 function chksum( data )
2 local n = 0
3 for i=1,#data do
4 n = n + data:byte( i )
5 end
6 return n % 255
7 end
```

The local variable n now only exists in the function chksum and hasn't any relation with the telegram length n in line 12.

But what about the variable i?

The counting (or control) variables within a for loop are local in general. They exists and are 'visible' only in the loop body.

You see: It is always a good idea to declare all variable as local in the first place. In case of a need for a global accessible variable we suggest to add a prefix to its name, i.e. q n (global n).

# Gain more information about the current data event

The arguments passed to the split should be completely sufficient in most cases. Nevertheless there are situations when you may need additional information for a correct telegram extraction. Such like the data direction (and not only the alternation state), the time stamp (and not only the distance).

Because every new parameter perhaps breaks the compatibility with older templates, the split function therefore supports access to these information with the event module. The module is described in the module section. Here just a simple example how you can determine the receiving source or direction of the current data event. The example presumes a protocol with two different EOS characters depending on the direction. All telegrams (and therefore data) received at port A (CH1) use a CR as a EOS, the telegrams from port B (CH2) were finished with a LF.

```
function split( data, intval, alter, str )
1
2
       local eos = 13
3
       if event.dir() == 2 then eos = 10 end
       if #str == 1 then return STARTED end
4
5
       if data == eos then return COMPLETED end
6
       return MODIFIED
7
   end
```

Split conclusion The split function provides an adaption for almost all kinds of telegrams. Although the split code consists of a few lines, it became clear, that a little knowledge about Lua is necessary when writing your own templates. See chapter 18.1 for a complete introduction into this amazing script language.

Splitting the data stream in single telegrams was the first thing. In the next section you will learn how to format a telegram in your very own way.

# 14.3.2 Individual displaying of the datagrams

All the formating is done in a single out function. The function is always called when a telegram is drawn in the telegram window. This provides a greater performance because only the code for visible telegrams is executed.

```
function out()
1
2
          your formating instructions
3
   end
```

The principle of the new output mechanism based on a set of individual rectangular boxes in a row, whereby each row represent a single telegram. Every box contains a caption line and a text specified by the user. Foreground and background color are free definable too. The caption and the text are Lua strings and therefore can be the result of any operation with the data in the relating telegram. The same applies for the colors. For instance:

The following picture shows a single Modbus RTU telegram realized with the new mechanism. The various elements of the telegram like the address, function number, etc. are shown as individual boxes. The last box displays the validated CRC16 checksum, here green for a correct value.

| Caption — Time<br>Content — 0.080646s |  | Func<br>Read Holding Register | Startaddr<br>0 |  | Cks OK<br>efc5 |
|---------------------------------------|--|-------------------------------|----------------|--|----------------|
|---------------------------------------|--|-------------------------------|----------------|--|----------------|

The size (width) of a box is calculated from its content and every new box is attached automatically on the right border of the previous box. This means: the box positions in the row depend on the order of their calls inside the Lua out () function. The first call of a box function displays a box leftmost, the second shows a box right to the first and so on...

A simple box will be defined like this:

```
1 function out()
2 local telegram = telegrams.this()
3 box.text{ caption="Time", text=telegram:time()}
4 end
```

Please note! We don't show the split code here and focus on the output function. Later we will discuss the box model with an example, including a functional split method.

The code above will create the simple box as shown on the left. The caption or headline text is 'Time' (because we want to display the time stamp of the telegram), the content is the result of the telegram:time() call which we will explain in the next section.

The box will use black for the text and the outline and white as the background color as long as no color is specified.

Let us now extend the output with the data in the telegram.

```
1 function out()
2 local telegram = telegrams.this()
3 box.text{ caption="Time", text=telegram:time() }
4 box.text{ caption="Data (hex)", text=telegram:dump{} }
5 end
```

For this we add a second box in line 4. Instead of iterating through all data and build the 'text' by ourself, the telegram luckily offers a much simpler way. The telegram function dump returns any desired section of its data as a hex data (dump) string. By default, without parameters, the full data sequence is used.

One word on the curly brackets of the dump call. Like the box.text they indicate that the function expects named parameters.

| Time     | Data (hex)                                                          |
|----------|---------------------------------------------------------------------|
| 2.339189 | 03a 030 032 030 032 043 034 00d 00a                                 |
| Time     | Data (hex)                                                          |
| 2.351468 | 03a 030 032 030 032 030 046 031 035 036 041 034 032 037 044 00d 00a |

Time 0.137345

# A simple box

The box with the hex data appears behind the time box because it was called AFTER the time relating box. All data is shown as a 3 digit hex value per default (remember that the MSB-Analyzer supports 9 bit data values).

dump is one of the mostly used functions, just because it give you a first glimpse into the telegram without pondering about the size or content.

#### **Telegram data access**

As mentioned above: The <code>out()</code> function is called for every telegram (line) be displayed in the ProtocolView window. For instance: If the window shows the first ten telegrams, <code>out()</code> is called ten times, starting with the very first recorded telegram as created by the <code>split()</code> code and ending with the tenth. When you scroll through the record and the window displays a section somewhere in between, lets say the telegrams from 1201 to 1217, then the <code>out()</code> function is called for the telegram 1201, 1202 until it reached number 1217. The telegram relating to the actually handled line is accessible via the <code>telegrams</code> module with:

local telegram = telegrams.this()

For instance: A box like the following

local telegram = telegrams.this()
box.text{ caption="Number", text=telegram:number() }

will display the telegram number of the currently in the function out processed telegram. But the telegrams module offers not only access to the actual telegram.

Imagine the displaying of the telegram structure depends on information of previous telegrams. Or you have to know the elapsed time since receiving the prior telegram, to decide if the actual telegram is a request or a response<sup>2</sup>.

The telegrams module gives you random access to ALL telegrams, from the very first one until that one which is currently handled in the out() function<sup>3</sup>. You can simply indexing any desired telegram with:

local telegram = telegrams.at( index )

The parameter index addresses the telegram in two different ways.

A positive index (absolute addressing) gives you the telegram of the passed index (or number). An index of 1 returns the first recorded telegram, an index of 100 the hundredth one. Indexing a not existing telegram will give you a classical Lua nil result.

By far more interesting are 'negative' indexes. Negative indexes stand for 'relative addressing' and are counted backwards (from the current telegram in the out function.

So means an index of -1 the actual telegram, and telegrams.this() is just an alias for it. An index of -2 accesses the prior telegram. And also here exists an alias: telegrams.prev(). Persons with Lua experience will surely not be surprised by this as Lua use negative indexes in several string functions too. The following code demonstrates how you can calculate the response time between the actual and previous telegram:

<sup>2</sup>The Modbus RTU template makes use of this.

<sup>&</sup>lt;sup>3</sup>You are not longer limited to the current and previous telegram as in former program versions.

```
function out()
1
2
       local tcurr = telegrams.this()
3
       local tprev = telegrams.prev()
4
       if not tprev then
5
           tprev = tcurr
6
       end
       local dt = tcurr:time() - tprev:time()
7
8
   end
```

Since telegrams.this() or telegrams.at(-1) always returns a valid telegram, this doesn't happen when one query the precursor of the very first telegram. Without the precaution in line 4 tprev will become nil when scrolling to the top. And nil means a lot of white emptiness in the telegram window.

In most cases using the telegrams.this() is sufficient. But the world of protocols is not always easy and sometimes a bus device reaction depends on an earlier received telegram type. If you like to mirror such a behavior in the telegram window, you have to iterate through the past telegrams.

The access time of telegrams.at (index) is linear, nevertheless to iterate through an undefined amount of telegrams means literally nothing good. There is always a risk for endless loops which the Lua interpreter punishes with an 'Overrun of allowed executions'. To avoid it, limit the iteration to an responsible number.

We have spoken a lot about telegram accessing. Now it's time to look after the resulting object - the returned type telegram itself.

The telegram type represents a single telegram as it is returned from a telegrams module function. It's like an container (or object) and covers all telegram relevant information like the telegram time, the size (count of bytes or data), the direction respectively source and so on.

In the example above tcurr and tprev are of the type telegram.

Don't confuse the type telegram with a module. It's rather like a number or a string and only exists as a result of a preceding call of a telegrams module function. You can assign the result (the type telegram) to a variable (as shown above) or process it directly. Therefore the following lines provide the same outcome. At first an approach without any intermediate step.

```
1 box.text{ caption="Number", text=telegrams.this():number() }
```

```
2 box.text{ caption="Time", text=telegrams.this():time() }
```

```
3 box.text{ caption="Length", text=telegrams.this():size() }
```

That's quite feasible, but leads to three identical and therefore unnecessary calls of telegrams.this(). A better way to achieve this is:

```
1 local tg = telegrams.this()
2 box.text{ caption="Number", text=tg:number() }
3 box.text{ caption="Time", text=tg:time() }
4 box.text{ caption="Length", text=tg:size() }
```

#### Differences between . and : in Lua

You may have noticed that the examples above contain a lot of dots '.' and colons '.'. We havn't explain it yet and you may still ask yourself what's the difference in using a dot or a colon.

The dot in telegrams.this() accesses the function this of the telegrams module. A module is - simply spoken - organized as a table and the function this is one of several table entries. The dot here refers to the this entry in the telegrams table (or module). For this you can regard a module also as a collection of functions.

But what about the tg:number()? It seems like the same kind of expression, namely to call the function number() of the tg 'object'.

I say 'object' deliberately! tg is a telegram variable or telegram object but it ISN'T a module. By using a colon ':' Lua is instructed to access the function (passed after the colon) which belongs to a specific variable/object (named before the colon).tg:number() therefore returns the number of the associated telegram tg.

1 local tg = telegrams.this()
2 --- the number of the current telegram
3 tg:number()
4 tg = telegrams.prev()
5 --- now it's the number of the previous telegram
6 tg:number()

In the example above tg was first initiate with the current telegram (line 1), than asked for its number (line 3). Afterwards we assigned tg to the previous telegram. tg is now identical with the previous telegram. Asking its number again returns a different number, namely the number of the previous one.

The following rule may serve as a little mnemonic:

Use a colon ':' every time you can say:  $\gg$  Variable, please do this for me  $\ll$ 

#### Examine a telegram content

As said before: You can request several telegram information by calling the relating function. They are all listed in section 14.8.7. One of this functions I consider particular important because it will give you a quick view of the telegram data when you struggle with unknown content. The functions name is dump {} and you learned about it earlier in this chapter.

dump returns the content of the associated telegram as a Lua string, listing all data bytes as hexadecimal or decimal values. A dump call accepts the following named parameters, here with their default settings:

telegram:dump{first=1, last=-1, sep=' ', base=16, width=3, max=size/2}

Without any given parameter, dump returns the whole content (first=1, last=-1) as 3-digit (width=3) hex values (base=16), separated by a space (sep=' '). The parameter max limits the maximal count of shown bytes and outputs only the first and last half n bytes, assigned to max.

Let's assume a telegram with the byte sequence:

3A 30 32 30 32 30 46 31 35 36 41 34 32 37 44 0D 0A

And a simple out () function:

```
1 function out()
2 local to = telegra
```

**local** tg = telegrams.this()

110

```
3 box.text{ caption="Time", text=tg:time() }
4 box.text{ caption="Data (hex)", text=tg:dump{} }
5 end
```

This will give you an output like this:

4

 Time
 Data (hex)

 2.351468
 03A 030 032 030 032 030 046 031 035 036 041 034 032 037 044 00D 00A

The argument *base* let you specify the number base. Default is hexadecimal (base=16), but you can also choose a decimal output with base=10.

box.text{ caption="Data (dec)", text=tg:dump{ base=10 } }

 Time
 Data (dec)

 2.351468
 058 048 050 048 050 048 070 049 053 054 065 052 050 055 068 013 010

Next we will limit the hex values to two digits, since the telegram contains only 8-bit data.

4 box.text{ caption="Data (hex)", text=tg:dump{ width=2 } }

```
        Time
        Data (hex)

        2.351468
        3A 30 32 30 32 30 46 31 35 36 41 34 32 37 44 0D 0A
```

Ok, that was easy. Now imagine you want do display the last two bytes (the CRLF) in an individual End-Of-String box. dump offers you the two position parameter *first* and *last* to select any range of the content. You can pass the byte position as an absolute value, i.e. first=1 means starting with the first byte of the telegram. Or you count backwards with negative positions.

The last byte is indexed as -1. To select the last two bytes, we indicate a range of *first=-2* and *last=-1*. Accordingly we stop the dump of the former bytes at position -3 which means the byte before the CR. This is what we get:

| Time     | Data (hex)                                   | EOS   |
|----------|----------------------------------------------|-------|
| 2.351468 | 3A 30 32 30 32 30 46 31 35 36 41 34 32 37 44 | 0D 0A |

As you can see: Using negative indexes is a very comfortable way to avoid querying the length of the telegram for absolute positioning.

The parameter *sep* is easy to understand. It just replaces the space or blank between the values with any other single character/string. And - of course - you can also remove the separator completely with:

4 box.text{ caption="Data (hex)", text=tg:dump{ width=2, sep='' } }

| Time     | Data (hex)                         |  |
|----------|------------------------------------|--|
| 2.351468 | 3A30323032304631353641343237440D0A |  |

The ProtocolView handles telegrams without limit in size. Nevertheless it is sometimes annoying to scroll horizontally through a lot of data output by a

dump { } call. Here comes the last parameter *max* into play. *max* specifies the maximum count of displayed data/bytes, one half at the beginning, the other half at the end. The remaining data in between were shown as byte count surrounded by ellipsis points. For instance:

4 box.text{ caption="Data (hex)", text=tg:dump{ width=2, max=4 } }

gives you:

| Data (hex)      |
|-----------------|
| 3A 30[13] 0D 0A |

# Create your own template step by step

For the next steps we recommend you to load or double-click the project file Tutorial.msbprj in the Examples\ProtocolView directory. The example also works without a connected analyzer and will show you every ongoing step in the further template adaption at first hand.

The sample lesson contains a record of a simple protocol where each telegram starts with a colon ':' and ends with CRLF as an End-Of-Frame delimiter. You may already have discovered it in the pictured EOS box above (the data 013 010).

For this we can use the  ${\tt split}$  function from the last section. Here is a remainder:

```
1 function split(data,intval,alter,str)
2 if data == 58 then return STARTED end
3 if str:find("\r\n") then return COMPLETED end
4 return MODIFIED
5 end
```

The protocol also specifies the device address of the receiver, a function number, some data and a simple checksum. If it reminds you a little bit of the Modbus ASCII you are right.

The project template is read-only, so you have to copy the template as a new one by clicking the + button (open the editor first) and input a script name, for example 'MyTutorial' or something else. Otherwise you cannot edit it.

At first we will add some color in our current telegram display for we want to see the direction or source of every telegram. As usual we will show telegrams received at Port A (CH1) in red and the data at Port B (CH2) in blue.

We already mentioned that a box has a foreground and background color parameter. Colors are passed as a RGB hex value like  $0 \times AABBCC$ . The first byte (AA) specifies the red part (between 0...255), the second byte (here BB) the green part and the lowest byte (here CC) the blue part. For instance: black is 0x000000, white is 0xFFFFF.

We will display all telegrams received at Port A with a red text on a light red background. And the data on Port B as a blue text on a lightblue background. Ok, here we go:

```
1 function split( data, intval, alter, str )
2 if data == 58 then return STARTED end
3 if str:find("\r\n") then return COMPLETED end
4 return MODIFIED
```

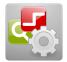

Tutorial Tutorial.msbprj

```
5
   end
6
7
    function out()
8

telegram colors

        local textcolors = { 0xFF0000, 0x0000FF
9
10
        local backcolors = { 0xFFEEDD, 0xDDEEFF }
11
12
        — access the current telegram
13
        local tg = telegrams.this()
14
15
        - select the text and background color depending on the data
            source
16
        local fc = textcolors[ tg:dir()
17
        local bc = backcolors[ tg:dir() ]
18
19
        — display time
        box.text{ caption="Time", text=tg:time(), fg=fc, bg=bc }
20
21
          display all data as hex
22
        box.text{ caption="Data (hex)", text=tg:dump{}, fg=fc, bg=bc }
23
24
   end
```

Line 9 defines a Lua table (or array) with two items for the text color, line 10 the same for the background color.

In line 13 we query the telegram to display and assign it to the local telegram variable  ${\tt tg}.$ 

The function tg:dir() returns the direction of the current telegram (1 or 2) and the result is used to select the relating text and background from the two color tables (line 16 and 17).

At last we just pass the two color values to all box calls (the box parameter *fg* specifies the foreground, *bg* the background colour) and - voila - after pressing F5 to execute the modification, the telegrams appear in two different colors.

| Time     | Data (hex)                                                          |
|----------|---------------------------------------------------------------------|
| 2.339189 | 03A 030 032 030 032 043 034 00D 00A                                 |
| Time     | Data (hex)                                                          |
| 2.351468 | 03A 030 032 030 032 030 046 031 035 036 041 034 032 037 044 00D 00A |

The modifications will be stored automatically every time you execute the template with F5.

Next we will highlight the starting colon ':' (hex 3A) and the End-Of-Frame sequence (CRLF). This will help us to see any variation in the telegram itself caused by a telegram error.

```
function split ( data, intval, alter, str )
 1
2
        if data == 58 then return STARTED end
        if str:find ("\r\n") then return COMPLETED end
3
4
        return MODIFIED
5
   end
   function out()
6
 7
          - telegram colors
8
        local textcolors = {0xFF0000,0x0000FF}
        local backcolors = {0xFFEEDD,0xDDEEFF}
9
10
11

    access the current telegram

        local tg = telegrams.this()
12
13
```

```
— select the text and background color depending on the data
14
            source
15
        local fc = textcolors[tg:dir()]
16
        local bc = backcolors[tg:dir()]
17
18
          display time
        box.text{caption="Time",text=tg:time(),fg=fc,bg=bc}
19
20
21
         – start colon
22
        box.text{caption="SOF",text=string.char(tg:data(1)),bg=fc,fg=bc}
23
24
          - display all data as hex
        box.text{caption="Data (hex)",text=tg:dump{first=2,last=-3},fg=fc,
25
            bg=bc}
26
27
         — end of frame CRLF
        box.text{caption="EOF",text=tg:dump{first=-2},fg=bc,bg=fc}
28
29
    end
```

Line 22 calls a normal text box for the colon display. The caption or headline is SOF (Start Of Frame). The text parameter is the first byte in the telegram queried with tg:data(1). Instead of showing the value of the colon (hex 3A) we output the value as a character with string.char(tg:data(1))<sup>4</sup>.

The end of frame sequence don't need any transforming. We simply show the CRLF as a separate box with an inverse coloring (line 28).

At last we have to adapt the position and size of the hex display in line 25. The remaining data starts now at position 2 (the first byte is the colon), and ends with the last byte before the CRLF, the third last byte or -3. The result is shown in the following picture:

| Time             | SOF      | Data (hex)                              | EOS                             |                |
|------------------|----------|-----------------------------------------|---------------------------------|----------------|
| 2.339189         | :        | 030 032 030 032 043 034                 | 00d 00a                         |                |
| Time<br>2.351468 | SOF<br>: | Data (hex)<br>030 032 030 032 030 046 0 | 031 035 036 041 034 032 037 044 | EOS<br>00d 00a |

The data is displayed with always three digits. This is the default since the MSB-Analyzer supports 9 bit data words.

In our example with don't have 9 bit data, so we can reduce the data representation to two digits. With the parameter width we can pass another count of digits to the telegram dump function. Here the relating line 25:

25 box.text{caption="Data (hex)",text=tg:dump{first=2,last=-3,width=2},fg= fc,bg=bc}

and the result on the example of the 'red' telegram:

| Time     | SOF | Data (hex)        | EOS     |
|----------|-----|-------------------|---------|
| 2.339189 | :   | 30 32 30 32 43 34 | 00d 00a |

#### Handle a base16 encoding

And now let us introduce some new things which go far beyond the abilities of the former protocol view.

Our example protocol simulates some kind of a bus communication. The bus consists of a sender and two devices which continuously read the temperature, air pressure and humidity.

<sup>&</sup>lt;sup>4</sup>The string module is part of the Lua language.

The sender (or bus master) queries each device randomly for one of these information. The value in the answer is coded as a floating point number. Except for the starting colon and the ending CRLF all data bytes are sent as two ASCII characters (hex ASCII or base16 format). For instance: The byte hex 0x5B is encoded as two characters: 0x35 and 0x42 (0x35 = '5', 0x42 = 'B' in ASCII). Last but not least a simple checksum provides the integrity of the telegrams. A single telegram looks like:

| S | Start | Address | Function | Data         | Checksum | End  |
|---|-------|---------|----------|--------------|----------|------|
|   | :     | 2 chars | 2 chars  | 0 or 8 chars | 2 chars  | CRLF |

Please note: Queries have an empty data field!

In a first step we will convert the actual data from the base16 encoding back into its origin binary sequence. This will ease the later handling of the information packed in the telegram itself.

You can write a little Lua function to do this job, but the ProtocolView already can offer you a helpful base16 module to handle such a coding in a flexible way. The module is described in detail on page 214.

To get the representation of a base16 coded string, just pass the according string to base16.decode(string) like this:

1 **local** tg = telegrams.this() 2 **local** bindata = base16.deco

```
local bindata = base16.decode( tg:string():sub( 2, -3 ) )
```

tg:string() returns all bytes of the telegram as a Lua string.

The colon start character ':' and the end-of-string CRLF are not part of the encoding. Therefore we must only decode the substring from the second byte (position 2) to the third-last (position -3). To extract a certain sequence from a string is a frequent application and the Lua string module offers an appropriate function: sub(first,last).

Calling the sub function directly from the string variable (or object) via:

tg:string():sub(2,-3) is all we have to do.

Please note! Since Lua strings can only consist of normal bytes, any 9-bit information is discarded. If you have to deal with 9-bit data, then you must access the single data with the telegram function telegram:data(index).

The result is assigned to the local variable bindata which we will use for extracting all further information. The content of the binary data representation is thus:

| Address | Function | Data         | Checksum |
|---------|----------|--------------|----------|
| 1 byte  | 1 byte   | 0 or 4 bytes | 1 byte   |

You can query any byte of a Lua string with string:byte(index). The function works similar to telegram:data(index) and simply returns the byte value on the given string position (index). To display the address and function is easy to realize:

```
1 box.text{ caption="Address", text=bindata:byte(1), fg=fc, bg=bc }
2 box.text{ caption="Function", text=bindata:byte(2), fg=fc, bg=bc }
```

The checksum is the last byte in the binary sequence and it would be nice to see the checksum in a hexadecimal notation. To do this, we pass the value to the string belonging format function.

As mentioned above: The example protocol distinguishes between a request and a response. Only response telegrams contain an additional data field, encoded as a 4-byte floating point number.

Response telegrams are characterized by a length of totally 17 bytes (the original telegram with base16 encoding), or by a binary sequence of 7 bytes (address=1 byte, function=1 byte, data=4 bytes, checksum=1 byte). To distinguish it from a request, querying the size of the telegram or bindata length would be enough. For instance:

```
1 if tg:size() == 17 then ... end
2 if #bindata == 7 then ... end
```

It doesn't matter which one you are choosing. But since we refer to the binary data later in the response block, we use the second form. Here we go:

```
1
   function out()
2
          telegram colors
3
        local textcolors = { 0xFF0000, 0x0000FF }
4
        local backcolors = { 0xFFEEDD, 0xDDEEFF }
5
        — access the current telegram
6
7
        local tg = telegrams.this()
8
        local bindata = base16.decode( tg:string():sub( 2, -3 ) )
9
10

    select the text and background color depending on the data

            source
11
        local fc = textcolors[ tg:dir()
12
        local bc = backcolors [ tg:dir() ]
13
14
         — display time
        box.text{ caption="Time", text=tg:time(), fg=fc, bg=bc }
15
16
17
          start colon
18
        box.text{ caption="SOF", text=string.char( tg:data( 1 ) ), bg=fc,
            fg=bc }
19
20
         — the address field
21
        box.text{ caption="Address", text=bindata:byte(1), fg=fc, bg=bc }
22
         - the function number field
23
        box.text{ caption="Function", text=bindata:byte(2), fg=fc, bg=bc }
24
25
         — is it a response?
        if #bindata >= 7 then
26
27
28

    display the response data as hex

29
            box.text{caption="Data (hex)",
                       text=tg:dump{ first=3,last=6, width=2},
30
31
                       fg=fc,bg=bc}
32
33
        end
34
35
         — the checksum byte is always the last byte in bindata
36
        box.text{caption="Chksum",
```

```
text=string.format("%02X", bindata:byte(-1)),
37
38
                  fg=fc , bg=bc}
39
40
          – end of frame CRLF
        box.text{ caption="EOF", text=tg:dump{ first=-2, width=2 }, fg=bc,
41
            bg=fc }
42
```

43 end

> Line 26 checks if the telegram is a response. If so (the bindata sequence contains at least 7 bytes), an additional data block is appended. An according telegram would look like:

| Time<br>2.339189 | Address<br>2 | Function<br>2 | Checksum<br>C4            | EOS<br>DD 0A   |              |
|------------------|--------------|---------------|---------------------------|----------------|--------------|
| Time<br>2.351468 | Address<br>2 |               | Data (hex)<br>0F 15 6A 42 | Checksum<br>7D | EOS<br>0D 0A |

Displaying the function as a number may be sufficient in most cases. But wouldn't it be not more convenient to replace the function number right with a function call description, so you can easily understand the meaning of the telegram? In our example protocol the functions are numerated as:

- 1 Temperature
- 2 Moisture
- 3 Pressure

A Lua function to return a text string relating to the function number may look like<sup>5</sup>:

```
function GetFunctionName( number )
local names = { "Moisture", "Humidity", "Pressure" }
1
2
3
          return names[ number ]
   end
4
```

Line 2 creates a Lua table (or array) with the three function descriptions. Because names is declared as local no other part of your code can access the table except for the code within GetFunctionName. This avoids conflicts when you have further names variables in other functions and therefore this should be always the recommended procedure!

Lua indicates tables starting with 1. Line 3 returns the table entry according to the given number parameter.

Lua allows you to put a function definition into another function. The function above can reside inside of out () but you can also place it somethere else. As a rule use an inside definition only in case of small functions (like the GetFunctionName) and write your additional functions outside of out () otherwise.

```
function out()
1
2
        function inside()
3
               – do somethin<u>g</u>
4
        end
5

    call the function
```

<sup>5</sup>We assume that the number parameter is always in a valid range.

```
6 inside()
```

7 **end** 

Ok, let us put the pieces together. The listing below shows the significant modifications. We add the function GetFunctionName() just inside of out and call the function with passing the function number in line 24.

```
1
    function out()
 2
         function GetFunctionName( number )
local names = { "Moisture", "Humidity", "Pressure" }
 3
 4
 5
             return names[ number ]
 6
         end
 7
 8
         — access the current telegram
 9
         local tg = telegrams.this()
         local bindata = base16.decode( tg:string():sub( 2, -3 ) )
10
11
          - the function number field
23
24
         box.text{caption="Function",text=GetFunctionName(bindata:byte(2)),
             fg=fc,bg=bc}
25
26
    end
```

And that's the result for the first two telegrams:

| Time<br>2.339189 |          | Function<br>Moisture | Checksum<br>C4            | EOS<br>0D 0A |              |
|------------------|----------|----------------------|---------------------------|--------------|--------------|
| Time<br>2.351468 | SOF<br>: |                      | Data (hex)<br>0F 15 6A 42 | Chec<br>7D   | EOS<br>0D 0A |

The displaying of the function meaning is just an example to show you how to convert several parts of a telegram in a more human readable information. You can just as easy replace the address with a certain device name, but we are now going to focus our attention to the data itself.

In the protocol specification we said before, that the devices respond with a floating point value according to the received function number. These are values for the temperature, the moisture or pressure.

The floating-point format consist of four bytes in the bindata string (or eight in the original telegram sequence). The picture above shows the four response bytes in the Data (hex) box.

Our next task is to convert a sequence of bytes into a specific number.

### Convert byte sequences into numbers

In dealing with protocols you will often have to transform a byte sequence to a certain number; and there are various forms of numbers: Integer values can be transmitted in two or four bytes, floating point numbers sent as four or eight bytes (double precision). And: Even the order of the transfered bytes matters. Some protocols put the most significant byte first on the line (Big Endian), others the lowest (Low Endian).

Luckily the Lua interpreter comes with a mighty function to handle all the different types.

The function string.unpack expects two mandatory parameters: The byte sequence as a Lua string, and how to transform it as a second format string. An optional third parameter specifies the position within the string, when the conversion doesn't have to start with the first character. The function unpack replaces the older bunpack and is part of the Lua string module since the analyzer software uses Lua 5.3.

val1 ,... , pos = string .unpack ( format , sequence , position )

The function returns at least two values. The first value(s) are always the result of the transformation regarding the format parameter. This parameter also specifies how many values are returned in total.

The last result indicates the string position where the next conversion should take place.

Before we go back to our tutorial, here are some examples which may give you an idea how the string.unpack works.

```
1 seq = "\248\036\001\000\154\153\045\065"
2 i,pos = string.unpack( "<i", seq )
3 f,pos = string.unpack( "<f", seq, pos )
```

Line 1 creates a byte sequence coded as single values in decimal notation. For instance: A "\255" gives you a single hex FF byte, a "\104\101\108\108\111" is the same as the string "hello". The decimal notation allows us to form any sequence of bytes which we otherwise couldn't input with an usual keyboard.

The sequence above isn't been chosen by chance.

The first four bytes represent the 32-bit integer value 75000 with the least significant byte first (Little-Endian). The second four bytes are the binary imprint of the number 10.85, also in Litte-Endian format (LE). The following table shows the string in hexadecimal notation:

| LE              | Integ | er 750 | 000 | LE | E Floa | at 10.8 | 35 |
|-----------------|-------|--------|-----|----|--------|---------|----|
| F8              | 24    | 01     | 00  | 9A | 99     | 2D      | 41 |
| 1 Byte position |       |        |     |    |        |         | 8  |

Now let's see how the string.unpack can provide us with the real numbers behind this sequence. We start with the 32-bit integer:

```
2 i, pos = string.unpack( "<i", seq )
```

The first argument of the call string.unpack is always the format string. It specifies the kind of data, which we expect at the given (optional) position. Since the default position is equal to the string start, we can leave it out.

The second parameter is the byte sequence we want to transform. The magic behind the string.unpack resides in the format string. One certain letter is assigned to one data type. A '<' or '>' in front of them defines the byte order. A '<' stands for little endian, '>' means a big endian interpretation.

There are a lot of different types understandable by the format parameter. They are listed in detail in the Lua 5.3 online documentation here:

http://www.lua.org/manual/5.3/ or in the according section 19.2.3.

In our example above the format string "<i" indicates a 32 bit 'signed integer' in little endian. string.unpack returns two values: The decoded integer

(the result is 75000) and the new position in the given byte sequence after the decoding took place. Here pos is 5 because the next value (the floating point number) starts after 4 bytes are consumed by the "<i " specification. Remember: "<i " stands for a 32-bit signed integer which means 4 bytes in

the passed sequence.

The conversion in line 3 starts at the position returned in the former call. Since the expected value is a floating-point number in little-endian order, we passed a "<f" as format directive.

f, pos = string.unpack( "<f", seq, pos )</pre> 3

The outcome is again a pair of values. pos points to the ninth byte (the byte following the floating point sequence) and f is the floating point value 10.85. In our example the two data (long integer and float) directly following each other. In such a case you can extract the data in one go and avoid passing the position parameter again and again.

And if we don't have a need for the pos result, we can simply omit it. It is the last value in the result and Lua doesn't complain when you skip it.

i, f = string.unpack( seq, "<i<f" )

# Fantastic - isn't it?

And since the ProtocolView allows you, to 'play around' with the format parameter it becomes easy to check whether a certain sequence exists in a little or big endian order, or if it contains an integer or floating point number. This is particular in unknown or undocumented protocols a great advantage.

Ok, after this little excursion into data conversion let's return to our tutorial. We already transformed the hex data of the telegram in a binary representation. Remember, that a response telegram contains the requested value (passed as the function number) as a floating point number. Here the response telegram structure again:

| Address | Function | Float Number | Checksum |
|---------|----------|--------------|----------|
| 1 byte  | 1 byte   | 4 bytes      | 1 byte   |

```
The following lines summarize all modifications to the out () function so far:
   function out()
1
2
3
        function GetFunctionName( number )
4
            local names = { "Moisture", "Humidity", "Pressure" }
5
            return names[ number ]
6
        end
7
8
         – telegram colors
        local textcolors = { 0xFF0000, 0x0000FF
9
        local backcolors = { 0xFFEEDD, 0xDDEEFF }
10
11
         - access the current telegram
12
        local tg = telegrams.this()
13
        local bindata = base16.decode(tg:string():sub(2, -3))
14

    select the text and background color depending on the data

15
            source
   120
```

```
16
        local fc = textcolors [ tg:dir() ]
        local bc = backcolors[ tg:dir() ]
17
18
19
          - display time
        box.text{ caption="Time", text=tg:time(), fg=fc, bg=bc }
20
21
22
          – start colon
        box.text{ caption="SOF", text=string.char( tg:data( 1 ) ), bg=fc,
23
            fg=bc }
24
25
          - the device address
26
        box.text{ caption="Address", text=bindata:byte(1), fg=fc, bg=bc }
27
28
          - the function number
        box.text{caption="Function",text=GetFunctionName(bindata:byte(2)),
29
30
                  fg=fc , bg=bc }
31
32
        if #bindata >= 7 then
33
               it is a response
            local value = string.unpack( "<f", bindata, 3 )</pre>
34
35
            box.text{ caption="Value", text=value ), fg=fgColor, bg=bgColor
36
        end
37
38
          - the checksum byte is always the last byte in bindata
        box.text{caption="Chksum"
39
40
                  text=string.format("%02X", bindata:byte(-1)),
41
                  fg=fc,bg=bc}
42
43
          - end of frame CRLF
44
        box.text{ caption="EOF", text=tg:dump{ first=-2 }, fg=bc, bg=fc }
    end
45
```

The according line 34 should be readily comprehensible. In case of a response telegram we extract the floating point number and display it in an additional text box as value.

The checksum validation isn't yet part of our telegram display. We will look into it later. You may also notice that we 'dump' the EOS with a relative (negative) index. Thus it's easy to access the EOS bytes without passing the telegram length. The output for the very first two telegrams is:

| Time<br>2.339189 | SOF<br>: | Address<br>2 | Function<br>Moisture | Checksum<br>C4 | EOS<br>0D 0A |          |       |
|------------------|----------|--------------|----------------------|----------------|--------------|----------|-------|
| Time             | SOF      | Address      | Function             | Value          |              | Checksum | EOS   |
| 2.351468         | :        | 2            | Moisture             | 58.5205650     |              | 7D       | 0D 0A |

Compared with the first steps it's a lot more understandable, isn't it? But we have not yet reached the finish line. There is still place for some improvements. For instance: The floating point values are shown with a lot too much digits. And it would be nice to validate the checksum.

Lua comes with an internal string module which offers you, beside other string operations like search, replace and regular expressions, a string format function similar to the printf in C.

```
35 box.text{ caption="Value", text=string.format( "%.2f", value ) }
```

string.format understands a lot of types and options, for more information please refer to one of the Lua online manuals as listened at the end of the chapter. Here we use the format string "%.2f" which formats the given floating

point value ('f') with 2 fractional digits.

You can add an individual format string with the physical unit for each kind of value as a little exercise. The solution is shown partially below:

```
function GetFunctionValue( number, value )
local formats = { "%.2f Deg", "%.2f%%", "%.2fmBar"}
1
2
3
         return string.format( formats[number], value )
4
    end
5
6
    if #bindata >= 7 then
7
         — it is a response
8
         local fnc = bindata:byte(2)
9
         local value = string.unpack( bindata, "<f", 3 )</pre>
10
11
         box.text{caption="Value",text=GetFunctionValue(fnc,value),fg=fc,bg=
              bc}
```

12 end

The code should be self-explanatory maybe except for the "%.2f%%" in line 2. The percent sign is used as a placeholder for the given value. If you like to use it as part of the output string, you have to quote it with a leading percent sign or simply spoken use two of them.

#### **Checksum validation**

Last but not least we will finish the introduction of the template mechanism with a checksum validation. Our goal is to display valid checksums in green and invalid ones in a warning orange.

The protocol checksum is calculated by add up all bytes starting with the address and ending with the last data byte. The colon and the CRLF are not part of it. Carries have to be discard.

The checksum validation function looks like:

The checksum function is called with the byte sequence (string) we want to summarize and returns the lower 8 bits of the sum.

# 1 local chksum = Checksum( tg:string():sub( 2, -5 ) )

The colon isn't part of the checksum as mentioned above. So we passed the substring start position 2. Also the checksum itself (2 bytes) and the CRLF (also 2 bytes) has to be excluded. Which means an ending substring position 4 bytes lesser as the telegram size or the fifth byte counted backwards.

Finally we compare the calculated and the read checksum and - depending on the result - add a good or a bad checksum box.

```
1 local chksum = Checksum( tg:string():sub( 2, -5 ) )
2
3 if chksum == bindata:byte( -1 ) then
4     box.text{ caption="Checksum", text=string.format("%02X", chksum),
5     fg=0xFFFFFF, bg=0x00cc00 }
```

```
6 else
7 box.text{ caption="CHKS ERR!", text=string.format("%02x", chksum),
8 fg=0xcc0000, bg=0xffff88 }
9 end
```

You will find the complete template in the <code>examples\ProtocolView</code> folder as <code>complete-sample.msbtml</code>. The sample contains also one invalid checksum in the third answer telegram to demonstrate the correctness of our checksum validation.

#### **Named parameters**

A few additional words regarding the parameter passing. You may here noticed that a lot function parameter follow the conversation:

parametername = value

This is not Lua typical but we decided that so called named parameters are more convenient and even more understandable. And: you don't have to worry about the parameter order. For instance:

1 box.text( "Func", "Command", 0xFFAAAA, 0x0000FF )

Without a look in the manual it's hard to get the meaning - isn't it? What's the caption, what's the text color?

On the other hand the same code with named parameters:

1 box.text{ caption="Func", text="Command", fg=0xFFAAAA, bg=0x0000FF }

The meaning is obvious (although you have to remember that fg stands for foreground color and bg means background color).

Please note: Named parameters are always included between an opening and closing brace  $\{\ldots\}$  because Lua sees the parameter as a table. Normally you would have to write: function( $\{\ldots\}$ ) but the outer brackets are optional here and you can forego them.

# 14.4 Filtering

Filtering of the data or telegrams is an often demanded feature. But how to filter unknown types of telegrams? From the viewpoint of the program a predefined list of filters doesn't make many sense since every telegram has a very special need of what you want to show (filter) and hide in the output.

For instance: You want to see only telegrams of bus participants with a certain address or certain function. In this case the filter mechanism must be able to extract and compare the address with the given filter parameter.

It is obviously that the filtering therefore has to be part of the template.

## 14.4.1 Show and hide (filter) complete telegrams

It's now the appropriate time to introduce the last parameter in the split function. In case you don't remember the call of the function. Here it is again:

```
1 function split(data,inval,alter,str,filter)
2 — you split code
3 return STATE
4 end
```

```
123
```

The filter parameter is just a text string containing the current selected item of the filter control in the toolbar. But with it you can pass any desired data (as a string) to the <code>split</code> function. The real filtering has to be done in the <code>split</code> function itself.

You may comment, that the filtering is surely better in the out function. But the out function only displays the visible telegrams. It cannot remove (filter out) a single telegram without creating a discrepancy between the visible and available telegrams. I.e. you can hide all telegrams but nevertheless the count of telegrams is unchanged and the scrollbars will tell you that by scrolling through an empty list.

Nevertheless accessing the content (input) of the filter control is of use in a different manner. We come back to this special case in the next section. Here we concentrate on filtering complete telegrams in the way of hide/show only certain ones.

As usual it is the best way to explain the filter mechanism with the aid of an example. Load the tutorial project again and select the Tutorial-Complete template. Copy the template with the [+] button so that you can modify it by yourself.

The tutorial record shows the communication with two devices. The first one has the address 1, the second the address 2.

And now imagine you can simply list only the communication between the master and the first device. Or showing the telegrams relating to a certain query, for instance all requests and answers for the temperature.

To filter certain telegrams means to 'remove' all of them you don't want to see. For this the split function can return the state REMOVED. First we will only list the telegrams with the first device (address 1). To do this we have to suppress all telegrams to and from the second device. The address is coded as two hex ASCII characters in the second and third byte of the telegram. Here - for instance - the very first telegram as it is shown in the DataView:

**3A 30 32 30 32 43 43 0D 0A** :0202C4..

To detect a telegram with address 2 we just have to look for the string "02" on the second position. In Lua formulated it is:

```
1 if str:find("02") == 2 then ...
```

Add the line in our split function and return the state REMOVED when the condition is true (see line 3 in the following code).

```
1 function split( data, intval, alter, str, filter )
2 if data == 58 then return STARTED end
3 if str:find("02") == 2 then return REMOVED end
4 if str:find("\r\n") then return COMPLETED end
5 return MODIFIED
6 end
```

Now hit the F5 key (or click the execution button in the toolbar) - voila - all remaining telegrams show only the communication with the first device.

When you replace the string "02" with "01" the display lists only the telegrams of the second device.

Nevertheless it is bothering to change the template all the time when you just

want to look for telegrams with the other address. Here's where the filter parameter comes into place.

The filter control in the toolbar passes any inputed text string to the split function as the filter argument. With this it becomes easy to set the address of the not wanted devices. We only have to replace the address string "02" in line 3 with the filter parameter as shown in the following code.

```
1 function split( data, intval, alter, str, filter )
2 if data == 58 then return STARTED end
3 if str:find(filter) == 2 then return REMOVED end
4 if str:find("\r\n") then return COMPLETED end
5 return MODIFIED
6 end
```

Without a given input or in case of an unfitting address the REMOVED condition is always ignored and all telegrams are displayed in the telegram list. But as soon as the filter control text matches the address of the current telegram at position 2, <code>split</code> returns a REMOVED and the telegrams with the given address will be hide in the display.

You can check your code afterwards by input a 01 in the filter control and press Enter. All telegrams relating to the first device should disappear. Then change the string in the filter control to 02 and hit the Enter key again. The remaining telegrams show the address 01.

Now let us extend our little example and implement a filtering for the three function codes:

- 1 Temperature
- 2 Moisture
- 3 Pressure

The function number is transmitted in the 4th and 5th data byte of the telegram. The user should be allowed to select a certain function in the filter control. Only telegrams containing that function should be displayed in the telegram window. For instance:

In case of an input function number 1 (temperature) all telegrams according to the moisture and pressure have to be REMOVED.

```
function split ( data, intval, alter, str, filter )
1
2
        if data == 0x3A then return STARTED end
        if filter == "1" then
3
            if str:sub( 4, 5 ) == "02" or str:sub( 4, 5 ) == "03" then
4
5
                return REMOVED
6
            end
7
        elseif filter == "2" then
            if str:sub( 4, 5 ) == "01" or str:sub( 4, 5 ) == "03" then
8
9
                return REMOVED
            end
10
11
        elseif filter == "3" then
            if str:sub( 4, 5 ) == "01" or str:sub( 4, 5 ) == "02" then
12
13
                return REMOVED
            end
14
15
        end
        if str:find( "\r\n") then return COMPLETED end
16
        return MODIFIED
17
18
   end
```

The code above filters all other telegrams except for that which was entered as a number in the filter control. But sometimes it's hard to remember the correct function number. Especially when a more readable function name is provided by the protocol.

In the next step we will improve the handling by adding predefined selection strings in the filter control. We will introduce a special filters function to you, which automatically fills the filter control with a specified list of entries. The definition of that function is simple:

```
1 function filters()
2 return "Show all, Temperature, Moisture, Pressure"
3 end
```

The filters function must return a single text string whereas each item for the filter control is separated by a comma. The first item appears at the top of the selection list, the last at the bottom.

You can place the filters function at every point of the template script but not within another function. We recommend to insert the function on the top of the script.

As soon as a filters function is detected by the internal script engine it fills the filter control with the items in the returning string. Here we get the items: Show all, Temperature, Moisture and Pressure.

At least we change the REMOVED conditions in split and use the items above instead of the simple function numbers. (You will find the complete template as tutorial-complete-with-filtering.msbtml in the examples folder).

With the changes in the template code below (see line 3, 7 and 11) the user is able to select one kind of the telegrams in the filter control independent of some function numbers. And since the filter mechanism is part of the template you can provide every protocol template with an exactly matching filter handling.

```
function split ( data, intval, alter, str, filter )
 1
 2
        if data == 0x3A then return STARTED end
        if filter == "Temperature" then
if str:sub( 4, 5 ) == "02" or str:sub( 4, 5 ) == "03" then
 3
 4
 5
                 return REMOVED
 6
            end
 7
        elseif filter == "Moisture" then
 8
             if str:sub( 4, 5 ) == "01" or str:sub( 4, 5 ) == "03" then
 9
                 return REMOVED
10
            end
        elseif filter == "Pressure" then
11
             if str:sub( 4, 5 ) == "01" or str:sub( 4, 5 ) == "02" then
12
                 return REMOVED
13
14
             end
15
        end
        if str:find( "\r\n") then return COMPLETED end
16
17
        return MODIFIED
18
    end
```

## 14.4.2 Choose between different telegram display formats

As mentioned above: It doesn't make any sense to hide unwanted telegram types in the out () function because this will not simply remove the specified telegram. It will present you with an empty space instead.

But there are other applications which make it preferable to modify the display of the telegram depending on some user input. For example: You have an embedded protocol and want to switch on/off the outer protocol layer. Or something more trivial which lead us back to our example. You want to display the pressure and temperature in a metric or Anglo-American measurement systems, means: You want to display the pressure in **psi** or **bar** and the temperature in °**C** or °**F**.

In the filter control you will let the user select one of the two available systems of measurement. Here we go: We define two filter items to make the selection clear from the beginning.

```
1 function filters()
2 return "Metric, Anglo-American"
3 end
```

The filter input is passed as a filter parameter to the out () function like it already works with the split() function. In the out() function you can check the input against different strings and use the result to apply a conversion function to the temperature or pressure.

The following code snippet may give you an idea how it works. All displayed values in the tutorial are handled in one function: GetFunctionValue(). This function is called with two parameters, a number indicating the value type and the value itself.

In line 4 we check the filter control input. A 'Metric' selection doesn't need any calculation because the exchanged values are already in  $^{\circ}$ C and mbar. The new modifications are covered in the following <code>else</code> block at line 8.

First we change the unit formats (line 9) and add two fractional digits for the psi values. Line 10 is pure Lua magic and shows once again how easy you can solve problems which use a lot of code in other languages. Here our goal is to have different conversion functions depending on the input variable (temperature, moisture or pressure).

Line 10 use a hash table (or associated array) with three anonymous functions. Every function is called by the key 1, 2 or 3 and equal with the type temperature, moisture or pressure. In line 18,19 we simply call the right conversion by passing the number parameter. Compare this with line 6 for a better understanding.

```
function out( filter )
1
          skip unchanged code here
2
3
        function GetFunctionValue( number, value )
4
            if filter == "Metric"
                                  then
                local formats = { "%.2fC", "%.2f%%", "%.2fmBar"}
5
                return string.format( formats[ number ], value )
6
7
            else
                   conversion factor for Temparature, Moisture and Pressure
8
9
                local formats = { "%.2fF", "%.2f%%", "%.2fpsi"}
10
                convs = {
11
                       function to convert celsius to fahrenheit
                    [1] = function(c) return c * 1.8 + 32 end,
12
                       the mositure is always in percent
13
                    [2] = function (m) return m end,
14
```

Just replace the GetFunctionValue() with this new version and add the parameter filter in the out() function. With the already modified filters() function the template now lets you toggle between an Anglo-American and metric value output.

# 14.5 New filter mechanism

Until the published release of the beta 6.1.0 filtering certain telegrams out of the received data stream has to be done in the split() function. But this approach has one major disadvantage:

You can only hide a telegram sequence (by returning REMOVED) as long as the actual data byte in the split (data, ...) function belongs to the telegram you want to hide! As soon as the passed data byte is part of a new telegram sequence, the former telegram is out of reach and you cannot remove it any longer! A short example should clarify this:

Modbus RTU telegrams are split by the idle time between two consecutive bytes. If the pause between them is greater as the specified idle time, the current byte in the split function is indicated as the start of a new Modbus RTU telegram. Here the basic split rule:

Imagine you are looking for Modbus telegrams with an invalid checksum (which is often an indicator for deeper errors in a Modbus transmission). To do so you want to hide all correct telegrams. Modbus specifies a CRC16 checksum (Cyclic Redundancy Check of all bytes with a 16 bit result) which is added to the telegram body as two subsequent bytes. The details are unimportant. Important is only the fact, that you cannot validate the checksum as long as the telegram is not completely passed to the <code>split()</code> function. And that's the crux of the matter!

The only way to detect a complete Modbus RTU is when the first byte of the next following telegram is passed to the split() function<sup>6</sup>. Since you cannot return REMOVED for all data save the current one and at the same time return STARTED for the actual data byte, the situation is intractable.

There are other scenarios which too showing the current filter approach as not longer contemporary. For example: you want to show only Modbus requests without responses. In doing so you have to hide all correctly received

<sup>&</sup>lt;sup>6</sup>You can of course estimate the telegram length by evaluating the content. But this is not only very time consuming, it especially does not work for invalid or damaged telegrams.

request/response pairs. To achieve this you must wait for the response before you can decide to remove the response AND the FORMER received associated request. And this requires to remove telegrams earlier handled by the split() function - which does not work.

At least another (also Modbus) example before we start describing the new mechanism:

Imagine you are looking for Modbus exceptions. Exceptions are responses by a Modbus slave indicating an error condition. Something like an invalid register or a not supported function. In such a case it would be nice to see only the request/exception pairs and hide all other telegrams in the ProtocolView window. Also here you have to wait for the completeness of the response before you can decide to remove both - the former request and the current response when it's not an exception!

Crucial of the new filter mechanism are two features.

- 1 You are always working with complete telegrams and must not longer care about dividing the data stream into single telegrams. This is still the task of the split() function.
- 2 You can access any already received telegram which means: You can examine (and remove) not only the last (complete) telegram but also all former telegrams.

The new mechanism takes place in the single function split\_complete(no) and does not affect older template code:

The function split\_complete is called every time a new telegram is completed by the split function. It releases you from doing this by yourself (which is sometimes really hard as noted before) and at the same time reduces the split code to its core task.

The passed value no contains the number of the last completed telegram and serves as a functional parameter to query not only the current but also former telegram information. This includes the telegram direction (source), the telegram data (as a Lua string) and the telegram time (timestamp of the first telegram byte). Accessing the last telegram is easily done with:

```
1 local dir, seq, time = sequences.get( no )
```

The value of no doesn't matter. Important is, that no always represents the last completed telegram number and no - 1 the second last and so on. It is - of course - the responsibility of the template author to check that the expression  $no - n \ge 0$  is never invalid!

So far we didn't say anything about how to remove unwanted telegrams in the split\_complete() function. Since the new mechanism was designed to filter not only single telegrams but also a range of telegrams the result of the function is specified as a table (a pair) with two values {from, to}.

This is explained best by some some real examples.

First we want to hide all telegrams in a Modbus transmission except for a given slave. In Modbus the master accesses a slave by its device address. This is the first byte in a Modbus sequence and luckily the slave responses with the same (its) address in the first byte too. So to hide all unwanted telegrams we just have to check the first byte of each telegram and remove it, when it's unequal to the address we want to display. For a better understanding, here a short description of Modbus (RTU) telegrams:

| ADDR   | FUNC   | Data Payload   | CRC16   |
|--------|--------|----------------|---------|
| 1 byte | 1 byte | 0 to 252 bytes | 2 bytes |

The data payload is of no interest. Important is only the first address byte.

```
local addr = 5
1
2
   function split_complete( no )
          query direction, data sequence and time of the last telegram
3
4
       local dir, seq, time = sequences.get( no )
5
         – check the address byte
6
       if seq:byte(1) ~= addr then
7
          return {no,no}
8
       end
9
   end
```

The filter code is simple. We query the template content in line 4 and assign it (beside other informations) to the local Lua string seq.

In line 6 we check if the first byte of the string is unequal to the (assumed address value 5 in variable addr (see line 1). If the condition is true we return a table with two values specificating the range of the telegrams we want to remove (line 7). You must not return a table when the removing condition is false. But every time you want to remove a telegram you must return a table with the first and last telegram number (no). In case of a single telegram like here it is just the same number for first and last, which is return{no}<sup>7</sup>. Please note that a table in Lua is defined in curly brackets!

Our next example makes use of this feature. This time we want to examine a Multi-Drop-Bus (in short MDB) transmission. This kind of protocol is widely used in vending machines. Every time you put a coin in such a machine to get a hot cup of coffee or a chocolate bar the internal components in the vending machine communicates with each other via this protocol. The details are of no further interest. For us one speciality of the protocol will serve as a good example to remove two consecutive telegrams.

The MDB protocol is a master/slave protocol like Modbus where the master always initiate the communication with a request or command. Not all master requests must be answered by the slaves (the several vending machine components). And sometimes the answers are only simple acknowledgements.

One master request is the POLL command. In simple terms it asks the addressed component if there are some status changes. Because the state is

<sup>&</sup>lt;sup>7</sup> If you want to remove the second last telegram, the return expression is return {no-1, no-1}

unchanged most of the times, all these POLL commands are mostly of no interest for the analysis and it would be nice to hide them because they make up a large part of the record. An unchanged status is answered by a slave (periphery device) with a single ACK. The ACK is specified as 00h with a set mode bit (MDB is a 9-bit protocol using the parity bit as mode bit) but we can ignore the mode bit here.

Our goal is therefore to hide all telegram pairs with a POLL request and a single 00h byte ACK response. The following code does exactly that:

```
Master/Peripheral direction
 1
   MASTER = 1 — Master on CH1
PERI = 2 — Peripheral on CH2
2
   PERI = 2
3
 4
5
    function split_complete( no )
6
        local dir, seq = sequences.get( no )
 7
        if no > 0 and dir == PERI and #seq == 1 and seq == "\x00" then
              - device answered with ACK, if the former telegram
8
9
             - is a POLL, remove both
           local lastDir, lastSeq = sequences.get( no - 1 )
10
           if #lastSeq == 2 and isPoll( lastSeq:byte(2) ) then
11
12
                return {no-1,no}
13
           end
14
        end
   end
15
```

Line 2 and 3 are just other names for the direction or source/origin of a telegram. In our application the Master is connected with CH1, all the peripherals with CH2.

We require all information about the current (last completed) telegram sequence and assign it to the variables dir and seq, see line 6.

In the next line we make sure, that we have at least 2 completed telegrams (n > 0) because we want to access no - 1. We discussed this in the former sections. We also check, if the telegram is a slave ACK (a singe 00h byte)<sup>8</sup>.

If so, we query the direction and content of the telegram before (the assumed request, line 10). A POLL command is always two byte long. The device address and command are coded in the first byte, a simple checksum in the second byte. In MDB the raw POLL command value depends on the slave type. For a better understanding we outsourced the comparison in the isPoll(...) function. But you will find the complete code in the MDB template.

Here the important thing is only, that in case of a matching telegram pair (POLL request and single ACK response) we have to return a range of two telegrams. The former no - 1 request and the current no response. See line 12.

## 14.6 Individual Filter dialogs

The split\_complete() function provides you with a lot of opportunities to adapt the template to your special analysis situations. But it would be a poor solution if you have to edit the template every time you want to change the filter parameters or to add new filters at all.

 $<sup>^8\</sup>text{We}$  compare the telegram seq with a null byte string, but you can reach the same with <code>seq:byte(1) == 0</code>

Luckily the split\_complete() function fits very well with the GUI dialog features of the ProtocolView. We discuss the dialog feature in detail in chapter 20. Let us go went back to our first example where we filtered a Modbus transmission for telegrams accessing a certain bus participant by using the device address in each telegram sentence.

```
local addr = 5
   function split_complete( no )
2
3
         - query direction, data sequence and time of the last telegram
4
       local dir, seq, time = sequences.get( no )
5
         - check the address byte
6
       if seq:byte(1) ~= addr then
7
           return {no,no}
8
       end
   end
9
```

To edit line 1 every time you want to change the address is annoying. A better way is to provide a small dialog where the user can edit the wanted address by itself. The split\_complete() function is called by the same Lua interpreter which is responsible for the splitting of the data stream. Since the interpreter which executes the dialog interface is a different one, we must 'share' variables like the address value in the widgets environment or name space.

Sounds complicated - but is not. To share a variable between two Lua interpreters is like to share global variables between two functions. You just have to add a widgets. in front of the variable name like widgets.VARIABLE\_NAME Let us take a look of the following code to make it clearer:

```
preset the used GUI variables
2
    if not widgets.FILTER DEVICE ADDRESS then
3
        widgets.FILTER_DEVICE_ADDRESS = 1
4
    end
    if not widgets.FILTER_DEVICE_ADDRESS_ENABLE then
5
6
       widgets.FILTER_DEVICE_ADDRESS_ENABLE = 0
7
    end
8
9
    function split_complete( no )
          apply address filter only when enabled via checkbox
10
        if widgets.FILTER_DEVICE_ADDRESS_ENABLE == 1 then
11
              - query direction, data sequence and time of the last telegram
12
13
            local dir, seq, time = sequences.get( no )
14
               check the address byte
15
            if seq:byte(1) ~= widgets.FILTER DEVICE ADDRESS then
16
                return {no,no}
17
            end
18
        end
19
   end
20
    function dialog()
21
22
        widgets.SetTitle( "Modbus Device Filter" )
23
         - switch on/off the address filter
        widgets.CheckBox{ name="wxFilterDeviceAddressEnable",
24
25
                           label="Device Address", row=1, col=1,
26
                           value = widgets.FILTER_DEVICE_ADDRESS_ENABLE == 1
27

    input the device address

28
        widgets.SpinCtrl{ name="wxFilterDeviceAddress",
29
                      min=1, max=255, row=1, col=2
                      value = widgets.FILTER DEVICE ADDRESS }
30
31
    end
32
```

```
function apply()
33

    filter device address (enable checkbox and address field)

34
        widgets.FILTER DEVICE ADDRESS = widgets.GetValue(
35
             "wxFilterDeviceAddress")
36
        widgets.FILTER_DEVICE_ADDRESS_ENABLE = widgets.GetValue(
37
38
             'wxFilterDeviceAddressEnable")
        return "Reload"
39
40
   end
```

In the lines 2-7 we define the global and shared variables to hold the device address and the filter enable flag.

The following split\_complete() function is the same as before but now uses the shared address variable for the comparison (line 15) and is only executed, when the enable flag is true (line 11).

Function dialog() is responsible for the user interface. Here we simply use a checkbox to switch on/off the address filter (line 24) and a SpinCtrl to let the user input an address between 1...255 (line 28).

As mentioned before: All details for writing a dialog are covered in chapter 20. In this chapter we also address how you can store the dialog settings in a persistent way.

Last but not least the <code>apply()</code> function. This function is called every time the user clicks the dialog apply button. Here we assign the user input to the according 'global' variables (line 35 and 37) and return 'RELOAD' to instruct the ProtocolView to parse and filter all telegrams again by reloading the transmission.

# 14.7 Export Telegrams

The MSB-RS232-PLUS program is well equipped for most analyzing intentions. Nevertheless there are situations when you have a need for processing the recorded data - here the telegrams - with additional tools or external applications which are specialized in certain things the analyzer software cannot handle.

The ProtocolView supports an unlimited number of protocols thanks to the ability to let the users write their own templates for displaying the telegrams. But this also means that the exported data directly depends on the individual templates.

The ProtocolView therefore uses an intelligent mechanism to share the telegram information with other applications. In most cases the mechanism will work out of the box. But it's still good to know how the program determines what information are suitable for the export. In particular when you intend to use the telegram information in a spreadsheet application.

## 14.7.1 How the program determines the export fields

In the prior sections you learned all about the basic box model. Each box consists of a indicating caption and the relating information. By labeling a certain information you already assigned this data with a name. For instance:

You have a telegram field (or box) which shows the device address. It's obviously that you name the field as 'Address' or likewise. And it is only logical that you want to export the information (all telegram address fields) under the

same name.

The assignment caption="Field Name" in the template script therefore becomes the elementary part of the export mechanism. Every time you open the export dialog, the program extracts all caption labels and handles them in an internal list. The prefixes chosen in the settings dialog are put in front of the list. Than the list is shown to the user who can select or deselect single or multiple items.

Except for the prefixes (which were displayed always at the beginning) all extracted fields are listed alphabetically. This is due to the fact that the order of the caption="..." assignments in the template script doesn't say anything about the relating field order in a telegram.

The actual export process is similar to the displaying of the individual telegrams and only depends on the chosen export format.

- 1 Export as CSV
- 2 Export as HTML
- 3 Export as Text
- 4 Export as Latex

All selected telegrams are fed through the Lua interpreter. The script engine assigns the data according to the caption name into the right column of the CSV file or creates a HTML table cell with the same text and background color as shown in the telegram itself. Not selected telegram fields are suppressed and don't show up in the export file.

Please note: Each export format serves a different purpose. In a CSV file every possible field represents a column. But not every telegram is composed of all fields. For instance: Some telegrams may consist of additional data fields, other short telegrams are hardly resembling more than an acknowledge. All fields (column items) which are not part of the current telegram are left with an empty string "".

A HTML export on the other side is used to represent every telegram as shown in the program window for documentation. For that reason the HTML export creates a single HTML table for every telegram, whereas every table consists of only that fields, which are part of the current telegram and were selected formerly in the export dialog.

## 14.7.2 The export dialog

Before you start an export you have to select the wanted telegrams. Without a chosen range of telegrams, the one marked by the cursor is used. The export dialog is opened with Ctrl+E or by click on the export item in the file menu.

The dialog window presents you a list of all available telegram fields as well as enabled prefixes and preselect all of them. You can disable respectively enable each item singly. Or you select or deselect all in a single rush with click of one of the two buttons below.

The default export format is CSV (comma separated values), but you can likewise use HTML as an output format.

After input a valid file name (the program default is the file telegrams with the according extension on your desktop), the export starts as a parallel process. You can always stop the export by clicking on the 'Cancel' button on the left

side of the progress gauge in the status bar. And you can continue examining the record while a longer running export is in progress.

## 14.7.3 Export as CSV file

Imagine you want to find the maximum time between a request and response. Or you are interested in some statistic about the frequency of telegrams with a certain type. There are a lot of questions which are better handled by a spreadsheet programs like Microsoft Excel<sup>®</sup>, Open Office Calc or similar tools. The ProtocolView therefore offers you an easy way to export all displayed information as a CSV file with comma separated values.

All column values are quoted with quotations marks and can be easy imported by most of all spreadsheet applications. The headline of the CSV file consists of the column names as extracted from the caption assignments in the template script.

If you are interested only in a few data deselect all unnecessary fields to quicken the export.

#### 14.7.4 Export as HTML

The HTML export is mainly intended for documentation purposes. The program outputs the selected telegrams as a valid html document whereas every single telegram is rendered as a html table, representing the telegram as shown in the Protocol View window. This includes besides the data information also the text and background color.

Most text processing applications are able to import such a html file. Open Office user for instance can simply drag and drop the file into their documents (see the example picture on the left side).

#### 14.7.5 Export as text

This kind of export outputs the content of the selected telegrams as a sequence of Label (VALUE) expressions. It comes into play when you want to use the telegram information in a raw text environment or when you documentation/report tool isn't able to handle graphical objects. In contrary to the (also raw text) CSV output, the text export of a telegram only contents the existing telegram fields which makes it - under some circumstances - a lot easier to parse the information for further processing. Here a short excerpt from a text export:

Src(Master) Dest(1) Fnc(Read Coils) Desc(Addr=0, Quantity=10) Cks(0DBC)
Src(1) Dest(Master) Fnc(Read Coils) Desc(Byte count=2) Data(00 00) Cks(FCB9)

#### 14.7.6 Export as Latex

This format is mainly intended for users who prefer LTEX as their text documentation system. Each selected telegram is exported as a tabular environment whereas every box is represented by a table cell. The several cells are colored like the boxes in the telegram window, using the additional LTEX packages color, colortbl and xcolor.

Before inserting a exported telegram, make sure that you add these  $\[Mathebaar]_{EX}$  packages with the following command at the beginning of your  $\[Mathebaar]_{EX}$  file:

\usepackage{ color, colortbl, xcolor }

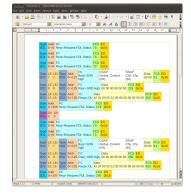

**Open Office Writer** with html telegram export

You can switch on/off certain telegram fields before exporting them. But it is also easy to remove unnecessary entries in the table later in the tabular code.

#### 14.7.7 Special notes about the caption labeling

We mentioned above: The export fields (columns in CSV) are named by the caption assignment in the template box functions. As long as you are using plain text and unique names the export results will look as expected. But considering the following box with a composed caption label including the

current function number. (A more readable description of the function is displayed in the text variable).

```
1 box.text{caption="Fnc ("..tg:data(2)..")", text=GetFuncDesc(tg:data(2))
}
```

The displayed output may be something like this:

```
Func (8)
This is function 8
```

The export mechanism unfortunately cannot assemble the complete caption label. For this it has to execute the template with all telegrams BEFORE it can start the export itself. And: A lot of different Fnc(...) labels leads to a confusing amount of different export field names when only one field (the function number) will be needed.

Remember: The export mechanism searches for assignments in the form of <code>caption="NAME"</code>. In the example above the extraction of the caption name will give you "Fnc (" and discards the remaining expression. When your caption name starts with an evaluation, i.e. <code>caption=tg:data(1).."-Typ"</code> the search for <code>caption="fills completely</code> and therefore neither won't be listed in the export dialog nor exported at all.

The same occurs when you are using a variable for the caption. I.e.

```
1 label = "Chksum OK"
2 if ChecksumTest() == false then
3 label = "Chksum fails"
4 end
5 box.text{caption=label, text=GetChecksumByte()}
```

Also here the search for a pattern like <code>caption="..."</code> fails and both possible caption labels won't be added to the list of exportable fields.

Other effects may be less significant. Nevertheless it's good to keep them in mind. The extraction mechanism cannot understand whether the caption assignment is part of a out-commented section or in between a function which happens to be never executed. In both cases the export dialog will show the according field names. But this will give you at worst only empty records in a CSV column.

So as a conclusion: Just avoid compounded expressions for the caption and only use plain text for it!

## 14.8 ProtocolView specific Lua extensions

The following section covers all Lua modules, functions, extensions and data types which are not necessarily part of the Lua language but especially implemented or added for the ProtocolView. Lua offers - naturally - a lot more data types, modules and functions which we - alas - cannot handle here.

- box module : The box module is responsible to display the data of each telegram.
- debug module : The debug module let you output ProtocolView related debug information in the debug window.
- event module : The event module is only available in the split function and gives you access to additional information of the current data event.
- linestates module : With the linestates module you can check if a certain line signal has changed or query the number of a given signal alternation.
- sequences module : The sequences module is only available in the function split\_complete() and let you access all already completed telegrams. It is especially important for telegram filter mechanisms.
- shared module : The protocol template mechanism uses an independent Lua interpreter for every data direction. The shared module let you share data between both of them.
- telegram type : A ProtocolView specific data type. The telegram type covers all information about a single telegram.
- telegrams module : The telegrams module gives you access to all occuring telegrams up to the present time. The result is always a variable of the type telegram. It replaces the tg and tgprev module which were limited to the current and previous telegram. The telegrams module it is only accessible in the out () function.
- widgets module : Provides you with individual user interface elements to write your own template setup and/or filter dialogs. This also includes a special variable sharing method between the dialog and the other template functions and an automatism to permanently store/restore dialog settings. The module is described in its own chapter 20.

The several types, functions and modules in alphabetic order:

#### 14.8.1 The box module

This module provides you with the necessary 'boxes' you need when displaying any content in the telegram window. The basic box is the 'text' box. It allows you to display any information (numbers, hex sequence, text) with a certain label (caption) in a rectangular shape.

Each box can have it's own individual text and background colors, passed with the named parameters fg and bg. The default is a black text (and outline) on a white background.

But you may find also the 'space' box sometimes helpful in case you want to set several boxes apart.

| Function | Description                                                                                                    |
|----------|----------------------------------------------------------------------------------------------------|
| setup    | New! Let you add label/colour pairs for a general box coloring and increase the number of lines in a box.        |
| space    | The space box inserts just an empty space with a width given in characters or pixel.                             |
| text     | A common box with free definable caption, text content, fore-<br>ground color (text and outline) and background. |

## box.setup

With box.setup you can assign certain box properties as default settings to all boxes in your script at a central location. The settings in the setup overrules all other individual box parameter, especially the background colour. By this you can for instance preset all telegram fields with the caption 'Checksum' with a given colour and must not do it in several code lines again and again.

Example

```
1 box.setup{
2     lines=3,
3     colours = {
4         ["Checksum"] = 0x00FF00,
5         ["Source"] = 0x80FFFF
6     }
7 }
```

And! With version 5.0.0 the number of lines in a box are not limited to 2 anymore (a caption and a text). You can chose between 1 to 4 lines specifying the height of all boxes as text lines.

One line only shows the caption, but with a box height 3 or even 4 you can pass two or three lines to the internal box text parameter.

Example

```
1 box.setup{ lines=4 }
2 box.text{ caption="TEST", text="line1\nline2\nline3"}
```

Please note the 2 line feeds n between the passed lines in line 2 above.

#### box.space

Inserts an empty space with a given width. Without a parameter a space of 10 pixel is used. You can specify the width as pixels or as a number of characters. The latter respects the current font size (zooming) which means: The 'space' grows with the font magnification.

**box.space**{ *em=0, px=10* }

- em: the width defined as count of 'M' characters.
- px: the width defined as pixel.

#### Example

138

## box.text

Display a common box with individual colors, caption and content string. The size (width) of the box is automatically adapted to its content.

**box.text**{ caption=STRING, text=STRING [, fg=RGB, bg=RGB, em=0, px=0] }

- caption: a string displayed as caption.
- text: a string displayed as the data content.
- fg: Optional RGB color for the text and outline, default is black.
- bg: Optional RGB color of the box background, default is white.
- em: Optional width defined as count of 'M' characters.
- px: Optional box width in pixel. The default width is the box text width.

### Example

```
1 function out()
2 box.text{ caption="Caption", text="Some text", px=100,
3 fg=0xFF0000, bg=0xAADDFF }
4 end
```

## 14.8.2 The debug module

The Protocol View contains a built in debug window which you can use to show special information about the state of your script or the results of certain operations. The debug module covers all functions to output any text or value. You can also suspend, resume or summarize the output in case of repeating messages. To open the output window for debug messages, just press:

| pass as many arguments as you want. Each argument (text<br>or value) must separated with a comma.resumeresumes a former suspended output.                                                                                                    | Ctrl + Alt + D |                                                                                                    |  |
|----------------------------------------------------------------------------------------------------|----------------|----------------------------------------------------------------------------------------------------|--|
| printOutputs the given arguments in the debug window. You can<br>pass as many arguments as you want. Each argument (text<br>or value) must separated with a comma.resumeresumes a former suspended output.summarizeif activated the debug output collects all identical messages | Function       | Description                                                                                                    |  |
| pass as many arguments as you want. Each argument (text<br>or value) must separated with a comma.resumeresumes a former suspended output.summarizeif activated the debug output collects all identical messages                                                                  | clear          | Outputs the given arguments in the debug window. You can pass as many arguments as you want. Each argument (text |  |
| summarize if activated the debug output collects all identical messages                                                                                                    | print          |                                                                                                    |  |
|                                                                                                    | resume         | resumes a former suspended output.                                                                               |  |
|                                                                                                    | summarize      | if activated the debug output collects all identical messages and show it only once with the repeating number.   |  |

| suspend    | stops (suspends) the debug output. All further print calls will be suppressed.                                                              |
|------------|----------------------------------------------------------------------------------------------------|
| timeprompt | put the current time (hh:mm:ss) in front of each debug output.<br>You can enable or disable it by passing true or false to the<br>function. |

#### debug.clear

Clears the content of the debug output window.

## debug.clear()

Example

```
1
     - a global counter holding the number of error responses
   errorCounter = 0
2
3
4
    function split ( data, intval, alter, str, filter )
5
         if alter or intval > transmission.bytepause(3.5) then
6
                – a function byte > 0x80 means an error response in Modbus
            if #str > 1 and str:byte(2) >= 0x80 then
7
8
                errorCounter = errorCounter + 1
9
                debug.clear()
                debug.print("Error Counter: "..errorCounter)
10
11
            end
12
            return STARTED
        end
13
14
           all other bytes extend the current telegram
        return MODIFIED
15
   end
16
```

The example above counts all error responses in a Modbus RTU transmission. A error response or message is indicated by a function value (second byte in a Modbus RTU telegram) with a set MSB (most significant bit).

Since only the  ${\tt split}$  () function 'sees' all data, the debug output must be placed in the split function! Line 9 clears the former debug output before replacing it with the current counter.

#### debug.print

Output the given, comma separated, arguments in the debug window.

debug.print(param1,param2,...)

• param: comma separated list of parameters.

```
Example
```

6 end 7 end

Avoid heavy usage of the debug.print

Every output via debug.print takes some time and will slow down the execution of your template script a little bit.

#### debug.resume

Continues the previously suspended debug output. Here we stop all debugging after receiving a telegram with no hex 10 as a first byte and resume the debugging when another telegram starts with hex 10 again.

## debug.resume()

#### Example

```
1
   function out()
2
        local tg = telegrams.this()
3
        if tg:data(1) == 0x10 then
              first output the debug message
4
            debug.print( "Data:"..tg:data(1),"Size:"..tg:size() )
5
              then suppress any other output
6
7
            debug.resume()
8
        else
9
              enable the debug output again
10
            debug.suspense()
        end
11
12
   end
```

#### debug.summarize

Collects all identical debug messages and output them when the first different one occurs. The repeated messages are shown like this:

```
THE DEBUG MESSAGE
The previous message repeated n times.
```

n means the number of repetitions.

Usually you put a statement like debug.summarize(true) at the beginning of your script, that is outside of the split() or out() function because there isn't any need to execute the command more than one a time. (See line 1 in the example below).

## debug.summarize()

```
1 debug.summarize( true )
2 debug.timeprompt( true )
```

```
debug.timeprompt( true )
```

```
3
4
    function split ( data, intval )
        if intval > transmission.bitpause(33) then return STARTED end
5
6
        return MODIFIED
7
   end
8
   function out()
9
10
         – your output code...
11
   end
```

#### debug.suspend

Suppress all debug output via debug.print till another call of debug.resume is executed. See the resume example above for usage.

#### debug.timeprompt

Enable or disable an additional prefix with the current time for every debug message when the output is done. The default is an output without any prefix. If activated, each output is headed by the current time in the format hh:mm:ss. For instance:

12:24:48: My debug message

See line 2 in the example above.

#### 14.8.3 The event module

The <code>event</code> module provides you with additional data event information which are not passed to the <code>split</code> function as parameter. Please note! The event module is only accessible in between the <code>split()</code> function body and cannot be used in function <code>out()</code>.

| Function | Description                                                                                                    |  |
|----------|----------------------------------------------------------------------------------------------------|--|
| data     | returns the current data as 9 bit value.                                                                                                    |  |
| dir      | returns the source or direction of the current data.                                                                                               |  |
| isbreak  | returns true if the current byte is a break.                                                                                                    |  |
| level    | returns the current signal level of the given line when the data<br>event occurred.<br>returns the event position in the record counted from zero. |  |
| number   |                                                                                                    |  |
| time     | returns the time stamp of data event in seconds since the start of the record.                                                                     |  |

#### event.data

Returns the data of the current data event as a 9 bit value. It is the same as the passed data parameter and is listed here in the sake of completeness.

#### event.data()

#### event.dir

Returns the direction or source of the current data event as an integer value with the following result: 1: Port A (CH1), 2: Port B (CH2).

## event.dir()

Example

```
1 function split( data, intval, alter, str )
2 local eos = 13
3 if event.dir() == 2 then eos = 10 end
4 if #str == 1 then return STARTED end
5 if data == eos then return COMPLETED end
6 return MODIFIED
7 end
```

#### event.isbreak

Returns true if the current byte is a break. A break is also received as a NULL byte. With event.isbreak() you are able to distinguish between a normal NULL byte and a real break. This function comes in handy i.e. when your protocol specifies a break as a delimiter.

#### event.isbreak()

Example

```
1 function split(data, intval, alter, str)
2 if event.isbreak() then return STARTED end
3 return MODIFIED
4 end
```

## event.level

Returns the current signal level of the given line when the data event occurred. The line is passed as a number from 1...8 according to the display in the control program. Possible results are: 1: high level, -1: low level, 0: invalid/inactive.

event.level(signal=NUMBER)

• signal: signal or line number (1...8)

## event.number

Returns the event position or number in the record stream. The number is counted from zero. Normally you don't need this function but it could be useful in case you want to know, if some other events (line state changes) were recorded. The latter depends on your record settings.

#### event.number()

Example

```
1
   lastNumber = 0
2
   function split ( data, intval, alter, str )
3
        if event.number() ~= lastNumber + 1 then
4
            lastNumber = event.number()
5
            - a line state event has occurred since the last call
6
            return COMPLETED
7
        end
8
       lastNumber = event.number()
9
        return MODIFIED
10
   end
```

#### event.time

Returns the time stamp of the current data event in seconds since start of the record. The result is a floating point number with microsecond resolution.

## event.time()

Example

## 14.8.4 The linestates module

By its design the  ${\tt split}$  function doesn't 'see' events except for transmitted data. If you need to know if a certain line like RTS or CTS has changed to

initiate a new telegram frame (e.g. to enable carrier modulation like some Radio RTU producer do), you not only have to query the current line states when the data byte arrives. You also have to check, if the specified line has changed before. The linestates module comes to fill this gap.

Please note! The linestates module is only accessible in between the  ${\tt split}$  function body and cannot used in  ${\tt out}$  ().

| Function                | Description                                                                |
|-------------------------|----------------------------------------------------------------------------|
| changed( <i>signo</i> ) | returns true if the given line (signo 18) has changed since the last call. |
| count(signo)            | returns the number of changes of the given line signo (18).                |

## linestates.changed

Returns true if the given signal number (line) has changed since the last call. The signal number is counted from 1 to 8 and meets the sequence as shown in the control program display.

A signal alternation is always detected when a signal changes its tri-state level. This includes not only changes from high to low but also changes from valid to invalid and visa versa.

## linestates.changed(signo)

• signo line (signal) number.

#### Example

```
1
   function split ( data, intval, alter, str )
        local RTS = 6
2
        local CTS = 7
3
4
        if event.dir() == 1 then
5
            if event.level( RTS ) == 1 and linestates.changed( RTS ) then
                return STARTED
6
7
            end
8
        else
            if event.level( CTS ) == 1 and linestates.changed( CTS ) then
9
                return STARTED
10
            end
11
12
        end
        return MODIFIED
13
   end
14
```

#### linestates.count

Returns the number of line changes of the given line or signal number since start of the record. The signal number is counted from 1 to 8 and meets the sequence as shown in the control program display.

A signal alternation is always detected when a signal changes its tri-state level. This includes not only changes from high to low but also changes from valid to invalid and visa versa.

#### linestates.count(signo)

• signo line (signal) number.

```
Example
```

```
rtsChanges = 0
1
   function split ( data, intval, alter, str )
2
3
       local RTS = 6
4
        if linestates.count( RTS ) > 5 then
5
            rtsChanges = 0
            return STARTED
6
7
       end
8
       return MODIFIED
9
   end
```

#### 14.8.5 The sequences module

This module provides only one function and serves to access information about former received telegram sequences in the <code>split\_complete()</code> function. These are the telegram direction (source), the telegram data as a Lua string and the telegram timestamp (of the first telegram byte).

Differences between sequences.get and telegrams.at

There is another method to access the received telegrams which you have become accustomed to use in the out () function. So why a different new one?

First: telegrams.at(index) returns not only completed but also telegrams actually still in progress.

Second: sequences.get (no) is highly optimized to make as little performance impact as possible since if used it is executed with every completed telegram. Therefore it only returns three results and not an object.

| Function | Description                                                            |
|----------|------------------------------------------------------------------------|
| get      | returns direction, data and time of the telegram with the given index. |

## sequences.get

Returns direction, data and time of an earlier received and completed telegram with the given index relative to the passed telegram number (no) in the split\_complete(no) function.

## sequences.get(index)

• index: Telegram number.

```
local addr = 5
1
   function split_complete( no )
2
         query direction, data, time of the last received telegram
3
4
       local dir, seq, time = sequences.get( no )
5
         - check the address byte
6
       if seq:byte(1) ~= addr then
7
          return {no,no}
       end
8
9
   end
```

## 14.8.6 The shared module

The protocol mechanism uses two Lua interpreter to split the incoming data stream into individual telegrams. One for every data direction.

Therefore you never have to worry about the right source of the passed data parameter. Also the internal representation of the already received bytes (given as str) always relates to one data source.

Using two independent Lua interpreters makes the operation of the template function much easier. But it has one pitfall:

Despite the fact, that you can create variables outside of the  ${\tt split}$  function, you nevertheless cannot use them to share an information between the two Lua interpreters since they work totally independent of each other.

If you have a need to share data between the split function called by data source A and the second one called when a byte of source B arrives, than the shared module comes into play.

All variables put into the shared module are accessible from both interpreters. You can create such a variable for instance when a certain byte on port A arrives and query its content when handling data on port B.

| Function | Description                                                     |  |
|----------|-----------------------------------------------------------------|--|
| get      | returns the content of the global variable with the given name. |  |
| set      | store the variable with the given name.                         |  |

#### shared.get

Returns the global variable with the given name or nil if no variable with this name exists

#### shared.get(name)

• name: The name of the variable as a Lua string.

## shared.set

Create a new variable with the given name and assign the value to it. If the variable already exists, its content will be overwritten.

## shared.set(name, value)

- name: The name of the variable as a Lua string.
- value: Any Lua value (number, boolean, string).

The following code uses a imaginary protocol. Every telegram starts with a colon ':' and ends with LF. Consider a special telegram used as a 'life ping'.

In our example we like to hide every 'life ping' AND the relating response. To make the whole matter a little bit more complicated, the response to a 'life ping' has to be the same as to other requests.

A 'life ping' is specified as an empty telegram, which means a colon ':' followed by a LF.

To distinguish a 'life ping' response from other identical responses we have to memorize a 'life ping' telegram, for instance received on port A.

In case of a later response we than check the memorized state to show or hide the according telegram. Here is the code:

Example

```
1
    function split ( data, intval, alter,
                                           str)
        if data == 58 then return STARTED end
2
3
        if data == 10 then
4
            if shared.get("LifePing") then
                 return REMOVED
5
6
            end
7
            if #str == 2 then
8
                shared.set("LifePing", true )
                return REMOVED
9
10
            else
11
                shared.set("LifePing", false )
12
            end
            return COMPLETED
13
14
        end
15
        return MODIFIED
16
   end
```

The example above seems a little bit constructed, but it serves our purpose how to use the shared module to exchange information between the two Lua interpreters.

Line 2 just triggers the start of a new telegram (58 is the decimal ASCII value of the colon). A received LF (decimal 10) marks the end of the telegram (line 3). We then have to check for a 'life ping' telegram, which means the shared variable LifePing was set to true (line 4). Returning REMOVED in this case hides the telegram from being displayed.

In line 7 we test for every 'life ping' telegram (length is 2 bytes) and set the global LifePing to true or false. In case of a 'life ping' the telegram has to be REMOVED (line 9). Otherwise the telegram state is COMPLETED (line 13).

All other data bytes are added to the internal telegram representation by returning MODIFIED.

Please note! The code above will not work by using a normal Lua global value instead of the shared module since every interpreter of the according data direction uses his 'own' global values. The shared module is the only possibility to shared data between both interpreters.

## 14.8.7 The telegram type

The data type telegram maps the telegram properties of a very particular telegram in the record. It is always the result of accessing one of them via the telegrams module (notice the plural in the module name).

You can query every property by calling the telegram's related function in an object oriented manner. An additional dump method provides a quick overview of the whole telegram content.

| Function | Decoription                                                                                                    |
|----------|----------------------------------------------------------------------------------------------------|
|          | Description                                                                                                    |
| data     | Returns the data as a 9 bit value at the given position. You can<br>address a certain data from the beginning with positive indexes<br>(1 means the first data) or with negative indexes backwards (-1<br>accesses the last data).                    |
| datatime | Returns the timestamp of the given telegram data byte in se-<br>conds with microsecond precision. The indexing of the data by-<br>tes is the same as with function data above.                                                                        |
| dir      | Queries the direction or source of the telegram. Returns 1 when<br>the telegram was received at Port A, or 2 otherwise (Port B).                                                                                                    |
| dump     | Returns a Lua string with a hexadecimal or decimal list of all or<br>a given range of the telegram data. dump comes in handy when<br>you need a quick insight of the telegram content or in case you<br>just want to display a certain range of data. |
| duration | Provides the time length or duration of the telegram in seconds.<br>This means the time between the first start bit and the last stop<br>bit.                                                                                                    |
| geterror | Returns the error state (frame, parity, break) of the data byte at the given telegram position. The results are: 0:no error, 1:frame, 2:parity, 4:break.                                                                                              |
| isbreak  | Returns true, if the data byte at the given position is a break.                                                                                                    |
| number   | Queries the telegram number, the result is counting from 1.                                                                                                    |
| size     | Returns the data size or length of the telegram. Please note:<br>The data may consist of 9-bit values which are also counted as<br>one data byte.                                                                                                    |
| string   | Returns the telegram content as a Lua string. Since a Lua string cannot cover 9-bit values, possible existing 9-bit values are reduced to 8-bit.                                                                                                    |
| time     | Returns the time when the telegram was received in seconds<br>with micro second precision. For instance: A value of 25.034198<br>means a telegram received 25.034198 seconds after starting<br>the record.                                            |

## telegram:data

Returns the data value at the indexed position of the telegram. Indexes starts from 1 as usual. Negative index values address the data from behind. Because the MSB-RS232-PLUS also supports 9 bit value, the return value is in the range of 0...511.

## telegram:data(INDEX)

• **INDEX** index of the requested byte.

Example

## telegram:datatime

Returns the data timestamp of the indexed telegram data byte. Indexes starts from 1 as usual. Negative index values address the data from behind.

## telegram:datatime(INDEX)

• INDEX index of the requested byte.

Example

| 1 | function out()                                                       |
|---|----------------------------------------------------------------------|
| 2 | — access the current telegram                                        |
| 3 | <b>local</b> tg = telegrams.this()                                   |
| 4 | — shows the pause between the stop bit of the first byte and the     |
| 5 | — start bit of the second byte (substract sending time)              |
| 6 | <b>local</b> delay = tg:datatime(2) - tg:datatime(1) - transmission. |
|   | bytepause(1)                                                         |
| 7 | <pre>box.text{ caption="Pause 1-2", delay }</pre>                    |
| 8 | end                                                                  |

#### telegram:dir

Queries the telegram direction or source. A value of 1 means the telegram was received at Port A, a value of 2 marks a telegram from Port B.

#### telegram:dir

```
function out()
1
2
          - access the current telegram
3
        local tg = telegrams.this()
4
5
        if tg:dir() == 1 then
6
              do something with data form port A
7
        else
8
              - telegram received at port B
9
        end
10
   end
```

## telegram:dump

Creates a string summarizing (hex dump) of a given range of telegram data as 3-digit hex or decimal values, separated by a specific character. Without any argument, the whole telegram content is used. The default number base is hex (16) and the default separator is a space.

**telegram:dump**{ *first=1, last=-1, base=16, width=3, sep=' ', max=LEN* }

- first: Specifies the first data used in the hex dump, default is the first data in the telegram (1).
- **last:** Specifies the last data used in the hex dump, default is the final data of the telegram (-1 or telegram:size()).
- base: The used number base, default is hex (base 16).
- width: The number of digits used for the data output, default is 3 digits (to support also 9 bit values). In most case you will pass width=2 when using the hexadecimal notation.
- **sep:** Replaces the default space separator with any character or sting. An empty string suppresses the separator completely.
- **max:** Limits the maximum count of data in the hex dump. A given values of max=4 outputs only the first two and last two data values and displays the remaining data as a quantum value. The default value is equal to the telegram length (LEN).

## Example

```
function out()
 1
2

    access the current telegram

3
         local tg = telegrams.this()
4
          — show the complete telegram content as hex dump
        box.text{ caption="Data (hex)", text=tg:dump{} }
-- shows the last two bytes as hex without separator and 2 digit
5
6
 7
        box.text{ caption="EOS", text=tg:dump{first=-2, width=2, sep=''}
8
           - shows the second byte as a decimal value
         box.text{ caption="Second", text=tg:dump{ first=2, last=2, base=10
9
10
   end
```

#### telegram:duration

Returns the telegrams time length or duration in seconds. The duration time is defined as the difference between the start bit of the first and the stop bit of the last transmitted byte. The result is a double precision floating point number with the usual resolution of one micro second.

## telegram:duration()

#### telegram:geterror

Returns a value unequal to zero if the byte at the indexed position was marked with an error. Possible results are:

0: No error, 1: Frame error, 2: parity error, 4: break

telegram:geterror(INDEX)

• INDEX index of the requested byte.

Example

```
function out()
 1
 2
           - access the current telegram
 3
         local tg = telegrams.this()
 4
         local err = tg:geterror(1)
 5
         if err then
 6
             local t = \{
                [1] = "Frame",
[2] = "Parity"
 7
 8
                [4] = "Break"
9
10
11
            box.text{ caption="Error", text = t[err] or "UNKNOWN:"..err }
12
         end
13
    end
```

#### telegram:isbreak

Returns true, if the data (null) byte at the indexed position of the telegram is a break.

telegram:isbreak(INDEX)

INDEX index of the requested byte.

```
function out()
1
         - access the current telegram
2
3
       local tg = telegrams.this()
4
         distinguish between a normal null byte and a break
5
       if tg:data(1) == 0 then
           if tg:isbreak(1) then
6
               box.text{ caption="BREAK", text=tg:data( 1 ) }
7
8
           else
               box.text{ caption="NULL", text=tg:data( 1 ) }
9
```

10 end 11 end 12 end

#### telegram:number

Queries the number of the telegram. The telegram numbers are counted from 1 (the very first received telegram).

## telegram:number()

Example

#### telegram:size

Queries the size of the telegram. Please note that also a 9 bit value in a telegram is counted as one item.

## telegram:size()

Example

## telegram:string

Returns the complete telegram data as a Lua string.

A Lua string can contain any byte in the range 0...255 but only 8 bit values. If the telegram consists of 9 bit values, the ninth bit will be discard.

In contrary to the earlier tg and tgprev modules, telegram.string() simply returns the whole telegram data as a Lua string without accepting any substring defining parameters.

Since it's easier to leave the relating substring functionality to the Lua string module, there isn't any reason to implement it again. And: Since Lua allows the indexing of substrings from the end, it has additional advantages.

## telegram:string()

| 1 | function out()                                |
|---|-----------------------------------------------|
| 2 | — access the current telegram                 |
| 3 | <b>local</b> tg = telegrams.this()            |
| 4 | — extract the bytes 25 as a Lua string        |
| 5 | <b>local</b> data = tg:string():sub(2,5)      |
| 6 | — query the last two EOS bytes                |
| 7 | <b>local</b> eos = tg:string():sub $(-2, -1)$ |
| 8 | end                                           |

#### telegram:time

Returns the time stamp of the telegram which is the measured time of the first received byte in seconds since starting the record. The result is a double precision floating point number with the usual resolution of one micro second.

telegram:time()

Example

```
function out()
1
2
         – show the response time to the former telegram
3
        local tc = telegrams.this()
4
        local tp = telegrams.prev()
5

    handle not existing previous telegram (at very first position)

6
        if not tp then
7
            tp = tc
8
        end
        box.text{ caption="Response time", text=tc:time() - tp:time() }
9
10
   end
```

#### 14.8.8 The telegrams module

The telegrams module provides you with an easy method to access any telegram recorded up to the current time. The big advance: In contrary to the obsolete tg and tgprev modules the access isn't only limited to current and former telegram. By using the telegrams module your are now able to handle the active telegram in the out () function depending on the data/state of any telegram occurring before<sup>9</sup>.

For instance: You have to treat a telegram in a different way when one of the former telegrams was of a certain type. Since it often isn't just the former or penultimate telegram, you need a way to 'iterate' through the prior telegrams and looking for the according telegram.

Quering any recorded telegram is simply done by calling the module function telegrams.at(index) whereas index refers to the telegram you want to access.

The value (or object) returned by the function telegrams.at is always of type telegram (see 14.8.7). This type acts as an interface and provides the same

<sup>&</sup>lt;sup>9</sup>Up to now the out() function could only handle the current and previous telegrams by using the modules tg and tgprev.

functions as you are accustomed from the former tg or tgprev modules. The telegrams.at (index) function is the only one you ever need. But since the access to the current and previous telegram is the most widely-used operation, the module offers two alias functions for these. The following table lists all module functions:

| Function | Description                                                                                                    |  |
|----------|----------------------------------------------------------------------------------------------------|--|
| at       | returns the telegram at the given index/position.<br>returns the current telegram handled by the out function. It is<br>an alias for telegrams.at (-1). |  |
| this     |                                                                                                    |  |
| prev     | returns the previous telegram handled by the out function. The same like telegrams.at(-2).                                                              |  |

## telegrams.at

The telegrams.at(index) function accepts absolute and relative indexes and returns the relating telegram - or nil if you pass an invalid index.

The effort is always linear and it makes no difference to query the actual or the very first telegram of the record.

Absolute addresses starts with an index of 1 (first telegram) up to the current telegram number. A relative address can be -1 (the last or current telegram as used in the obsolete tq module) or any other negative value. An index of -2 returns the previous telegram (and makes the tgprev obsolete), an index of -3 accesses the telegram before the previous one and so on.

Since the out () function always handles ONE telegram (one telegram line in the telegram window) every call, a relative indexing is more convenient because you don't have to worry about the right 'absolute' index number.

## telegrams.at( index )

• index: The index of the requested telegram. A positive index counts from the beginning of the record, a negative counts backwards from the current handled telegram in out ().

## **Examples**

2

4 5

6

```
function out()

    query the current telegram

3
       local telegram = telegrams.at(-1)
        - show the telegram time
       box.text{ caption = "Time", text=telegram.time() }
  end
```

The next piece of code calculates the time distance of the current telegram (index -1) relating to the previous one (index -2). Instead of storing the returned telegram value as a local variable, we use them directly to access the wanted information. Here is the code:

# 14.9 Settings

The settings dialog provides you with several options, i.e. a list of predefined telegram prefixes (number, date/time, etc.), an individual telegram font, another background color for the telegram window and a Lua compatibility switch. Click on Settings→Configure ProtocolView... to open the settings dialog.

## 14.9.1 Show additional telegram information

Although you can put any desirable information in front of a telegram by yourself it's easier to simply enable or disable the wanted facts just by some clicks. The prefix settings dialog let you select one or more of the following information which then are displayed in front of every telegram.

## 1 Telegram number

This is the actual number of the telegram count from 1 and independent of the telegram source.

## 2 Telegram time

The time stamp of the first byte of the telegram relative to the record start in seconds.

## 3 Telegram date and time

The absolute time and date of the telegram occurrence. Time and date are shown in your local time format (depending on your PC settings) with an additional microsecond part.

## 4 Telegram duration

This is the length of the telegram in seconds (with microsecond resolution), measured from the first start bit to the last stop bit.

## 5 Time distance to the former telegram

The 'pause time' between the last and current telegram. It is the time between the last stop bit bit of the former telegram and the first start bit of the current telegram.

Every selection acts directly on the telegram display.

## 14.9.2 Change the font

Altering the font effects the display of the boxes. You can choose a smaller font when you want to see more data in a line or a bigger one for a more comfortable viewing. Open the settings dialog and click the font icon in the head line.

The font dialog offers you to select an individual typeface, font style and size. All changes are applied immediately to the telegram window and are stored automatically.

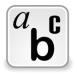

**Telegram font** 

## Change font via mouse and keyboard

There exists a more directly way to adapt the font size to your preference without using the settings dialog. Press the Ctrl key and scroll the mouse wheel. Or just hit the Ctrl++ or Ctrl+- to increase or decrease the font size. Ctrl+0 switches back to the default size.

## 14.9.3 Set an individual background

The template script let you only influence the color settings of the telegram via the box model. When you like to adapt the background of the whole telegram window, click the color button and select a color of your choice. This color becomes the new background.

## 14.9.4 Lua compatibility

To provide the best possible protocol handling it's sometimes inevitable to change Lua functions and names at the expense of downward compatibility. We don't do this flippantly and we only break with former versions when the benefits are outstanding. In such a case we will give you the chance to adapt your own templates as painless as possible.

The Lua interpreter accepts obsolete functions by default for a while. When you are willing to update your templates, just disable the compatibility switch in this dialog. The ProtocolView then points you to all lines in your code that it cannot accept any longer. See section 14.12.2 for a detail overview about the now obsolete functions and modules.

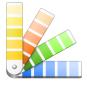

Background color

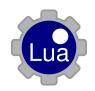

Lua compatibility

# 14.10 The Toolbar

The toolbar serves for a fast access to the most used functions. Some are identical in all monitor windows, some others are only specific for the ProtocolView.

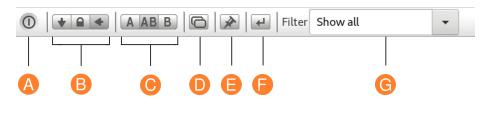

A End: Saves all settings and closes the window.

- **B Display mode:** According to the mode the window either shows always the current (last recorded) event or locked or actualizes its content synchronous to the other windows.
- C Data direction: The ProtocolView can display both data directions (Port A and Port B) combined or separately to display them in different windows.
- **D** New view: Opens new window with the same sector and settings.

- **E Pin settings:** Applies (pins) the current window settings as default setup when open again.
- **F** Goto Dialog: Opens the goto telegram number dialog.
- G Filter control: Select and pass any filter parameter to the current template script.

# 14.11 Short commands

| Action                                        | Short command    |
|-----------------------------------------------|------------------|
| Online help for the Protocol view             | F1               |
| Show telegrams in a new window                | Ctrl + N         |
| Select all telegrams lines                    | Ctrl + A         |
| Reverse selection                             | Shift + Ctrl + A |
| Export selected lines                         | Ctrl + E         |
| Open goto telegram number dialog              | Ctrl + G         |
| Increase the current telegram font (zoom in)  | Ctrl + +         |
| Decrease the current telegram font (zoom out) | Ctrl +           |
| Switch back to the default telegram font size | Ctrl + 0         |
| Open the debug output window                  | Ctrl + Alt + O   |
| Close window                                  | Ctrl + Q         |

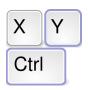

Short commands for the most important functions

# 14.12 Alterations to former versions

We always try to keep the Lua template extensions as compatible as best with existing versions. Nevertheless sometimes an old design just doesn't fit anymore or only can be supported with great effort. This section list all changes and how you can adapt them to your own code if necessary.

## 14.12.1 Incompatible changes

With version 5.0.0 the following module names have been changed (mainly for a better understanding or to correspondent with the Lua 5.3 documentation.

- bit  $\rightarrow$  bit32
- $cfg \rightarrow config$
- protocol  $\rightarrow$  transmission

You an either replace the occurrence of every call in your script with the new name (which is simple by using the find/replace feature of the editor). Or you assign the new module name to the old at top of your script(s) with:

- 1 bit = bit32
- 2 cfg = config
- 3 protocol = transmission

## 14.12.2 Obsolete functions and modules

The following functions are marked as 'obsolete' long ago. They are still there but will be removed finally in one of our the next releases. This section will be a guidance how to update your templates by replacing obsolete code with the more powerful new functions and modules<sup>10</sup>.

In the beginning the list of obsolete modules:

<sup>&</sup>lt;sup>10</sup>The protocol templates and examples are already adapted and may serve as a first instance.

- tg Access the current telegram in function out
- tgprev Access the previous last telegram in function out
- hex Provides a hex ascii to binary/numbers conversions from the current telegram
- box.hexdata Display part of the current telegram data as hex dump

You may ask what's wrong with them?

The weakness in the design is the mixup of pure output or conversion modules (box and hex module) with an fixed telegram access, emphasized as current. The hex module as well as the box.hexdata can ONLY process the current telegram. You cannot hex dump a previous telegram and you won't able to convert hex ascii coded data from other telegrams except for the current one. In both cases you have to write your own Lua code to achieve a similar functionality when not handling the current telegram.

Furthermore: tg and tgprev limit the processing in the out function to the current and previous telegram. As soon as you have to examine more preceding telegrams you are lost.

The new telegrams module put an end to this limitation and provides you with a random access to all telegrams currently received while executing the out function. As a logical step the successor of the box.hexdata and hex module throw off the tg dependency and they are now also capable to handle arbitrary telegrams.

In the following we will explain how to update the display code of the Modbus ASCII telegram 'Write Single Register'. The telegram consists of the parts:

| :      | Addr    | Func    | RegHi   | RegLo   | ValHi   | ValLo   | LRC     | CR     | LF     |
|--------|---------|---------|---------|---------|---------|---------|---------|--------|--------|
| 1 char | 2 chars | 2 chars | 2 chars | 2 chars | 2 chars | 2 chars | 2 chars | 1 char | 1 char |

Except for the starting colon ':' and the ending mark CRLF all telegram data are transmitted in hexadecimal 0-9, A-F (hex ASCII coded). Here an example byte sequence as shown in the DataView:

3A 30 31 30 36 30 30 31 39 30 33 33 45 39 46 0D 0A

A former solution using the obsolete modules would look like:

| 1 | box.text{caption="Start",text=string.char(tg.data(1))}                             |
|---|------------------------------------------------------------------------------------|
| 2 | <pre>box.text{caption="Addr",text=hex.byte{ pos=2 }}</pre>                         |
| 3 | <pre>box.text{caption="Func",text=hex.byte{ pos=4 }}</pre>                         |
| 4 | box.text{caption="Register",text=hex.int16{pos=6,order="BE"}}                      |
| 5 | <pre>box.text{caption="Value",text=hex.int16{pos=8,order="BE"}}</pre>              |
| 6 | <pre>box.text{caption=''LRC'',text=string.format("%02X",hex.byte{pos=tg.size</pre> |
| 7 | <pre>box.hexdata{caption="End",pos=tg.size()-1,len=2,width=2}</pre>                |
|   | Our first objective is to replace the tg module and to convert the hex ascii       |

Our first objective is to replace the tg module and to convert the hex ascii characters (the green and yellow sections) into their binary representation.

```
1 local tele = telegrams.this()
2 local bindata = base16.decode(tele:string():sub(2,-3))
```

Line 1 queries the current telegram and assign it to the variable tele which now contains the same information as when accessing the tg module. But in contrary to tg the variable could also refer to any other telegram.

In line 2 we pass the section (substring) of the green and yellow bytes starting with the second byte (index 2) and ending with the third last (index -3) to the base16 decode function. The result is a binary sequence of the green and yellow bytes.

Please note! You cannot convert the whole telegram into binary because the colon start byte as well as the CRLF are no valid hex ascii characters!

With the binary data at hand there isn't any further need to convert the different parts of the telegram like address, function, register, value or LRC checksum from hex ascii. The function  $string.unpack^{11}$  in line 3 provides a much easier way to extract the information in one step.

```
1 local tele = telegrams.this()
```

```
2 local bindata = base16.decode(tele:string():sub(2,-3))
```

```
3 local adr,fnc,reg,val,lrc,pos = string.unpack( "bb>H>Hb", bindata )
```

string.unpack is instructed to 'unpack' the given sequence or string according to the passed format string "bb>H>Hb". The translated meaning is:

- 1 return the first character as byte (b) (adr)
- 2 return the second character as byte (b) (fnc)
- 3 return the 3th and 4th byte as an unsigned 16 bit value (H) with most significant byte first (>) (reg)
- 4 return the 5th and 6th byte as an unsigned 16 bit value (H) with most significant byte first (>) (val)
- 5 return the 7th byte as byte (b) (lrc)
- 6 return ALWAYS the end of the parsing (pos)

At least six results are returned. The last one is always the position where the unpacking stopped. This is equate to the position where you perhaps want to continue with another unpack call.

Line 3 simply collects the results in the according variables and we can display them without any further processing.

```
1 local tele = telegrams.this()
2 local bindata = base16.decode(tele:string():sub(2,-3))
3 local adr,fnc,reg,val,lrc,pos = string.unpack( "bb>H>Hb", bindata )
4 box.text{ caption="Addr", text=adr }
5 box.text{ caption="Func", text=fnc }
6 box.text{ caption="Register", text=reg }
7 box.text{ caption="Value", text=val }
8 box.text{ caption="LRC", text=string.format("%02X",lrc) }
```

The remaining parts are the start ':' character and the CRLF end sequence. The colon is the first byte in the original telegram tele and we can handle it similar to the obsolete coding. See line 4 in the listing below.

The new telegram: dump function replaces the restricted box.hexdata in line 10. dump belongs always to a prior assigned telegram and doesn't access the tg internally.

<sup>&</sup>lt;sup>11</sup>Please note! string.unpack replaced the former bunpack

1 local tele = telegrams.this()
2 local bindata = base16.decode(tele:string():sub(2,-3))
3 local adr,fnc,reg,val,lrc,pos = string.unpack( "bb>H>Hb", bindata )
4 box.text| caption)"Start", text=string.char(tele:data(1))
5 box.text{ caption="Addr", text=adr }
6 box.text{ caption="Func", text=fnc }
7 box.text{ caption="Register", text=reg }
8 box.text{ caption="Value", text=val }
9 box.text{ caption="LRC", text=string.format("%02X",lrc) }
10 box.text{ caption="End", text=tele:dump{ first=-2, width=2 } }

# **15** The Signal View

The MSB-RS232-PLUS Analyzer samples all signals with up to 16 Mhz The result displays the signal monitor. Analogous to a digital scope you can select any part of the record and examine it in different magnification levels.

For analyzing of serial data streams it is sometimes not sufficient to watch the transmitted data bytes. The data can be wrong caused by malfunction of the transmit hardware. You can find an example for a malfunctional hardware in the demo files. It is a recording of an embedded system where the clock generator, responsible for generating the baudrate, was disturbed by the harddisc interrupt and produced baud rates clocks with slight changes (baudrate Jitter). Therefore the transmitted data bytes sometimes could not be correctly received and decoded.

Besides the EIA-232 standard there is a multiplicity of further possibilities to exchange data which are not based on the typical send and receive lines TXD and RXD only. These protocols do presume a defined change of certain lines. To judge a (mal)function of these connections the signal client displays the levels of every line over time. The time resolution is  $1\mu$ s.

All by the MSB-RS232-PLUS recorded lines are displayed in parallel, whereby each line signal can be individually switched on and off and the sequence of their display can be varied. The function of the signal client is that of a 8 channel digital scope. In the opposition to a scope the recording depth (Record depth) and the duration of the recording is limited only by the disc capacity and computing power of your PC.

By opening of multiple signal clients you can check the recorded signals at different places with different time resolution. Aside that the signal client is also well suited to judge the response time of sent data bytes. In the easiest case the signal client shows level changes of an active data connection and provides important hints for the function or malfunction of the connection.

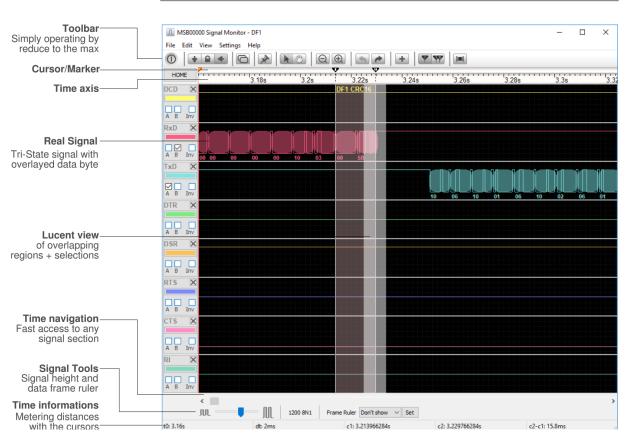

# KAPITEL 15. THE SIGNAL VIEW

# 15.1 Signal representation

The signal display is divided into 3 sectors. Directly below the toolbar the cursor bar is located (look Cursor) and the timeline. The timeline provides you with the exact position and resolution of the visible signal section. To ease the readout all times displays are shortened by removing unnecessary prefixes. So 0.012570s changes to 12.57ms.

Below the timeline the signals are displayed. For all signals the same sector and the same resolution applies (time base). To examine a signal at different positions simply start a new signal client. You can duplicate the actual client by pressing the 'Clone' button in the toolbar. By this a new signal client will be started which has exactly the same settings like the actual one. Or you start a signal client with default settings from the control program.

## Compare different signal sections

Different signal regions can be examined through multiple signal clients. Just open as many as you want.

Each visible signal is described by its name at the left border. The signal name is set before the recording in the preference dialog of the control program. The sequence in which the signals are displayed can be set in each signal client individually. That makes it possible to arrange important signals directly on top

of each other. Unimportant signals can be fade out. All signal specific settings (including the signal order) are directly accessible via the according signal control field on the left side, see section 15.5.

## Individual signal settings

Signal sequence, visibility, inverting, data overlay and colour are settable in the according signal control field!

The visible signal region is defined by its position as time difference from the beginning of the recording and its visible sector. The visible sector is derived from the size of the window counted in screen pixel and the time base, that means how many microseconds are displayed per Pixel. The greater the time base the bigger is the time window of the signal sector.

To get a complete overview over the recorded events click the (HOME) button in the top left corner or press Ctrl+Pos1. The Timebase is automatically choosen so that all events can be seen at the same time. Depending on the selected time base multiple events could have occurred in one screen pixel. The signal client draws a vertical line instead of a single pixel to mark this time. The following image shall make this behaviour clear:

| 2.095s 2.1s 2.105s 2.11         | <br>Timebase 0.5ms      |
|---------------------------------|-------------------------|
| 2.1085 2.1095s 2.1095s 2.1095s  | <br>Timebase 50 $\mu$ s |
| 2.1082s 2.1083s 2.1084s 2.1085s | <br>Timebase 10 $\mu$ s |

All three pictures apply to the same signal, but displayed with decreasing time resolution.

## 15.2 Navigation

The scroll bar below the signal windows represents an overview over the position and size of the displayed sector in comparison to the complete signal. The slider size of the scroll bar represents the size, the slider position the offset of the displayed sector.

Beside that the scroll bar allows to navigate through the complete signal. The arrows at the left and right border scroll the signal sector in grid or in 10 grid steps. Or the sector can be moved with the slider. Also the signal can be moved with the arrow keys, look Shortcuts.

Position and zooming (Time base) are displayed in the two left status boxes.

## **KAPITEL 15. THE SIGNAL VIEW**

Below the scroll bar you see a slider, with which you can vary the signal hight of all signals. Normally you will not need this function. It is useful if you can not read the displayed name of a Region when it is hidden by the signal. In this case simply decrease the signal hight.

## 15.2.1 Navigation and zooming by mouse wheel

You can zoom the signal (changing the time base) around the mouse position by turning the mouse wheel with a pressed Ctrl key.

Turning the wheel without a pressed key shifts the signal one grid to the left or right - depending on the turning direction. Pressing the Shift key while turning the wheel moves the signal in 10 grid steps.

## 15.2.2 Shift with the hand cursor

The hand cursor allows the pixelwise shifting of the signals. click on the hand symbol in tool bar. The cursor changes to a hand symbol. To move the signal to the right or to the left simply grip the signal by pressing the left mouse key and drag the signal in the desired direction. Keep the mouse key pressed. while gripping the signal the cursor has the look of a griping hand.

# 15.3 The time base

The time base correspondends to the magnifying for the represented signal. The smallest time base is 10ns, that means 10 nanoseconds per raster and means 1ns per displayed pixel. One raster grid is 10 pixel wide. The signal is magnified, for a screen resolution of 1024 it is about  $1\mu$ s (if you have maximized the signal monitor window).

If the level changes are in the millisec or second range you will chose a higher timebase to watch a larger section of the signal. By clicking of the two magnifying glass symbols in the toolbar the time base is set to the next higher or lower value. The same can be done by using the key combination Ctrl+Up Arrow and Ctrl+Down Arrow.

You also can magnify a certain sector of the signal by selecting the sector with a pressed left mouse key. Move the mouse cursor to the beginning of the sector and press the left mouse key. Hold the key pressed and move the cursor to the end of the section. A rectangle marks the current selection. As soon as you release the mouse key the section is displayed magnified.

# 15.4 Undo and Redo

All magnifications can be taken back (undo) or redo after an undo.

By that you can magnify an interesting signal section, for example to place a cursor exactly, and go back to the original view, simply ba clicking on the undo symbol in the toolbar or entering Ctrl+Z.

The original view before an undo is recalled by redo. Both symbols are marked as inactive if no further undo/redo steps are possible. Undo and redo are used only for section magnifying. A normal increasing/decreasing of the signal is possible at every time so that no undo redo is necessary.

# 15.5 Signal control field

Every displayed signal comes with its own control field on the left side. With version 5.0 this field replaces the former signal settings and gives you a fast and easy access to all signal relevant properties. Here you can remove a signal (you can add it again in the settings dialog), chose a different colour, add a data overlay and invert the signal. All this just by a simple click.

You can even rearrange the top-down signal order by drag and drop a certain control field above or below the adjoining fields.

If the height of the signal channel is to less to show all signal settings properly (in case you reduced the window height), a click on the signal color button opens an according little dialog where you can do all the settings which are otherwise provided by the bigger control field. The dialog is shown on the right margin side.

# 15.5.1 Remove or hide a signal

You can remove a signal from displaying - for instance if the sampling of this signal was disabled during the record or if you just not interested in the signal - simply by clicking the close button  $\mathbf{X}$  in the according control field. The record is not influenced and you can retrieve the signal display again in the settings dialog, see 15.6.

# 15.5.2 Signal colour

The SignalView defines eight different colours for every signal which fit best with the used colour theme. But you can chose your own colours at any time by left-click the colour bar in the control field.

The opening dialog presents the familiar OS colour dialog where you can select a predefined colour or create a new one.

# 15.5.3 Data overlay

You can overlay the signal with the data from channel A or B. The SignalView calculates the frame of the data (the time between the start and stop bit) and shows every data frame including its hex value in a translucent rounded box.

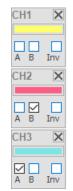

# Signal control field

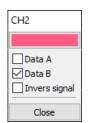

# Signal control dialog

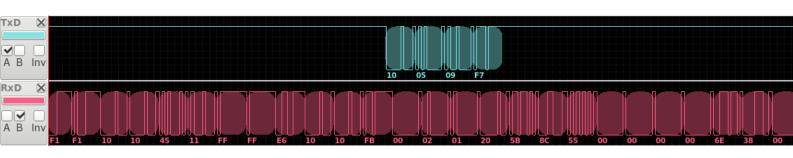

The rounded box corners serve as an orientation where the data frame from the analyzers internal timing measurement begins and ends. If it is different to the tri-state signal lines it indicates a problem in your (application) transmission setup. Data overlay

# **KAPITEL 15. THE SIGNAL VIEW**

# 15.5.4 Invert signal

You can invert every shown signal individually by activate the **Inv** checkbox in the control field. This only reverse the signal display and does not affect the recorded data. But it is nevertheless sometimes useful if you are unsure about your bus connection and want to check it for instance with the integrated transmission frame ruler, see 15.8. You can invert the signal physically with the optional available SwitchOption.

# 15.5.5 Rearrange signal order

Rearranging the signals to your preferred order is easy and intuitive once you have seen (or read) it. Just left-click and hold the name in the control field you want to move. Then drag the name to one of the control fields above or below and release the mouse button.

Dragging a signal control field to a upper field puts the dragged signal above that signal. If you release the mouse on a field below, the signal is put directly under this.

The name of the dragged signal is attached to the mouse pointer as long as you keep the left mouse button down.

# 15.6 Settings dialog

You will most probably use the settings dialog to enable a hidden signals again. But the dialog also serves for some other common settings which affects all signals. For instance the general colour scheme and several transparency effects. Both setting groups are accessible in two separate tabs.

Please note! There is no 'Apply' button. All you changes have a direct effect to the signal display.

# 15.6.1 Common settings

The common settings cover - first at all - the on/off switches for all signals. Here you can enable a former maybe unintentional removed signal again.

The remaining controls of the dialog are used to adapt the colour settings common to all signals. These are the background colour, the grid colour and also if the grid is visible or not.

And we have the colour themes selector!

The SignalView offers two colour themes. A 'Classic theme' which dyes background and grid similar to the older software releases.

And the new 'Dark theme' which gives the SignalView a modern digital scope like appearance with best fitting signal colours and discreet grid. But at least it is you choice.

If you are not happy with the themes, you can use an individual background and grid colour and adapt the signal colours as you like.

Future versions will come with more themes and - perhaps - let you create your own themes.

# 15.6.2 Graphical effects

The SignalView uses transparency effects for a better user experience. But the grade of transparency is as usual of individual taste. Thus this second setting tab. There are three different transparency parameter:

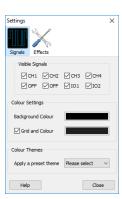

Common Settings and colour themes

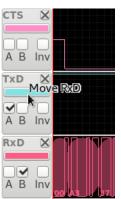

Rearrange signals via drag and drop

- **Selection:** Specifies the transparency of a mouse selection. A low transparency makes the selection more brighter but the signal behind less discernible.
- Regions: The translucency of the regions. The same applies here. A medium transparency is a good adjustment.
- **Data Overlay:** Let you fade in and out the data overlay. A low transparency conceals the underlying signal, a high value fades out the data overlay at all.

# 15.7 Cursor operating

Every signal client owns 2 Cursors I and II which can be moved arbitrarily over the signal inside the visible range. To move a cursor click on the respective cursor symbol, an upside down triangle above the timeline, and draw the cursor line to the wanted position. If both cursors are on the same position you can see only the last activated one because it overlays the other cursor. But in this case always Cursor I will be activated. To move the second cursor keep the SHIFT button pressed while clicking the cursors. Now you can move cursor II while Cursor I stays at its place.

# **Cursor selection**

With pressed SHIFT key the second cursor is activated if both cursors are at the same position!

Placed cursors keep their signal specific position even if you choose another signal view. Cursor outside the visible signal window are displayed at the left or right border. Their actual position can be read in the status line. c1 means cursor I and c2 cursor II.

In addition to the position of each cursor their time difference is fade in in the status line. So a time difference measurement is easily posible, e.g. the duration of an active line.

To compare multiple sectors you can assign the marked signal sectors to a region. Click the 'Add Region' Button in the toolbar. A maximum of 8 regions can be defined. The range between both cursors gets colored. Read more about regions in chapter Regions.

You can also move both cursors at the same time, for instance to compare the duration of two signal changes which did not occur at the same time. Both cursors are connected by pressing 'c1+c2' in the toolbar.

As long as this key is activated both cursers are moved simultaneously, all the same which one you move.

# 15.7.1 Signal selection

The sector between both cursors represent the current selection at any time. You do not have to make another selection. Since both cursors do not change their position in relation to the signal, the position and distance between them stays the same, even if the signal view is changed. Both are displayed in the status line.

All operations, which are related to the current selection, always concern the signal range between both cursors.

To define a region click on the '+' Symbol in the toolbar or press Key F4.

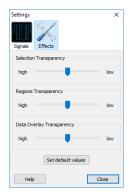

Graphical Effects for translucency

# **KAPITEL 15. THE SIGNAL VIEW**

# 15.7.2 Regions

The SignalView displays regions as transparent overlays in different colours. The following image shows two regions, where the right blue one is framed by the two cursors and assumedly selected by them. Because regions are superordinated and valid for all analysis windows, selected signal sectors can be marked and examined with different tools at the same time.

|      |                                       |       | <b>Y</b> |        |                                       |    | • • • • • • • • |                                        |
|------|---------------------------------------|-------|----------|--------|---------------------------------------|----|-----------------|----------------------------------------|
| 1.5s | 1.51s                                 | 1.52s | 1.53s    | 1.54s  | 1.5                                   | 5s | 1.565           | 1.57s                                  |
|      | Slave ACKN                            |       | Master   | r POLL |                                       |    |                 |                                        |
|      |                                       |       |          |        |                                       |    |                 |                                        |
|      |                                       |       |          |        |                                       |    |                 |                                        |
|      | · · · · · · · · · · · · · · · · · · · |       | 10       | 05     |                                       | F6 |                 |                                        |
|      |                                       |       | 10       | 05     | UA                                    |    |                 |                                        |
|      |                                       |       |          |        |                                       |    |                 |                                        |
|      |                                       |       |          |        |                                       |    |                 |                                        |
|      |                                       |       | ••••     |        |                                       |    |                 | ······································ |
|      | 10 06                                 |       |          |        | · · · · · · · · · · · · · · · · · · · | 5  |                 |                                        |

The red-yellow triangle in the cursor bar is the current Synchronizing Event, received from another analysis window. It indicates an synchronizing with the two byte transmission in the left region.

Every region may have its own name. Here the left one is states as 'Slave ACKN' and the right as 'Master POLL'. The example is picked from a DF1 transmission. You can find more information at P.175.

# 15.8 Measure data frames with the frame ruler

When examining asynchronous transmissions, you sometimes need a closer look into single data frames. For instance if you want to check the transmitted parity bit, the correctness of the data frame between start and stop bit or if you suspect a diverging clock by the sender.

In asynchronous transmissions the bus participants synchronizing their internal data clock for the data sampling with the falling edge of the start bit. The data clock divergence between sender and recipient must not exceed 2% for both otherwise you will see unexpected bytes. Depending on the parity settings such an error must not automatically lead to a parity or frame error and the reason is difficult to find without an examination of the data frame itself.

To make life easier, the SignalView comes with an integrated and so called data frame ruler, see picture below. You can imagine this ruler like a measuring tape with a start mark, marks for every data bit (as adjusted), a mark for the parity (if configured in the transmission) and at least a mark for the stop bit. By default the ruler takes the record settings for it's appearance.

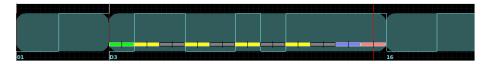

The example picture shows a ruler for a data frame format of 8E1 which means: 1 start bit (green), 8 data bits (alternating yellow and dark grey), an even parity (blue) and 1 stop bit (red). The ruler also indicates the sample position for every bit as a vertical line in the center of every field.

# 15.8. MEASURE DATA FRAMES WITH THE FRAME RULER

You can assign the ruler to a signal by selecting the appropriate signal name in the frame ruler selector (below the horizontal scroll bar).

|         | м ——○∭ | 19200 8N1 | Frame Ruler | Don't show | :t |             |
|---------|--------|-----------|-------------|------------|----|-------------|
| t0: Ous | dt: 10 | JS        | c1:Ous      | DCD        | 2L | c2-c1: -Ous |
|         |        |           |             | RxD 📐      |    |             |
|         |        |           |             | TxD        |    |             |
|         |        |           |             | DTR        |    |             |
|         |        |           |             | DSR        |    |             |
|         |        |           |             | RTS        |    |             |
|         |        |           |             | CTS        |    |             |
|         |        |           |             | RI         |    |             |

Afterwards you can move the ruler to the falling edge of a data frame by dragging cursor 1 as described earlier. The falling edge is indicated by the overlaid data value (here D3) or the beginning of the displayed data frame (the dark cyan area in the picture).

The lowest bit starts immediately after the green start bit. Here we see a bit sequence of 11001011 which is hex D3 (low bit first). The number of high bits is 5 and odd, thus the parity bit is 1 to get an even number of high bits as shown. The stop bit must always 1 which is also correct. Even the clock wide is precisely maintained by the sender.

In case of a different data clock, every bit in a frame (after the start bit) will be start slightly earlier or later which - depending of the difference - added up to an intolerable shift. The recipient will assign the signal level to the wrong bit and the resulting data will calculated wrong. In the picture below a transmitted byte expected as hex 20 becomes hex A0 and the stop bit is false.

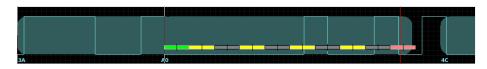

# 15.8.1 Adjust the data frame ruler

You can adapt the frame ruler to other data frame parameters or a different baud rate in the frame ruler dialog. The dialog appears when you click the **Set** button on the right of the frame ruler signal selector.

The ruler dialog (see picture in the margin) let you choose a different baud rate or set the ruler clock/bit width to the tolerable minimum or maximum rate. You can also select a different number of data bits or parity. The made adjustments are applied immediately to the ruler in the signal. With it you can easily determine if a certain byte frame is within the specifications or not. And what bit rate is really used in the data frame without measuring single bit widths. In our example we find a fitting baud rate at about 20600.

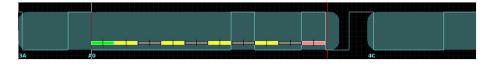

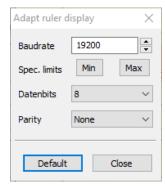

Ruler dialog adjust the frame ruler

# **KAPITEL 15. THE SIGNAL VIEW**

# 15.9 Synchronizing

Each analysis window can synchronize its view with others.

How the signal monitor acts on receiving of the sync signal from other analysis tools depends on the sync selector in the toolbar, identical for every analysis tool.

By default, the display of the signal monitor is locked, it does not react on change commands from other tools. Click on the 'Sync' symbol and a redyellow triangle appears in the cursor bar which marks the position of the current synchronizing event.

If you switch on the 'Scroll' Symbol the signal monitor always shows the last event resp. level change.

The signal monitor not only reacts on sync-changes from other tools but can also trigger a sync event itself... For that click in the signal view the right mouse key (context menu) to open the sync. menu. The entries are more or less self explaining.

# 1 Synchronizing on Cursor 1

Synchronized is on the first event after the cursor 1 position.

# 2 Synchronizing on Cursor 2

Synchronized is on the first event after the cursor 2 position

# 3 Synchronizing the display

As the synchronizing event the current signal sector is used. That means the first level change seen from the left border.

Why is the first event after the cursor position used and not the cursor position itsself?

Synchronization is only on events not on a certain time in the signal. As the cursor can be between two events (in contrary to other tools) the next following event has to be taken for synchronization.

# 15.10 The toolbar

The toolbar serves for a fast access to the most used functions. Some are identical in all monitor windows, some are specific for the protocol monitor.

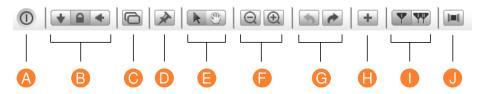

- A End: Save all settings and close the signal monitor window.
- **B Display mode:** According to the mode the window either shows always the current (last recorded) event or locked or actualizes its content synchronous to the other windows.
- **C** New view: Opens (clones) a new window with the same signal section and settings.

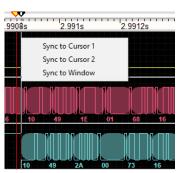

Synchronizing other views with cursor

| D  | <b>Pin settings:</b> Applies (pins) the current window settings as default setup when open again.                                                      |
|----|----------------------------------------------------------------------------------------------------|
| Е  | <b>Mouse control:</b> Optionally the mouse can be used to zoom the selection or to move the signal (hand symbol).                                      |
| F  | <b>Signal zooming:</b> Magnifies or demagnifies the visible section in 1, 2, 5 multiplicative factors by choosing the next lower or higher time basis. |
| G  | <b>Undo/Redo:</b> Undoes the last change of the visible section or restores it respectively.                                                           |
| н  | Add region: Saves the range between both cursers as a new region.                                                                                      |
| I. | Interlock Cursor: The cursors can be selectively moved singly or to-                                                                                   |

- gether (combined).
- J Show region dialog: Opens the region dialog, e.g. to fade in or off regions, to delete them or to name them.

# 15.11 Short keys

| Action                                       | Short command       |
|----------------------------------------------|---------------------|
| Online help for the Signal View              | F1                  |
| Undo last selection/zooming operation        | Ctrl + Z            |
| Redo last selection/zooming operation        | Ctrl + Y            |
| Add range between cursors as new region      | F4                  |
| Move view 1 grid step towards signal end     | Right arrow         |
| Move view 1 grid step towards signal start   | Left arrow          |
| Move view 10 grid steps towards signal end   | Shift + Right arrow |
| Move view 10 grid steps towards signal start | Shift + Left arrow  |
| Move signal horizontal 1 grid step           | Mouse wheel         |
| Move signal horizontal 10 grid steps         | Shift + Mouse wheel |
| Zoom in signal                               | Ctrl + +            |
| Zoom out signal                              | Ctrl + _            |
| Zooming in/out at mouse position             | Ctrl + Mouse wheel  |
| Signal total view                            | Ctrl + Home         |
| Jump to first event                          | Home                |
| Jump to last event                           | End                 |
| Open in a new window                         | Ctrl + Shift + N    |

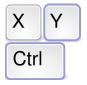

**Short commands** for the most important functions

# KAPITEL 15. THE SIGNAL VIEW

Close signal view

Ctrl + Q

# **16** Regions

To save and quickly recover interesting areas in the recorded data these areas can be marked as regions. Regions are present in all views so that a region, marked in the data monitor is shown in SignalView too. Regions can directly accessed.

Regions are selected Ranges which are shown in all analysis windows. Each window can define a selected range as a region and make it available to other windows. Since the different analysis tools represent different kinds of data views each region can be defined in a different way. A region can be defined in the signal monitor as a range between both cursors, in the data monitor as a certain data sequence or as the occurence of single characters and in the protocol monitor simply by adding a single telegram or a selection of telegrams as a new region.

Regions are acting like bookmarks of interested sections in your record. As soon as a region is listed in the region dialog, you can jump to the start or end of that region just by clicking the start or end property in the region.

This interaction is interesting if you want to examine a defined section in a different view, for example the physical signal state (signal monitor) of a data sequence (data monitor).

The MSB software allows the definition of 8 regions. Every region can be individually named and optionally switched on and off. With exception of the line state monitor you open the region dialog with View $\rightarrow$ Region dialog in every analysis window. An always opened region window will be put in front of all windows automatically.

The right picture shows a region dialog with all together 8 regions where the regions 3 (magenta) and 7 (cyan) are folded in. All regions are visible (the Visible property is set to 1).

# 16.1 Switch regions on/off

Each region can be individually fade in or out. This is reasonable if some regions overlap in the display and make an assignment difficult. To alter the visibility condition of a region simply double click the according <code>Visible</code> property. A shown region is indicated by a value of 1 whereas a hidden region has a 0 value.

#### × Your regions Transmission End Visible: 1 Start: 361.99713s End: 362.013338s Range: 16.208ms Your Comment... Master Poll after ACKN Visible: 1 Start: 1.5302s End: 1.5634s Range: 33.2ms Your Comment... Master Poll after Slave Message Master Message Visible: 1 Start: 1.507s End: 1.5236s Range: 16.6ms Your Comment... Slave Message Visible: 1 Start: 237.22394s End: 237.315605s Range: 91.665ms Your Comment... ACK Visible: 1 Start: 307.920452s End: 308.078782s Range: 158.33ms Your Comment... Master Pol Slave ACK Visible: 1 Start: 319.467912s End: 319.476246s Range: 8.334ms Your Comment... <u>H</u>elp Close

# **Regions Dialog**

# **KAPITEL 16. REGIONS**

# 16.2 Remove a region

To delete a region from the region dialog, just click/select the region name and press the Del button on your keyboard. You must confirm the deletion before the region is finally removed from the list.

To delete a region does not alter the record. It only removes the region information. It is like to remove a bookmark from a book. This too does not remove any pages.

# 16.3 Rename a region

Regions are by default named in the order sequence of their creation as Region1 to Region8. But you can choose a more self-explanatory name by double click the name and input a text of your own.

A Region name can contain any character but they are limited to a maximum length of 200 characters. Of course labels of such a length don't make sense. A better place for additional information or remarks for a region is the comment property<sup>1</sup>.

# 16.4 Move regions into view

Certain segments of the recording are marked as region because they are important parts. Of course you want to bring them fast and easy into the visible part of your analysis windows, e.g. the signal or data monitor. Possibly you want to compare two regions.

Therefore the region dialog supports the same mechanism for synchronization like the other analyis windows with the exception that it can initiate the synchronization only. Select the appropriate region and click on the start value to bring up the start of the regions in all analysis windows with activated synchronization. Or click on the end value to bring up the right limits of the region.

Please note: Only those analysis windows will react which have enabled the synchronization by other views active.

# Fetch regions into views

Regions can easily be brought into the visible range of an analysis window by a click onto the start or end value with the left mouse key. The display mode of the according program window or view must be set to synchronous mode!

# 16.5 Region storage

Regions are part of a record (msblog file) and will be automatically stored when you are saving a record or project. The software will warn you about unsaved regions on program exit or when you start/load a new record to avoid data losses.

<sup>&</sup>lt;sup>1</sup>Remarks will be supported in one of the future versions

# 16.6 Region properties

Below is a summarized list of the several region properties. All properties are clickable except for the range property which has only an informal usage.

| Property    | Meaning                                                                                                    |
|-------------|----------------------------------------------------------------------------------------------------|
| Region name | Editable region name                                                                                                    |
| Visible     | 0: Region is hidden in views, 1: Region is displayed by views.                                                                       |
| Start       | The region start relative to the record start in seconds. A click causes synchronized views to display the beginning of that region. |
| End         | The region end relative to the record start in seconds. A click causes synchronized views to display the end of that region.         |
| Range       | The region range in seconds (not clickable).                                                                                         |
| Comment     | region description, not yet supported.                                                                                               |

**KAPITEL 16. REGIONS** 

# The Editor

Starting with version 5.0.0 Lua becomes a more and more important part of the whole Serial Analyzer software. The benefits of a very adaptable script language for protocol templates has been fully transferred to the DataView, allowing the processing of the raw data by Lua already accustomed in the ProtocolView.

An external, full equipped editor was the logical consequence.

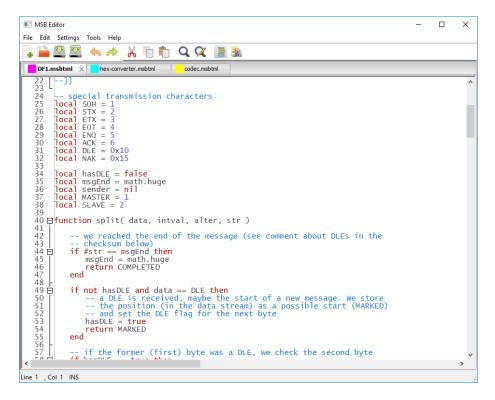

The editor integrated into the Serial Analyzer software is not only especially designed for writing Lua code, it also features all kind of qualities you expect from a good editor like code folding, syntax highlighting, multi-doc interface, unlimited undo/redo and more.

To make scripting as easy as possible the editor further scores with automatic code frameworks depending whether you write a protocol template, a script for the DataView or a module used by both of them.

# 17.1 Open the editor

The editor is invoked when pressing the <u>New/Edit</u> in the DataView or ProtocolView. It pops up either with the currently selected dialog script or shows the script in an additional document tab.

The latter let you open several scripts at the same time, e.g. to compare parts of different scripts or copy and paste certain code sections between them.

To distinguish between scripts for the Data-, ProtocolView or a module, the editor script tabs are showing different colours. This helps also to differ scripts with the same name but used in different kind of views.

🗧 hex-converter.msbtml 🛛 🗧 codec.msbtml 🗧 "DF1.msbtml 🔤 BACnet.msbtml 📒 checksum-validator.msbtml

DataView scripts are displayed with a cyan box, protocol templates with a magenta box and a yellow box indicates a module script file.

Script files with unsaved modifications are marked with a little '\*' in the tab. You can close a file by click on the  $\propto$  in its tab. If the file is modified, you will get a warning. The editor (or the MSB-Analyzer program) will never ends without informing you about open changes and asking you how you will proceed.

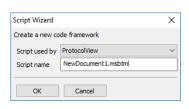

Script Wizard

# 17.2 Start with a new script

In contrary to former versions, new scripts are now solely created in the editor itself. This avoids doubled edited scripts for instance in two concurrently running ProtocolViews.

In case of a new script the editor asks you what kind of script you want to edit and provides you with an according code framework.

The new script then is shared with all Views which are using the same template or DataView watch script.

Select a new created script

Please note! A new created script file is not selectable by a view until you have saved it in the editor.

# 17.3 Interactive coding

As an firmly integrated part of the MSB-Analyzer program the editor is intended to interact with the linked views automatically. In particular to trigger the updating or redrawing of a telegram display in the ProtocolView or the watch dialog in the DataView when saving the according Lua script. As simple as it is, it makes the coding of protocol templates or the processing of data in the DataView an amazing experience.

As soon as you save an edited script in the editor which is also selected in a

DataView or ProtocolView the views are updating automatically their window content - applying you last script modifications. Just click the save button in the toolbar or press CTRL+S and - voila - the views refresh the display.

# 17.3.1 Lua script errors

We need to differentiate between common Lua errors like wrong keywords (for instance input functns instead of functions), module errors (calling a module function not available for the given View) and run-time errors. The latter only occurs during execution time like dividing by zero or accessing a nil (invalid) variable content.

The editor itself does not check or evaluate the edited scripts. This is in the responsibility of the View which executes the script. Therefore errors are not shown in the editor but in the view which display an error with detail information about the cause and script line.

# 17.4 Highlight individual keywords

Lua scripts, especially protocol templates could become quite extensive and the programmer will be thankful for every help to make code reading easier. One proven method is the syntax highlighting. The editor extends its ability of highlighting Lua keywords by let the user assign individual words as a space separated string to the variable \_\_EDITOR\_KEYWORDS\_\_. The new keywords then are displayed too in a different colour.

You can also cover this assignment in a comment because the editor only parse for a: \_\_EDITOR\_KEYWORDS\_\_="keyword1 keyword2 ..." pattern which we strictly recommend to avoid side effects.

The following picture shows the result of

\_\_EDITOR\_KEYWORDS\_\_="ACK DLE ENQ EOT ETX NAK SOH STX"

#### in the DF1 template.

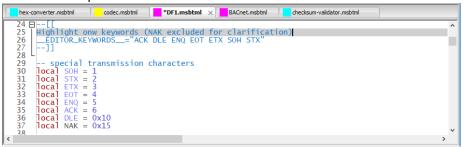

# 17.5 Find

Looking for a certain piece of code or text often depends on other facts. You want to find only matches for entire words or that the results are equal in upper and lower case letters. You like to search backwards and wrap around.

The MSB-Analyzer editor provides you with a simple but nevertheless powerful search functionality. Just click the find icon in the toolbar or press CTRL+F to start the find dialog.

The dialog keeps your settings during a session.

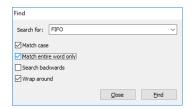

Find dialog

# **KAPITEL 17. THE EDITOR**

| Find and Repla | ce                       |
|----------------|--------------------------|
| Search for:    | label_1 v                |
| Replace with:  | Label1 ~                 |
| Match case     |                          |
| Search back    | ·                        |
| Wrap around    |                          |
| Close          | Replace All Replace Find |

Find & replace dialog

# 17.6 Find and replace

It's the usual business of a programmer to rename a certain variable after rethinking the meaning of it. The MSB-Analyzer editor offers you a powerful find and replace dialog which let you replace a given text step by step as well as in one go. A step by step approach is especially helpful if you like to check the replacement first before you want to apply it. Here you can jump from text passage to text passage and switch the text by your choice.

The dialog supports all settings of the find mechanism and remembers all your inputs during the program session. This makes it easy to repeat a former replacement later.

You can open the find and replace dialog by clicking the according toolbar icon or press CTRL+H.

# 17.7 Code folding

Code folding is a nice feature when your script consists of a lot of functions or other code blocks like tables. Activated in the toolbar it collapse every function into their very first code line. In case of a function, it's the function definition or name. Tables collapse into the first line of the table code.

Every folded code block is headed by a + on the left editor margin. You can fold or unfold only certain functions/blocks or apply the folding to every block in your script by clicking the icon in the toolbar.

# Find and replace with folded code

Folded code is not 'visible' for the find dialog, but replacing ALL occurrences of a given text with another one affects also collapse code lines!

| Settings                   | $\times$ |
|----------------------------|----------|
| Editor Font Colours        |          |
| Show line numbers          |          |
| Highlight current line     |          |
| Tabulators                 | _        |
| Tabulator width 5          |          |
| <u>H</u> elp <u>C</u> lose |          |

Settings dialog

# 17.8 Editor settings

The editor is adaptable to your own preferences via the settings dialog. You can change the behaviour of the editor (show/hide line numbers, preset the tabular size, highlight the current line), change the font (default is the system fixed width font) and the colour scheme.

The editor comes with two colour themes. A classic theme with a white background and a dark theme for users preferring an editor with a light typeface on a dark background.

All changed settings are applied automatically and saved for the current session when closing the settings dialog.

# 17.9 Colour wizard

Especially the ProtocolView uses different colours to illustrate telegrams. But also the DataView allows colours to mark certain data sequences. Colours are specified by a RGB (red, green, blue) value. In Lua as an integer value like:  $0 \times RRGGBB$  where RR, GG and BB representing the red, green and blue part as a hex value of 00...FF. A pure red colour for instance is defined as  $0 \times FF0000$ . Choosing the right colour only by vary the number is boring. The editor therefore provides a colour wizard (or colour chooser) which let you select the colour

and insert the right Lua value at the cursor position afterwards. You can open the colour wizard in the toolbar or by pressing CTRL+Alt+C.

# 17.10 Script files location

All script files are located in the users application data folder by default. Under Linux this is:

~/.IFTOOLS/SerialAnalyzer/7.0.2/Templates/

Under Windows:

C:\Users\USERNAME\AppData\Roaming\IFTOOLS\SerialAnalyzer\7.0.2\Templates\

The Templates are organized in different directories according to their view belonging. So there is a ProtocolView, a DataView, a Trigger and a Module directory. You will also see a SwitchEditor folder, but this one only contains drawings and no scripts.

You can save a script on a different location, for instance if you want to share it with other peoples or use it in another application. The best way is to use 'Save as copy' in the file menu. But note! Views can only 'process' a script in their default location because it is the only place where they looking for new or modified scripts.

# **Script location**

The DataView and ProtocolView require the scripts in their default location otherwise they wont see new files or react to modified scripts!

# 17.11 Editor short keys

The usage of the editor is as simple as possible. All editor functions are accessible from the toolbar or via a right mouse click (selection, copy, paste, ...). A few short keys are nevertheless worth to remember, since it spares you some additional mouse clicks.

| Action                                                          | Short key |
|-----------------------------------------------------------------|-----------|
| Copy the selected text into the clipboard                       | Ctrl + C  |
| Opens the find dialog                                           | Ctrl + F  |
| Opens the find and replace dialog                               | Ctrl + H  |
| Toggle the folding of all code blocks                           | ALt + T   |
| Create a new script/document                                    | Ctrl + N  |
| Load a script file into the editor                              | Ctrl + O  |
| Save the current script/document and trigger a view upda-<br>te | Ctrl + S  |

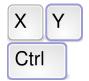

**Short keys** of the most important functions

# **KAPITEL 17. THE EDITOR**

| Save the current script/document under a new name              | Shift + Ctrl + S |
|----------------------------------------------------------------|------------------|
| Paste the text in the clipboard at the current cursor position | Ctrl + V         |
| Cut the selected text and copy it into the clipboard           | Ctrl + X         |
| Redo last undo                                                 | Ctrl + Y         |
| Undo last modification                                         | Ctrl + Z         |
| Increase the current editor font (zoom in)                     | Ctrl + 🕂         |
| Decrease the current editor font (zoom out)                    | Ctrl + 😑         |
| Increase or decrease the editor font via the mousewheel        | Ctrl+Wheel       |

# **18** An introduction to Lua

Lua is one of the fastest scripting languages in the world. Because of its small and simple design it's also easy to learn. Lua contains a few but also very powerful concepts which makes it the first choice to add the benefits of a scripting language to the analyzer software.

This chapter will give you a first glimpse of the language and how it fits with your analysis.

# 18.1 Getting started

Lua is a programming language that offers a very impressive set of features while keeping everything fast, small and simple. In the analyser software we are using Lua version 5.3. So lets go to learn a little bit more about this amazing scripting language.

You can test all the following examples by yourself. Just start the analyzer application and open the Lua script editor in the control program by clicking the 'Open Lua Script Editor' in the 'Views' menu. You do not need a connected analyzer device.

The Lua script editor allows you to execute little code pieces just by select the desired line and press SHIFT + F5. You can even execute a complete script buffer simply with F5. Code evaluation works in all opened files. But the editor provides you with a special **\*SKETCH**\* buffer which let you play with code snippets without modifying existing scripts.

The content of this buffer is automatically saved when closing the buffer or editor and restored when you open the sketch buffer again.

The most descriptions of a new computer language just begins with the traditional "Hello World". To keep the tradition, our first script will do the same. So open the sketch buffer in the editor Lua menu and input the following line:

So open the sketch buffer in the editor Lua menu and input the following line: print ("Hello World")

Press [F5]. The editor opens the evaluation output window and gives you a friendly Hello world greeting.

The Lua print function is intended as a quick way to show a value, typically for debugging or testing. It receives any number of arguments separated by a

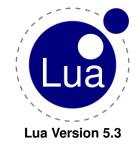

## **KAPITEL 18. AN INTRODUCTION TO LUA**

comma and prints their values to the Lua output window whereas every result is separated by a tab character. For example:

1 print("Result of 1/3", 1/3 ) ---> Result of 1/3 0.33333333333

Here we pass two arguments to the print function. The first is a string enclosed in double quotes, the second is the result of an arithmetic statement. Lua handles all numbers as floating point numbers by default (see page 194). So the result is a real number and not an integer.

The print function can also serve as a simple one line calculator. Since Lua allows the input of hexadecimal values it also works as a number converter. Consider the following lines:

```
1 print( 0xFFFF * 2 ) ---> 131070
2 print( string.format( "%x", 123456 ) ---> 1E240
3 print( string.format( 0xFFFF ~ 0x3000) ) ---> CFFF
```

Lua accepts hexadecimal numbers by adding a leading 0x to the number as shown in Line 1. The output is always decimal but you can use the string format function to manipulate the output format. This function works as similar as the printf in C/C++.

Line 2 uses the unsigned hexadecimal notation "%x"to display the output with radix 16.

If you ask yourself: What means the point between string and format? Lua provides all generic functions for string manipulations in a separate library or module. To access a library function you must call it with the leading library/module name separated by a dot before the function name.

Line 3 introduces the 'exclusive or' bit operator which in Lua is the tilde symbol. Lua supports all bitwise operators you may know from other languages since version 5.3. For more information about the built-in bitwise operators, please see page 204.

# 18.1.1 Using functions

print is a built-in Lua function (beside many others). You can add your own functions at any time and call them afterwards in the script or sketch buffer. For more details about functions see page 207. Now let us extend our 'hello world' example with a greeting function.

```
1 function greeting( text, name )
2 print( text.." "..name )
3 end
4
5 greeting( "Hello", "Bob" )
```

Input the function and the calling line 5 in the editor sketch buffer and press (F5) to execute the buffer.

The function greeting gets two arguments, the greeting text and a name. In the function body both arguments are put together with the Lua string concatenation operator . . (see page 205). Here we take the greeting text, add a whitespace and the name which gives us:

Hello Bob

186

#### **18.1.2** Function with multiple results

1 2

3

4

5

6

7

1

The greetings function does not return a result. It just prints out the jointed arguments. But Lua functions can return any number of results, see page 207. Imagine a function which divides two integer and returns both, the quotient and the remainder<sup>1</sup>.

```
function divide ( dividend , divisor )
  local remainder = dividend % divisor
  local quotient = ( dividend - remainder ) / divisor
  return quotient, remainder
end
print( divide( 10, 3 ) ) ---> 3 1
```

We first calculate the remainder using Lua's module operator % in line 2. Since Lua handles all numbers as floating point numbers we cannot simply divide the dividend by the divisor which will give us 3,333333333333333.

Instead we first subtract the remainder from the dividend in line 3 before the division to get an integer result for the quotient.

The keyword local in line 2 and 3 limits the scope of the variables remainder and quotient to the surrounding code block, here the function divide, see page 203.

Line 4 returns both results separated simply by a comma.

#### **Processing and manipulating strings** 18.1.3

Lua strings can contain any byte value. The length of a Lua string is not specified by a certain character. You don't have to struggle with null bytes as in C/C++ for instance. And: With Lua you can mix strings and numbers in a very easy and intuitive way. This makes Lua strings the ideal data type to build and represent protocol telegrams.

Take a look at the following string example:

print( string.dump( "\000\001\255\128" ) ) ---> 00 01 FF 80

You can add any byte value to a Lua string by input it's decimal value with a leading backslash. In the example we start with a null byte followed by a binary 1, 255 and 128 value. The dump function is an extension to the Lua string library provided by the analyzer software. It outputs the content of a string in hexadecimal notation (amongst others) and is very helpful when validate the result of own created telegram strings.

In our next example we consider a little checksum function. Most field-bus protocols specify a checksum to validate the correctness of a transmitted byte sequence. A simple checksum algorithm is the modulo 256 sum of a given data sequence<sup>2</sup>. The function (line 1...7) looks like:

```
function Checksum( data )
2
     local chksum = 0
3
     for i=1.#data do
4
       chksum = chksum + string.byte( data, i )
5
     end
     return chksum % 256
6
```

<sup>1</sup>This is just an example and works for positive integer arguments only! <sup>2</sup>As optionally used in IEC60870-5-103

7 **end** 

9 print( Checksum( "hello world" ) ) ---> 92

Input the lines above in the editor sketch buffer and press (F5). This calls the checksum function with the data sequence or string "Hello world" in line 9, the result is 92.

How does it work?

In the function body we create a local variable chksum and initiate it with 0. In line 3 we iterate over all bytes in the passed data (string) argument.

Please note! In contrary to other programming languages Lua indexes in tables (arrays) and strings starts always with 1.

The # character is defined as the length operator. It returns the length of a string or array. For example:

print( #"hello world" ) ---> 11

returns 11.

Line 3 in our example therefore counts  $\pm$  from 1 (the first byte in the given data sequence) to the last byte.

You can access the numeric code or value of every byte/character in a string with the string related function  $string.byte(i)^3$ .

In line 4 we add up the numeric values of all bytes in the passed string. An alternative way to call the sub function is:

chksum = chksum + data:byte( i )

Lua uses the colon operator to provide a special syntax for object oriented calls. The colon in the expression data:byte(i) tells Lua to call the byte(i) method of the string variable or object on the left side of the colon<sup>4</sup>. Therefore it must not passed as an argument to the sub function. If you are familiar with object orientated languages like C++ or JavaScript consider the colon in Lua as the normal dot in these programming languages when accessing an object method.

Line 6 at least returns the lowest 8 bits by returning the modulo 256 of the chksum variable.

A checksum is added to the transmitted data sequence usually at the end. If you want to verify the checksum of a given telegram you therefore must calculate the checksum from all (or a part) of the data sequence except for the checksum itself. This means: You must pass a certain section of the data sequence to the checksum function.

Lua provides you with a mighty sub string mechanism which makes it especially easy to extract any part of a string. Because it uses negative indexes for backwards counting you can even query the last 2 bytes without knowing the string length. The following examples will give you an idea how it works.

<sup>&</sup>lt;sup>3</sup>This is a simplification. The byte method accepts a second index too and returns an array (table) of the specified range. The second index is set to the first by default.

 $<sup>{}^{4}</sup>$ The variable type of the left side of the colon must be a string, otherwise you will get an error.

```
      1
      seq = "Hello world!"

      2
      print(string.sub(seq, 7)) -> world!

      3
      print(string.sub(seq, 1, 5)) -> Hello

      4
      print(string.sub(seq, -6)) -> world!

      5
      print(seq:sub(-6, -2)) -> world
```

The string method (or function) sub is called with three arguments:

string.sub( STRING, FROM, TO )

whereas TO is optional and set to the string end by default.

Line 1 returns the sub string from position 7 (the 'w') to the end (by default). Remember that Lua counts indexes strings starting with 1.

Line 2 returns the first 5 characters as a string (from 1 to 5).

In line 3 we select the sub string by counting from the string end. -1 means the last character, -6 the 'w' again.

At least line 4. Here we use the object oriented syntax and limit the end to the second last character by passing the end position as -2.

The function sub is part of the string module. Lua strings can represent all data or telegram content as long as the data width is 8 bit or less.

# 18.1.4 Data structures in Lua

Protocol specifications often define numeric constants with a certain meaning. These are status or error states or command values like the function numbers in a Modbus transmission. Basically spoken these are key/value pairs. The key is the numeric value of an error, state or command and the value is a string describing its meaning. Imagine a digital input returning 0 or 1 but you want to see an OFF or ON.

To get the according string (the description) you can write a Lua function like this:

```
1
   function GetDigitStateText( state )
2
     if state == 0 then
       return "OFF"
3
4
     elseif state == 1 then
5
       return "ON"
6
     end
     return ""
7
8
  end
```

This works well for small numbers of states. But consider you have a lot of error codes. Growing if...elseif constructs quickly become illegible.

In computing, key/value pairs are stored in so called associated arrays whereas a key works as an index in a list of values. The key may be an unique number (like in normal arrays) but also any string. The latter calculates a unique hash value to access the associated value.

Lua comes with its own kind of associated array called **table**. Tables are the main and only data structuring mechanism in Lua and a very powerful one. You can use tables to build ordinary arrays (even with a counting from zero), stacks, queues, function and symbol tables and more. Lua modules are organized by tables. When we called the string.dump function for Lua it means call the function with the index dump in the string module table.

#### **KAPITEL 18. AN INTRODUCTION TO LUA**

You will find more information about tables on page 197. Here we will concentrate on the basics and consider tables as a list of key/value pairs.

You can create a very simple table with:

```
1 days = { "Mon", "Tue", "Wed", "Thu", "Fri", "Sat", "Sun" }
2 for i=1,#days do
3 print( days[ i ] )
4 end
```

Lua uses a normal numeric index counting from 1 when not specified otherwise. The table index in the example above starts with 1. In line 2...4 we iterate over all table items (the length operator # returns the number of items in the table) and output the abbreviated week day names.

We can also change the indexing to start from zero by using the associate array feature in Lua tables. Take a look:

```
1
    days = {
2
      [0] = "Mon",
        1 ] = "Tue",
3
            = "Wed"
4
        2
       3 ] = "Thu".
5
      E
       4] = "Fri"
6
          ] = "Sat"
7
        5
      [ 6 ] = "Sun"
8
9
    for i=0,#days do
10
11
    print( days[ i ] )
12
    end
```

Here we add an individual key for every week day. The keys are simply numbers starting with 0. The for loop in line 10 begins with 0 instead of 1, the length operator # now returns 6 (the last key in the table).

Please note! If the table has no continuous index values, the result of the # operator is different. We will discuss this special case on page 197.

Now back to our digital input state. We create a table and 'associate' every digital state 0 or 1 with the corresponding string 'OFF' or 'ON'.

```
IOState = {
  [ 0 ] = "OFF",
  [ 1 ] = "ON"
}
```

Our GetDigitStateText function becomes:

```
1 function GetDigitStateText( state )
2 local tbl = {
3  [ 0 ] = "OFF",
4  [ 1 ] = "ON"
5  }
6  return tbl[ state ]
7 end
```

If you pass an wrong state which doesn't exist as a key in the table, for example 2, the function returns **nil** which is the Lua way to say 'this is an invalid value'. The print function ignores a nil argument but the Lua interpreter will give you

an error message as soon as you try to process a **nil** value like in a mathematical function<sup>5</sup>:

```
print( nil ) ---> nothing
print( math.sin( nil ) ) --> bad argument #1 to 'sin'
                         ---> (number expected, got nil)
```

Returning a nil value when a string result is expected is not a good idea. In most cases the result is processed by other functions or it is part of a string operation. For example: The Lua interpreter stops the execution of the script in the following line with an error attempt to concatenate a nil value because you cannot add a nil value to a string.

```
print( "IO1 =".. GetDigitStateText( 2 ) )
```

But you can easily intercept the returning of an invalid key (or index) in a table because Lua handles a nil value also as logical false. See here:

```
function GetDigitStateText( state )
     local tbl = {
2
3
       [0] = "OFF
       [ 1 ] = "ON"
4
5
6
     return tbl [ state ] or "INVALID STATE"
7
  end
```

1

1 2

3 4

5

We simply add a logical **or** condition in line 6. If the table item with the index/key state is valid (exists and not nil), we return the indexed value otherwise we return any fitting (maybe empty) string.

#### 18.1.5 **Reuse code with Lua modules**

You can copy and paste individual functions wherever you need them. But it makes more sense to group functions serving a similar goal in a module and store them in an independent file.

A checksum module is a good example. The Lua interpreter used by the analyzer software comes with it's own native checksum implementation and provides you with the most used checksum algorithms. Nevertheless there may be others you have written by yourself as like our example above.

To start a new Lua module file, click the 'New file' icon in the editor toolbar or press (STRG) + (N).

The editor asks you what kind of new file you want to create. Choose Script for 'Modules' and replace the default file name with mychecksums.msbtml. Click 'OK' and the editor opens a new buffer with an already filled module code framework.

Replace all occurrences of the default module placeholder name ModuleName with MyChecksums. Add our checksum function from above but rename it to: MyChecksums.Mod256Sum. Your module file now should look like:

```
local MyChecksums = {}
function MyChecksums.Mod256Sum( data )
  local chksum = 0
  for i=1,#data do
```

<sup>&</sup>lt;sup>5</sup>Lua groups all mathematical functions in the math module.

# **KAPITEL 18. AN INTRODUCTION TO LUA**

```
6
        chksum = chksum + data:byte( i )
7
      end
8
      return chksum % 256
9
    end
10
11
    function MyChecksums.version()
       return "1.0.0"
12
    end
13
14
    return MyChecksums
15
```

Lua handles modules via tables (another application for the mighty table concept). In line 1 an empty table is created whereas the name is of no significant importance. Afterwards we add our functions into the table. We do so by add the leading table name to the function name separated with a dot. Lua uses the function name as an index for the later access. In our example there are two functions: Mod256Sum and Version.

Line 15 at least returns the table with all our functions. Save the new created module, than switch to the SKETCH buffer again. Input:

1 checksums = require "MyChecksums"

2 print( checksums.Mod256Sum( "Hello world" ) )

The Lua keyword **require** in line 1 loads our module file and assigns it to the given variable, here checksums.

checksums is indeed a table as you can see with:

print( type( checksums ) ) ---> table

(The Lua type function returns the type of its only argument as a string.)

You can add further checksum functions to your checksum module file. Just remember to add the module name (in our example MyChecksums with a dot to the function name. The module name followed by the dot makes the function part of the internal module table where each function name is a table entry.

```
1 function MODULENAME.FUNCTIONNAME(...)
2 — function code ...
3 end
```

Functions without the leading module name behave like local variables. They are only accessible from within the module file but not from the outside. You will find more information about Modules on page 209.

# **Test limitations**

The editor built-in Lua interpreter cannot execute Lua modules which depend on a special view environment like the ProtocolView box module or others!

# 18.2 The Lua language

Each programing language comes with its own ingredients like operators, keywords, functions and last but not least some rules how you put this things together. This is called the programing language syntax. The language syntax declares, how a program has to been written correctly. In this chapter we will give you a short overview about the Lua language, the supported operators, keywords and some helpful additional modules (libraries) we have integrated in the embedded Lua by default.

#### 18.2.1 Lua is case-sensitive

First of all: Lua is a case sensitive language. **while** is a reserved word (a so called keyword), but WHILE or While are two other identifiers denote a variable or function. Because this is the common use in the most modern languages it shouldn't bewilder you much.

#### 18.2.2 Whitespaces and line ends

Lua ignores any whitespaces (like the space or tab characters) if they aren't part of a string constant (see 18.2.4.6). It also doesn't worry about the indention like Python, therefore you can format your code for your own purpose (or just make it more readable).

Lua doesn't use any special line end and line breaks play no rule in the Lua syntax. The Lua intepreter detects the end of a statement automatically therefore a line can contain more than one statement and a statement can also be split into several lines.

If you write several statements in one line, you can use the semicolon as a separator.

```
1 x = 1 y = 2 \longrightarrow not very readable but ok

2 x = 1; y = 2 \longrightarrow better

3 z = x

4 +

5 Y \longrightarrow z = 3
```

# 18.2.3 Comments

A comment in Lua starts anywhere with a double hyphen -- and runs until the end of the line. It's also helpful if you want to exclude some lines from execution.

More than this. Lua provides also a block comment which starts with --[[ and runs until the corresponding --]]. It makes it very easy to comment or uncomment several lines as we will show in the following:

```
1 \quad x = 1 \\
2 \quad - [[ \\
3 \quad x = 10 \\
4 \quad - ]] \\
5 \quad print(x) -> 1
```

To uncomment the block, just add a single hyphen to the beginning comment. The starting and closing comment identifiers are now just like other commented lines and the statement between them will be executed as normal.

# **KAPITEL 18. AN INTRODUCTION TO LUA**

#### 18.2.4 Types and values

Lua is a dynamically typed language. You don't have to specify the type of a value, because each value carries its own type. Lua supports eight basic types but we contemplate only the following ones:

- number
- boolean
- string
- nil
- table
- function

It is common use to define most of the types also as a 'constant' value. A constant is a 'hard coded' value in your program which isn't a result of any computing. Constants are numbers like 100, 2.5, 5.2E-03 (integer and floating point numbers, whereat Lua doesn't distinguish between them), strings like "Hello world" and the boolean values **false** and **true**.

#### 18.2.4.1 Numbers

Lua simplifies the usage of different numbers like integer, single float, double float by using only one kind of type for each numbers. Numbers in Lua are internally always handled as double precision floating point numbers and were converted automatically when necessary.

At least this was true before Lua introduces the bitwise operators which demanded a second number representation, namely integer number types. However, this is a special case and you will mostly not effected by it. The rare situations when you have to pay attention are discussed in section 18.2.4.2. At the moment we consider numbers as floating point types exclusively.

1 print(1) ---> 1 2 print(-12) ---> -12 3 print(10000000000) ---> 10000000000

Notice that the numbers are never rounded into integers to. Hence:

1 print( 10 / 3 ) ---> 3.33333333333333333

If you need only the integer part of a number, you can use the math.modf function. This function returns both, the integral and fractional part of a given floating number.

print( math.modf( 10 / 3 ) ) --> 3 0.3333333333333333

You can use the function to build your own floating to integer conversion:

```
function integer( number )
    int, dec = math.modf( number )
    return int
end
print( integer( 10 / 3 ) ) --> 3
```

As said before: Lua automatically makes a type conversion if needed. In the code snippets above mostly from a floating point (double) representation to a string. But it works in both directions. For example:

#### s = "1.25" print( 2.0 \* s + 2.5 ) ---> 5.0

Here the string "1.25" is first converted into a floating point number, multiplied with 2.0 and added to 2.5 before the result (still a floating point number) is converted back to a string by the print function.

# 18.2.4.2 Integer versus floating point

We mentioned it before: Since bitwise operations don't make sense with floating point numbers, Lua tries to convert - if necessary - all number operands to integer values when they are part of a bitwise operation. The result of any bitwise operation is also an integer value. This is easy to understand. And to handle integer operations more convenient Lua 5.3 introduced an own integer type as a second number representation. But with the price of some little pitfalls where the automatic conversion doesn't work any longer.

Here are some examples you may consider when your Lua code doesn't work anymore after updating the analyzer program:

Every time you experience such a case it would be nice to query the number type of a variable or operation result. Luckily Lua have two. The first one  $(t_{ype})$  () returns the common type, i.e. a string, function, table, number.

But here we are more interested in the number type itself. Is a number of type integer or floating point. The Lua solution is the math.type() function.

```
print( math.type( 1.25 ) ) ---> float
print( math.type( 1 ) ) ---> integer
```

Please note that math.type() returns nil if its parameter is of no number type!

print( math.type( "1.2" ) ) --> nil

But what can you do if you need an explicit type conversion? For instance if you must make sure, that the result of a calculation or operation definitely is an integer like in the string.format(...) example line above.

At this point you need to know that Lua makes an automatic floating point to integer conversion as long as the floating point exists only of an integer part. Numbers like 1.0 or 2E03.

```
print( string.format( "%04X", 1.0 ) ) ---> 0001
print( string.format( "%04X", 1E02 ) ) ---> 0064
```

But:

```
x = 1E-02
print( string.format( "%04X", x ) ) ---> bad argument #2 to 'format' (
    number has no integer representation)
```

You may already suspect it. The solution is simply to get rid of the decimal places. You can do this either with the math.floor() function or even easier with the Lua floor division operator //.

```
x = 100.5
print( string.format( "%04X", x // 1 ) ) ---> 100
```

#### 18.2.4.3 Hexadecimal constants

Despite the fact, that Lua compute exclusively with floating points you sometimes want to use other number bases like hex.

1 print( 0x1234 ) ---> 4660

Lua allows to input hexadecimal values with a leading 0x.

# **18.2.4.4** Floating point constants

Lua can understand also exponent types for expressing numbers. Therefore you can write numeric constants with an optional decimal part and an optional decimal exponent like:

1 print(-0.05) --> -0.05 2 print(10E-2) --> 0.1 3 print(1.25E+6) --> 1250000

#### 18.2.4.5 Booleans

A boolean data type according to the classical logical state and is either **true** or **false**. If a boolean value isn't true, it has to be false and reversely. Boolean values are used to represent the result of logical or conditional operations.

1 print(2>1) ---> true 2 x = 2 < 4 3 print(x) ---> false

#### 18.2.4.6 Strings

Strings in Lua has the common meaning, a sequence of characters. But Lua is, in opposition to other languages, eight-bit clean which has the great advantage: Strings can contain characters with any numeric code, also a null byte (in C the string terminator). With other words: You can store any binary data in a string without an exception.

Strings can be defined using single quotes, double quotes, or double square brackets.

```
1 print( "It's your code" ) --> It's your code
2 print( 'He says:"Hi"' ) --> He says: "Hi"
3 print( [[Hello\nWorld]] ) --> Hello\nWorld
```

Why so different ways to specify a string? It allows you to enclose one type of quotes in the other. And: Double brackets have a few other properties like to suppress escape sequences as seen above.

# 18.2.4.7 Escape sequences in strings

Lua strings can contain the following escape sequences:

| Escape sequence | Description                          |
|-----------------|--------------------------------------|
| ∖a              | bell                                 |
| \b              | backspace                            |
| \f              | formfeed                             |
| ∖n              | newline                              |
| \r              | carriage return                      |
| \t              | horizontal tab                       |
| \v              | vertical tab                         |
| \\              | backslash                            |
| \ <b>"</b>      | double quote                         |
| \'              | single quote                         |
| \ddd            | character with its numeric value ddd |

The following examples show their use:

```
print( 'lt\'s your code' )
                                 ---> It 's your code
1
  print("He says:\"Hi\"")
2
                                 ---> He says: "Hi"
  print( "Tab1\tTab2" )
3
                                 —> Tab1
                                             Tab2
  print("Two backslashes \\\\") -> Two backslashes \\
4
  print( "Hello\nworld" )
5
                                 —> Hello
                                     world
6
  print( "Hello world\033" )
                                 --> Hello world!
7
```

You can also specify each character in a string by its numeric decimal value through the escape sequence  $\dad$  as mentioned above. For instance the binary sequence of the bytes 0...3 comes as: " $\000\001\002\003$ ".

# 18.2.4.8 nil

**nil** is a special type and indicates a non-value. Each variable has a **nil** value before its first assignment by default.

# 1 print(x) —> nil

More than: Lua uses **nil** to specify the absence of a useful value (it doesn't exist anymore). By setting a variable to nil you can delete a variable.

#### 18.2.5 Tables

One of Lua's mightiest built-in datatypes is an associate array, which defines one-to-one relationships between keys and values. Key and values can be of each type. And more than this: Because functions are also just some kind of value, you are able to realize some object orientated behaviour with tables too, but this go beyond the scope of this chapter.

Tables has no fixed size and grow up as necessary. If you havn't use of a table anymore, you can throw it away with assigning **nil** to it.

Ok, that's enough for the first. Let's go on with a few examples to bring more light in this matter. At first we will create a simple list containing three fruits as strings:

# **KAPITEL 18. AN INTRODUCTION TO LUA**

```
1 fruits = { "apple", "banana", "orange" }
2 print( fruits[2] ) -> banana
```

This statement in line 1 will initialize the first entry fruits[1] in the table with "apple", the second fruits[2] with "banana" and the third with "orange".

Please note again!

We mentioned before that Lua indexes always start with 1 and not with 0 (like in  $C/C_{++}$  and other languages). The table here behaves like a simple list. You can append a new element to the fruits with:

fruits[ #t+1 ] = "pear"

The expression above uses Lua's internal length operator # (see page 205) to get the next free table entry.

As an alternative you can use the table.insert(*table*, *value*) function.

```
1 t = { 1, 2, 3, 4, 5 }

2 table.insert(t, 6) --> 1, 2, 3, 4, 5, 6

3 print("Count: ", #t) --> Count: 6
```

If you like to insert a new item somewhere in between the list without having to shuffle the other elements around you can use the same function with an additional position parameter table.insert(table, position, value).

```
1 t = { 1, 2, 3, 4, 5 }

2 table.insert(t, 4, 44 ) ---> 1, 2, 3, 44, 4, 5

3 print("Count: ", #t ) ---> Count: 6
```

To remove an element from the table (or list) use the call: table.remove(table, position).

1 t = { 1, 2, 3, 4, 5 } 2 table.remove(t, 4) ---> 1, 2, 3, 5 3 print("Count: ", #t) ---> Count: 4

You can always replace one element with another one just simply by overwriting it. Each element in the list is accessable with the index operator []. To rewrite the second element with 200 t [2]=200 will do the job. You can also query the value at a given position conversely with: v=t [2]. If there doesn't exist a value at the index position, a **nil** will return. On the other hand: If you try to overwrite a value at an invalid position it will append to the list.

In the examples above the keys of the associated array are set by default (as numeric) and only the values are given. We call such tables as numeric arrays or tables. But you can choose any desired index or key value too. Imagine a data type representing a point:

```
1 point = { x = 5, y = 10 }
2 print( point.x, point.y ) ---> 5 10
```

A table storing data with a key/value relationship is sometimes called a dictionary.

**18.2.5.1 Discontinuous tables with holes** Consider the following example:

```
1 errorCodes = {
2  [1] = "General error",
3  [2] = "Invalid command",
4  [3] = "Invalid function",
5  [7] = "Wrong checksum",
6  [11] = "Timeout"
7 }
8 print(#errorCodes) -> 3 !!!
```

What's that? Lua initialize every not used index in a table with **nil**. When the table or array has nil elements (or gaps), the length operator treats the first occurring nil value as the end of the table. In our example the index 4 is nil just like the following table entries with index 5...10. So # stops at index 4.

A similar situation appears when the table is used as a dictionary, containing strings as keys for the key/value pairs. For instance:

```
1 translations = {
2  [ "apple" ] = "Apfel",
3  [ "banana" ] = "Banane",
4  [ "orange" ] = "Orange",
5  [ "pear" ] = "Birne"
6 }
7 print( #translations ) --> 0 !!!
```

Lua calculates a special hash number for every key which then is used as a table index where to store the value<sup>6</sup>. A perfect hash algorithm creates one unique number for every possible key (string). The hash number can be any value in the range of possible keys. In our example none of the hash numbers is 1. The very first table entry therefore is nil and the length operator already stops on the first index giving us 0.

If you really need the number of items in a not continuous table you cannot use the # operator but have to iterate over all entries. We will discuss this in the next section. For now remember:

# Use the # operator on tables with care

The # operator only works on continuous one-dimensional arrays (tables without a key). Avoid using the length operator on arrays that may contain holes!

Luckily this is not a great disadvantage because you rarely need the number of entries in a not continuous table. You rather access the values by their keys. The size of the table also doesn't matter because Lua takes care about it.

#### 18.2.5.2 Iterate through tables

1

3

4

You can iterate over a numeric (one-dimensional and continuous) array or table as we did before when iterate over a string.

```
fruits = {"apple","banana","orange","pear"}
for i=1,#fruits do
    print( fruits[i] ) ---> apple banana orange pear
end
```

<sup>&</sup>lt;sup>6</sup>This is a simplification, but the principle is the same!

This also works when you are using an index starting with 0. And even if you add table entries in an unsorted order.

```
fruits = {
1
        [1] = "banana"
[2] = "orange"
2
3
        [3] = "pear"
4
        [0] = "apple"
5
6
7
   for i=0,#fruits do
8
     print( fruits[i] ) ---> apple banana orange pear
9
   end
```

It is only important, that the index numbers are continuous and without holes. The following example does not work:

```
fruits = {
1
        [2] = "apple",
2
         [3] = "banana",
3
        [4] = "orange",
[5] = "pear",
4
5
6
7
   for i=0,#fruits do
8
      print( fruits[i] ) --> !
9
   end
```

The first index in an one-dimension (numeric) table is 1 by default unless you start with 0 as shown above. Here we start with index 2 which left the first table entry (index 1) as **nil** and the length operator stops already here.

Lua provides you with two iterators ipairs and pairs. Both are called with a table as argument and return a key/value pair (thus the name).

ipairs is mostly used for numeric tables and returns index/value pairs. It stops on the first nil or non numeric key. You can rewrite our first example with ipairs as:

```
1 fruits = {"apple","banana","orange","pear"}
2 for i,v in ipairs(fruits) do
3     print(i, v)
4 end
```

Line 2 calls the iterator and stores the results in the variables i (key or index) and v (value). The iterator stops automatically at the the first nil entry or table end. Line 3 outputs the pair as:

1 apple 2 banana 3 orange 4 pear

More interesting is the second iterator pairs. It is specially used for associative tables and therefore particular suitable for tables with holes. But it also works for numeric tables. See again:

```
1 fruits = {
2   [2] = "apple",
3   [3] = "banana",
4   [4] = "orange",
5   [5] = "pear",
6  }
7 for i,v = pairs( fruits ) do
```

200

# 8 print(i,v)

## 9 **end**

The result is:

- 3 banana2 apple4 orange
- 5 pear

You may notice that the output is in an unsorted order. Even it the keys look like a sorted sequence from 2...5 they are internally used as input for the hash number algorithm. And since the resulting hash value is different from the original key, so is the order of the table entries.

# 18.2.5.3 Sorting tables

Associated arrays in Lua cannot sorted by the keys as explained before. But you can create an additional numeric table to store and order the keys and use this one to iterate over the table you want to sort.

```
fruits = {
[2] = "apple"
 1
2
3
         [3] = "banana",
         [4] = "orange",
4
         [5] = "pear",
5
6
    }
   a = {}
for i,v in pairs( fruits ) do a[#a+1] = i end
7
8
9
    table.sort(a)
   for i, v in ipairs(a) do print( i, fruits[v] ) end
10
```

Now the result becomes:

2 apple 3 banana 4 orange

5 pear

Explanation: Line 7 creates a new table which we use to store the indexes (keys) of our fruits table.

In line 8 we iterate over the fruits and add every index (key) at the end of the table a. Table a becomes {3,2,4,5} (see output before).

Table a is a numeric table<sup>7</sup>.! So we can sort it with the Lua table.sort function in line 9. The table a content is now  $\{2, 3, 4, 5\}$ .

In line 10 at least we iterate over this table using every item as index for our original  $\tt fruits.$ 

We can even put this code in our own iterator and use it instead of the standard pairs() and ipairs(). The iterator function must only return a new key/value pair every time it is called.

```
1 function sortedPairs( t )
2 local a = {}
3 for i in pairs(t ) do a[#a + 1] = i end
4 table.sort( a )
```

<sup>&</sup>lt;sup>7</sup>Strictly speaking: Numeric tables in Lua don't have a key, they consists only of a continuous sequence of values forming a one-dimensional array.

# **KAPITEL 18. AN INTRODUCTION TO LUA**

```
local i = 0
 5
 6
7
        return function()
             i = i + 1
 8
             return a[i], t[a[i]]
9
        end
10
    end
11
    for i,v in sortedPairs( fruits ) do
12
13
        print( i, v )
    end
14
```

The crucial part in the code above between line 5...9.

sortedPair does not return a key/value pair itself. Rather it delegates this to an anonymous function<sup>8</sup> in line 6 which returns the pair.

Such kind of function like <code>sortedPair</code> is also called a factory function. When we call <code>sortedPair</code> in the **for** loop in line 12, the function sorts the indexes of the passed table and stores the result internally in a new table <code>a</code>. It also initiates an index counter i = 0 which is also kept in memory (but nevertheless not accessible from outside because it is local). Then it returns the actual iterating function which accesses the sorted indexes in line 6. In other words: It creates a new sorting iterator function and initializes all the necessary stuff therefore the name factory function.

In the **for** loop every call of sortedPair calls the anonymous function in fact. And only the first call initiates all the internal variables (line 2...5).

#### 18.2.6 Identifiers

In computer languages identifiers are names referencing some kind of variable or a function. Some identifiers are reserved by the language itself as so called keywords. (We already know the boolean keywords **true** and **false**). Others are built in functions like print.

Names (or identifier) in Lua can be any string of letters, digits and underscores, not beginning with a digit<sup>9</sup>. Valid names are:

| Х      | У           | ABC    | t1     | _nm       |
|--------|-------------|--------|--------|-----------|
| aVeryI | LongVariabl | LeName | the_la | st_result |

Invalid names throw an error

1 print(2n) —> malformed number near '2a'

# 18.2.7 Keywords

The following keywords are reserved and cannot be used as names:

| end    | false  | for  | function | if    |       |
|--------|--------|------|----------|-------|-------|
| in     | local  | nil  | not      | or    |       |
| repeat | return | then | true     | until | while |

Please remember: Because Lua is case-sensitiv, **and** is a keyword, whereas And and AND are just two other and different identifiers!

<sup>&</sup>lt;sup>8</sup>An anonymous function is a function without a name.

<sup>&</sup>lt;sup>9</sup>Because the analyzer software and Lua itself too reserves the starting \_ for some language supplements we recommend to start a variable name without an underscore.

#### 18.2.8 Variables

Variables are like a named box that can store any kind of value. In Lua variables can cover a single number as also a million characters or a container of keyvalue pairs. The name of the variable has to be a valid identifier (see above). You don't have to declare a variable before the first use. As soon as the Lua interpreter finds a new variable it will create it automatically.

#### 18.2.8.1 Assignment

Note! Before the first assignment to a variable, its value is nil. Assignment is the general procedure to set or change the value of a variable (or a table field).

```
1 if x == nil then

2 x = 1

3 end

4 print(x) --> 1
```

As mentioned before: Lua is a dynamically typed language. You don't have to define the type of a variable because each value carries its own type. And: The type of a variable is an object of change. Every time you assign a new kind of value to a variable it change its type again.

```
1 x = 1
2 x = "Hello World"
3 print(x) —> Hello World
```

Lua also supports multiple assignment which means: A count of values is assigned to a count of variables in one step. We will discuss this very nice feature in a later section in the context of functions with multiple results. For the curious reader here a litte code example exchanging the values of two variables without any additional temporary variable:

```
1 x = 5

2 y = 10

3 x,y = y,x

4 print(x, y) ---> 10 5
```

#### 18.2.8.2 Global and local variables

There are three kinds of variables in Lua: Global variables, local variables and table fields (we discuss tables later).

By default each variable is a global one which means: It is accessable during the complete runtime. Global values resides in a 'global' space (in detail in a global table).

Beside this local variables is only valid in the context or block where they are declared.

It's a common strategy to use local variables wherever you don't like to access a global one. For instance if you need some variables only in a function, declare them as local.

#### **KAPITEL 18. AN INTRODUCTION TO LUA**

#### 18.2.9 Operators

Operators are symbols, which activate calculation, when using them in combination with variables, values or results from expressions. Lua supports arithmetic, bitwise, conditional and logical operators. In addition a very helpful string concatenation operator.

**18.2.9.1** Arithmetic operators Lua supports the usual arithmetic operators: the binary + (addition), - (subtraction), \* (multiplication), / (division), % (modulo), ^ (exponentiation) and unary -(negation).

- \* / % ^ + 11

The last one // is a special divisor operator and returns a rounded quotient (towards minus infinity, which is the same as the floor of the division of its operands). Please note: In Lua Numbers are always represented as real (doubleprecision floating-point) numbers.

#### 18.2.10 Bitwise operators

The Lua interpreter embedded in the analyzer program provides the following bitwise operators:

- bitwise AND &
- bitwise OR
- bitwise exclusive OR  $\sim$
- right shift >>
- << left shift
- unary bitwise NOT  $\sim$

Please not: All bitwise operands convert it operands to integers and the result of the bitwise operation is also always an integer.

#### 18.2.10.1 Conditional operators

Conditional operators always result in true or false. Lua provides the following conditional (or relational) operators:

< > <= >= == ~=

The == operator tests for equality, the operator  $\sim$ = is the opposite of equality. You can apply all operators to any two values, numbers and strings (all condition operators also dealing with strings). If the both values have different types, Lua handles them as not equal.

Please note: The value 0 isn't a false test condition as you may suspect from other languages.

print("abc" < "def" ) ---> true 1 print( 0 or true) —> 0 2 print (false or true) -> true 3

#### 18.2.10.2 Logical operators

Lua provides logical operators for use in statements. They are: **and**, **or** and **not**. The logical operators behave in a common way. They always evaluate to either **true** or **false**. In a special case the value **nil** will be considered as **false**. **and** and **or** use a short-cut evaluation, means: They evaluate their second operand only when necessary. For instance:

#### 18.2.10.3 String concatenation operator

The two dots . . denote the concatenation operator in Lua. The operator takes two strings (numbers will convert by Lua in strings) and combines them in one. Please note! If the first operand is a number you have to insert a space between the number and the . . operator. Otherwise Lua missinterprets the first dot as a decimal point and throws an error. Hence:

```
1 print("Hello"..."World") ---> Hello World
2 print("100"..."sec") ---> 100sec
```

The concatenation operator always creates a new string and leaves the operands behind without modifications.

#### 18.2.10.4 The length operator

The length operator is denoted by #. The length operator returns the count of bytes in a string or the items in a table if the table doesn't have any gaps.

```
1 print( #"Hello World" ) ---> 11
```

#### 18.2.10.5 Precedence

The following is a list of all Lua operators and their order of predence. The operators are listed from lowest to highest priority:

```
or
and
<
      >
            <=
                  >=
                        \sim =
                              ==
~
&
<<
      >>
. .
+
*
     /
           11
                 00
unary operators (not #
                                 _
                                       ~)
```

If in doubt, use explicit parentheses. It makes your code more readable and prevents you from an any additional look in this manual.

#### **KAPITEL 18. AN INTRODUCTION TO LUA**

#### 18.2.11 Control structures

Control structures tell the program which way to proceed in the code (or script). They are integrated part of each language and something like the traffic police in Lua scripts.

Lua provides the following set of control structures, the **if** for conditional executions, **for**, **repeat** and **while** for iteration. All of them, except **repeat**, needs the explicit **end** terminator. **repeat** has to be closed with **until**.

#### 18.2.11.1 if then else

The **if** statement tests a condition and executes depending to its result the **then** section or the **else** section. The later one is optional.

```
1 if x < 0 then

2 x = 0

3 else

4 x = math.sqrt(x)

5 end
```

You can put small condition tests in a single line like:

```
1 function max( a, b )
2 if a > b then return a else return b end
3 end
```

Lua doesn't have any switch statement. Therefore the following **if**, **elseif** chains are common.

```
1 if a >= 100 then

2 exp = 2

3 elseif a >= 10 then

4 exp = 1

5 else

6 exp = 0

7 end
```

#### 18.2.11.2 while

The **while** statement executes a block as soon as the **while** condition is true. As usual the condition is tested first. The block will never execute if the first test results in false.

#### 18.2.11.3 repeat

On the contrary the **repeat** statement repeats its body until the condition is true. Because the test is done after the block, the block is always executed at least once. Please note the different terminator **until**.

1 local x = 0 2 do 3 x = x + 1 4 until x < 10

#### 18.2.11.4 Numeric for

Lua provides two **for** statements but we confine ourself to describe only the first and more comprehensible numeric **for**. The numeric **for** has a variable with a starting assignment, an end value and an optional step value. The latter one is 1 by default.

```
1 for var=from, to, step do
2 —> do something
3 end
```

For instance a

```
1 local m = 0

2 for n=0, 9, 0.1 do

3 m = m + 1

4 end

5 print(m) --> 5.5
```

#### 18.2.11.5 break

A **break** cancels a **for**, **repeat** or **while** loop and continues with the instructions after the loop block.

```
local m = 0
1
   for n=0, 9, 0.1 do
2
3
       m = m + 1
       if m == 2.5 then
4
5
           break
6
       end
7
  end
8
  print(m) ---> 2.5
```

#### 18.2.12 Functions

Every computer language has functions, even the simple ones. Lua is no exception. A function can perform a specific task and/or compute and return values. If you notice the plural values you are right - Lua functions are able to return multiple results.

In both cases you have to give the function a list of arguments enclosed in parentheses. If the function doesn't need any argument, you still give it a empty list specified by ().

#### 18.2.12.1 Function call

Simply said a function is called just by its name and an optional count of arguments as a list. You can invoke a function with more than the specified arguments whereas only the first are handled but if you try to call a function with fewer parameters you get an error.

You learned about some already defined functions like the print(...) or the math.sqrt(x). Most of this functions are part of some module, others are defined by the analyzer.

**18.2.12.2** Function definition Function are conventionally defined with the keyword function.

```
1 function fnc( arg1, arg2, ... )
2 —> the function body
3 end
```

#### **KAPITEL 18. AN INTRODUCTION TO LUA**

For example a maximum function returning the greater value of two given numbers is defined as:

```
1 function max( n1, n2 )
2 if n1 > n2 then return n1 else return n2 end
3 end
```

Function doesn't have to return a value. In this case you can just omit the **return** statement or leave the **return** without any following value(s). As mentioned above, a function in Lua can also return multiple results. This is a big advantage, because you don't have to collect the results in some container and don't run the risk of side effects by set up a global (outstanding) variable. Several predefined functions in Lua return multiple values like the math.modf(x) (one result is the integral part of x and the other one the fractional part of x). For instance:

1 print ( math.modf( 5.125 ) ) --> 5 0.125

The definition of a function with multiple results is as easy as of each other function. An example shows the differences. Imagine some function to convert coordinates of a plane polar system (radius and angle) into the cartesian system (x and y).

Instead of build some container for both results we just return them as a multiple result.

#### 18.2.12.3 Recursive function calls

In the following we will write a function to call the faculty of a given number (the mathematical equivalent to *n*!).

```
function faculty ( n )
1
2
       if n == 0 then
3
           return 1
4
       else
5
            return n * faculty(n - 1)
6
       end
7
   end
8
   print( faculty( 5 ) ) ---> 120
9
```

Recursive functions often provide elegant and small solutions. But they have a price. Considering the code above. You see that the recursion depth grows with each increasing number. For a programming language this means: Every time a new function is called without leaving the calling scope the usage of stack memory<sup>10</sup> rises until no further stack memory is left. Then the program crashes!

You can limit the maximum number of recursions. In our example just by limit the passed parameter n. But this requires a disciplined approach by the programmers - and sometimes they simply forget.

Luckily the analyzers Lua implements a built-in guard. Change the call to:

<sup>&</sup>lt;sup>10</sup>The stack is part of the normal memory but reserved for functions to store their local variables.

#### print( faculty( 30 ) ) ---> [string "--[[..."]:11: stack overflow

The analyzer software limits the recursion depth to specific number which we experienced as a good compromise between memory consumption and processor usage.

This is especially important if you write some protocol template code which is executed in real-time!

We can write the most recursive functions also in a non-recursive way. In our example an alternative faculty function looks like:

```
function faculty_non_recursive( n )
 1
2
        local sum = 1
3
        if n <= 1 then
4
            return 1
5
        else
            for i=2,n do
6
7
                sum = sum * i
8
            end
9
        end
10
        return sum
   end
11
12
   print( faculty_non_recursive( 100 ) ) ---> 9,3326215443944e+157
13
```

This one consumes only processor power. The stack usage is very small, the local variables sum and iteration counter i.

## 18.2.13 Modules

A module is a package of functions for a special purpose. You already know the modules string, math and table. There are also modules belonging to the analyzer software which are not part of the standard Lua language. We explain these separately in chapter 19.

And: Don't forget your own modules written in Lua itself like our checksum example before.

From the Lua point of view each module is a table which contains functions (functions are a special kind of value as we mentioned before), global module values, module constants etc. Therefore each module function is called like a table element with the prefixed table (module) name and a dot.

How you can extend the Lua language with your own modules was part of the Lua introduction before (see section 191). Here we focus on the standard modules coming with Lua 5.3.

#### 18.2.13.1 Standard modules

The following standard modules are supported by Lua in the analyzer environment. They are working within all Views if not stated otherwise.

| Module    | Description                                                                                                    |
|-----------|----------------------------------------------------------------------------------------------------|
| coroutine | Coroutines provide an independent thread of execution in a kind of cooperative multitasking. They are part of the basic Lua but we recommend not to use it unless you know what you are doing. |
| math      | The mathematical library. It provides access to the mathe-<br>matical functions defined by the C standard.                                                                                     |

#### **KAPITEL 18. AN INTRODUCTION TO LUA**

| OS     | Partly supported! Gives access to some OS specific func-<br>tions like date, time and locale settings. Other functions<br>for executing programs, read environment variables or mo-<br>de/rename files which are part of the standard Lua os library<br>are excluded! |
|--------|----------------------------------------------------------------------------------------------------|
| string | The string library provides a lot of generic function for string manipulations, searching and extracting substrings and pattern matching with regular expressions.                                                                                                    |
| table  | The table library contains special functions for array or list tables (with a numeric indexing).                                                                                                    |

Lua modules NOT supported in the analyzer Lua implementation are:

```
debug (replaced by own debug module) io
```

Provided functions in the partly supported os module are:

```
os.clock
os.date
os.difftime,
os.setlocale
os.time
```

You will find a short (but very good) reference paper about Lua and its supported modules as one PDF file at: http://lua-users.org/wiki/LuaShortReference The paper is also contributed by the analyser software. Take a look in the doc directory of your installation folder.

# 18.3 Lua restrictions

To avoid a slow down of the analyzer software by busy or overloaded computing scripts, for instance a long running or endless loop, the internal Lua VM (virtual machine) doesn't allow to outran a specified quantum of operations. In this case, the VM aborts the execution of the script and throws out an informational message.

Just try the following in the Editor SKETCH buffer:

```
1 local x = 0
2 while true do
3 x = x + 1
4 end
```

--> [string "local x = 0..."]:-1: overrun of allowed executions

You can adapt the allowed executions in a specific range (which we experienced as a good compromise between CPU lasting execution and maximum blocking time of the interpreter) with the config module. It is described in detail in section 19.2.6.

# **18.4 Lua References**

This chapter can't replace any good introduction to Lua. It only covers the necessary information you need to undertake the first steps with Lua in the Serial Analyzer software. It also gives you a small outlook of all the language features Lua comes with.

Lua is free available and well documented. You will find a lot or sources, examples and documentations in the world wide web. A good (if not to say the best one) is the Lua website at:

http://www.lua.org

You will find a very good tutorial too at:

http://lua-users.org/wiki/TutorialDirectory

A direct link to the original Lua manual for 5.3 as used in the analyser software is here:

http://www.lua.org/manual/5.3/

# KAPITEL 18. AN INTRODUCTION TO LUA

# **19** Lua analyzer extensions

The Serial Analyzer software offers some additional modules and data structures to link the capabilities of the analyzer with the Lua language. Some of them are fitted as best to the according view. Others can be used in all Views without limitations.

# **19.1 Modules overview**

The table below lists all provided modules, the View availability and a short description in an alphabetical order. The modules are explained in detail afterwards with example code either for a given View or in a more general usage. Modules exclusively usable in certain Views like the ProtocolView or DataView are described in detail in the according View chapter. They are only listed here for completeness.

| Name     | Usage        | Description                                                                                                    |
|----------|--------------|----------------------------------------------------------------------------------------------------|
| base16   | Common       | Encoding and decoding functions for ba-<br>se16 sequences as used in Modbus ASCII<br>transmissions                                                                                                    |
| bit32    | OBSOLETE!    | This library provided bitwise operations for 32 bit values but with the new bitwise operators in Lua you don't need it anymore! The module will be removed in one of the next versions. See 19.2.2 for the details. |
| box      | ProtocolView | Only ProtocolView! The box module is re-<br>sponsible to display the data of each tele-<br>gram in the ProtocolView.                                                                                                |
| bpack    | OBSOLETE!    | This function was replaced by the now native Lua string.pack function. See 19.2.3 for the details.                                                                                                    |
| bunpack  | OBSOLETE!    | This function too was replaced by the now native Lua string.unpack function. See 19.2.3 for the details.                                                                                                    |
| checksum | Common       | Contains checksum algorithms for Modbus<br>RTU (CRC16), Modbus ASCII (LRC), BAC-<br>Net (CRC8 and CRC16), DNP3 and CRC16<br>CCITT (Kermit) and more.                                                                |

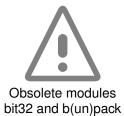

| config       | Common                    | The config module is intended to adjust some internal Lua interpreter settings. Replaces the former $cfg$ Module.                                                                                                    |
|--------------|---------------------------|----------------------------------------------------------------------------------------------------|
| data         | DataView                  | Only DataView! Provides random access to<br>all recorded data bytes in the DataView and<br>highlighting of single bytes relative to the<br>cursor position.                                                                    |
| debug        | DataView,<br>ProtocolView | Let you output any text or variable for debug<br>purpose. The provided functions are the sa-<br>me for both views but the context may differ,<br>so they are described in the DataView re-<br>spectively ProtocolView chapter. |
| record       | Common                    | Provides information about the current or<br>loaded record. For example the record start<br>time, the bus wiring, the signal names and<br>the analyzer type of the record.                                                     |
| string.dump  | Common                    | Extents the original Lua string module with a hex/dec dump functionality like the telegram relating dump function.                                                                                                    |
| telegrams    | ProtocolView              | Only ProtocolView! The telegrams module<br>gives you access to all recorded telegrams<br>in the ProtocolView up to the present time.                                                                                           |
| transmission | Common                    | Returns information about the underlying transmission protocol like baudrate, data bits, parity and stopbits. Replaces the for-<br>mer protocol module!                                                                        |

# 19.2 Common extensions for all Views

The following modules or functions are working in all Views and also in the editor sketch buffer (Sketch Example).

Please note! Some examples are nevertheless written for a specific View for a better understanding. If so, the example comes with an according head line.

## 19.2.1 The base16 module

The base16 module provides you with two helpful encoding/decoding functions when you have to deal with telegram data transmitted in base16 (hex AS-CII) format. This concerns in particular the Modbus ASCII protocol or SRecord transmissions.

| Function | Description                                                                                |
|----------|--------------------------------------------------------------------------------------------|
| decode   | Deciphers a base16 encoded data string and returns its binary (original) content.          |
| encode   | Converts a given Lua string to its base16 representation and returns it as another string. |

#### 19.2.1.1 base16.decode

Converts the given base16 sequence back into its original binary representation and returns it as a string. The decoding will stop automatically when it reaches the end of the passed string or when it encounters an invalid character.

#### base16.decode( string )

• string: A base16 encoded data sequence.

#### **ProtocolView Example**

```
    function out()
    extract the binary data of a Modbus-ASCII telegram
    local tg = telegrams.this()
    A Modbus ASCII telegram starts with a colon ':' and ends with CRLF.
    The data in between (byte 2...third last) is coded in base16
    local bindata = base16.decode(tg:string():sub(2, -3))
    end
```

#### 19.2.1.2 base16.encode

You wont normally make use of this function, since it converts a Lua string in its base16 representation. Nevertheless there may exist situations in which you like to see a binary sequence in a base16 encoding. I.e. if you like to compare a given known string with a result received by the analyzer.

#### base16.encode( string )

• string: A Lua string which has to be converted into base16.

Sketch Example

```
1 local seq = "hello world"
2 print( base16.encode( seq ) ) --> 40 20 00 00 00 03 E8
3 print( base16.decode( base16.encode( seq ) ) ) --> Hello world
```

#### 19.2.2 The bit32 module

With the integration of Lua 5.3 the usage of the bit32 module becomes obsolete. We still provide it in the analyzer software for backward compatibility. Therefore here the description of it.

But keep in mind, that we will remove the module sooner or later since the Lua native bitwise operators are a lot easier to use and especially easier to read<sup>1</sup>.

A remark to the bit width: The bit32 module was limited to 32 bit (therefore the name). Greater values are normalized to the remainder of its division by  $2^{32}$ . This is also valid for the new bitwise operators on Windows systems except for

 $^1{\rm A}$  bit32 module was introduced to Lua in version 5.2. Since Lua 5.3 bitwise operators are part of the language itself.

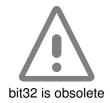

the Linux 64 bit program version, where integer operations are handled on a 64 bit base. And now, the description of the obsolete bit32 module:

On protocol or data level you will sometimes face the task to evaluate single bits or to modify data bytes bit-wise (e.g. in the context with check sum evaluation). The <code>bit32</code> module expand the integrated Lua interpreter with the following functions:

| Function | Description                                                                                                    |
|----------|----------------------------------------------------------------------------------------------------|
| band     | returns the bitwise AND of its arguments x1 and x2, for instance bit32.band(0xFF,0x01)                                                                   |
| bor      | returns the bitwise OR of its arguments x1 and x2, for instance bit32.bor( $0xFF$ , $0x01$ )                                                             |
| bxor     | returns the bitwise exclusive or (XOR) of its arguments x1 and x2, for instance bit32.bxor(0xFF, 0x0F)                                                   |
| bnot     | The result is the logical negation of the single bits (also ones complement). Each 1 is replaced by a 0 and vice versa. For instance $bit32.bnot(0x55)$  |
| lshift   | returns bitwise logical left-shift of its first argument x by the number of bits given by the second argument n. For instance $bit32.lshift(0x100,2)$    |
| rshift   | returns bitwise logical right-shift of its first argument x by the number of bits given by the second argument n. For instance bit32.rshift( $0x1FF$ ,1) |

## Sketch Example

| 1 | print ( | string.format(            | "%X", | bit32.band( 0xFF, 0x03 ) ) —> 3     |
|---|---------|---------------------------|-------|-------------------------------------|
| 2 | print ( | string.format(            | "%X", | bit32.bor(0x03, 0x10)))> 13         |
| 3 | print ( | string.format(            | "%X", | bit32.bxor( 0x1001, 0x1000 ) ) )> 1 |
| 4 | print ( | <pre>string.format(</pre> | "%X", | bit32.bnot(0x1001))> FFFFEFFE       |
| 5 | print ( | string.format(            | "%X", | bit32.lshift( 0x1000, 2 ) )> 4000   |
| 6 | print ( | string.format(            | "%X", | bit32.rshift(0x4000, 2)))> 1000     |

## 19.2.3 The functions bpack and bunpack

Both functions came originally from the Lua lpack library. They are still an integrated part of the Lua interpreter in the analyzer software for backward compatibility. But we will remove it sooner or later since Lua now gives you the same functionality via its own string module.

The following description as long as section 19.2.4 about the necessary code adaptions may help you to update your templates for future software versions.

The functions bpack and bunpack provide you with all necessary kind of transformations you need to convert any byte sequence into a certain number type and visa versa.

bunpack is likely the function you need most. It works like the scanf function in C. A given string or byte sequence is translated in one or more numbers

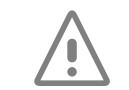

bpack and bunpack are obsolete!

specified by an additional format string. Since Lua functions are not limited to a single returning value, the conversion results can be assigned to several variables in one step.

A third position parameter let you start a conversion from a different position instead of the default first sequence byte.

pos,val1 ,... = bunpack( sequence, format, position )

The following list shows the most important format/transform specifiers defined by the bunpack function. But the same conversion rules apply to bpack.

| Format | Description                                                                                                    |
|--------|----------------------------------------------------------------------------------------------------|
| b      | Interpret the next byte as a single unsigned byte (8-bit) value.                                                       |
| С      | Interpret the next byte into a single signed byte (8-bit) value.                                                       |
| d      | Convert the next 8 bytes into a double floating-point number (a floating-point value with double precision or 64 bit). |
| f      | Interpret a series of 4 bytes as a floating-point number (32 bit).                                                     |
| Н      | Convert the next 2 bytes into an unsigned short number (16 bit).                                                       |
| h      | Convert the next 2 bytes into a signed short number (16 bit).                                                          |
| I      | Convert a series of 4 bytes into an unsigned integer number (32 bit).                                                  |
| i      | Convert a series of 4 bytes into a signed integer number (32 bit).                                                     |
| >      | Interpret the sequence with the most significant byte first (big-<br>endian order).                                    |
| <      | Interpret the sequence with the lowest significant byte first (little-<br>endian order).                               |

bunpack( sequence, format, position=1 )

- **sequence:** A Lua string which has to be extracted (unpacked) to one or more numbers.
- format: The conversion format applied to the given sequence.
- **position:** The byte position where the conversion has to start. Default is the first byte of the given sequence.

Imagine a Modbus-RTU 'Write Single Register' command. The structure of the telegram is thus (byte sequence):

| Dev | Fnc | Reg HI | Reg LO | Value HI | Value LO | CRC HI | CRC LO |
|-----|-----|--------|--------|----------|----------|--------|--------|
|-----|-----|--------|--------|----------|----------|--------|--------|

This Modbus telegram commands a device to write a 16 bit number into a given register specified by its 16 bit address. The register address is in the 3th and 4th byte, the register value in the 5th and 6th. The last two bytes contain the CRC16 checksum. The bytes are arranged in big-endian order.

With  ${\tt bunpack}$  you are able to extract the register address, register value and CRC16 in one single step:

ProtocolView Example

The conversion starts with the first byte in the sequence (position 1) and interprets the following bytes according to the instructions in the format specifier. Finally the function returns the position of the byte next to the last conversion and fills the remaining variables on the left side with the results.

| Dev | Fnc | Reg HI | Reg LO | Value HI | Value LO | CRC HI | CRC LO |
|-----|-----|--------|--------|----------|----------|--------|--------|
| В   | В   | >H     |        | >H       |          | >H     |        |

Don't worry about too few variables on the left side. Lua takes care and only assigns results to the existing variables. So the following code is also correct but lacks of the CRC16 checksum value.

```
local pos,dev,fnc,reg,val = bunpack(tg:string(),"bb>H>H>H",1)
```

**bpack**(*format, value1, values2, ...*)

- format: The conversion format applied to the given value(s).
- value1, values2, ...: A list of Lua numbers separated by a comma.

Example Sketch

- 1 seq = string.dump( bpack( ">f>l", 2.5, 1000 ) ) 2 print( seq ) ---> 40 20 00 00 00 00 03 E8

Granted: You will need the bpack (or the new string.pack) only in rare occasions - if at all. But consider you want to check the string representation of a floating point number or a 64 bit long integer value. Then the string.pack will prove itself as a very helpful and mighty function.

#### 19.2.4 string.pack and string.unpack

As mentioned before: With the integration of Lua version 5.3 scripts/templates now can use Lua's own pack/unpack function pair. Both are part of the native Lua string module. And when you look more closely, this makes sense since the operation takes a string or results in s string.

The new string module functions are working nearly identical to bpack and bunpack. Even the format specifiers are identical. You will find all details here: http://www.lua.org/manual/5.3/manual.

The only difference you have to consider with regards the order of the parameters and results between the old <code>bunpack</code> and <code>new string.unpack</code> functions. Here in comparison:

```
pos, val1, ... = bunpack( sequence, format, position )
val1, ..., pos = string.unpack( format, sequence, position )
```

The position parameter is optional in both cases!

The resulting pos is now the last result. And the format parameter is now the first as it is already in the bpack and also string.pack function. Which is just consistent. Adapted to our former ProtocolView example we get:

#### 19.2.5 The checksum module

The checksum module always comes in handy when your protocol uses one of the following checksum algorithms listed below (more will be added in the next future).

All functions of the checksum module expect a Lua string as parameter and generate the checksum by iterating over all data in the string relating to the selected algorithm. The checksum is returned as a integer number.

Please note that some applications use a different order of the 16 bit value. Modbus RTU telegrams for instance transmit first the low byte of the crc16 checksum, then the high byte.

See also section 14.3.2 in case your checksum isn't listed here and you have to write it by yourself.

| Function           | Description                                                                                                    |
|--------------------|----------------------------------------------------------------------------------------------------|
| crc8_bacnet        | the 8 bit checksum as used in the BACNet (header) te-<br>legrams.                                                                               |
| crc16_bacnet       | the 16 bit checksum as used in the BACNet protocol.                                                                                             |
| crc16_ccitt_kermit | calculates the crc16 checksum of the given data string using another start value as used in CCITT kermit.                                       |
| crc16_df1          | calculates the crc16 checksum of the given data string<br>as used in the Allen-Bradley DF1 protocol. The returning<br>result is a 16 Bit value. |
| crc16_dnp3         | calculates the crc16 checksum of the given data string<br>as used in the DNP3 protocol. The returning result is a<br>16 Bit value.              |
| Irc                | returns the checksum of the given data string calcula-<br>ted as Longitudinal redundancy check (used in Modbus<br>ASCII.                        |
| crc16_modbus       | calculates the Modbus RTU (CRC16) checksum of the given data string and return it as a 16 bit integer.                                          |

# 19.2.5.1 checksum.crc8\_bacnet

A checksum algorithm for BACNet (header) telegrams. The result is a single byte (8 bit value).

checksum.crc8\_bacnet(String)

• String: the data as a string

**Sketch Example** 

```
1 print( checksum.crc8_bacnet( "Hello world" ) ) ---> 157
```

**Protocol Example** 

| 1 | <pre>function out() local tg = telegrams.this()</pre>                |
|---|----------------------------------------------------------------------|
| 3 | — checksum header crc                                                |
| 4 | <b>local</b> header crc = checksum.crc8 bacnet(tg:string():sub(3,8)) |
| 5 | ······································                               |
| 6 | — checksum data crc                                                  |
| 7 | <b>local</b> datalength = tg:data(6) * 256 + tg:data(7)              |
| 8 | <b>local</b> data_crc = checksum.crc16_bacnet(tg:string():sub(9, 9+  |
|   | datalength+1) )                                                      |
| 9 | end                                                                  |

#### 19.2.5.2 checksum.crc16\_bacnet

The crc16 checksum algorithm for BACNet telegrams. The result is a 16 bit integer value.

checksum.crc16\_bacnet(String )

• String: the data as a string

**Sketch Example** 

1 print( checksum.crc16\_bacnet( "Hello world" ) ) ---> 20985

ProtocolView Example

```
1
   function out()
2
       local tg = telegrams.this()
3
         - checksum header crc
       local header_crc = checksum.crc8_bacnet(tg:string():sub(3,8) )
4
5
       — checksum data crc
6
       local datalength = tg:data(6) * 256 + tg:data(7)
7
8
       local data_crc = checksum.crc16_bacnet(tg:string():sub(9, 9+
           datalength+1) )
9
  end
```

#### 19.2.5.3 checksum.crc16\_ccitt\_kermit

Returns the CRC16 CCITT (Kermit) checksum of the given data string as an integer.

checksum.crc16\_ccitt\_kermit(String )

• String: the data as a string

Sketch Example

```
1 print( checksum.crc16_ccitt_kermit( "Hello world" ) ) ---> 41426
```

ProtocolView Example

#### 19.2.5.4 checksum.crc16\_df1

The crc16 checksum algorithm for Allen-Bradley DF1 telegrams. The result is a 16 bit integer value.

#### checksum.crc16\_df1(String)

• String: the data as a string

ProtocolView Example

```
function out()
1
2
       local tg = telegrams.this()
3
          extract the application data and substitute DLE DLE
       local data = tg:string():sub(6,-5):gsub(``\016\016``,``\016``)
4
         - checksum validation, the CRC16 is calculated from the STN (3th
5
           byte),
       — STX (5th byte), the application data AND the final ETX
6
7
       local data = tg:string():sub(3,3)..tg:string():sub(5,5)..data..
8
                     tg: string(): sub(-3, -3)
9
        local cks = checksum.crc16_df1(data)
10
        box.text{ caption="Checksum", cks }
11
   end
```

#### 19.2.5.5 checksum.crc16\_dnp3

Returns the CRC16 checksum according to the DNP3 specification of the given data string as an integer.

checksum.crc16\_dnp3(String)

```
• String: the data as a string
```

ProtocolView Example

#### 19.2.5.6 checksum.lrc

A checksum mechanism based on a Longitudinal Redundancy Checking as used in Modbus ASCII transmissions. The result is a single byte (8 bit value).

checksum.lrc(String)

• String: the data as a string

ProtocolView Example

```
function out()
1
2
      - in Modbus ASCII each byte is sent as a two ASCII characters but
        - the checksum is calculated before encoding the message. So we
3
      - must decode it first with base16.decode
4
5
       local bindata = base16.decode( telegrams.this():string():sub(2,-3))
       cks = checksum.lrc( bindata )
6
       box.text{ caption="Checksum", cks }
7
8
   end
```

#### 19.2.5.7 checksum.crc16\_modbus

Returns the Modbus RTU checksum of the given data string as an integer.

#### checksum.crc16\_modbus(String)

• String: the data as a string

The next example is for the editor sketch buffer again. We construct a Modbus RTU master command in line 2 (Lua allows the input of any binary value as decimal values via \ddd. Line 3 just serves to confirm our sequence in hex. The checksum is calculated from the Modbus command except for the CRC16 checksum itself (the last two bytes). We use the Lua string.sub function to extract all bytes less the last two. The checksum result is in a different byte order because Modbus transmits the low byte first.

Sketch Example

```
1 --- Modbus RTU Read Holding Register, address = 2, count = 5
2 seq = "\001\003\000\002\000\005\036\009"
3 print( seq:dump() ) --> 01 03 00 02 00 05 24 09
4 cks = checksum.crc16_modbus( seq:sub( 1, -3 ) )
5 print( string.format( "%04x", cks ) ) --> 0924
```

#### ProtocolView Example

1

```
function out()
2

    calculates the checksum over the whole telegram except for the

3
       — for the last two byte (which are the checksum itself)
       cks = checksum.crc16_modbus(telegrams.this():string():sub(1,-3))
4
5
       box.text{ caption="Checksum", cks }
  end
6
```

#### 19.2.6 The config module

The config module is rarely required and mainly intended to change internal settings of the Lua interpreter. Since this internal settings are chosen with purpose modifying them can leads to unexpected behaviours.

Nevertheless there are reasons to apply your own settings to the interpreter. One - and actually the only available - parameter limits the number of operations for a script. Without limitation the interpreter may run in endless loops leaving the application inoperable.

#### Note! cfg module renamed to config

In the analyzer version 5.0 the former cfg module is renamed to config for a better understanding.

Consider the following code snippet:

#### while true do end 1

The line will never ends and blocking the whole program window. Thanks to the MultiView concept, an active recording is not affected and all other open Views will remain operable. Still it is annoying and forces you to end the given window with the task manager.

To avoid this the internal Lua interpreter will stop the execution after a certain amount of internal operations independent of the script.

The number of operations or command executions before the application becomes inoperable depends on the processor power. Therefore we have chosen a conservative value before the script execution is stopped.

It rarely happens, but in case of a very CPU extensive script, perhaps with some data decryption and a complex Lua checksum code you may see an error message like this:

Overrun of allowed executions!

You can produce this error by input the endless loop code above in the editor sketch buffer!

By default the Lua interpreter aborts a script after 10000 internal execution units which is sufficient for also more comprehensive template scripts. If your script still needs more, increase the allowed executions by add the following line at the beginning of your script:

#### config.setmaxop(1000000)

The allowed range of execution numbers is 10000...1000000.

#### 19.2.7 The record module

The record let you query several information about the current or loaded record which may be necessary when your Lua code depends - for instance - on the bus wiring or the analyzer type. It also provides you the record start time and signal names.

| Function    | Description                                                                                                    |  |
|-------------|----------------------------------------------------------------------------------------------------|--|
| analyzer    | returns the used analyzer type.<br>0 : MSB-RS232, 1 : MSB-RS485,<br>2 : MSB-RS232-PLUS, 3 : MSB-RS485-PLUS                                                                                       |  |
| buswiring   | returns the selected bus wiring.<br>0 : 2-Wire-Tap, 1 : 2-Wire-Segment, 2 : 4-Wire-Tap,<br>3 : 4-Wire-Segment                                                                                    |  |
| signalnames | returns all eight signalnames as a list from Signal1 to Si-<br>gnal8. For instance:                                                                                                    |  |
|             | <pre>s1,s2,s3,s4,s5,s6,s7,s8 = record.signalnames()</pre>                                                                                                    |  |
| starttime   | supplies the start time (date) of the current record as the so called Unix time (represents the number of seconds elapsed since 00:00:00 on January 1, 1970, Coordinated Universal Time (UTC) ). |  |

#### 19.2.7.1 record.analyzer

Returns the analyzer type currently used either in the loaded record or in the active recording. This function is mainly intended to handle difference type of analyzers (especially the new PLUS series) in your Lua scripts.

## record.analyzer()

**SKETCH Example** 

```
1 analyzers = {
2  [ 0 ] = "MSB-RS232",
3  [ 1 ] = "MSB-RS485",
4  [ 2 ] = "MSB-RS232-PLUS",
5  [ 3 ] = "MSB-RS485-PLUS"
6 }
7 print( analyzers[ record.analyzer() ] )
```

#### 19.2.7.2 record.buswiring

Returns the current bus-wiring as set in the bus wiring dialog (only RS485 analyzer) or as it was stored in a reloaded record.

#### record.buswiring()

ProtocolView Example

```
1 function out()
2 local tg = telegrams.this()
3 if record.buswiring() == 1 or record.buswiring() == 3 then
```

224

4 we can use the tg:dir() to distinguish between request and response 5 end 6 end

#### 19.2.7.3 record.signalnames

Returns the used signal names, either set in the loaded record or in the signal settings of the control program.

record.signalnames()

SKETCH Example

```
local signames = {record.signalnames()}
1
2
```

```
print( signames[3]) -> TxD
```

# 19.2.7.4 record.starttime

Returns the seconds since the Epoch (00:00:00 UTC, January 1, 1970). You can format and display the result with the os.date function.

record.starttime()

ProtocolView Example

```
1
   function out()
2
       local tg = telegrams.this()
       local t = record.starttime() + tg:time()
3
       box.text{ caption="Date/Time", text = os.date( "%X %x", t ) }
4
        - returns something like 08:50:44 16.04.2013
5
6
  end
```

#### 19.2.8 The string dump extension

This function let you 'hex dump' the content of any Lua string. The function works similar to the telegram: dump, but since it is not assigned to a certain telegram, it allows you to hex dump for instance also the results of a base16 conversion.

#### 19.2.8.1 string.dump

Creates a string summarizing (hex dump) of the string data as 2-digit hex or 3-digit decimal values separated by a specific character. The default number base is hex (16) and the default separator is a space.

Please note! string.dump isn't part of the common Lua language and only works within the analyzer software!

#### string.dump(str, base, sep)

- str: The Lua string you want to hex dump.
- base: The used number base, default is hex (base 16).

• **sep:** Replaces the default space separator with any character or string. An empty string suppresses the separator completely.

## ProtocolView Example

| 1  | function out()                                                           |
|----|--------------------------------------------------------------------------|
| 2  | — access the current telegram (a Modbus ASCII telegram)                  |
| 3  | <b>local</b> tg = telegrams.this()                                       |
| 4  | — convert the telegram content in its binary representation              |
| 5  | <b>local</b> bindata = base16.decode( tg:string():sub(2,-3) )            |
| 6  | — show the complete telegram content as hex dump                         |
| 7  | <pre>box.text{ caption="Data (hex)", text=string.dump( bindata ) }</pre> |
| 8  | — or in a more object orientated manner, dec output and ':'              |
|    | separator                                                                |
| 9  | <pre>box.text{ caption="Data (dec)",</pre>                               |
| 10 | text=bindata:dump( bindata, 10, ":" ) }                                  |
| 11 | end                                                                      |

# 19.2.9 The transmission module

Replaces the former protocol module!

Every time you need information about the underlying transmission protocol, for instance the baud rate, the number of data bits, the parity settings, the transmission module will come in handy.

# protocol module renamed to transmission

In the analyzer version 5.0 the protocol module is renamed to transmission to avoid misconceptions with the protocol layer used in the ProtocolView.

| Function  | Description                                                                                                    |
|-----------|----------------------------------------------------------------------------------------------------|
| baudrate  | Returns the baud rate used in the current recording or settings.                                                                                                 |
| bitpause  | This function returns the time which is needed to send the given number of bits. Profibus for instance uses a pause of 33 bits as a telegram delimiter.          |
| bytepause | This function returns the time which is needed to send the given number of bytes. Modbus RTU for instance uses a byte pause of 3.5 byte as a telegram delimiter. |
| databits  | Queries the used number of data bits. The result is a value in the range 59.                                                                                     |
| parity    | Returns the parity setting of the current recording as following:<br>None = 0, Odd = 1, Even = 2, Mark = 3, Space = 4.                                           |

#### 19.2.9.1 transmission.baudrate

Returns the baudrate as used in the current record or settings.

# transmission.baudrate()

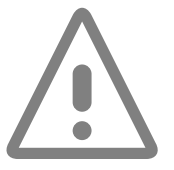

ProtocolView Example

```
1 function split( data, intval, alter, str )
2 --- start a new telegram after a pause of 33 bits
3 if intval > 33 / transmission.baudrate() then
4 return STARTED
5 end
6 return MODIFIED
7 end
```

**19.2.9.2** transmission.bitpause Returns the necessary time to send the number of the given bits.

#### transmission.bitpause(bits)

• bits number of paused bits.

ProtocolView Example

#### 19.2.9.3 transmission.bytepause

Returns the necessary time to send the number of the given bytes.

#### transmission.bytepause(bytes)

• bytes number of paused bytes.

ProtocolView Example

```
    function split( data, intval, alter, str )
    Modbus RTU specifies a pause of 3.5 bytes as a telegram delimiter
    if intval > transmission.bytepause( 3.5 ) then
    return STARTED
    end
    return MODIFIED
    end
```

#### 19.2.9.4 transmission.databits

Returns the number of data bits (word length) as used in the current record.

#### transmission.databits()

ProtocolView Example

```
function output()
1
2
       local tg = telegrams.this()
3
       if transmission.databits() > 8 then
4
             - discards the 9th bit and and uses a warning red background
           box.text{ caption="9Bit", text=tg:data % 256, bg=0xFF0000, fg=0
5
6
       else
           box.text{ caption="8Bit", text=tg:data }
7
8
       end
9
  end
```

#### 19.2.9.5 transmission.parity

Please note! This function returns the specified parity settings of the record, not the parity bit of an individual byte.

transmission.parity()

ProtocolView Example

# 19.3 Lua modules for individual views

There are several Lua modules which only work in a specific view (the cursive listed module in the overview table at the beginning of this chapter). For instance: The box and telegrams modules need the environment of the ProtocolView to access and display the transmitted telegrams.

The same applies for the databytes module. It is intended to provide you a random access to every recorded byte and cannot executed outside the Data-View.

All of them are closely linked with the according view. We therefore explain them in detail in the according View chapters.

```
box module see 14.8.1
telegrams module see 14.8.8
databytes module see 12.7
debug module see ProtocolView 14.8.2 and DataView 12.7.2
```

# 20 Lua Protocol dialogs

The design of the Lua protocol template provides an uttermost degree of flexibility. But it lacks of an interactive way to change the behaviour of the applied template. For instance to adapt certain protocol parameters or search/filter rules. An easy to use Lua GUI framework fills this gap.

Imagine you have a Modbus RTU transmission with a different interframe delay time. This is not uncommon but forces you to adapt the Modbus template code every time you have to deal with such one. This becomes especially annoying when you analyse several Modbus transmission with different specifications. Another example is the IEC60870-5-101 protocol which exists in at least two variants. One with a single address byte, a second one using two address bytes instead.

Every time you need a different protocol setup you have to open the template editor, search for the according code line and modify it to your needs. You can - of course - maintain various versions of the same template which may varying only by a constant value, but this only a poor solution in the absence of a better way.

What we need is a flexible way to define protocol specific parameters without touching a single code line, in other words a graphical user interface.

It is clear, that every user interaction depends on the currently selected protocol template. A Modbus parameter setup is obviously different from - let's say - Profibus settings. Thus the implementation of any graphical user interface (GUI) must be part of the according protocol template. In particular because every user interaction affects the current telegram display.

The ProtocolView allows you to write/program your own setup dialog in the template itself and open/start it by clicking the 'Setup' button below the telegram window.

A simple dialog contains only one or a few elements. But you can also write dialogs with as many elements you want. Some elements may be even linked together, which means: The appearance of a element changes depending on other elements. For example: Disable an element if another one has a certain value.

And you will have to choose if an user interaction only affects the visible telegrams (e.g. switch between a hex or decimal checksum display) or if it is

#### **KAPITEL 20. LUA PROTOCOL DIALOGS**

necessary to parse the whole data stream again because the split condition has changed.

# 20.1 How does it work?

Before we start to explain the writing of dialogs in detail, here an short overview how a typical dialog looks like and how you can use it to pass parameters to your protocol template.

Every scripted Lua dialog is encapsulated in a special dialog frame, providing you with the dialog content and - the most important thing - an 'Apply' button. The latter invokes that part of the Lua code which passes the input parameters to the template and triggers a new evaluation and/or refresh of the protocol window. According to this every dialog consists of two main parts:

- 1 The Lua function dialog is holding the code for the graphical user interface.
- 2 The Lua function apply is called by the 'Apply button and updates the protocol window.

A dialog can - of course - consist of a lot more functions. But these two above are essential for every functional ProtocolView dialog.

The ProtocolView executes the dialog function with an independent Lua interpreter every time you click the Setup button. This separates the GUI from the data stream evaluation.

In the apply function you ask the dialog elements for their current entry (made by the user) and pass the result to the protocol script afterwards.

# 20.2 The dialog framework

Wherever GUIs (Graphical User Interface) are concerned, one of the first questions is always: How to arrange the several control elements?

There are various approaches to put controls together. One is to position them absolutely by specifying position and size. But this would be cumbersome and laborious.

The analyzer software uses a more elegant way to align your controls more or less in an automatic way. For this it covers the dialog area with an invisible grid. The grid is not limited in width and height and the columns width and row height are automatically adapted to the controls size.

You can imagine the grid like a letter (or type) case. Every box in it can contain a single control. Whereby a single control also can span across several horizontal grid cells. By arranging your controls in columns and rows you are able to produce nice and user-friendly graphical interfaces.

To place a control in a certain box, simply pass the column and row index. The invisible grid expands as necessary and adapts the width of the column (or height of the row) to the needed size of the placing control.

And more: If you want to replace an element in a box (for instance to adapt the element after an user interaction), just overwrite the existing one by putting the

new element into this box (or cell). Consider the following figure:

|      | Coll       | Col2  |
|------|------------|-------|
| Row1 | Dialog hea | dline |
| Row2 | First byte | 0     |
| Row3 | Last byte  | 15 🗘  |

This little dialog consists of two columns and three rows which gives you a grid of 2 x 3. It serves as an input of a range of numbers defined by a first and last byte. The first row is completely occupied by a headline (using an additional col span=2 parameter).

The second row has a text label 'First Byte' in the left (first) column and a so called Spin Control to pass a number value by increment or decrement the input on the second column.

The third row is to specify the last byte by again a text label 'Last byte' and another Spin Control to pass the last byte value.

Not used grid cells between elements stay empty. This gives you an easy way to group controls together by keep them spatially away from others.

And that is the corresponding Lua code:

```
function dialog()
 1
2
           the headline label spanned over two columns
        widgets.Label{ name="headline", text="Dialog headline",
3
4
                         row=1, col=1, span=2 }
 5
           label and first byte input control
        widgets.Label{ name="label1", text="First byte", row=2, col=1 }
widgets.SpinCtrl{ name="first", row=2, col=2,
6
7
8
                            min=0, max=255, value=0 }
       — label and last byte input control
9
       widgets.Label{ name="label2", text="Last byte", row=3, col=1 }
10
       widgets.SpinCtrl{ name="last", row=3, col=2,
11
                           min=0, max=255, value=15 }
12
13
    end
```

Don't worry, if you have some difficulties to understand this script. We will explain all details later. Here it should give you only a first impression how easily you can implement a dialog with a few code lines.

# 20.3 Add a template dialog

All the coding for your dialog has to be done in the function dialog. This is the only function which the Lua dialog interpreter executes when it evaluates the GUI (graphical user interface).

In case of more complicated user interfaces, you can outsource part of the code into other functions. But each of them has to be called at least from within the dialog context.

The supported graphical elements are pooled all in one module named widgets. A module in Lua is like a library in other programming languages. You can ima-

#### **KAPITEL 20. LUA PROTOCOL DIALOGS**

gine it as a collection of functions which deal especially with widgets. To call a certain module function, Lua expects the module name, followed by a dot and the function name. For a button it's like this:

1 widgets.Button{ PARAMETER... }

New language features are best explained with an example. Open the dialog tutorial project in the examples folder (Tutorial-Dialogs). You can either double click it with your file explorer or first start the analyzer program and click 'Examples' in the file menu of the control program. Choose the Tutorial folder and open the project file. Depending on the selected analyzer on start the program may ask you to restart with the according type.

I assume that you know the example from our template lesson in the Protocol-View chapter (see 14.3.2). If not, please read it first.

Now let's start with an empty dialog. At first this is nothing else than an empty or even not existing dialog function.

function dialog()

2 end

> If you click Setup in the ProtocolView you will get a dialog as shown on the left. The dialog is still empty and therefore displays a default title and a note with a link to the according manual chapter (this one).

> You can add the dialog function at any point in the template except for inside another function (which is allowed by Lua). But we recommend to put all GUI code at the end. The content of the function block is not limited to widget functions alone. You can do all kind of Lua coding here, but avoid time-consuming stuff, otherwise your dialog will become inoperable.

#### Add widgets elements to your dialog 20.3.1

In our example transmission a master requests temperature, moisture and pressure from three sensors. The telegram rules are simple and similar to Modbus ASCII. Every telegram starts with a colon ':' and ends with a carriage return linefeed (CRLF). It looks like:

| - 11 | <b>Time</b><br>2.339189 |          |   | Function<br>Moisture | Checksum<br>C4         | <b>EOS</b><br>0D 0A |                |                     |
|------|-------------------------|----------|---|----------------------|------------------------|---------------------|----------------|---------------------|
|      | <b>Time</b><br>2.351468 | SOF<br>: | _ | Function<br>Moisture | <b>Value</b><br>58.52% |                     | Checksum<br>7D | <b>EOS</b><br>0D 0A |

We already discussed how to display the data optionally in metric or Anglo-American format in chapter 14.4.2 and solved it by using a filter.

This time we will use a real dialog to apply some individual settings to our protocol template. We will start with a switch between metric and Anglo-American unit output.

A single selection between two or more options is usually realized by using a so called radio box. Add the following code at the end of the Tutorial template:

```
function dialog()
1
2
```

```
3
4
               choices = { "Metric ", "Anglo-American " } }
5
 end
```

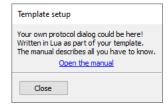

Empty dialog

```
232
```

Every widget needs at least an unique name and a position specified by a column and row value. For the moment you only have to know that the name must be singular because we need it for accessing the widget data later. Save your modifications and click the (Setup) to test the dialog.

#### Test your dialog

You can always test you dialog by clicking the Setup button after saving your code modifications.

The dialog shows the radio box and you can switch between the two physical units. At the moment it doesn't make any effects to the telegram output because the script itself has no idea what you did in the dialog.

Passing the result of the user interaction to the script is subject in the next session. We will stay a little longer and discuss some aspects regarding the arrangement and usability of widget objects.

To do so, we first add an additional text (description) above the radio box and corrected the row parameter of the radio box which is now displayed in the second row (the first row now belongs to the label widget).

```
function dialog()
    widgets.Label{ text="Individual tutorial protocol settings",
                    col=1, row=1 }
    widgets.RadioBox{ name="unit",
                   label="Unit"
                   col=1, row=2,
                   choices = { "Metric ", "Anglo-American " } }
```

end

1 2

3

4 5

6

7 8

The result is shown on in the picture 'Dialog with radio box'.

The dialog mechanism tries to use the smallest space for every widget by default. As you can see in the picture, the radio box consumes only a part of the available width. This not only looks ugly, it is no good usability style too! You can instruct the 'arrangement' mechanism known as sizer to use all space with the widgets parameter fill=true.

| 1 | function dialog()                                    |          |
|---|------------------------------------------------------|----------|
| 2 | widgets.Label{ text="Individual tutorial protocol se | ttings", |
| 3 | col=1, row=1 }                                       | -        |
| 4 | widgets.RadioBox{ name="unit",                       |          |
| 5 | label="Unit",                                        |          |
| 6 | col=1, row=2, fill= <b>true</b> ,                    |          |
| 7 | choices ={"Metric","Anglo-American"}}                |          |
| 0 | and                                                  |          |

8 end

> That looks better! The radio box now uses (fills out) the whole width of the dialog, here specified by the length of the text in the Label widget.

> The current dialog arrangement is a grid with one column and two rows. But how do we 'span' a widget over several columns? The fill parameter is limited to a single 'cell' in the grid.

> We indicated an according span parameter in the framework introduction 20.2. For a better understanding let us add a further widget to choose between several EOS settings. (Just in case, our telegram specification allows different

| Template setup                        |
|---------------------------------------|
| Individual tutorial protocol settings |
| Unit                                  |
| Metric                                |
| O Anglo-American                      |
|                                       |
| Close Apply                           |
|                                       |

# Dialog with radio box

| Template setup    | )                     |  |
|-------------------|-----------------------|--|
| Individual tutori | ial protocol settings |  |
| Unit              |                       |  |
| Metric            |                       |  |
| O Anglo-Ame       | rican                 |  |
|                   |                       |  |
| Close             | Apply                 |  |

#### **KAPITEL 20. LUA PROTOCOL DIALOGS**

EOS like CRLF, LF, CR or LFCR). The appropriate widget for such a thing is a Choice element.

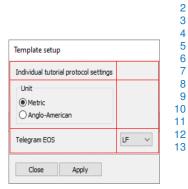

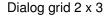

| Template setup                        |
|---------------------------------------|
| Individual tutorial protocol settings |
| Unit                                  |
| Metric                                |
| O Anglo-American                      |
| Telegram EOS LF V                     |
| Close Apply                           |

**Dialog** improved

end

1

2

3

4

5 6

7 8

9

10

11

12 13

1

Since the Choice element does not provide us with a label, we put a Label widget in column 1 and assign the Choice to column 2 (line 9 and 11). The framework works exactly as instructed. All elements except for the EOS selection (Choice) are arranged in the left (first) column and the EOS chooser in the right column (two) - which looks not so good (see the picture on the left). Here comes the span parameter into play. We can force the top label and the radio box to cover more than one column by adding the argument span=columns to the widget call. The following listing shows the improved code (line 3 and 6) and the resulting dialog appearance:

The underlying framework resizes all elements to fit best in the available space. This accomplished, we can turn our attention to the question, how to pass the settings in the dialog to the part of the code which splits the data stream in single telegrams and displays the telegram content. First we must query the user inputs from the dialog elements.

#### 20.3.2 Apply the user settings

We already mentioned that each widget element needs an unique name. This is not entirely correct because all Label elements in our example lacks of any individual name. A widget only needs a unique name in case you want to access the object later. Labels are in most case not a subject of user interaction. In contrary we must be able to read the internal state of a radio box to fetch its current value.

In our example the user can change the unit and/or the EOS sequence. We wrote in the introduction, that the dialog function is usually escorted by the apply function which is triggered every time the user clicks the dialog Apply

button. This is the first place to query the user input and pass the values to the code responsible for the telegram evaluation and output. We begin with the code:

```
1 function apply()
2     unit = widgets.GetValue( "unit" )
3     eos = widgets.GetValue( "eos" )
4     debug.clear()
5     debug.print( "Unit="..unit, "EOS="..eos )
6 end
```

The function queries the current selection (value) of the radio box and the selected choice item and assign them to the global values unit and eos. Note! All Lua variables are global if not declared otherwise with the keyword local! In line 5 we output both values in the debug output window after we cleared the debug window in line 4. Just open the debug window in the 'View' menu or with Ctrl+ Alt+ O to see the result. Every time you click the apply button, the script updates the values in the debug window. This makes the debug window a very valuable tool during the process of code writing.

The sensor number value is formatted in the function GetFunctionValue(). For a switching between the two units 'Metric' and 'Anglo-American' we must first extend the function to handle Anglo-American units too.

```
function out( filter )
 1
           skip unchanged code here
 2
 3
        function GetFunctionValue( number, value )
 4
            if unit == "Metric" then
                local formats = { "%.2fC", "%.2f%%", "%imBar"}
 5
 6
                return string.format( formats[ number ], value )
 7
            else
 8
                    conversion factor for Temparature, Moisture and Pressure
 9
                local formats = { "%.2fF", "%.2f%%", "%.2fpsi"}
10
                convs =
11
                       function to convert celsius to fahrenheit
                     [1] = function(c) return c * 1.8 + 32 end,
12
13
                        the mositure is always in percent
14
                     [2] = function (m) return m end,
15
                        function to convert mbar to psi
                     [3] = function(p) return p * 0.01450377 end
16
17
                return string.format( formats[ number ],
18
19
                                       convs[number](value) )
20
            end
21
        end
```

We explain this code in detail in section 14.4.2.

In line 4 we test the value of the global unit variable. If it is 'Metric' we format it as before. Otherwise we convert the temperature to Fahrenheit and the pressure to psi. The moisture is always in percent.

Now click <u>Setup</u> and switch between the two unit systems. Don't forget to click the 'Apply' button in the dialog to trigger the apply function.

You will observe - nothing! With the exception that the units are now Anglo-American nothing happens! What's wrong?

We can assure you, that the code is correct. But we have omitted a small,

nevertheless important detail. (We did it on purpose!) The template script is executed by different Lua interpreters each with its own global variables. One interpreter is responsible for the GUI (executing the dialog and apply functions). This one owns the global variables unit and eos. The interpreter handling the telegram display by running the output function does not know the variable unit. From it's point of view unit is nil which leads to the execution of the else block.

Interesting, isn't it? But it surely is not the answer you may expected. So let us explain the reasons for this implementation and the details behind before we come back.

#### 20.3.3 Passing data between dialog and script

Since the parsing of the data stream (in the split and output function) is handled by different Lua interpreters, you cannot simply use a global Lua variable to share data between the dialog functions and the rest of the template script. This initially seems rather unusual but it really make sense if you consider, that the evaluation of the incoming data must not under any circumstances be stopped when operating the dialog!

It also provides a clear separation between the actual protocol code and the user interface and keeps the interpreter running the  ${\tt split}$  function lean and thus also very fast.

So even if you use a global variable x in the split, output and apply function, they are - in reality - four different variables!

Realize that every protocol template is executed by four!! Lua interpreters. The first two run the <code>split</code> function to divide the data stream into telegrams. One interpreter for each direction. The third calls the <code>output</code> function to display the telegrams in the telegram window. And the fourth interpreter runs the GUI by executing the <code>display</code> function. All of them are running independent of each other.

But even if there are the independent interpreters, they all share the same code which makes it easy to reuse special functions in all four environments.

This design makes the ProtocolView not only very robust against code failures, it also avoids the unintentional mixing when using global variables (which is a common problem with globals in other languages too).

But how can we shared data between two (or more) Lua instances if global variables are not an option? Or to be more precise: How can we pass the data from the GUI code to the rest of the template?

The widgets module provides a simple mechanism to share any kind of Lua data types (number, string, boolean) with the other interpreters. It is realized as an anonymous table belonging to the widgets module. As soon as you create a variable as part of widgets module name space the variable is automatically accessible by the other interpreters. For instance:

```
1 function apply()

2 widgets.unit = widgets.GetValue("unit")

3 widgets.eos = widgets.GetValue("eos")

4 end
```

If we make the same modification to the GetFunctionValue the number format will change every time we select a different unit and click Apply.

```
function out()
function GetFunctionValue( number, value )
    if widgets.unit == "Metric" then
        local formats = { "%.2fC", "%.2f%%", "%imBar"}
        return string.format( formats[ number ], value )
        else
        ...
end
```

Since the user input is hold in a table, it is also easy to provide two simple functions to load or save the current dialog state (the settings made by the user) with a single function call. More in section 20.3.7.

#### 20.3.4 Refresh or reload

1

2

3

4 5

6

7 8 9

> Changing the system unit only effects the display of the telegrams. The telegrams considered as a certain sequence of data bytes do not change. All telegrams start and end at the same position in the data stream independent of the unit settings. This means:

> The apply function only triggers a refresh of the visible telegrams in the telegram window. This is the default behaviour.

It's now time to attend to the remaining widget element in our dialog. The EOS selection.

The four items in the Choice widget stand for: LF, CR, LFCR and CRLF (which is used by the tutorial) and must be pass to the <code>split</code> function. But before we can use them, we must replace the selection text with the proper EOS sequence. In Lua LF is coded as "\n", CR as "\r". C(++) programmer knows them.

```
function apply()
 1
 2
          local t = {
                ["LF"] = "\n",
["CR"] = "\r",
["LFCR"] = "\n\r"
 3
 4
 5
                ["CRLF"] = "\backslash r \backslash n"
 6
 7
 8
          widgets.unit = widgets.GetValue( "unit" )
          widgets.eos = t[widgets.GetValue( "eos" )]
 9
10
            return "RELOAD"
    end
11
```

The local table  ${\rm t}$  maps the choice selection into the right character sequence as shown in line 9.

Line 10 is new. So far we did not return any value which leads to the default behaviour, namely to refresh (redraw) the visible telegrams. Changing the EOS is different because it affects start and end of every telegram - and not only the visible ones. With other words: The ProtocolView must reload and parse again the whole data stream! Returning "RELOAD" exactly does what it says.

In a last step we must apply the selected EOS string to the  ${\tt split}$  function - which is easy. Just replace the line:

```
1 if str:find( "\r\n") then return COMPLETED end
```

with:

#### **KAPITEL 20. LUA PROTOCOL DIALOGS**

#### 1 if str:find( widgets.eos ) then return COMPLETED end

The script reacts now as expected. You can switch between the two unit systems and select different EOS strings. There is only one small downer: Whether we change only the units or the EOS too, the ProtocolView always reload the whole data. This can be very annoying if you are analysing real huge records of several GBytes and the reload takes some time.

A much better approach would be to limit the reload for cases where the underlying telegram data has changed. For instance a different EOS. And simply refresh the display when the user action only effects the telegram output.

In our example it would be nice to see the selected unit immediately when the user clicks the unit radio box. How we can achieve this is subject of the next section.

#### 20.3.5 Defining element action handlers

The dialog framework offers an easy to understand mechanism to bind an action handler to a certain widget. An action handler is a function which is called every time a widget element is clicked, selected, modified or similar. It is also known as a 'callback' function.

They are particular useful when a user interaction demands an immediate reaction. Examples are the click of a button or the adaption of other elements depending on an user input. Or simply to update the representation of the visible telegrams which takes us back to our example.

How can we add an action handler or callback function to the radio box in our dialog? The dialog framework defines a callback as follows:

The important detail here is NAME. It reflects the name of the widget you want to have an action handler for<sup>1</sup>. As soon as you have added a callback function for a given widget, it will be executed every time the user interacts with it. In our example the necessary functions are named as callback\_unit. See

```
debug.print( state )
widgets.unit = state
end
```

The internal callback mechanism always passes the current widget state or selection as a Lua string. The string type was choose to cover all different widget inputs. Imagine a callback for a text input, or a list control.

Here it is more than convenient. We just have to assign the passed radio box state ('Metric' or 'Anglo-American') directly to the global <code>widgets.unit</code> variable and - voila - the shown unit in the telegram output changes with every click of the radio box<sup>2</sup>

The debug output is only for testing purpose and to give you an idea, how to check the parameter of the callback function.

Just remember, that this parameter is always a Lua string!

<sup>&</sup>lt;sup>1</sup>And another reason to choose the widget name carefully!

<sup>&</sup>lt;sup>2</sup>The framework triggers a refresh of the display after every callback.

Although Lua makes a lot of type conversion automatically, there is sometimes no alternative than to convert a string into a number by ourselves. In particular if Lua doesn't know (and cannot predict) which kind of variable we want it to act on. In such cases use the following string to number conversion:

x = tonumber( string )

## 20.3.6 Initialize dialog variables

So far we didn't waste a thought about the initial values of the dialog variables. But our script will remind us as soon as we clone the current ProtocolView. Just press [Ctrl] + [Shift] + [N].

The new ProtocolView gives you an error bad argument #1 to find... in your script. What happens here?

Let us summarize how Lua interprets your script.

When you open a new ProtocolView or select a new template, the very first code which is executed is the split function because further action depends on a correct separation of the recorded data stream in single telegrams. In our example:

```
function split( data, intval, alter, str )
    if #str == 1 then return STARTED end
    if str:find( widgets.eos ) then return COMPLETED end
    return MODIFIED
end
```

end

In the split function we call find with the value of the widgets.eos variable to search for an equal EOS. The module widgets is accessible by the interpreter which runs the split code. But until you apply the dialog settings the anonymous table in the widgets module does not contains a variable with the name eos! This variable will be created first when execution the apply function.

As a result str.find is called with a nil value and produces consequently the given error message.

You can convince yourself by open the dialog and click 'Apply'. The ProtocolView now shows the telegrams as expected.

In order to prevent the Lua interpreter from accessing a not existing or invalid variable you must first declare and initialize it! In our case it's enough to assign an initial value to every dialog value in the global name space (outside of every function).

```
widgets.eos = "\r\n"
function split( data, intval, alter, str )
    if #str == 1 then return STARTED end
    if str:find( widgets.eos ) then return COMPLETED end
    return MODIFIED
end
```

With it the ProtocolView splits all telegram after it received an CRLF - at least until the user decides otherwise.

But a correct initialization does not only affects the splitting of the data stream. The output function too accesses a dialog variable, here the widgets.unit

which is nil as long as you do not initialize it. Lua does not issue an error because comparing a nil value is allowed. In our case the line:

if widgets.unit == "Metric" then

returns false and therefore the telegram output shows Anglo-American units. So it is always a good practice to initiate all dialog values at the beginning of your template.

widgets.eos = "\r\n" widgets.unit = "Metric"

## Initialize all dialog variables

To avoid errors caused by not existing dialog variables declare and initialize them first at the beginning of your script!

You will observe, that your dialog always starts with the same settings independent of your last selection. This becomes understandable when you consider that there is no code which preset the dialog elements according your last input. When you click the <u>Setup</u> the ProtocolView starts a new Lua interpreter executing the dialog function. This interpreter exists only for the time you interact with your dialog and ends when you close it.

It is your responsibility as a programmer to preset the dialog elements (dialog settings). Luckily this is very easy as we will explain in the next section.

### 20.3.7 Dialog settings

With dialog settings we mean all changeable parameters the user can influence in the dialog. We already worked out how the user input has to apply to the protocol processing. Now we will focus on the other way round. To preset the dialog elements to their last state.

Even though the Lua interpreter running the dialog cease to exist when the dialog is closed, the state of the user input was transferred to the widgets.eos and widgets.unit before. We did so in the apply function and the unit callback callback\_unit.

The first thing we have to do is to initialize all changeable elements in the dialog with these values in the dialog function.

```
function dialog()
2
        widgets.Label{ text="Individual tutorial protocol settings",
3
                        col=1, row=1, span=2 }
4
        widgets.RadioBox{ name="unit'
5
                           label="Unit'
6
                           col=1, row=2, fill=true, span=2,
                           choices = { "Metric ", "Anglo-American "} }
7
8
        widgets.Label{ text="Telegram EOS",
9
                        col=1, row=3 }
10
        widgets.Choice{ name="eos"
                         col=2, row=3, fill=true
11
                         choices = {"LF", "CR", "LFCR", "CRLF" } }
12
13
        — initialize dialog elements with their last settings
        widgets.SetValue( "unit", widgets.unit )
14
        local t = {
15
            ["\n"] = "LF"
16
17
            [" \ r"] = "CR",
```

```
18 ["\n\r"] = "LFCR",
19 ["\r\n"] = "CRLF",
20 }
21 widgets.SetValue( "eos", t[widgets.eos] )
22 end
```

Please note! We must convert the current EOS sequence back to the items shown in the eos selector as we did the other way when assign the selection to widgets.eos.

If you save and try the script it nevertheless shows always the initialized values in the dialog which are for the unit 'Metric' and for the EOS the CRLF. This is not really a surprise because we assigned exactly these values when initializing the widgets.eos and widgets.unit variables at the beginning of our script.

When Lua runs the dialog function it also evaluates all other 'reachable' code in the script - amongst others the assignment of the widgets dialog values. This happens even if the variables already exist.

The second thing is therefore to prevent an initialization of the variables if Lua already knows them.

```
if not widgets.eos then
    widgets.eos = "\r\n"
end
if not widgets.unit then
    widgets.unit = "Metric"
end
```

With those changes the dialog now acts like expected. You can change the settings and as soon as you reopen the dialog it reflects the current template parameter.

# 20.3.8 Save dialog settings between sessions

You can instruct the dialog framework to store all widgets variables (containing the dialog settings) in a file so you can restore the settings when reopen the ProtocolView later. The file name is built from the current record name with the extension msbini and then stored in the same folder as your template. All you have to do is to add the following line at the end of your apply and callback\_unit function<sup>3</sup>

```
widgets.SaveSettings()
```

To restore the settings call the counterpart after you have initialized the widgets variables:

```
if not widgets.eos then
    widgets.eos = "\r\n"
end
if not widgets.unit then
    widgets.unit = "Metric"
end
widgets.LoadSettings()
```

<sup>&</sup>lt;sup>3</sup>Just everywhere you apply the settings!

Please note the order! You should always initialize the widgets variables first before you call widgets.LoadSettings(). This makes sure, that the variables are valid even if the settings file does not exist<sup>4</sup>.

#### msbini file naming

You may wondering why the msbini file name is derived from the record file and not from the template name. The answer is simple: Consider for example two different tutorial records. The first one with CR as EOS, the second with LF as EOS. It is clear, that we need two independent msbini files, otherwise we must always correct our settings when we switch between the two record files.

#### More positioning and interaction 20.4

As mentioned before, all widgets in the dialog are organized by an invisible grid. You can pass the position (specified by the column and row) directly (as seen in the example code in the previous section) or as a result of a former computation. This also applies to all other widget parameters.

Imagine you want a 3x3 grid of buttons. A first approach will lead you probably to something like this:

```
function dialog()
1
2
             widgets.Button { name="B1/1", label="B1/1", col=1, row=1
            widgets.Button{ name="B2/1", label="B2/1", col=2, row=1 }
widgets.Button{ name="B3/1", label="B3/1", col=3, row=1 }
widgets.Button{ name="B1/2", label="B1/2", col=1, row=2 }
3
4
5
6
7
     end
```

But instead of writing nine lines of widgets.Button{...} code, you can achieve this more easier by creating the buttons in a loop.

```
function dialog()
2
       for row=1.3 do
3
           for col=1,3 do
                local s = "B"...col..."/"...row
4
5
                widgets.Button{ name=s, label=s, row=row, col=col }
           end
       end
   end
```

An interesting part of this little code snippet is line 4. Since Lua handles different kinds of variables like numbers or string almost automatically, it's very easy to build a string from different values. Here we are using the Lua string concatenation operator . . to create an unique name s from the buttons column and row position. Every name starts with a uppercase 'B' (a string), the column (Lua converts the column number to a string for you), followed by the separator '/' and the row.

The resulting variable s is then assigned to the button name and label in line 5.

An example of how to use this technique to create nice looking dialogs is the Tutorial-Calculator. The template script contains a small but nevertheless full functional calculator. There is no further usage. It's only purpose is to demonstrate some advanced techniques with the Lua framework. Here is the code for the dialog.

1

6

7

8

<sup>&</sup>lt;sup>4</sup>Which is the case until the user applies your dialog.

# 20.4. MORE POSITIONING AND INTERACTION

```
function dialog()
1
2
         widgets.TextCtrl{ name="display", col=1, row=1, span=4, fill=true,
3
                                datatype=DEC_NUMBER }
                            "7", "8", "9", "x",
"4", "5", "6", "/",
"1", "2", "3", "+",
"0", ".", "=", "-"
4
         local labels = {
5
6
7
         local i = 1
8
         for y=2,5 do
9
              for x=1,4 do
10
                  widgets.Button{ name=labels[i], label=labels[i], col=x, row=
11
                       y }
12
                 i = i + 1
13
             end
         end
14
         widgets.Button{ name="Clear", label="C/CE", col=1, row=6 }
15
16
    end
```

| Simple Calcula | tor   |   |   |
|----------------|-------|---|---|
| 0.5384615384   | 5154  |   |   |
| 7              | 8     | 9 | x |
| 4              | 5     | 6 | 1 |
| 1              | 2     | 3 | + |
| 0              |       | = | - |
| C/CE           |       |   |   |
| Close          | Apply |   |   |

Simple calculator

In the calculator example we combine a hard-coded position for the calculator display (line 2...3) and the 'Erase' key C/CE (line 15). The display itself is spanned over all four columns (span=4).

The number and operator keys are arranged in a 4x4 grid and will be created in a loop (line 9...14). Since the TextCtrl occupies the first row, we start with row 2 and iterate until row 5 was finished.

Each row has four columns and the inner loop in line 10 reflects this by counting from1 to 4.

Line 4...7 specify the name and labels for the button which we assign in line 11. All in all, the whole user interface of the calculator needs just 16 lines of code.

# 20.4.1 Advanced callbacks

With one exception (the TextCtrl) the calculator GUI consists of only buttons. When the user clicks on of the number buttons, the according digit should be inserted or attached to the value in the display field.

By clicking an arithmetic key the operation has to be stored and applied to the next input value when the user clicks the (=).

At least the C/CE. If clicked all inputs should be cleared as usual.

We have learned so far, that we can use a callback function for every individual widget. This could be a proven method here too, but with 17 callbacks it would also be a rather unmanageable approach. Especially since some buttons, although different, require the same action. (For instance the digit buttons 0...9 simply have to add their number to the displayed value).

A single callback for all buttons would serve us a lot more. Every time the user clicks a button, a common button callback is invoked and performs an action depending on the pressed button.

The Lua framework acts exactly like this.

First it looks for an individual callback <code>callback\_NAME</code> and performs the code there. Then it calls a function <code>callback\_all\_buttons</code>. If such a function exists, the code is executed too. The function body looks like

```
1 function callback_all_buttons( name )
```

# 2 **end**

and the parameter contains the name of the clicked button.

With a single function answering to the click of every button the reacting and computing code remains relative easy. Just open the Tutorial-Calculator in the editor and take look. The code is well documented.

# 20.5 Update existing widgets

So far we didn't mention how to change or update an already existing widget. We used the widgets function widgets.SetValue(name) to preset a given widget and we can surely use this function to update a value represented by a widget. But what, if you - for instance - want to modify the min/max value of a SpinCtrl?<sup>5</sup>

A SetValue (name, value) call will only affect the internal SpinCtrl value, but not the range. To make it a little bit clearer, here again the code how to add a SpinCtrl to a dialog:

widgets.SpinCtrl{ name="char", row=2, col=2, min=0, max=255, value=0 }

The control is intended to let the user input a character as a value between 0 and 255. But now consider that you must limit the input for printable characters only - forced by another widget interaction. In this case you must change the valid range from 30 (the space) to 127 (the last character in the normal ASCII table).

It would be rather complicated to provide a special change or update function for every kind of widget. A far better approach is to replace the control with simply the same type but with now different specifications. In our case the min and max parameters.

Since all dialog widgets are organised in a grid, this means nothing else than to overwrite the existing widget on a certain position with a new one:

```
1 local col, row = widgets.GetPosition( "char" );
2 widgets.SpinCtrl{ name="char", row=row, col=col,
3 min=30, max=127, value=0 }
```

You can - of course - hard code the row and col values, but it makes your script only error prone. Better to query the position (grid column and row) as shown in line 1 with the widgets function GetPosition (name). In line 2 we replace the widget on this position (the former SpinCtrl with the range 0...255) with a new SpinCtrl and the new range 30...127.

We can extend our little example and restore the actual value of the former widget if it is still in the new range by doing as following:

```
1 local col, row = widgets.GetPosition( "char" );
2 local val = widgets.GetValue( "char" )
3 widgets.SpinCtrl{ name="char", row=row, col=col,
4 min=30, max=127, value=val }
```

# 20.6 Further examples

This tutorial showed you only a theoretical example. If you are interested in real protocol templates and what you can achieve with the dialog framework, take a look in the Modbus project. Or just select Modbus in the ProtocolView and click

 $^5\mbox{We}$  used a SpinCtrl in our very first example explaining the dialog grid sizing mechanism, remember?

 
 Modbus Type
 O ASCII @ RTU

 Interframe Delay/s
 0.00175

 Response Timeout/s
 0.02

 Bus Master Chn.
 O Auto

 Data A
 Data B

 Modicon convention (Register display)
 O No

 Restore default settings

 Close
 Apply

Modbus Template Setup

Modbus dialog

the Setup button.

Then open the template script with the editor. The code is well documented.

# 20.7 Supported Dialog elements or widgets

All the elements listed here are part of the analyzer software and will not work in a pure Lua environment.

Every widget supports the parameters listed below. Please note that although all parameters are optional in a sense of that you can omit them without producing an error, some are nevertheless mandatory for a correct operating of your code.

For a better reading we mark every parameter with the following symbols:

## A mandatory parameter

• An optional parameter

## 20.7.1 Named parameters

A few additional words regarding the parameter passing. You may have noticed that all widget element parameters follow the conversation:

## PARAMETERNAME=VALUE

This is not Lua typical but we decided that so called named parameters are more convenient and even more understandable. And: you don't have to worry about the parameter order. For instance:

1 widgets.Button("MyButton", "Press", 1, 3, true)

Without a look in the manual it's hard to get the meaning - isn't it? What is the widget name, what the button label, does 1 mean the row or the column and what is true?

On the other hand the same code with named parameters:

#### 1 widgets.Button{ name="MyButton", label="Press", col=1,row=3, fill=true}

The meaning should be obvious.

Please note: Named parameters are always included between an opening and closing brace  $\{\ldots\}$  because Lua sees the parameter as a table. Normally you would have to write:  $(\{\ldots\})$  but the outer brackets are optional here and you can forego them.

## 20.7.2 Common widget parameters

Every widget understands at least the following so called named parameters. Named parameter means: You pass a parameter by assign a parameter value to the parameter name like this:

```
name="MyName"
col=1
fill=true
```

The parameters are listed mandatory first.

- name : Every widget needs an individual name with which you can later access the control, e.g. to query the input value or a selection.
- col : Specifies the column index where the widget should be placed. The index starts from 1. Default is the first column.
- or row : Specifies the row number where the widget should be placed. The index starts from 1. Default is the first row.
- fill : Set this parameter to true if you want to fill the whole available cell space with the widget element.
- span : You can 'span' a widget over several columns by assign the number of columns to this parameter.

Beside the parameters above some widgets understand additional parameters, which we will explain in the according widget section.

# 20.7.3 Button

A simple button with a text label.

```
widgets.Button{ name=STRING, label=STRING, col=NUM, row=NUM, fill=BOOL, span=NUM }
```

- ⊗ name : the button name as a Lua string.
- S col : the column index as an integer
- ⋉ row : the row index as an integer
- label : the button label
- fill : fill the cell completely, true or false
- span : the number of spanned columns as an integer

Example

```
function dialog()
1
2
         - a button on top left2
       widgets.Button{ name="MyButton", label="Press", col=1, row=1 }
3
   end
4
  - this callback is executed every time the button is clicked
5
  function callback MyButton()
6
7
       – do something...
8
   end
```

#### 20.7.4 CheckBox

A checkbox is a labeled box which can be either true (checkmark is visible) or false (checkmark is absence).

widgets.CheckBox{ name=STRING, label=STRING, col=NUM, row=NUM, fill=BOOL, span=NUM }

- name : the checkbox name as a Lua string.
- S col : the column index as an integer
- 8 row : the row index as an integer
- label : an optional label shown on the right side of the checkbox
- fill : fill the grid cell completely, true or false
- span : the number of spanned columns as an integer
- value : the initiate (checked) state of the checkbox passed, true or false

Example

```
function dialog()
1
       — a button we want to stretch or shrink
2
3
       widgets.Button{ name="MyButton", label="Press", col=1, row=1 }
        - a checkbox to toggle a fill parameter
4
       widgets.CheckBox{ name="MyCheckBox", label="Stretch the button",
5
6
         col=1, row=2, value=false }
  end
7
8
   - this callback is executed every time the checkbox is clicked
   9
10
11
       row, col = widgets.GetPosition("MyButton")
       — recreate the button with the new fill parameter
12
13
       widgets.Button{ name="MyButton", label="Press"
14
                      col=col, row=row, fill=(selection=="true") }
15
  end
```

#### 20.7.5 Choice

A choice widget let you select one of a list of strings. Only the current selection is displayed. The list of available strings is only shown when the user pull downs the menu of choices.

- name : the choice name as a Lua string.
- $\otimes$  col : the column index as an integer
- row : the row index as an integer
- choices : a Lua table with at least one string
- fill : fill the grid cell completely, true or false
- span : the number of spanned columns as an integer
- value : the default selection for the choice passed as string

```
Example
```

```
1
    function dialog()
 2
           — a button we want to stretch or shrink
         widgets.Button { name="MyButton", label="Press", col=1, row=1 }
-- a checkbox to toggle a fill parameter
widgets.Choice{ name="MyChoice", col=1, row=2,
 3
 4
 5
                             choices={ "Shrink button", "Stretch button"},
value = "Stretch button" }
 6
 7
 8
    end
9
      – this callback is executed every time a choice is made
10
   function callback_MyChoice( selection )
            - query the position of the button widget
11
          row,col = widgets.GetPosition( "MyButton" )
12
13
          — recreate the button with the new fill parameter
          widgets.Button { name="MyButton", label="Press",
14
                              col=col, row=row,
15
16
                              fill =(selection == "Stretch button") }
17
    end
```

## 20.7.6 Label

The label widget is used to show any static (not clickable) text. For instance an explaining label for another widget.

- $\otimes$  name : the choice name as a Lua string.
- S col : the column index as an integer
- 8 row : the row index as an integer
- ⊗ text : a Lua string uses as the label
- () fill : fill the grid cell completely, true or false
- span : the number of spanned columns as an integer

### Example

```
function dialog()
1
2
       — a explaining text for the button
       3
4
5

    the button

       widgets.Button{ name="MyButton", label="Disable me",
6
7
                     col=1, row=2 }
8
   end
9
   - this callback is executed every time the button is clicked
10
   function callback_MyButton()
11
       — disable the button
      widgets.Enable( ''MyButton", false )
12
13
       — and adapt the label text
```

# 20.7. SUPPORTED DIALOG ELEMENTS OR WIDGETS

```
14 local col, row = widgets.GetPosition( ''MyLabel" )
15 widgets.Label{ name="MyLabel", text="You cannot click me anymore",
16 col=col, row=row }
17 end
```

20.7.7 Line

This is just a line which is commonly used to divide several groups of controls. A line always fills the complete space of a grid cell. With the span parameter you can stretch the line over a number of columns.

widgets.Line{ name=STRING, col=NUM, row=NUM, span=NUM }

- S col : the column index as an integer
- ⊗ row : the row index as an integer
- span : the number of spanned columns as an integer
- name : the line name as a Lua string. Can be omitted if you don't want to access the line later.

Example

```
1 function dialog()
2 widgets.Label{ name="MyLabel", text="A label", col=1, row=1 }
3 widgets.Button{ name="Button1", label="Press me", col=2, row=1 }
4 widgets.Button{ name="Button2", label="Or me", col=3, row=1 }
5 --- draw a line over all columns (span=3)
6 widgets.Line{ span=3, col=1, row=2 }
7 end
```

#### 20.7.8 RadioBox

A radio box is used to select one of a number of mutually exclusive choices. It is displayed as a vertical column or horizontal row of labeled and clickable boxes.

- ⊗ name : the radio box name as a Lua string.
- S col : the column index as an integer
- ➢ row : the row index as an integer
- choices : a Lua table with a string for each choice (at least one)
- fill : fill the grid cell completely, true or false
- span : the number of spanned columns as an integer
- orientation : The RadioBox orientation can be 'vertical' (default) or 'horizontal'.
- value : the default selection for the RadioBox passed as Lua string

Example

```
1
    function dialog()
         widgets.RadioBox{ name="MyRadioBox", col=1, row=1,
choices={ "vertical", "horizontal" },
2
3
                             value = "horizontal" }
4
5
    end
6

    each click changes the orientation of MyRadioBox

    function callback_MyRadioBox( selection )
7
         widgets.RadioBox{ name="MyRadioBox", col=1, row=1,
8
                             choices={ "vertical", "horizontal" },
9
10
                             orientation=selection,
11
                             value=selection }
12
    end
```

#### 20.7.9 Spacer

A spacer is just an empty widget. It is especially used when you want to remove a certain widget or - simply spoken - overwrite an existing widget with 'nothing'.

widgets.Spacer{ name=STRING, col=NUM, row=NUM, span=NUM }}

- ⊗ name : the spacer name as a Lua string.
- 🚫 col : the column index as an integer
- ⋉ row : the row index as an integer
- span : the number of spanned columns as an integer

Example

```
function dialog()
1
      2
3
      4
5
6
   end
7
   - Show or hide the button according to the RadioBox selection
8
   function callback_MyRadioBox( selection )
      if selection == "Show button" then
9
         widgets.Button { name="MyButton", col=1, row=1,
label="Click me", fill=true }
10
11
12
      else
13
          widgets.Spacer{ col=1, row=1 }
14
      end
15
   end
```

#### 20.7.10 SpinCtrl

A SpinCtrl is a combined number input field with two increment and decrement buttons. This widget is used to adjust a integer value between a minimum and maximum value either by input the value directly (it will corrected automatically if the given limit is exceeded) or by increasing or decreasing it with the buttons.

# 20.7. SUPPORTED DIALOG ELEMENTS OR WIDGETS

- ⊗ name : the SpinCtrl name as a Lua string.
- S col : the column index as an integer
- 🚫 row : the row index as an integer
- fill : fill the grid cell completely, true or false
- min : the minimum value, default is 1
- max : the maximum value, default is 100
- value : the initial value, default is the minimum value
- span : the number of spanned columns as an integer

## Example

```
function dialog()
1
2
        widgets.Label{ name="MyLabel", text="Valid numbers are 1...100",
3
                        col=1, row=1 }
        widgets.SpinCtrl{ name="MySpinCtrl", min=1, max=100,
4
5
                           col=1, row=2, value=10 }
6
   end
7
      always called when the value in the SpinCtrl was changed
   function callback MySpinCtrl( value )
8
9
        local num = tonumber( value )
10
        if num >= 100 then
11
            widgets.Label{ name="MyLabel", text="Maximum number reached",
12
                            col=1, row=1 }
13
        elseif num <= 1 then
            widgets.Label{ name="MyLabel", text="Minimum number reached",
14
15
                            col=1, row=1 }
16
        else
            widgets.Label{ name="MyLabel", text="Valid numbers are
17
                1...100",
18
                            col=1, row=1 }
19
        end
20
   end
```

## 20.7.11 Table

The Table widget is as its name revealed, an text input control organized as a table. This means: You can create a table with two columns and four rows. Every table cell serves as an text input for various strings or numbers. You can even preset every table cell or pass a Lua array (table) to it.

A table is particular interesting for field bus systems where the participants structure their values in register tables like Modbus.

- $\otimes$  name : the Table name as a Lua string.
- S col : the column index as an integer
- ⊘ row : the row index as an integer
- fill : fill the grid cell completely, true or false
- span : the number of spanned columns as an integer

- cols : the number of columns, default is 1 is 1
- rows : the number of rows, default is 1
- preset : the initial value for every table cell, default is an empty string.
- content : a Lua array or table which contains a certain number of strings or numbers. The assignment starts with the first item in the passed content and stops either when reaching the last Table cell or last content value.

## Example

| function dialog()                                                  |
|--------------------------------------------------------------------|
| — the number of columns                                            |
| local tools = 3                                                    |
| — the number of rows                                               |
| oca  trows = 20                                                    |
| — an empty table holding the default values                        |
| local tvalues = {}                                                 |
| 0                                                                  |
| — fill the table with incrementing numbers starting with 1         |
| for i=1.tcols∗trows do                                             |
| tvalues[i] = i                                                     |
| end                                                                |
|                                                                    |
| — special mark of the first and last table entry                   |
| tvalues[1] = "FIRST"                                               |
| tvalues [ #tvalues ] = "LAST"                                      |
| — create a table widget and pass the tvalues table as initial      |
| values                                                             |
| — to initiate all table cells                                      |
| widgets.Table{ name="table", col=1, row=1, cols=tcols, rows=trows, |
| preset="FFFF", content=tvalues }                                   |
| end                                                                |
|                                                                    |

#### 20.7.12 TextCtrl

A TextCtrl comes in handy every time you need an input field for numbers or text strings. The TextCtrl furthermore filters the key strokes according to its input type. You can create a TextCtrl for plain decimal, numbers with a decimal point, hexadecimal or binary values and - of course - for normal strings.

- ⊗ name : the Table name as a Lua string.
- S col : the column index as an integer
- 8 row : the row index as an integer
- fill : fill the grid cell completely, true or false
- span : the number of spanned columns as an integer
- datatype : specifies the kind of input data. TextCtrl offers you the number types BIN\_NUMBER (binary), DEC\_NUMBER (decimal), FLOAT\_NUMBER (floating point numbers to input numbers with a decimal point) and HEX\_NUMBER (hexadecimal). Additional ASCII\_STRING (normal text) and HEX\_STRING (which is a sequence of hex characters). Depending on the passed datatype the input filter is set. Default is ASCII\_STRING.

- datalen : Specifies the valid length of the input data. For instance: How many characters of an input should be used during the value request.
- value : the initial value, default is an empty string

Example

```
function dialog()
 1
          widgets.RadioBox{ name="MyRadioBox", col=1, row=1, label="Mode",
2
3
                                 orientation = "horizontal"
          choices={ "ASCII", "HEX", "DEC", "BIN" } }
widgets.TextCtrl{ name="MyTextInput", col=1, row=2,
 4
 5
                                 datatype=ASCII_STRING, fill=true }
 6
 7
    end
8
9
    function callback_MyRadioBox( mode)
          local filter = ASCIL_STRING
if mode== "DEC" then filter = DEC_NUMBER
10
11
          elseif mode== "HEX" then filter = HEX_NUMBER
elseif mode== "BIN" then filter = BIN_NUMBER
12
13
14
          end
15
          widgets.TextCtrl{ name="MyTextInput", col=1, row=2,
16
                                 datatype=filter , fill=true }
17
    end
```

# 20.8 Functions dealing with widget elements

You have already seen some of this functions in the examples when we were querying an input from a widget or modifying it's value.

The following functions are provided by the widgets module. All these functions expect an unique widget name.

Please note! Since the functions need not more than two parameters, the arguments are passed directly and not as a NAME=VALUE pair. The only exception is the SetDialogSize function.

A function with named parameters (NAME=VALUE pairs) expects the arguments between two  $\{ \}$ . Here the arguments are enclosed between two normal round brackets ().

## 20.8.1 Clear

A call of widgets.Clear() removes (deletes) all existing widgets in the dialog. This function becomes extremly useful if you want to realize a dialog with different 'pages'. Since the current dialog implementation doesn't provide 'nested' dialog elements (assigned to different dialog pages), you must remove all the widgets of a not visible dialog pages before adding the new ones - which could be very cumbersome. The Clear() function provides you with a new 'clear' dialog where you can add the necessary elements of a given dialog page. When switching to another page, just do the same. First clear the dialog, then add the elements for the now visible page.

The Modbus template is a good example. It is divided into a dialog page for the general Modbus protocol setup and a second page providing typical Modbus telegram filter elements.

The following (smaller) code example will give you a first impression how it works.

```
if not widgets. DIALOG PAGE then
 1
 2
         widgets.DIALOG_PAGE = "Filter"
3
    end
 4
 5
    function dialog()
         callback_page( widgets.DIALOG_PAGE )
 6
7
    end
8
    function dialog_filter()
9
10
         widgets.Clear()
         widgets.RadioBox{ name="page", choices={"Setup","Filter"},
11
                               row=1, col=1, fill=true, span=2,
orientation="horizontal", value="Filter" }
12
13
         widgets.Label{ text="This is the FILTER page", row=2, col=1,
14
15
                           span=2, fill=true }
         widgets.Label{ text="Device Address", row=3, col=1, fill=true }
widgets.SpinCtrl{ name="wxFilterAddr", row=3, col=2, fill=true,
16
17
18
                               min=1,max=16 }
19
    end
20
21
    function dialog_setup()
22
         widgets.Clear()
23
         widgets.RadioBox{ name="page", choices={"Setup","Filter"},
                               row=1, col=1, fill=true,
24
         orientation ="horizontal", value="Setup" }
widgets.Label{ text="This is the SETUP page", row=2, col=1,
25
26
27
                            fill=true }
         widgets.CheckBox{ name="test", label="Test mode",
28
29
                               row=3, col=1, fill=true }
30
    end
31
    function callback_page( page )
32
         if page == "Setup" then
33
34
              dialog_setup()
35
         else
36
              dialog_filter()
37
         end
38

    store selected dialog page

39
         widgets DIALOG PAGE = page
40
         widgets.SaveSettings()
41
    end
42
    function apply()
43
         local page = widgets.GetValue( "page" )
if page == "Setup" then
44
45
                - do apply only setup settings
46
47
         else
48
                - do apply only filter settings
49
         end
50
    end
```

Line 1..3 defines a non volatile variable to store and restore the last selected dialog page, see 20.8.8. The dialog itself consists of two different pages. Each one is coded in its own function dialog\_filter() and dialog\_setup(). The selection is done by a RadioBox provided in every page (line 11 and 23). The original dialog calls the right code depending on widgets.DIALOG\_PAGE in line 6. The same happens when the user clicks the RadioBox via the callback callback\_page.

Every dialog page starts with a call widgets.Clear(). Remember, that you cannot delete or remove a certain element. You can replace an element with a Spacer widget, but this is only a poor solution (if at all). Especially when the dialog pages have different rows and/or columns. Without clearing the page, every call of dialog\_filter or dialog\_setup will just overwrite widgets at the given column and row index. If the former dialog has more columns or rows the remaining elements remain in place.

Since Clear() removes all elements you have to add the page selector (here the RadioBox) in every page separately. You can - of course - use other elements for the page selection. For instance a Choice or a row of buttons. It is up to you to decide.

One word to the apply mechanism. Since Clear() removes all elements of the 'other' dialog page, this also means, that you only can apply values of the current - existing - dialog widgets. Or to put it in other words:

widgets.GetValue(...) returns nil if you access an not existing widget element. A good approach is to ask for the current page (see line 44 and 45) before query and apply the user input.

# 20.8.2 Enable

This function enables a widget for user interaction (which is the default state of a widget element) or disables it. A disabled widget appears greyed out and is not accessible by the user.

widgets.Enable( NAME, STATUS )

- NAME : The name of the widget as a Lua string.
- STATUS : The new enable state of the widget, true or false

Example

```
function dialog()
 1
2
         widgets.RadioBox{ name="MyRadioBox", col=1, row=1, label="Mode",
                             orientation ="horizontal"
3
         choices={ "ENABLED", "DISABLED" } }
widgets.TextCtrl{ name="MyTextInput", col=1, row=2,
 4
5
                             datatype=ASCII_STRING, fill=true }
6
7
    end
8
9
    function callback_MyRadioBox( mode)
10
         local enable = true
         if mode== "DISABLED" then enable = false
11
12
         else enable = true
13
         end
         widgets.Enable( "MyTextInput", enable )
14
15
    end
```

# 20.8.3 GetPosition

Asks a widget with the given name for its position in the grid. This function is especially useful if you favorite a dynamic column and row assignment.

POSITION = widgets.GetPosition( NAME )

- NAME : The name of the widget as a Lua string.
- = POSITION : The position as a value pair column, row.

Example

```
function dialog()
1
2
        for row=1,4 do
3
            for col=1,4 do
4
                local name = "B"..col.."x"..row
5
              if col == 3 and row == 2 then name="PRESS" end
6
              widgets.Button{ name=name, label=name, col=col, row=row }
7
            end
8
        end
9
   end
10
    function callback_PRESS( control)
        local col,row = widgets.GetPosition( "PRESS" )
11
        widgets.Label{ name="PRESS", text="Ready", col=col, row=row }
12
13
   end
```

Note the returning of two variables. This is a special feature of Lua.

#### 20.8.4 GetValue

Queries the value of the given widget. The type of the result depends on the asked widget. It can be a number (SpinCtrl), a boolean (CheckBox), a string (TextCtrl, Choice, RadioBox) or an array of strings (Table).

VALUE = widgets.GetValue( NAME )

STRING : The name of the widget.

VALUE : The value of the widget. The result type depends on the widget.

Example

```
function dialog()
1
2
       widgets.Label{ name="MyLabel", text="Input a hex number", col=1,
           row=1 }
3
       widgets.TextCtrl{ name="MyInput", col=2, row=1, datatype=HEX_NUMBER
           }
4
  end
   function apply()
5
          pass the input to the send mechanism
6
       return widgets.GetValue( "MyInput" )
7
8
  end
```

#### 20.8.5 IsEnabled

Checks if the given widget is enabled for user inputs or disabled. RESULT = widgets.lsEnabled( NAME )

- ⋈ NAME : The name of the widget.
- = RESULT : Returns true when the widget is enabled, false otherwise.

Example

**20.8.6** SetValue Sets the internal value of the given widget. widgets.SetValue(NAME, VALUE)

- ⊗ NAME : The name of the widget.
- ⊗ VALUE : The new value displayed by the given widget.

Example

#### 20.8.7 SetDialogSize

In some circumstances it may be necessary to set the dimension of the dialog explicitly. This function let you specify the width and height of the dialog independent of internal grid mechanism.

```
widgets.SetDialogSize{ width=400, height=500 }
```

width : The new width of the dialog in pixel.

height : The new height of the dialog in pixel.

```
Example
```

```
1 function dialog()
2 widgets.SetDialogSize{ width="600", height="400" }
3 widgets.RadioBox{ name="MyRadioBox", col=1, row=1, label="Mode",
4 orientation="horizontal",
5 choices={ "ENABLED", "DISABLED" } }
6 widgets.TextCtrl{ name="MyTextInput", col=1, row=2,
7 datatype=ASCII_STRING, fill=true }
8 end
```

## 20.8.8 SetTitle

If you like to give the dialog an individual title in the window frame, this function comes into play.

```
widgets.SetTitle( title )
```

 $\otimes$  title : The title of your dialog as a string.

Example

```
1
    function dialog()
        widgets.SetTitle("Tutorial Protocol Settings")
2
3
        widgets.RadioBox{ name="unit"
4
                            label="Unit"
5
                            col=1, row=2, fill=true, span=2,
                            choices = { "Metric ", "Anglo-American "} }
6
7
        widgets.Label{ text="Telegram EOS",
        col=1, row=3 }
widgets.Choice{ name="eos",
8
9
10
                          col=2, row=3, fill=true,
                          choices = {"LF", "CR", "LFCR", "CRLF" } }
11
12
    end
```

#### LoadSettings

The counterpart of SaveSettings(). This function restores the previously saved dialog variables (settings) of the widgets module (name space).

```
RESULT = widgets.LoadSettings()
```

RESULT : Returns true when the settings were loaded without failure, false otherwise.

Example

```
1 if not widgets.LoadSettings() then
2 debug.print("OOPS")
3 end
4 ...
5 function split(...)
6 end
```

SaveSettings

Saves all variables of the widgets name space in a file. The file name is derived from the current record name. The file extension is msbini and created in the templates folder. The variables are stored as key value pairs like:

eos="%013%010" unit="Metric" timeout=0.01

Control characters or characters outside the normal ASCII range are 'escaped' by the % character followed by its 3-digit ASCII value. In the example above 013 means the CR, 010 means the LF. The % itself is stored as 037.

```
RESULT = widgets.LoadSettings()
```

= RESULT : Returns true when the settings were saved without failure, false otherwise.

Example

```
1
     function apply()
2
           local t = {
                 ["LF"] = "\n",
["CR"] = "\r",
["LFCR"] = "\n\r",
["CRLF"] = "\r\n"
3
 4
 5
 6
 7
           }
8
           widgets.unit = widgets.GetValue( "unit" )
           widgets.eos = t[widgets.GetValue( "eos" )]
if not widgets.SaveSettings() then
9
10
                    debug.print("OOPS")
11
12
            end
13
           return "RELOAD"
14
     end
```

# **21** Lua modules

Lua modules are like libraries in other languages. You already know some modules like math, string or widgets. The first two are fixed part of the original Lua interpreter. The latter was added as a fixed built-in by the MSB-RS232-PLUS software. Here you learn how you can write your own modules which you afterwards can reuse and share between your scripts.

As a rule a module is a collection of functions which are serving a common purpose. For example the widgets module contains all necessary functions for building a graphical user interface.

In Lua these functions are stored in a table. Calling a module function is nothing else like accessing a table element/variable. The table name provides the module name, making the functions in it distinguishable from functions coincidentally with the same name<sup>1</sup>.

Let's take a look to the following code snippet:

```
1 function Sleep(t)

2 — will not executed!

3 end

4 time.Sleep(0.5)
```

When executing this line Lua looks for a function Sleep in the already loaded table time. It does not call the global Sleep function in line 1.

But hold on a minute! What means 'already loaded table' in this context? In case of built-in modules like string or widgets the according module tables are already loaded by the interpreter so to offer their functions without any additional code. Individual modules (written by yourself) cannot pre-loaded since the interpreter does know nothing about them. It is your duty to do that. The Lua command or function to load a module is:

```
require "modname"
```

In simple terms require looks in specified paths<sup>2</sup> for a Lua file with the given name and executes the code. The result is cached so if you require the same module again you get the cached result/instance from the first time. A module code can - of course - solely exists of a single instruction like:

 $<sup>^1</sup>$  In this case it works like a name space in other programming languages, e.g. C++  $^2$  Where Lua looks for modules is part of a later section

## **KAPITEL 21. LUA MODULES**

```
– minimal.lua
debug.print( "I'm a module" )
```

In this case you get the debug message once you require the given module. But only once, even if you repeat the require statement. Since the module is already loaded Lua does not reload and therefore does not execute it again!

```
require "minimal"
                 ---> outputs "I'm a module"
require "minimal" -> nothing!
```

Such modules with directly executable code are suitable to do some initialisation or to provide your code with special program constants like field-bus protocol specifiers, name aliases and so on. But they represent not really a module with the meaning of a collection of functions as mentioned before.

#### 21.1 Writing a module

1

2

In a module a collection of functions is organized in a table. Imagine a small module providing just the two functions min and max. Both functions are called with two number parameters and return either the minimum or maximum value. We will put these functions in a module called algorithm. Here at first the module code:

```
algorithm.lua
   return {
3
       min = function (a,b) if a > b then return b else return a end end,
4
       max = function(a,b) if a < b then return b else return a end end
5
   }
```

Remember, Lua does not differ between numbers, strings or functions. These are all first-class values<sup>3</sup> and you can store a function as a table item as easily as any other type. Here we simply assign the table values or entries min and max with the according functions.

Loading the module with require returns a table which Lua stores in its own module table. But to access the table (or module) functions you need a reference for it. As said before require returns the result of the loaded module code, here the module table which you just can bind to any variable.

```
local algorithm = require "algorithm"
```

Afterwards you can access every function in the module as easily as any other table value. To get the min or max value of two number pairs is then performed with:

```
local algorithm = require "algorithm"
debug.print( algorithm.min(1,2) ) ---> outputs 1
debug.print( algorithm.max(1,2) ) ---> outputs 2
```

Note! We named the module reference as like the module name. This is common practice but you can decide for yourself.

Coding a module like above (directly inserted in the table) may work for very short function codes but it is surely not a good advice for more complicated functions. A better approach is to define an empty table and assign the function later. Here we go:

<sup>&</sup>lt;sup>3</sup>First-class value in Lua means a function is a value with the same rights as strings or numbers and therefore can be stored in variables and tables equally.

```
local m = \{\}
1
2
3
   function m.min(a, b)
4
      if a > b then return b else return a end
5
   end
6
7
   function m.max(a, b)
8
       if a > b then return a else return b end
9
   end
10
   return m
11
```

Line 1 creates an empty (module) table. We can put every function (and also every variable we like) into the table just by add the table name in front of the function name separated by a dot.

Alternatively you can write:

```
1
   local m = \{\}
2
3
   m.min = function (a, b)
      if a > b then return b else return a end
4
5
   end
6
   m.max = function(a, b)
7
8
       if a > b then return a else return b end
9
   end
10
11
   return m
```

But the first approach looks more elegant.

Functions or variables which are not part of the module table are not accessible from the outside and behaves like private members in a  $C_{++}$  class. To make that clear let us extend the <code>algorithm</code> module with a function to calculate the factorial of a given number.

```
1 function m.fact(n)

2 if n < 0 then return nil

3 elseif n == 1 then return 1

4 else return n * m.fact(n - 1)

5 end

6 end
```

This is a recursive function and calls itself n times (see line 4). And how it is with recursive functions you always risk a stack overflow. Here it won't happen. Lua reaches the most possible floating point number before the stack overruns with n=170 and returns infinity (inf).

But let us assume our stack size is limited. In this case we must prevent fact to exceed a given number of recursive calls. We do so by specifying an internal (private) module variable MAX\_STACK=100.

```
1 local MAX_STACK = 100
2
3 function m.fact( n )
4 if n < 0 or n >= MAX_STACK then return nil
5 elseif n == 1 then return 1
6 else return n * m.fact( n - 1 )
7 end
8 end
```

Finally we add a function to control this limit from the outside of the module.

## **KAPITEL 21. LUA MODULES**

```
1
    function m.set_stack_limit( n )
2
       if n > 2 and n <= 100 then
3
          MAX STACK = n
4
       end
5
   end
6
7
    function m.fact( n )
       if n < 0 or n >= MAX_STACK then return nil
8
9
       elseif n == 1 then return 1
       else return n \star m.fact( n - 1 )
10
11
       end
12
   end
```

The function set\_stack\_limit is the only way to control the stack limit outside the module. And since it also does a range check, we are sure that the limit is always in a valid range.

Here we hide a normal variable. But it is always a good idea to do the same with functions which are only called within the module. You will find the complete algorithm module in the modules folder.

# 21.2 Module path

This is the path where MSB-RS232-PLUS looks for modules loaded with require. Under Linux it is:

~/.IFTOOLS/SerialAnalyzer/7.0.2/Templates/modules

Under Windows the module path is:

C:\Users\USERNAME\AppData\Roaming\IFTOOLS\SerialAnalyzer\7.0.2\Templates\modules

You can check it by yourself. Just use an invalid module name in the require command like:

algorithm = require "algoorithm"

and Lua shows you an according error in the editor error window:

```
[string "--[[..."]:8: module 'algoorithm' not found:
no field package.preload['algoorithm']
no fiele '~/.IFTOOLS/SerialAnalyzer/6.0.2/Templates/Modules/algoorithm.lua'
```

The last line indicates the place where Lua looks for a module. You can also organize your modules in different folders of the module path. For instance: You have a module collection serving only for a specific project or you consider to make a new version and want to have both for a certain time. In all these cases just add the sub folders to the require argument. Here an example:

You have two versions of the algorithm module, version 1.0 and 1.1. In the module folder they are stored as <code>modules/1.0/algorithm.lua</code> and <code>modules/1.1/algorithm.lua</code>. The load command then looks like:

algorithm = require "1.0/algorithm"

You can even use a variable to switch between the two versions with:

```
local modpath = "1.0/algorithm"
algorithm = require( modpath )
```

#### Please note!

To pass the module path as a variable you have to put it in brackets to make clear, that it is an argument. And: Lua converts the module path internally to its OS. It doesn't matter if you run Windows or Linux, always prefer a '/' in the path. This is not only platform independent it also looks better than:

— in a string a backslash must be input as double backslashes
local modpath = "1.0\\algorithm"
algorithm = require( modpath )

# **KAPITEL 21. LUA MODULES**

# **22** The Switch Editor

The switch option extents the capabilities of the analyzer by the feature to interactively change single lines. It can be done with or without running recording. You can switch between different levels, including switching the lines off. You can also feed data into the receive and send linesand you can reroute lines.

Imagine the switch option as a kind of patch panel between the inputs and outputs of port A and B. On this you can place switches, inverters and further elements and wire them to the connectors of both ports. But with the difference, that you do not use real wires and switches. You only place and connect them virtually on a drawing area.

# 22.1 User Interface

The schematic editor is divided into three areas to allow easy working. The half toned part is your drawing area where you place and connect the switching elements and Inputs and Outputs. on the left side you will find select list of the switching elements. To add an element you simply have to click on it. The creation of a circuit diagram is divided into:

- 1 Select and place elements and inputs/outputs
- 2 Wire (connect) the elements
- 3 Execute the circuit

In this relation we talk about different input modes. While creating a circuit diagram you will frequently change between those modes. You can perform intermediate tests or final outputs. The single modes are described on the following pages. But at first an overview about the possibilities the switching option offers.

# Please note!

The displayed signal pin numbers in the following pictures reflect the current signal name settings in the control program. For instance: Using DCE sets TxD as pin 2, whereas DTE defines TxD as pin 3. The same applies to the other RS232 signals.

# **KAPITEL 22. THE SWITCH EDITOR**

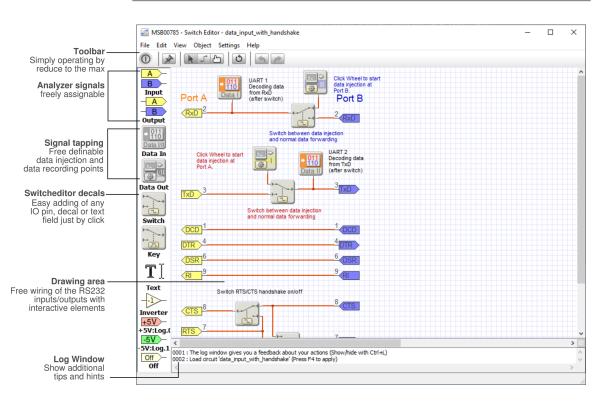

# 22.2 Switching signals and more

The simplest possibility to engage in a connection is to break it. As all lines are equal it is the same if you break the RXD, TXD data line or a control line like RTS. A simple switch and you can stop the data flow without having to cut a cable.

Beside this every output signal can be connected to a signal source. Sources are either the input signals of both ports or a positive or negative level. In this way lines can be purposefully switched between logical zero and one. Useful to check the implementation of data protocols.

The input and output signals of port A and B can be rerouted. That means that every input signal can be connected to every output signal. Since their function is given by the hardware, no input can be changed to an output and vice versa. So a NULL modem connection can not be implemented.

For a loop back circuit simply connect RXD and TXD of the same port. The same can be done with the control lines to implement a looping back of the protocol signals. A loop back circuit can be found at the circuit directory.

With the switch option you can determine which two lines can be used as send and receive lines and therewith used for data logging. The default is RXD and TXD (Pins 2 resp. 3) but just as well you could use the RI or DTR line.

In connection with the possibility to route lines and reroute them you are able to twist connections of non standard cables and log data from uncommon inputs. Some applications need manual sourcing of data into an existing connection. The reason can be to provoke a certain reaction or to simulate transmission errors. The switching option offers two seperate send channels to allow input of any data. In the figure above you see the send channels connected via switch

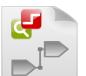

Beispiel Loopback-Port-A.msbdrw to the TXD and RXD lines.

Data sequences may contain any non displayable hexa decimal values, using the \$ as a quoting sign. (\$0A for line feed). They can also be sent together with a framing or parity error (error simulation).

Inverter elements allow the purposeful negation of each signal line. This can be used for both, data and signal lines.

# 22.3 Input modi

The schematic editor distinguishs between three input modes, directly selectable by clicking onto the respective symbol in the tool bar or directly per short key. Depending on the choosen mode the shape of the cursor changes.

| Key | Mode            | Description                                          |
|-----|-----------------|------------------------------------------------------|
| F2  | Edit mode       | insert, place and remove decals and connec-<br>tions |
| F3  | Connection mode | Insert connections                                   |
| F4  | Execution mode  | Apply the circuit to the analyzer                    |

# 22.4 Edit mode

The edit mode is used to place new elements or to remove unused ones. You can move elements or mirror them. A text element can be used to enter any comment in different styles and colours.

# 22.4.1 Insert a new decal

To add a new element into the circuit click onto the wanted symbol in the left selection list. The element will be placed in the upper left corner of the schematic and can be moved by click and move while keeping the left mouse key pressed. In parts the resources for these elements are limited, not any number of these elements are available. For understandingly reasons this is valid for the in/out signals and for other special elements concerning the data input and output. (See limited resources).

Already used, in the schematic placed, input or output pins are no longer listed in the selection lists or deactivated when the maximum number of elements are reached. In this case their symbol is grey.

# 22.4.2 Available switching elements

| Symbol     | Description                                                                                                    |
|------------|----------------------------------------------------------------------------------------------------|
| A          | RS232 inputs                                                                                                    |
| В          | Input from port A (Yellow) and port B (blue). The text in the symbol matches the respective signal name and is automatically updated as soon as it is redefined in the control program. |
| - <u>A</u> | <b>RS232 outputs</b><br>Output to port A (Yellow) and port B (blue). The signal name is                                                                                                 |
| — В        | also automatically adapted.                                                                                                    |

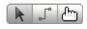

Three input modes for edit, connect and execute

# **KAPITEL 22. THE SWITCH EDITOR**

| +5V<br>Off<br>-5V | Static signal levels<br>The three possible signal levels of a RS232 connection. Use one<br>of these elements to switch an output to a defined level. The Off<br>symbol is used to mark explicitly unused or unconnected outputs.<br>Unused outputs are internally always switched to off.                                         |
|-------------------|----------------------------------------------------------------------------------------------------|
|                   | <b>Inverter</b><br>Inverters are used to negate any signals, static levels or data<br>lines. They are useful tools for data with twisted levels.                                                                                                    |
|                   | Interactive switch<br>A changeover switch with two inputs and one output. Each mouse<br>click changes the input.                                                                                                    |
|                   | Interactive switch<br>A push-button which changes the input and holds this state as<br>long as the left mouse key is pressed. By clicking the element<br>and releasing the mouse key outside the switching element the<br>key does not jump back into its former position. This is useful to<br>change its default state.         |
|                   | <b>Data input</b><br>This element is used for sending any data to the connected lines.<br>According to the RS232 standard two lines exist, RXD and TXD.<br>You can also use other lines or multiple lines at the same time.                                                                                                    |
| Data Mi           | <b>Data logging</b><br>With this element you define the line and position of the tap where<br>the data logging shall take place. Two elements are available for<br>logging of channels A and B. For simply connected lines the po-<br>sition is negligible. At switched lines the tap can be placed before<br>or behind a switch. |

# 22.4.3 Select decals and connections

Some operations like moving, flipping horizontal or deleting are always related to the selected elements. You can simply select an decal, connection or connection node just by left click on it. Selected items are marked by a surrounding dotted frame.

To select multiple elements open an area with the mouse and pressed left key. All elements inside the rectangular area are selected together and seen as a group. All group elements can be moved or deleted together.

By a second left click with hold the Shift key you can remove the selection of a single element, (with other words deselect it). If you want to deselect all elements simply left click onto a free area of the schematic (outside the selection) or press Ctrl+Shift+A.

Single or selected elements can be moved by clicking the single element or one of the selected group members and moving the mouse with hold left mouse key. Connections are seen as rubber wires.

With Shift+A you can simply select all elements, for instance to move the complete circuit around the drawing area.

# Edit connection nodes

Please note, that corners or knots of a connection wire are elements as well which can be moved, selected and deleted.

# 22.4.4 Deleting of decals and connections

In general only selected elements can be deleted. At first you have to select the part or parts of the schematic which you want to remove. Then tap the Del key to remove them immediately.

The editor has an unlimited Undo/Redo capacity. If you deleted more than you intented you can restore the last state by clicking onto the Undo Symbol. How to navigate through the last changes in your schematic is described in the section Undo/Redo Mechanism.

# 22.4.5 Flip decals horizontally

When you draw a schematic the inserted switching elements are not always aligned to the requested direction. To mirror one or more elements horizon-tally, mark these elements and press the key H or click in the view menu *Flip Horizontal*.

## 22.4.6 Text input

Text is treated as a normal element. It can be moved, deleted or modified in content, size and colour.

To add new text simply click on the text symbol in the selection list on the left side. In the opening window you can enter the wanted text with its size, and background/foreground colour. The width of the text is automatically alined according to the longest text line. In most cases you will use the text inputs for documentation of your schematic or for description of certain circuits or connections. The placement in fixed grid steps may be bothering. By pushing the Shift key while moving the text it can be placed pixelwise. This is also valid for all other elements, but makes no sense there. Every text can be modified later. Simply click on the text with the right mouse key to open the input dialog.

# Moving elements pixelwise

With hold shift key you can move text and other elements pixelwise.

#### 22.4.7 Limited resources

In the selection list for new input or output elements only the available elements are shown. Already used elements are removed from the list or newly added to the list when the element is deleted from the schematic. A double usage is not possible.

The same applies for all limited resources. As soon as the elements are used up they can no longer be choosen from the list. The limited resources are:

The limited resources are:

- 1 Inputs. All together 8 input pins exist, located at port A/B.
- 2 Outputs. Together 8 output pins.

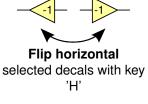

| Modify Text                   |          | ×      |
|-------------------------------|----------|--------|
| Text line(s)                  |          |        |
| Switch between data injection |          | ^      |
|                               |          | $\sim$ |
| <                             |          | >      |
| Text colors                   |          |        |
| Foreground                    | Mid blue | $\sim$ |
| Background                    | None     | $\sim$ |
| Text font                     |          |        |
| Text size                     | Small    | $\sim$ |
| Cancel                        | OK       |        |

Text input dialog for labels and text fields

# **KAPITEL 22. THE SWITCH EDITOR**

- 3 Data input. Two send channels for TxD, RxD (according to the RS232 standard).
- 4 Data logging. Two receive channels for TXD, RXD

# 22.4.8 Undo/Redo mechanism

Imagine the undo/redo Mechanism as a list of states of your schematic. Each adding/deleting of elements ads a new entry in this list.

With undo you jump one entry back, with redo one entry forth. So you can restore any former state of your circuit.

# 22.5 Connection mode

After having placed some elements you have to connect them. The connection mode is activated by clicking onto the line symbol in the tool bar or by pressing F3. The cursor shape changes to a cross and signals the readiness for wiring.

# 22.5.1 Connection rules

Connections can only exist between IN connectors and OUT connectors, short IN and OUT.

These identifiers are intentionally choosen to differ the connecting pins of the elements from the RS232 input and output pins at the D-Sub connectors.

Each RS232 signal input (e.g. Port A lines RXD,DSR,CTS) has an **OUT** Connector with internal RS232 buffer where the connected RS232 input signal is fed through and appears at the connector as an output signal.

The same applies for every RS232 signal output. It is connected via IN connector to a signal source.

In the following chapters we use **IN** and **OUT**, when we talk about the connectors of elements and we will use input and output when it is the physical RS232 signal at the connector port A and B.

Connections can be wired between **IN** and **OUT** connectors of the single elements where it is the same if it starts at an **IN** or **OUT** connector. However you can connect one **OUT** connector to some **IN** connectors, see branches.

# Decal IO-Pins and RS232 Inputs/Outputs

Each switching element has IN and OUT connectors. The RS232 Pins at port A and B are named inputs and outputs.

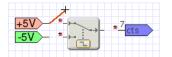

Easy connecting by showing all possible ports

# 22.5.2 Adding a connection

The start of a wire can be a element connector or a connection knot. As soon as you click a connector with the left mouse key the cursor trails a rubber band, representing the current connecting segment. A active connection (rubber band) is completed by clicking the appropriate end point. The editor marks all possible connections with a  $\pm$  symbol.

The connection starts with a signal source (which is an **OUT** connector, so only **IN** connectors are marked as available. The output of the switch is of the same kind as the start point **OUT** and therefor not shown.

Probably you do not want to draw no diagonal wires on your schematic. Therefore you can add corners by left click or tapping the space key. The corner is

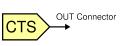

RS232 Input with OUT Connector

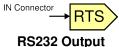

with IN Connector

placed in raster. The last corner at a time can be removed by pressing Esc. As soon as you connect the loose end to a valid end point the connection is completed and will be regarded for the execution of the schematic. Please regard the hints in the status line.

Unconnected Outputs, including those you did not place in your schematic, are automatically switched to off. An empty sheet means, that there is no connection between the inputs and outputs of port A and B. This refers to the expectation that no drawn connection is no real connection.

To differ the state of an intentionally unconnected IN connector from a forgotten one you can connect the pin with the Off element from the element list.

# 22.5.3 Branches

The editor allows to connect multiple IN connectors (signal loads) with a common OUT connector (signal source). Sources are besides the 8 RS232 Inputs at Port A and B also each +5V resp. -5V element.

The connections can be wired directly or through switches or inverters. For example you can connect the CTS signal from port A directly to the CTS signal of port B and inverted to DSR of port B. The starting position is displayed in the figure aside.

Click on the connector of the yellow CTS signal input to start a wire. As all pins allows only one connection at a time you have to insert a corner by hitting the space key or the left mouse key. Complete the connection by clicking onto the inverter input.

You can imagine a corner as an element with one IN and three OUT connections which are placed one upon the other. The IN connector of the corner is fed by the OUT connector of the CTS signal input (yellow) and one OUT connector of the corner is wired to the IN Connector of the inverter. Therewith the corner still has two open OUT connectors, according to the two free directions down and to the right.

Now click onto the connector of the blue CTS Output (signal load) to start a new wire. The editor shows all possible signal sources, also the previously added corner. With a click on this corner point you now have also connected the CTS signal of port B to the CTS signal of port A. Finish with adding the connection between DSR and the OUT port of the inverter.

# 22.5.4 Move a connection

A connection consists of one or more segments, where each segment has a start and an end point, which is either an element or a corner. Segments itself cannot be moved since they represent the shortest way between these elements. Therefore you have to move the associated elements.

To place a complex connection (with some corners and/or elements) at another part of your schematic first select all elements of this connection. Then move this group to the target place. The arrangement stays unchanged.

#### 22.5.5 Delete a connection

To delete a connection simply remove a segment, a knot or the element at one end of the connection. Since the editor does not accept broken lines it deletes the complete connection.

You can delete only selected elements. That means that you have to select at

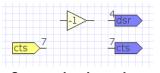

Connection branches ... the starting position...

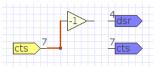

Nodes are used as start for a new connection...

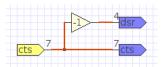

...and the complete signal branch

# **KAPITEL 22. THE SWITCH EDITOR**

least one segment, knot or element of the connection before you can delete it. Use Undo to call back the state before the deleting.

# 22.6 Execution mode

In the execution mode the drawn circuit is activated and transferred to the analyzer. To enter this mode click on the hand symbol of the toolbar or press F4. The curser shape (hand) symbolizes an operating of the switching elements. Each time you click with the 'hand' cursor on an interactive switching element, the respective operation is triggered. In this case the RTS line of port A is switched from the positive to the negative level as long as the element is clicked (it is a push button). After releasing the button the RTS line is again connected to the positive level.

Interactive switching elements are marked with a 'button'.

# 22.6.1 Switching errors

The editor differs two possible kinds of errors:

- Static errors
- Dynamic (run time) errors

Static errors already occur while drawing the circuit, e.g. the connection between two OUT connectors. These errors are directly suppressed, they are not allowed. Try to connect two OUT ports, you won't succeed.

Dynamic or runtime errors cann not be recognized while drawing, since they are occur in the execution mode. As example the following endless loop. Here the out signal rts is switched to itsself as soon as the switch is operated. In this case the state of the signal was undefined.

In case of a run time error the execution by the anaylzer is suppressed, no switching is done.

# 22.7 Input and output elements at port A and B

For every line rsp. every Pin of port A and B an input rsp. output element is assigned (exept the GND line at Pin 5). The elements for port A are yellow, for port B they are blue. As a memory hook memorize Blue like port B.

The left circuit shows the default of the analyzer wenn no changes are done by the switch option. All signals are connected straight 1:1. The taps for the recording are set at RXD and TXD as mainly used. Please note that unused Output signals are automatically switched to 'off'.

# Reset the internal routing

You can restore this state at any time by clicking the reset symbol in the tool bar. By Redo you can switch back to your own schematic.

According to the RS232 standard and the hardware these signal elements are limited resources. You can use them only once. An already added element cannot be used again.

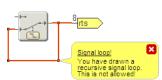

Run time error caused by a signal loop

| Port A         | • 011<br>110<br>Data II | • 011<br>10<br>Data I | Port B     |
|----------------|-------------------------|-----------------------|------------|
| dcd 1<br>2     |                         |                       | 1<br>2 dcd |
| rxd 3          |                         |                       | -3 txd     |
| dsr 6<br>dtr 6 |                         |                       | 6 dtr      |
| cts 8          |                         |                       | 9 rts      |

Default settings of the analyzer

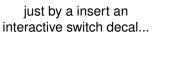

Switch RTS

+5V

-5V

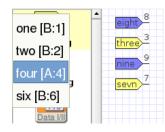

So the lines RXD (port B) and RTS (port A) in the left figure are no longer part of the list of the available output signals since they already exist in the circuit.

To make the operation easy the selection list offers two additional details. After each signalname the port and the pin number is displayed. Also the names are automatically adapted to the current pin names, see the right figure.

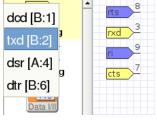

Easy assignment of the RS232 signals by adaptation of list entries and names

# 22.8 Data input and recording

table by 'Input Mode' in the tool bar.

Connect the data input element to the output lines, where any data shall fed in. The left figure shows the normal data flow for the RXD line while the right one breaks it and allows the input of own data.

To acivate the data input click on the gear wheel symbol in the data input element. The button changes to a 'pressed' state and the following dialog appears (with the last inputs of this session). To close the dialog either click on the close symbol of the dialog or again on the button of the input element. The data input dialog has four input modes, selec-

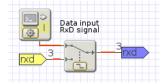

Data input RxD signal

Data injection into any line just by click...

| Mode          | Description                                                                                                    |
|---------------|----------------------------------------------------------------------------------------------------|
| Line          | After entering and correcting the text it is finished and transferred by hitting enter.                                                                                                    |
| Line with hex | Just like the line mode, but additionally non printable<br>characters can be sent with \$xy, where xy must be a<br>valid hexadecimal value, e.g. \$0A for line feed. To send<br>the \$ character enter its ASCII value \$24.                                                                                                    |
| Direct        | Every entered character is sent immediately. A correc-<br>tion is not possible. All keys, including the delete or<br>cursor keys are sent as key codes.                                                                                                    |
| Expert        | This special hex input mode allows you to specify certain 'delays' between two successive bytes by adding a baud rate clock value (or count of stop bits) after the plus sign. The allowed range is 1 (standard) to 127 (hex 7F). For instance: The input: 01 06 00 02+30 00 02 inserts a 'pause' of 48 baud rate clocks after the fourth byte 02 (the clock is also in hex, 30h means 48 clocks). This comes in hany when simulating gaps for time critical protocols like Modbus RTU or Profibus. |

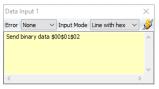

...to open the input dialog

## **KAPITEL 22. THE SWITCH EDITOR**

Expert 9-Bit Like the expert mode but for sending 9-bit data. All data input accepts 3 digits, e.g. 1FF+20 03 80 101 sends the first and last byte with set ninth bit and a delay of 32 clocks between the first and second byte.

Besides the input of any character also the simulation of framing or parity errors are possible. In this case the analyzer sends the characters together with a wrong parity bit or a wrong number of data/stopbits.

Breaks

A break is a special signal where the send line is set to a logical 0 for a defined time. Breaks are recognized from the receiving RS232 SIOs and are commonly used for Reseting the connected Unit. With the break button you can generate the break condition.

You can close the input dialog at any time without losing the entered lines/characters. A simple click on the switching element and the dialog reappears in its last state. (The dialog is not completely closed but simply hidden from the application).

# 22.9 Data logging

The switch option enables you to choose, which line you use as the data line for receiving serial data. Instead of the common RXD and TXD line you can select any other input signal. It is uncommon to use the RI lineas the data channel. But that does not mean, that you always have the standard RS232 pin assignments. With the possibility to choose the data lines you can spare the making of a special adapter.

The left image shows the normal state. This is the default circuit for the analyzer. The data lines are 1:1 connected and are internally used for data log-ging.

In the right figure the presumptions are a bit different. At port B (blue) the send line is led to Pin 9 of the D-sub connector. The receive line is connected to pin 4 of the connector. Because the device at port A has a correct pinning all lines are rerouted and the logging tap accordingly set.

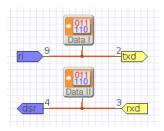

# 22.10 Signal tapping

If the RS232 inputs and outputs are in direct connection it is not relevant where the line is tapped by the analyzer to sample the current level since the level is the same over the complete connection.

This changes as soon as you manipulate the line, e.g. when you invert or break to alter the level manually. If the level is sampled before the inverter or switch the level in front of the circuit is recorded and not the resulting level, evoked by the circuit.

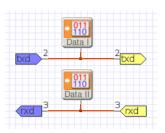

Data logging tap at any desired line

# 22.11. RESET TO DEFAULT/FACTORY SETTINGS

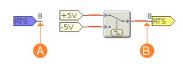

As default the tap is placed directly behind the RS232 input buffer, i.e. at A. As soon as you break the RTS line, e.g. to simulate a RTS level change, the analyzer will further sample the current level at the RTS input (A), but not the level, modified by the switch.

If you at the same time open the virtual LED tester you will see no change, even when you operate the switch.

You can change this behavior when you set the sample tap just in front of the output buffer, behind the switching circuit. This is done in the setup dialog. In this case the sampling takes place not at point A but at point B and makes all level changes, evoked by the switch, visible for all views.

# 22.11 Reset to default/factory settings

With the switch editor you can easily modify the routing of your RS232 lines in a wide range. This is an unique feature - but just as simple you can lost the link between the two participants of your connection by accident.

The MSB-RS232-PLUS analyzer resets the connection between the two ports to the default or factory settings when switched off and on again. Another - more easier - way is to click the reset button in the toolbar, see 22.3.

By clicking the reset button in the toolbar, the default 1:1 routing circuit is reloaded. Like with other modifications you must first apply the new circuit to the analyzer with F4 (or select the execution mode in the toolbar).

Note! Loading the default 1:1 circuit replaces your current drawing without any warning. But this doesn't matter since you can go back to your former drawing every time with the toolbar undo button.

# 22.12 Load and save schematics

The editor has an autosave function. As soon as you leave the program the current schematic is saved in your home directory. Under windows it is

c:\documents\user name\

and under Linux it is /home/user name/.

The schematic is saved as .autosave.msbdrw.

Of course you can save your current schematic under any name. Click on  $File \rightarrow Save as...$  and select name and and position for your schematic.

To load a saved schematic or to view a sample circuit from the installation directory/circuits click on *File* $\rightarrow$ *Open* or push Ctrl+O. To save again an already saved schematic push Ctrl+S resp. click on *File* $\rightarrow$ *Save*.

The schematic files are net lists, saved in text format. You schould never change these files manually.

# 22.13 Licensing

The switch option is not part of the standard software and has to be ordered separately.

But you can check it out. The analyzer offers a limited number of Demo sessions. That means the following:

A demo session is counted when you open the editor at least one time while running the MSB-RS232-PLUS program.

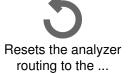

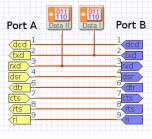

... default factory 1:1 routing

# **KAPITEL 22. THE SWITCH EDITOR**

- While the analyzer program is running you can start the editor as often as you like. Only the first start counts.
- When you do not open the editor no try is counted.

A demo session is not limited in any way. You can enter schematics load, save and execute. As long as you do not close the main program you have enough time to open the editor and prove its capabilities. Under  $Help \rightarrow About \ control \ pro$ gram in the control program you will find the number of still available trials. When all trials are used you still can use the editor. However no switching commands will be transferred to the analyzer.

#### 22.13.1 Buy a license

If you want to use the option unlimited you hav to buy a license. It is enabled by entering an option key. The key is unique for every analyzer. For enabling you need the serial number and the old key. You can find both in the menu of the control program under *Opions* $\rightarrow$ *Purchase a option*.

The new license key is sent by email or fax. The switch option is enabled as soon as you as you enter the key under:  $Options \rightarrow Register$  an option. Under  $Options \rightarrow Show$  installed options you can check the successful register.

# 22.14 The toolbar

The toolbar serves for a fast access to the most used functions.

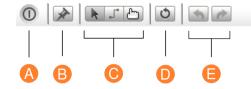

- A End: Finishes the editor. The current schematic is automatically saved and recalled at the start of the next session.
- **B Pin settings:** Applies (pins) the current window settings as default setup when open again.
- **C Edit mode:** Select one of the three input modes: input/placement of decals, drawing connections and execute the circuit.
- **D Reset:** Sets the analyzer to its default. Both ports A and B are connected via 1:1 connection with the logging channels RxD and TxD.
- **E Undo/Redo:** Cancels the last change (undo) or recalls the last state (redo).

# 22.15 Short commands

| Aktion                                           | Kurzbefehl   |
|--------------------------------------------------|--------------|
| Online help for the Switch Editor                | F1           |
| Edit mode                                        | F2           |
| Connection mode                                  | F3           |
| Execution mode                                   | F4           |
| Delete selected decals                           | Del          |
| Select all decals                                | Ctrl+A       |
| Reverse selection                                | Shift+Ctrl+A |
| Flip selected decals horizontally (mirroring)    | Н            |
| Show/hide the log window                         | Ctrl+L       |
| Switch raster on/off                             | #            |
| Undo last operation                              | Ctrl+Z       |
| Recalls the last state before undo               | Shift+Ctrl+Z |
| Start a new circuit (empty drawing)              | Ctrl+N       |
| Open a circuit                                   | Ctrl+O       |
| Save current circuit                             | Ctrl+S       |
| Save current circuit under another name          | Shift+Ctrl+S |
| Save the current circuit and close switch editor | Ctrl+Q       |

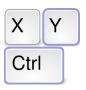

**Short commands** for the most important functions

# **KAPITEL 22. THE SWITCH EDITOR**

# **23** Synchronize two analyzers

You have two connections (RS232 and/or RS422/485) which you want to watch or examine in parallel, for instance IN and OUT data of a protocol converter, different bus segments or generally interdependent data transmissions. How you have to proceed and what is to be regarded is described in this chapter.

For a simultaneous recording of two separated connections you need two MSB analyzers. But this is only one requirement. To compare two recorded data files the data have to be in a precise time relationship. Without this relationship you can neither decide about the chronological sequence nor check the synchronicity of certain events.

For example when was a data byte or data sequence sent in relationship to the data of another connection. What happened in both connections at a defined point in time.

# 23.1 Technical requirements

One of the outstanding features of the MSB-Analyzer is the exact time measurement and visualizing of the time behavior in microsecond resolution. This precision is necessary to deliver correct results even for higher baud rates and is also valid for the common analysis of two connections. What does this mean?

Imagine two agents which shall enter a secured building and have to watch and record the way of the guards at different positions. Before they begin they compare their watches. This is done within a difference of a typical one second divergence. Both agents have watches which differ not more than one second per day. It doesn't bear contemplating if both watches would disperse after some minutes. Now each agent proceeds to his position.

Each one notes the point in time (seconds precision) of the change of guards. As the watching takes some days both agents synchronize their watches repeatedly at midnight by a short radio pulse from one of the agents.

For the successful execution of their plan they have to know each step of the guards within a difference of one second.

The same procedure but with a far higher precision must be performed for the simultaneous recording of two connections. The time comparison at the begin-

#### **KAPITEL 23. SYNCHRONIZE TWO ANALYZERS**

ning is done by the exact simultaneous start of the recording, where simultaneous means a precision of one microsecond.

Of course the clocks of both MSB-Analyzer are more precise than the watches of the agents, but nevertheless they also differ from each other because of small natural differences of the crystal oscillators. They have to be synchronized in regular intervals. The MSB-Analyzer uses for both, the synchronous start and the regular timing of the clocks an additional synchronizing connection.

For this purpose each MSB-Analyzer offers a so called 'MSB-Link' jack in RJ45 design. To synchronize two analyzers simply connect them with a standard network 1:1 cable. Please regard that although standard network cables are used you must not connect the analyzer to another data network. The signals are not compatible and the analyzer could be damaged.

It doesn't matter if both analyzers are connected to the same or different PCs. The PCS also do not have to share a common network. The only restriction is the length of the synchronizing cable between both devices<sup>1</sup>. The synchronizing affects only the start of the recording and the precise keeping of the common time basis. That means that the time stamps of both analyzers are comparable on millionth second.

Furthermore both analyzers work fully independent. That means that you can record completely different protocols and events (baud rate, data format a.s.o.). Moreover you can connect a MSB-RS232 and a MSB-RS485 analyzer to simultaneously analyzer RS232 and RS485/422 connections, for example in interface converters.

# 23.2 Master Slave operation

It makes no sense to start the recording of the synchronized analyzers separately. Especially if both devices run at different PCs which may be at different locations. Start, Pause, Stop of the common recording are operated from a before as 'Master' defined analyzer. This one is freely selectable. The second analyzer, connected via the synchronizing cable, is automatically set as 'Slave' and controls its own recording synchronous to the Master with microsecond precision.

Both synchronized analyzers can be configured in the way that the recorded data are automatically stored to a predefined storage location when the record is stopped. This can be a local drive of the PC where the respective analyzer is connected to. It can also be any other drive, for instance a network drive. So both analyzers can store their data on the same drive but in different files.

The recorded data files are named with the serial number of the analyzer and the date/time of the start of recording. Additionally you can place any character string at the beginning (prefix).

<sup>&</sup>lt;sup>1</sup>Tested was a CAT6 network cable with 100m length.

# 23.3. ESTABLISH A SYNCHRONOUS RECORD

# 23.3 Establish a synchronous record

Now you have a rough idea of how the synchronous recording works. Let's come to the practical part. Imagine you have two RS232 connections you want to record commonly. To simplify matters the recording is done at only one PC, where both analyzers are connected to.

At first connect both devices via a standard network cable. We recommend cable of category CAT-6, but for the most applications cables of category CAT 5 are sufficient.

# Warning!

of the analyzers.

Please note that the analyzer must NOT be connected to a PC network through the MSB Link jack. This will probably result in a damage of the MSB-Analyzer.

Start the Analyzer software with the desktop icon. If multiple analyzers are connected to the same PC you have to select the wanted analyzer from a list (select connected analyzer). Repeat this step for the second analyzer. The same procedure applies even if the analyzers are connected to different PCs. Place both control programs (each connected to a different analyzer) on the screen.

Still both devices work independently of each other. You can start, stop or pause the analyzers individually. They also work on different time bases. Since both analyzers can record different connection protocols or types (RS232 or RS485) you first have to configure each analyzer according to the requirements of the examined connections. This is done just like the recording of a not simultaneous recording. Set all the required parameters in the settings dialogs

By default both analyzers store their data on the desktop as soon as the recording is stopped by the Master (by you). You can also set the place to any other location by selecting another directory in the settings dialog 'Auto store'.

The file name is set by the analyzer program itself to avoid errors for repeated storing by already available files. It also makes it possible to assign the file to the analyzer exclusively.

The file name consists of the following parts, here a sample of the analyzer with the serial number MSB01060, started on 16th of April 2014 at 15:32.17.

MSB01060-20140416153217.msblog

Additionally you can place any character string in front of the name as a prefix, e.g. MASTER or SLAVE.

After having configured both devices you only have to set the Master for synchronous recording (assumed both analyzers are connected via network cable).

Activate the device which shall be the Master device. This is done in the settings dialog under 'Analyzer is Master'. In the program display the word Master

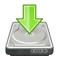

Choose a storage place for the automatically stored records

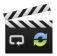

Master and Slave Specify the record master

#### **KAPITEL 23. SYNCHRONIZE TWO ANALYZERS**

is shown above the running recording time.

At the same time the analyzer, which is connected to the Master, displays the word 'Slave' in its program display and the buttons and menu entries to control the recording are deactivated.

As soon as you uncheck the Master entry both analyzers are autonomous devices again. The same applies if you disconnect the link cable.

Close the settings dialog and click in the control program of the master on the start button. Both devices change to the record mode, indicated by the respective button display and the red LED at the analyzers themselves.

Click the Pause button of the master to hold the recording.

After clicking the stop button of the master the recording of both analyzers are finished. They automatically store their data on your desktop or any other specified directory.

You can repeat this procedure any time. As soon as you click the start button both analyzers will start a new recording and and after clicking on stop they will store them as two new data files.

This way of operation does not differ if both analyzers are connected to different PCs which may also be placed in different rooms. The only requirement is the connection via the link cable.

# 23.4 Analyse a synchronous record

The MSB-Analyzer software is optimized to visualize a single recording by multiple different views. The loading of multiple record files is not possible because two or more records with different settings makes no sense within the application. For instance a RS232 and a RS485 recording need different displays and dialogs<sup>2</sup>.

But how can two records be analyzed at the same time?

The Analyser software consequently extends the already available communication between the views of a single application to multiple parallel running applications. That means that like the the signal monitor follows the cursor of the data view now all views of the separately running analyzer programs are synchronized to the cursor That has a number of crucial advantages:

- Comparing analysis of differing recordings (baudrate, protocol, type of communication, ..).
- Synchronous moving and parallel display of certain ranges in both records (e.g. search for events in record A and showing the respective signal sequence in record B).
- No new operating scheme, no new menus.

Therefor the analysis of two synchronized recordings is not different to the analysis of a single recording. Instead of starting only one analyser application you

<sup>&</sup>lt;sup>2</sup>In the end a running MSB analyzer program application correspondents to ONE recording. This is the same as for Audio or Video applications.

now start two different programs for the Master and the Slave recording.

For the evaluation in conjunction you do not need a connected analyzer. The examination can be done as is usual in the offline mode.

Click on the master and slave recordings one after another. Both applications make the accustomed access to the respective data. The views of each application synchronize their windows if the synch. Mode is activated in their tool bar.

To synchronize the views between BOTH running applications you first have to enable this feature. By default the synchronization from external sources is disabled.

The enabling is done for all Views of an application centrally in the control program at 'common settings'. Activate 'allow external synchronization'.

By enabling the external synchronization the control program receives the mouse clicks or events (search results, region selection, etc.) from a parallel running analyzer application and passes them to its opened views. Each view with active synch. setting reacts on these events and actualizes its display.

In this way you can watch the slave recording at any time point in the master recording and vice versa. Both applications keep their views synchronous to one defined time stamp.

# 23.5 Synchronize more than two analyzers

In rare cases synchronizing two analyzers is not enough. What, if you have to make a synchronous record with three or more devices?

As described above: The idea behind the synchronization is, that the master adapts the clock of the linked slave to its own by sending a special pulse/signal over the MSB Link connection.

If we split this signal into two, the master is able to synchronize two slaves. And we every additional split we can synchronize another one.

IFTOOLS offers such a split device as MSB-Link-Port-Doubler. Inserting the doubler cable into the MSB-Link port of the master provides you with now two link sockets where you can connect two slave devices or another doubler in case you need more than three synchronized devices.

You will find the doubler and the detailed description as an optional analyzer accessory in our web shop.

# 23.6 Conclusion

The comparing recording or analyzing of two separate connections requires a high precise reference to set the recorded data and events in relationship to each other.

These chapters showed you why this is necessary, which technical requirements have to be fulfilled and how such a recording has do be done with two MSB analyzers.

Here come the necessary steps again without ballast.

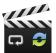

Ext. Synchronisation is enabled in the record settings

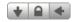

Synchronous display of all Views in both records

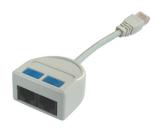

MSB-Link-Doubler doubles sync pulse

# **KAPITEL 23. SYNCHRONIZE TWO ANALYZERS**

# 23.6.1 Synchronous recording

- 1 Connect both analyzers which shall be synchronized via a standard network cable.
- 2 Connect both analyzers to one or two PCs.
- 3 Start a separate MSB analyzer program for both devices.
- 4 Set up individual connection parameters for both analyzers.
- 5 Check if the automatic storage after record stop is activated and specify a storing location if necessary.
- 6 Define one of the devices as Master in the set up dialog of the appropriate application program at 'Record'.
- 7 Start the synchronous recording at the master control program.
- 8 The recording is also stopped by the master whereas both records are automatically stored separately.

# 23.6.2 Synchronous analysis

For the evaluation of two synchronously logged records you do not need a connected analyzer, but both MSB analyzer programs have to run on the same computer because a synchronization of the views is not possible through the network cable in opposite to the synchronization of the recordings themselves.

- 1 Double click on both (master and slave) recordings resp. start two MSB-Analyzer programs. Load the files into the control program.
- 2 Activate in both programs under 'General' the entry 'allow external synchronization'
- 3 Place both control programs and the wanted views on the screen.
- 4 Navigate as used through both recordings. The views in synchronous mode will automatically align their content to the examined time period.

# 24 Commandline API

You want to automatize the recording of a data connection and process the recorded data in your own application, or to store respectively output them?

A long recording should saved as several sequenced files or splitted afterwards.

You like to control the analyser from within your application. The MSB-Analyzer software offers a series of powerful tools which we will describe in this chapter.

After installation of the analyzer software you will find some helpful other tools in the installation directory beside the programs for operating the MSB-RS232-PLUS and visualizing the recorded data.

All these programs are based on command lines and might be used as part of batch files or shell scripts. According to the Unix philosophy 'Do only one thing but do it well' each of these programs has only one function. By their capability to read from the standard input and send their results back to the standard output these programs may be combined in any way (program tool chain).

Further more: You can combine them with a lot of other programs which are able to handle data via standard input/output.

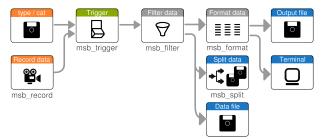

The command line programs in overview:

# msb\_record

This tool controls the analyser and writes all received data to the standard output or in a given file.

# msb\_format

Output the analyser data read from standard input in a user specified format.

#### msb\_filter

Filters the analyser data passed from standard input to output by user defined rules.

msb\_split

 $\tt msb\_split$  reads data or a record file from the standard input and splits the output into smaller record files.

#### msb\_trigger

Checks the data from the standard input against some given trigger conditions and start or stop passing the data to standard out according to the result.

# 24.1 Combine the programs as a tool chain

You can simply put the tools mentioned above together to work as a processing chain. Thereby each program processes data of the former program and forwards it to the next tool in the queue.

The processing (tool) chain always consists of a data source and a data sink. The single programs can be linked with the '|' operator which is identical for Windows and Linux.

DATASOURCE | MANIPULATOR1 | MANIPULATOR2 | ... | DATASINK

#### 24.1.1 Data source

Each tool chain starts with a data source. The data source provides the following programs with the necessary input, here most of all the tool msb\_record. But the output of a already existing analyser record file via type (Windows) respectively cat (Linux) works just as well. For instance:

type recordfile.msblog **Or** cat recordfile.msblog

#### 24.1.2 Manipulators

A program which modifies the data during the forwarding is called a manipulator. A typical manipulator might remove special parts of the read data before it pass it on the next link in the chain or change the read data in another format specified by the user.

Therewith you can extend or complete the processing of the data simply by inserting any number of manipulators in the processing chain. One manipulator might remove unwanted data before the next tool converts the remaining data into another format, for instance with the msb\_format.

## 24.1.3 Data sink

A data sink specifies the end of the processing chain. A typicall sink is the screen output (of a command line window) or a file storing the data. But a data sink might be also your own application which read the resulting data and processes it for your own purpose, for instance a LabView application. The msb\_split tool is a representative data sink. The program doesn't forward the data to other tools but stores it as serveral files on your hard disk.

#### 24.1.4 Some examples

The program folder of the MSB-Analyzer software will be added automatically to the search path for executables during installation. For a first try, you just have to open a command shell (console). We will use the example records coming with the software package as a data source. Therefore you don't need a connected analyser.

Go to the example directory and pipe a record into the  $\tt msb\_format$  program like:

type DataView\9bit.msblog | msb\_format

Linux users have to use the cat command instead of type. The command type record works as a data source like an active recording with msb\_record. msb\_format is the manipulator tool in the processing chain and forwards the result to the command line window which stands for the data sink and just displays the result on your screen.

Now use the msb\_split tool to split the same record file in several little pieces.

type DataView\9bit.msblog | msb\_split -n1000

Without any arguments msb\_split simply creates the following two files in the current directory named as xaa.msblog and xab.msblog.

You will find more detailed information about these tools in the program relating sections below.

# 24.2 Record data with msb\_record

As the name indicated this program controls the operating and recording of a connected MSB-Analyzer. At the same time <code>msb\_record</code> functions as a data source for all other tools.

Called without any further arguments msb\_record searches for a connected analyser, transferes the firmware if needed and starts a new record of all transmitted data bytes with 115200 baud and 8N1 protocol as default.

If the tool doesn't find any device or detects more than one analyser, it will give you appropriate message. In the last case you can select the proper analyser by passing the serial number of the analyser to the program.

msb\_record writes the recorded data directly to the standard output to make them available for the other tools. We will illustrate this with the following example, inputed directly on the command line window:

msb\_record | msb\_format

All recorded data are forwarded with the pipe operator '|' to the next program in the tool chain, here the msb\_format<sup>1</sup>. The latter reads all data received from it's standard input, makes some transformation and put the result to the standard output again. In this case - unless there are more programs in the queue, it writes it just as a simple informal list.

1 3.501328 A "104 0x68 'h' " 2 3.501414 A "101 0x65 'e' " 3 3.501501 A "108 0x6C 'l' " 4 3.501588 A "108 0x6C 'l' " 5 3.501675 A "111 0x6F 'o' "

<sup>1</sup>You can of course execute the msb\_record tool standalone. But because the outputed data is in a binary format this doesn't make any real sense.

Press 'Ctrl+C' to abort the program.

In general you will use msb\_record either in a combination with other command line tools as shown above or to write the output directly into a file. There are two ways to save the recorded data as a file. You can redirect the output like:

msb\_record > output.msblog

Or you pass a file name as an additional argument:

msb\_record -o output.msblog

# 24.2.1 Connection settings and events

We didn't bother about the connection properties so far and called the record tool implicitly with its default settings. We restricted ourself also to record only the transmitted data bytes and ignored the change of the line states.

Imagine you have a serial connection working with 38400 baud, 7 databits and an even parity. The MSB-Analyzer doesn't worry about the number of stop bits, but nevertheless we will assume 2 stop bits here.

Beside the raw data bytes we like to analyse the line level change of both data transmission lines (here RxD, TxD) as well as the handshake control lines RTS and CTS. The call of the msb\_record tool is described as follows:

msb\_record --baudrate=38400 --protocol=7E2 --logsignals=2,3,6,7

or in a short form:

msb\_record -b 38400 -p 7E2 -l 2,3,6,7

We will show another way to pass the parameters via a configuration file later. For now and most important:

Don't separate the arguments from the associate program! In the command line above all msb\_record parameters have to specified before the pipe operator.

msb\_record -b 38400 -p 7E2 -1 2,3,6,7 | msb\_format

This applies for all tools, programs belonging to the MSB-Analyzer and also other ones.

#### 24.2.2 Usage in your own application

Maybe you thinking that's all pretty interesting, but how can I use these tools within my own application?

Your application only has to fulfil the following requirements:

- 1 Execution of any command from within your application.
- 2 Read of a file opened/written by another process.

## That sounds worse than it is.

The most programming languages come with a special function to execute an external command. For instance: C has the system and popen function, Lab-View offers a System Exec VI. You can call an external command mostly in two ways: First: The caller (your application) waits until completition of the command. We don't recomment this, because it would block your application.

Second: The command chain is executed as a so called detached process. In this case the function (with the command chain) returns immediately to the caller and the command chains works parallel to your application.

So far as good, but how can you get the results of the command chain? Your tool chain can write the results in a file where you read them back from within your application. Or: You fetch the results directly from the tool chain output. Which of one fits you best depends on your application language.

The detached tool chain process will be stopped and closed automatically at the end of your application. But there is another option to control the data collection of a parallel running msb\_record.

#### 24.2.3 Remote control

The msb\_record tool contains a simple and easy to access inter process communication method which works for both platforms (Linux and Windows) equally.

Sending a command to a running background process is done by calling the  $msb\_record$  program with the parameter '-r command' or executing the command from your application via system call.

Just open two command shells and start a record in one of them with:

msb\_record | msb\_format

The connected MSB-Analyzer is initialized and the recording is started, indicated by a permanent lighted red LED1. It doesn't matter if there aren't any data available.

Now switch to the second console (command window) and stop the recording with:

msb\_record -r stop

The execution of the stop command can be checked by watching the analyzer red LEDs. They are blinking alternatively again.

To start or resume the recording repeat the call but now with the command 'start':

msb\_record -r start

The command msb\_record -r quit ends the process respectively the tool chain and closes the output channel/file.

#### 24.2.4 Synchronous recording with two or more analyzers

Every analyzer has a MSB Link connector to synchronize the recordings of two or more devices (using an MSB Port-Link Doubler from IFTOOLS) with one microsecond resolution. We described this special operation and its benefits in detail in the chapter 23.

But synchronized recordings are also possible with the command line tools. Here we therefore will explain the handling of two linked analyzers via the API tools.

Let us assume that you have two analyzers. Both are connected via the MSB Link sockets. When using the graphical software you first start a program application for each analyzer. In a second step you have to select one of them as 'Master'. The remaining analyzer becomes a 'Slave' automatically. A proper setup provided, you then just have to click the record button in the Master application to launch the recording.

Command line tools are different by nature. The program msb\_record has neither a dialog to choose 'Master' or 'Slave', nor a button to start the record when both analyzers are connected and ready. So you have to tell the analyzer which one is a 'Master' and which is the 'Slave' by passing an according program argument. And since there are at least two analyzers connected with your computer, you have to pass the serial number of the master or slave too. Both commands - for the 'Master' and 'Slave' - must be started in their own shell (or DOS command window).

At first we input the record command for the 'Master' with the serial number MSB01000. We use the default settings and pipe the output directly through the formater tool. Please adapt the serial number to your own analyzer.

msb\_record -nMSB01000 --sync-mode=master | msb\_format

As soon as you hit the Enter key, the command prompts you with a request to start FIRST the 'Slave', THEN press Enter to begin with the record. What's that?

A synchronized recording requires the exchange of certain information between both analyzers before they could continue. For instance and most of all time relevant data.

So let's open a second command shell (or DOS box) and start the slave with:

msb\_record -nMSB02000 --sync-mode=slave | msb\_format

Again: The serial number is just a placeholder. Don't forget to change it to the number on your second analyzer!

Both analyzer are now in a 'ready for record' state, their red LEDs flashing alternately. And more important! The slave device is active and able to process the timing data the master will broadcast with the beginning of the record.

If anything is arranged, hit the Enter key in the master shell.

Two things are happening in the following:

- 1 The master passes the correct record start time to the slave<sup>2</sup>.
- 2 The master gives the start command and provides the slave periodically with synchronous impulse over the link cable.

Afterwards both commands (in both shells) are interacting independently and behave as when executing a normal (not synchronous) record. You can extend the command with additional parameters or pipe constructs and write/split the output of the master and/or slave in different files.

Press Ctrl+C in each command shell to finish the according process.

<sup>&</sup>lt;sup>2</sup>Remember that the master and slave must not run on the same computer.

#### 24.2. RECORD DATA WITH MSB\_RECORD

#### 24.2.5 Remote control a synchronous record

Starting two master/slave processes via command line may be sufficient for small or rarely happening tasks. Beside this the command line tools are often used in scripts to automatic certain jobs. And here the preliminary description reveals a pitfall. How can you input the Enter key requested by the master when executing the command in a batch or script file?

You can - of course - using a process pipe and redirect an Enter to the master command process. But it isn't always trivial, and luckily there exists an easier solution too: Broadcasting a remote command:

First a little batch file for Windows user:

```
1 rem Synchronous record
2 echo "{} Initiate master..."
3 start msb_record.exe -i -nMSB01000 ---sync-mode=master ---paused -o master.msblog
4 timeout 2 >nul
5 echo "{} Initiate slave..."
6 start msb_record.exe -i -nMSB02000 ---sync-mode=slave -o slave.msblog
7 timeout 2 >nul
8 echo "Start synchronous record..."
9 msb_record.exe -r start
```

And here the Linux variant:

```
#!/bin/bash
1
 echo "Initiate master..."
2
  msb record -i -nMSB01000 --- sync-mode=master --- paused 2>>/dev/null -o master.msblog &
3
4
  sleep 2
5 echo "Initiate slave..."
 msb_record -i -nMSB02000 --- sync-mode=slave 2>>/dev/null -o slave.msblog &
6
7
  sleep 2
8 echo "Start record"
  msb_record -r start
9
```

The procedure is similar for both operating systems.

First we start a background process for the master (line 3) and force him to wait till we send him an according record start command by passing the --paused parameter.

Windows (or the DOS shell) uses the start command, while Linux users put the whole command into background by attaching an ending ampersand '&'. In Linux we also redirect the stderr (2) channel to /dev/null.

Background processing means: The command line is executed and detached from the script executing shell (or DOS window). The command doesn't block and the script can proceed immediately with the next instruction. Line 4 (and 7) gives the initialization a few seconds. The DOS command shell has no particular 'sleep' command, but the timeout may serve as well<sup>3</sup>.

The slave is started in line 6 and also executed as a background process.

At this point both analyzers are ready for recording and the master 'waits' for the trigger. Instead of pressing the Enter key (which isn't possible, since the master process is detached from any keyboard) we send him a remote start

 $<sup>^3</sup> timeout$  is not part of Windows XP. An alternative way to simulate a given pause of 2s is: ping 127.0.0.1 -n 3 >nul

command in line 9.

Thereafter both commands run independent of each other. The master stores the received data in the passed output file  $(-\circ)$  master.msblog. The slave puts its data into slave.msblog.

The internal synchronization through the MSB Link connection guarantees that the recorded events in the two record files are matching with the usual precision of one microsecond.

# 24.2.6 msb\_record program parameters

Call the program with:

msb\_record [OPTION]...

[OPTION] can contain one ore more of the following program parameters. If no parameter is set the default parameters are used. The following parameters can be send to the program at start. All recorded data will be writen to the standard output by default.

To send a command to a running background process the remote parameter indication '-r' has to be entered followed by the command (start, stop, quit).

| Parameter                              | Description                                                                                             |
|----------------------------------------|----------------------------------------------------------------------------------------------------|
| baudrate=rate                          | OBSOLETE! Please use instead parameter -b orbitrate, see next!                                          |
| -b <i>rate</i><br>bitrate= <i>rate</i> | Bitrate of the recorded connection, default is 115200.                                                  |
| bit-order                              | Bit order, MSB (most significant bit) first=1 (default),<br>MSB last=0. Only valid for Manchester.      |
| clock-delay                            | Add an additional $\frac{1}{2}$ clock delay for clock signals on their limit. SSI only! Default is off. |
| -c<br>config-file= <i>file</i>         | Uses the settings specified in the given config file.                                                   |
| -C<br>create-config-file               | Creates a new config file msb_tools.config in the current directory.                                    |
| disable-dataA                          | Switches off the recording of all data bytes received on Port A. Default is on.                         |
| disable-dataB                          | Switches off the recording of all data bytes received on Port B. Default is on                          |
| doubled-frame                          | Special mode to check data integrity (rarely used).<br>SSI only. Default is off.                        |
| frame-bits=bits                        | Number of data/clock bits in a data frame. Valid bits are 563, mandatory for synchronous bus systems.   |
| -h<br>help                             | Help. Output of all program parameters.                                                                 |

294

| -i<br>initiate                        | Transfers the firmware to the analyzer, even it is al-<br>ready loaded.                                                                                                    |
|---------------------------------------|----------------------------------------------------------------------------------------------------|
| io1=operation                         | Use digital auxiliary channel IO1 (only MSB-RS485<br>and MSB-RS485-PLUS). The possible settings de-<br>pend on the choosen transmisson mode. For valid<br>settings see section 24.2.6.1 below.<br>Example (output bus direction):<br>msb_recordio1=3                                                                                                    |
| io2=operation                         | Use digital auxiliary channel IO2 (only MSB-RS485<br>and MSB-RS485-PLUS). Valid values see section<br>24.2.6.1 below.<br>Example (output bus validness):<br>msb_recordio2=4                                                                                                    |
| -l list<br>log-signals= <i>list</i>   | Specifies the signal lines which are logged by the analyzer. The lines are numbered from 1 to 8 as they are displayed in the analyzer control program (counted from left to right). For instance: –I 2,3 oder –-log-signals=2,3,6,7.                                                                                                    |
| -L<br>logic-mode                      | Switches the inputs to logic signal levels (only MSB-RS232). Default are RS232 signal levels.                                                                                                    |
| memory-test                           | Forces the analyser to executes an internal memory test.                                                                                                    |
| nice= <i>niceness</i>                 | The nice parameter controls the msb_record id-<br>le CPU time. Valid values are 010. A value of 0<br>means a nearly 100% CPU consumption, default is<br>1. A niceness value of 0 is only recommended in ca-<br>se of very fast data rates and high data flow-rate. I.e.<br>msb_recordnice=0                                                                                                |
| -n <i>serno</i><br>serno              | Use the analyzer with the given serial number serno.                                                                                                    |
| output-buffering                      | Activate the internal output buffer, which increases<br>the performance and avoids gaps in data records<br>with high data transfer rates.<br>Please note: With an active puffering the recorded<br>events doesn't occurs immediately in the following<br>tool of the command chain, for instance if you like to<br>see all recorded events in a console window via the<br>msb_format tool. |
| -o <i>file</i><br>output= <i>file</i> | Output file. Default is the standard output (console).                                                                                                    |
| paused                                | Starts the analyser in paused state. The record beg-<br>ins only after the program receives a remote start<br>command.                                                                                                    |

| -p protocol<br>protocol=protocol            | Protocol settings of the connection as combination<br>of number of data bits (5 to 9), parity (N)one, (E)ven,<br>(O)dd, (0)off, (1)on and stopbits (1,2). E.g. 8N1 or<br>7E2. Default is 8N1.                                                                                                    |
|---------------------------------------------|----------------------------------------------------------------------------------------------------|
| -r <i>Command</i><br>remote= <i>command</i> | Remote. Sends the following command to an alrea-<br>dy running program. The following commands are<br>supported:<br>quit quits and removes the background process<br>start starts or resumes a recording<br>stop stops or pauses the recording                                                                                        |
| show-analyzers                              | Shows all available (connected) MSB-Analyzer.                                                                                                    |
| sync-mode= <i>mode</i>                      | Set the synchronization mode (autonom, master, slave) when using two or more analyzers for synchronous recordings. Default is autonom.                                                                                                    |
| -t <i>num</i><br>time-delay= <i>num</i>     | Transfer delay. Slows the firmware transfer down by the indicated number num. 0 is no delay (default), maximum is 100.                                                                                                    |
| transmission=mode                           | Selects the transmission mode of the connected<br>bus. Asynchronous, synchronous SSI or Manches-<br>ter systems. Default is async. The possible values<br>depend on the used analyzer, see section 24.2.6.2<br>below.<br>Example:<br>msb_recordtransmission=sync-ssi                                                                  |
| trigger-source= <i>src</i>                  | Selects the trigger source for the data frame and da-<br>ta error output when enabled in the auxiliary digital<br>IO settings, see parameter $io1$ and $io2$ . Pos-<br>sible sources are: A, B and A+B (default).                                                                                                    |
| -u<br>unique-file                           | Stores the recorded data in the current working<br>directory in a record file with an unique name li-<br>ke YYYYMMDD-HHmMMmSSs.msblog, for instance<br>20110324-03h04m41s.msblog.<br>This parameter is especially interesting in those ap-<br>plications where the record should start automati-<br>cally after a (re)boot of the PC. |
| -v<br>–-verbose                             | Verbose, output of additional Information                                                                                                    |
| -V<br>verbose                               | Output of the program version.                                                                                                    |
|                                             |                                                                                                    |

| Set the bus wiring (only MSB-RS485). The following values are allowed: |
|------------------------------------------------------------------------|
| 0 : 2-wire tapping                                                     |
| 1 : 2-wire segment analysis                                            |
| 2:4-wire tapping                                                       |
| 3 : 4-wire segment analysis (masterbus)                                |
|                                                                        |

**24.2.6.1** Digital IO setup parameter The available values for the digital IO depends on the chosen transmission mode and analyzer typ. The following tables shows all possible variations. The first column represents the number assigned to the --io[1,2] parameter.

| Number | Description                 | Transmission                            | Analyzer                     |
|--------|-----------------------------|-----------------------------------------|------------------------------|
| 0      | Input with pull down        | Asynchron                               | MSB-RS485<br>MSB-RS485-PLUS  |
| 1      | Input with pull up          | Asynchron                               | MSB-RS485,<br>MSB-RS485-PLUS |
| 2      | Output static 0             | Asynchron                               | MSB-RS485,<br>MSB-RS485-PLUS |
| 3      | Output static 1             | Asynchron                               | MSB-RS485,<br>MSB-RS485-PLUS |
| 4      | Output of the bus direction | Asynchron                               | MSB-RS485,<br>MSB-RS485-PLUS |
| 5      | Output of the bus validness | Asynchron                               | MSB-RS485,<br>MSB-RS485-PLUS |
| 6      | Output CHN1 validity        | Asynchron                               | MSB-RS485,<br>MSB-RS485-PLUS |
| 7      | Output CHN2 validity        | Asynchron                               | MSB-RS485,<br>MSB-RS485-PLUS |
| 8      | Output CHN3 validity        | Asynchron                               | MSB-RS485,<br>MSB-RS485-PLUS |
| 9      | Output CHN4 validity        | Asynchron                               | MSB-RS485,<br>MSB-RS485-PLUS |
| 10     | Output data error           | Asynchron<br>Synchron SSI<br>Manchester | MSB-RS485,<br>MSB-RS485-PLUS |
| 11     | Supply +5V/50mA             | Asynchron<br>Synchron SSI<br>Manchester | MSB-RS485-PLUS               |
| 12     | Output data frame           | Synchron SSI<br>Manchester              | MSB-RS485-PLUS               |

#### 24.2.6.2 Transmission parameters

The supported field-bus transmissions depends on the used analyzer. The older MSB-RS232 and MSB-RS485 allow only the analysis of asynchronous transmissions whereas the PLUS types support synchronous and Manchester coded transmission. The following table gives you an overview about the available values for the transmission parameter:

| Parameter     | Transmission               | Analyzer                          |
|---------------|----------------------------|-----------------------------------|
| async         | Asynchronous transmissions | all                               |
| sync-ssi      | Synchron SSI transmissions | MSB-RS232-PLUS,<br>MSB-RS485-PLUS |
| manchester-1  | Manchester I (G.E. Thomas) | MSB-RS485-PLUS                    |
| manchester-2  | Manchester I (IEEE 802.3)  | MSB-RS485-PLUS                    |
| manchester-t0 | Differential Manchester T0 | MSB-RS485-PLUS                    |
| manchester-t1 | Differential Manchester T1 | MSB-RS485-PLUS                    |

# 24.3 Formatted output with msb\_format

The msb\_format tool allows you to format the recorded analyser data for your own purpose. For instance if you like to see the data as CSV (comma separated values). Without any parameter you will get a list of the occured events, each one with informations about the time, the kind of event, the data value or line state. This complies with the format specifier 'l' which is the default setting.

To specify your own output format, call the program with the format parameter -F or --format=. All following characters are seen as format definition. A space character or all 'white space' characters like Tab or Enter end the format string. If you want to define a space character as part of the output you have to quote it. How to do this is explained in chapter 24.3.1.

We restrict ourselves to the simple case of displaying the data bytes together with their time stamps. In every line the time in seconds and the data byte shall be listed, separated by a comma. The appropriate format string<sup>4</sup> is: T, B

We will use an example record as data source so you can try the following samples without a connected analyzer. Please keep in mind, that it will be work the same way with the msb\_record tool.

Open a command shell (again), go into the DataView example folder (i.a. msb-VERSION/examples/DataView) and input:

type modbus-ascii.msblog | msb\_format -FT,B

The output looks like the following:

5633.304127,48 5633.305162,70 5633.306197,57 5633.307226,13 5633.308261,10

<sup>4</sup>A list of all format identifiers can be found in the format identifier table.

The output can be changed from ASCII to binary representation. ASCII means that the decimal binary value is coded into ASCII numbers as a string (e.g.'104' = hex binary 31,30,34) while binary means the value itself which is displayed according to the ASCII table (in this example as 'h').

Binary mode makes sense if you want to write the data into a file and read in by another application. An inconvenient conversion of the ASCII representation into native program types as double or integer might be omitted.

The format identifier % activates the binary output while @ switches back to ASCII (default). The following example displays the characters in their binary value:

type modbus-ascii.msblog | msb\_format -FT,%B@

Please note that in binary mode no line feed is issued. Therefore we switch back to ASCII mode after each binary data output.

```
5633.304127,0
5633.305162,F
5633.306197,9
5633.307226,
5633.308261,
```

# Disable line feed in ASCII Mode

To make the output in ASCII mode more readable a linefeed is automatically attached after every output line. You can disable this behavior by calling the program with the parameter –disable-linefeed or by ending the format string with % (binary mode).

#### 24.3.1 Output of any character

You want to insert a non-printable character or define a line feed, independent of the operating system<sup>5</sup>.

Use the format identifier #*ddd* to define any character which shall be output instead of this identifier. To separate the output of the data bytes by a tabulator enter the decimal value of this character. e.g.

type modbus-ascii.msblog | msb\_format -FT#009B#009S

Or: Separate the values by a space char (decimal 032):

type modbus-ascii.msblog | msb\_format -FT#032#032S

To generate a line line feed under windows with a single linefeed character you have to use its decimal value (010). To disable the standard system dependent line feed character sequence in ASCII mode you end the string with % to switch to binary mode:

type modbus-ascii.msblog | msb\_format -FT#009B#009S#010%

The character value has to be entered with three decimal digits (0 to 9). Any other input leads to an error message.

<sup>5</sup>Under linux all lines are ended with a single linefeed, while Windows uses a combination of Carridge Return/Linefeed.

**24.3.2** File output You also can redirect the output to a file. Call the program with the additional parameter '-o filename'.

Only the via format string defined outputs are send to the file, no status messages or auxiliary outputs which you might have enabled through program parameter. A simple file output is done with:

type modbus-ascii.msblog | msb\_format -FT#009B#009S#010% -o test.log

**24.3.3** Format parameters The following identifiers are defined as format parameters. Please note that not mentioned characters are output in the same way. Exceptions are the whitespace characters that are all blanks, tabs and enter which are used to end the format string.

| Term | Meaning         | Description                                                                                                    |
|------|-----------------|----------------------------------------------------------------------------------------------------|
| %    | Binary Flag     | Switches to the binary output for all following parameter.                                                                                                    |
| @    | Ascii Flag      | Switches to the ASCII output mode for all following para-<br>meters.                                                                                                    |
| #ddd | Character       | Output of any printable or non-printable character, speci-<br>fied as a 3-digit decimal value. The allowed value range is<br>0 up to 255. e.g. the line ending carridge return character<br>is #013             |
| []   | [format]        | User defined date and time output, see table below 24.3.4.                                                                                                    |
| а    | Alteration      | Shows the alteration in the signal lines or data relating to the last event. I.e. +TxD -RTS means a rising of the TxD line and a falling of RTS.                                                                |
| A    | All line states | Shows all signal states and/or alterations in a representive text format as shown in the EventView. For instance:<br>-^DCD, ^^TxD, ^^RxD, ^^DSR, -^DTR, ^^CTS, ^^RTS, -^                                        |
| b    | Data-Byte       | Data byte output as 8 bit value. In ASCII mode represen-<br>ted as 2-digit hexadecimal number with leading zeros, e.g.<br>'41' is the character 'A', '0A' the linefeed character.                               |
| В    | Data-Byte       | The same as 'b' but as decimal number output in ASCII mode, for instance: '65' means the character 'A', '10' the linefeed.                                                                                      |
| d    | Date/Time       | Timestamp output representation in the ISO 8601 format<br>YYYY-MM-DD HH:MM:SS (ASCII mode). Output as 32 bit<br>value containing the seconds since the Epoch (00:00:00<br>UTC, January 1, 1970) in binary mode. |
| D    | Excel Date      | Excel date as days from 1.1.1900. Output as 32 bit value (binary) or decimal number (ASCII)                                                                                                    |
| e    | Error           | Transmission error. Errors are outputed as their leading charcaters in ASCII ('F'rame, 'P'arity', 'B'reak) or as a 8 bit integer value (0:no error, 1:frame, 2:parity, 3:break) in binary mode.                 |

# 24.3. FORMATTED OUTPUT WITH MSB\_FORMAT

| i | Info          | shows all informations in a more human readable form.<br>Only for testing purpose. Don't use this parameter with<br>others.                                                                                                    |
|---|---------------|----------------------------------------------------------------------------------------------------|
| I | Logic-Level   | Outputs the current logic state of all 8 signal lines. A set<br>bit correlates with a logic line level of '1'. The bit order is<br>equal to the signal lines in the control program. Bit 0 is the<br>first (left), bit 7 the last (right) signal.<br>The state information is written as a 8 bit value in binary<br>mode and as a 2-digit hex number with leading zeros in<br>ASCII mode, e.g. '7F' means all lines except for Signal 8<br>have a logical '1' level. |
| L | Logic-Level   | The same as 'l'. In ASCII mode the output is written as a decimal number, e.g. '255' means all lines have a logical '1' level.                                                                                                    |
| Μ | Milliseconds  | Time stamp of the event in milli seconds as distance to 0h00 of the current day. The output is either a decimal number (ASCII) or a 32 bit value (binary).                                                                                                    |
| 0 | dt last event | Outputs the time since the last event in seconds as a floa-<br>ting point number in ASCII or as a double (8 byte) value in<br>binary mode.                                                                                                    |
| 0 | dt same event | Outputs the time since the last same event in seconds as<br>a floating point number in ASCII or as a double (8 byte)<br>value in binary mode.                                                                                                    |
| Ρ | Position      | Running event counter starting with the first output. The output is either a decimal number (ASCII) or a 32 bit value (binary). The event position starts with zero.                                                                                                    |
| S | Data/State    | Outputs either the data up to 9 bit (event type A/B) or the line states as a combination of logical and valid state. The upper 8 bits contains the logical state of each line. See specifier 'l' and 'v' and section 13.4.2. Data or line state are output as a 4-digit hex number like F12E, in binary a 16 bit value.                                                                                                    |
| S | Source        | Source or direction of the data byte. Port A=1, Port B=2.<br>A zero means no data event. Outputed either as decimal<br>number (ASCII) or as 8 bit value (binary).                                                                                                    |
| t | event type    | Output the event type as a character in ASCII mode: A (data received at port A/channel 1), B (data received at port B/channel 2), L (logic or valid line state changed) and as a 8 bit value in binary mode, range [02].                                                                                                    |
| Т | Time stamp    | Microseconds precise time stamp of the event in relation-<br>ship to the start of the recording. Output in seconds as<br>floating point number with 6 digits after the decimal point<br>(ASCII) or as 8 byte floating point number in double preci-<br>sion.                                                                                                    |

| u   | usec part    | the microseconds fraction of the timestamp. You can use it to complete the normal date/time in ASCII with the left microseconds like: $-Fd+u$ results to $2012-04-11$ 15:57:40+184935. In binary mode the usec are stored as a 32 bit value.                                                                                                    |
|-----|--------------|----------------------------------------------------------------------------------------------------|
| v   | Valid-Level  | Output the current valid state of all 8 signal lines. A set<br>bit correlates with a valid line level. The bit order is equal<br>to the signal lines in the control program. Bit 0 is the first<br>(left), bit 7 the last (right) signal.<br>The state information is written as a 8 bit value in binary<br>mode and as a 2-digit hex number with leading zeros in<br>ASCII mode, e.g. '7F' means all lines except for Signal 8<br>have a valid signal level. |
| V   | Valid-Level  | The same as 'l'. In ASCII mode the output is written as<br>a decimal number, e.g. '255' means all lines have a valid<br>signal level.                                                                                                    |
| W   | Data-Word    | A 9 Bit Data byte is output as a 16 Bit binary value 0 to 511. In ASCII this value is displayed as a 3-digit hexade-<br>cimal number with leading zeros, e.g. '105' or '0FE'.                                                                                                    |
| W   | Data-Word    | Like 'w', but writes the output in ASCII mode as a decimal<br>number. For instance: '261' means the same as the hex<br>value '105' from above.                                                                                                    |
| x18 | signal level | Output the Tri-State signal level of an individual signal.<br>The signal number 18 correspondences with the num-<br>bering in the control program. The signal state is output<br>as -1, 0 or 1 in ASCII and as signed 8 bit value in binary.                                                                                                    |
|     |              |                                                                                                    |

#### 24.3.4 User defined date and time

A string enclosed between two square brackets is interpreted as a special date/time format. With it you can output the timestamps in your very own format, according to your application. An example:

type modbus-ascii.msblog | msb\_format -F"[%d.%m.%Y %H:%M:%S],u#115"

#### results as:

27.08.2010 09:41:04,303098s 27.08.2010 09:41:04,304127s 27.08.2010 09:41:04,305162s 27.08.2010 09:41:04,306197s 27.08.2010 09:41:04,307226s 27.08.2010 09:41:04,308261s ...

The msb\_format tool supports the following user defined date/time format specifiers. Every parameter must start with a leading %-character. In case of using it in a Windows batch file you must double each %<sup>6</sup>. Otherwise the command will throwing an 'Invalid format parameter'. The reason: The Windows command interpreter uses the % for referencing the script arguments.

To avoid this, double each % in the msb\_format argument. For instance: The example above:

<sup>&</sup>lt;sup>6</sup>This exclusively applies in Windows, not Linux

type modbus-ascii.msblog | msb\_format -F"[%d.%m.%Y %H:%M:%S],u#115"

#### must be changed to:

type modbus-ascii.msblog | msb\_format -F"[%%d.%%m.%%Y %%H:%%M:%%S],u#115"

#### Please note!

The command shell (in both, Linux and Windows) uses white space characters (here the space between date and time) as a parameter separator. Therefor you have to insert the complete format string between two quoting marks.

| Parameter | Description                                                                                                    |
|-----------|----------------------------------------------------------------------------------------------------|
| %a        | the abbreviated weekday name                                                                                                    |
| %A        | the full weekday name                                                                                                    |
| %b        | the abbreviated month                                                                                                    |
| %В        | the full month name                                                                                                    |
| %с        | the preferred date and time representation for the current locale                                                                 |
| %d        | the day of month as a decimal number [0131]                                                                                       |
| %е        | like %d, the day of the month as a decimal number, but a leading zero is replaced by a space [ ' 1''31']                          |
| %H        | the hour as a decimal number, range [0023]                                                                                        |
| %I        | the hour as decimal number, range [0012]                                                                                          |
| %ј        | the day of the year as deciaml number, range [001366]                                                                             |
| %m        | the month as decimal number, range [0112]                                                                                         |
| %M        | the minutes as decimal number, range [0059]                                                                                       |
| %р        | 'am' or 'pm' (according to the given time value)                                                                                  |
| %S        | the seconds as decimal number, range [0059]                                                                                       |
| %T        | the time in 24-hour notation like %H:%M:%S                                                                                        |
| %U        | The week number of the current year as a decimal number, range [0053], starting with the first Sunday as the first day of week 01 |
| %w        | the day of the week as decimal number [06], Sunday being 0                                                                        |
| %W        | The week number of the current year as a decimal number, range [0053], starting with the first Monday as the first day of week 01 |
| %х        | The preferred date representation for the current locale without the time                                                         |
| %X        | The preferred time representation for the current locale without the date                                                         |
| %у        | the year as decimal number without the century [0099]                                                                             |
| %Y        | the year as decimal number including the century                                                                                  |
| %Z        | the time zone, for instance CEST                                                                                                  |

%% the literal % character

# 24.3.5 msb\_format program parameters

Call the program with:

msb\_format [OPTION]...

 $[\mbox{OPTION}]$  can contain one ore more of the following program parameters. If no parameter is set the default format  $-\mbox{Fi}$  is used and the output is written to the standard output channel.

| Parameter                             | Description                                                                                                    |
|---------------------------------------|----------------------------------------------------------------------------------------------------|
| -c<br>–-config-file= <i>file</i>      | Uses the settings specified in the given config file.                                                                                                    |
| disable-linefeed                      | Suppress linefeed in ASCII mode.                                                                                                    |
| -F<br>format= <i>formatstring</i>     | Output format definition, see format table.                                                                                                    |
| -h<br>–-help                          | Help. Output of all program parameters.                                                                                                    |
| -o <i>file</i><br>output= <i>file</i> | Output file. Default is the standard output (console).                                                                                                    |
| -s <i>list</i><br>signal-names=list   | Pass a comma separated list of signal names for use in the output. For instance:<br>signal-names=DCD, RxD, TxD, DSR, DTR, CTS, RTS, RI<br>names all signals according to the RS232 DCE standard<br>names. |
| signal-rs232-dte                      | Predefined signal list. Names all signals according to RS232 DTE.                                                                                                    |
| signal-rs232-dte                      | Predefined signal list. Names all signals according to RS232 DCE.                                                                                                    |
| signal-rs485                          | Predefined signal list for use with the RS485 analyzer.<br>Names all signals as like:<br>signal-names=CH1,CH2,CH3,CH4,BDIR,BSIG,IO1,IO2                                                                   |
| -v<br>verbose                         | Verbose, output of additional Information.                                                                                                    |
| -V<br>verbose                         | Output of the program version.                                                                                                    |

# 24.4 Filtering data output with msb\_filter

The filter tool will be your first choice when you have to extract a special part, certain events or a combination of both from a former record (\*.msblog).

For example: If you want to process only the transmitted data in a record without already existing signal events.

msb\_filter reads the data from it's standard input and write the filtered data to the standard output like each other tool. The program thereby works like a real filter between the input and output channel. You can specify the kind of data or events which are

passed through the filter tool by several filter parameters.

type recordfile.msblog | msb\_filter [Filterparameter] ...

Please note that you have to give at least one filter parameter because the tool only passes the data which were allowed by the program arguments<sup>7</sup>. Without any filter parameter the program will block all data flow.

#### 24.4.1 Filter data

The following tool chain filters all data bytes (received at port A and B) from the given file modbus-ascii.msblog in the directory examples/DataView and stores the result in the new record file data-only.msblog.

type modbus-ascii.msblog | msb\_filter -A -B > data-only.msblog

You can also pass the data of the filter tool directly to the input of the formater tool msb\_format.

type modbus-ascii.msblog | msb\_filter -A -B | msb\_format

#### 24.4.2 Filter certain signal events

Beside the data you can also extract the recorded signal changes of every signal line. For instance if you have a record with all line changes but you are only interested in the transmitted data and the handshake signals RTS/CTS.

The selection of the passed signals is given as a comma separated list and corresponds with the --log-signals parameter of the msb\_record tool.

type modbus-ascii.msblog | msb\_filter -A -B --pass-signals=6,7 | msb\_format

The example above extracts the signal changes of the lines 6 and 7 (in RS232 connections the signals RTS and CTS) additional to the transmitted data and forwards the result to the output formater.

#### 24.4.3 Filter a given record part

The tool msb\_split described in the next section is able to split an existing record in several smaller record files. But imagine if you only need a 'certain' part of a record file. For instance: The first or last 100000 events? Or you want to analyze only the events in a specific time range.

The filter tool offers you two further parameters to define a specifiy record part: --pass-selection=pos1,pos2

pos1 and pos2 specifies the event position (number) of the first and last event which are passed through the filter tool. For example:

type modbus-ascii.msblog | msb\_filter --pass-all --pass-selection=300,310
--pass-time=time1,time2

time1 and time2 specifies the start and end of a record part in seconds. The time is input as a floating point number with the usual micro second precision. type modbus-ascii.msblog | msb\_filter --pass-all --pass-time=3.04,3.05

#### A Non-blocking filter

1

2

The filter tool 'blocks' all data by default. In case of a range selection you have to pass all allowed events as parameters. Or you disable (switch off) the filtering completely with the parameter --pass-all.

<sup>7</sup>Linux user use the cat command instead of the type command.

#### **24.4.4** msb\_filter program parameter Call the program with:

msb\_filter [OPTION]...

[OPTION] can contain one ore more of the following program parameters. You have to give at least one filter rule. Without any rule the program doesn't forward any data.

| Parameter                         | Description                                                                                                    |
|-----------------------------------|----------------------------------------------------------------------------------------------------|
| -a<br>pass-all                    | passes all data and signal events.                                                                                                    |
| -A<br>pass-dataA                  | passes all data received at port A (MSB-RS232) respec-<br>tively Channel 1 (MSB-RS485).                                                                                                    |
| -B<br>pass-dataB                  | passes all data received at port B (MSB-RS232) respec-<br>tively Channel 2 (MSB-RS485).                                                                                                    |
| -c<br>config-file= <i>file</i>    | Uses the settings specified in the given config file.                                                                                                    |
| -h<br>––help                      | Help. Output of all program parameters.                                                                                                    |
| pass-all-signals                  | passes the line change events of all lines.                                                                                                    |
| pass-signals= <i>list</i>         | passes the line change events of the given lines as<br>comma separated list. The lines are numbered from<br>1 to 8 as they are displayed in the analyzer con-<br>trol program (counted from left to right). For instance:<br>pass-signals=2, 3, 6, 7. |
| -s<br>pass-selection= <i>list</i> | pass all events in the given range defined as<br>comma separated event number from first to last.<br>The following example passes all recorded events<br>with the numbers 100 to 200: -s 100,200 or<br>pass-selection=100,200.                        |
| -t<br>pass-time= <i>list</i>      | pass all events in the given time range in seconds as<br>comma separated list with first time, last time. For in-<br>stance:pass-time=1.257,10.231 passes all re-<br>corded events in the time range 1.257s until 10.231s.                            |
| -v<br>verbose                     | Verbose, output of additional information.                                                                                                    |
| -V<br>verbose                     | Output of the program version.                                                                                                    |

# 24.5 Split records with msb\_split

When recording data with the MSB-RS232-PLUS analyzer large data quantities may arise. This happens if the searched error does not occur for days and recording in Fifo mode is not wanted for any reason.

msb\_split reads a record file from the standard input and splits it into smaller record files. You can specify the size and name of the files by use of program parameters.

#### 24.5.1 Split existing record files

You have a GByte large record file and want to split it into handy parts, especially as you are interested in the last events of the recording only.

Open a console window (Windows command window) and change to the directory which contains your record file.

enter the following command:

type record.msblog | msb\_split -n1000000

With type the record file is sent to the standard output and fed into the standard input of the msb\_split program by the pipe operator '|'.

Linux users use the cat command instead of the type program.

Depending on the size of the output file *record.msblog* msb\_split divides them into multiple 1000000 \* 24 + 3072 Byte files Each file (with exception of the last one) contains 1,000,000 events, each 24 bytes long plus a header of 3072 bytes. In the current directory a number of new msblog files are generated in the form:

xaa.msblog, xab.msblog, xac.mbslog, ...

You can examine every file individually with the MSB-RS232-PLUS analyzer software by loading them into the program or double click onto it.

By default the program enumerates all files alphabetically with a preceding 'x'. You can change this behavior by adding a respective parameter. For a 3-digit, numerical enumeration use the parameters -a and -d (see 24.6.9).

type record.msblog | msb\_split -a3 -d -n1000000

As result you get: x000.msblog, x001.msblog...

You can substitute the preceding 'x' for your prefix by appending it as last parameter to the command line.

type record.msblog | msb\_split -a3 -d -n1000000 Test

The resulting files now begin with: Test000.msblog, Test001.msblog, ...

This kind of enumeration does not mention the important time range of the single files. Alternative to the alphabetical or numerical naming you can also chose date and time of the first event for the name of the split files. The parameter is -D.

type record.msblog | msb\_split -D -n1000000 Projekt-

The generated files have the following meaning:

```
Projekt-20110510_15h53m24s.msblog
Projekt-20110510_15h58m31s.msblog
Projekt-20110510_16h02m10s.msblog
...
```

If you don't like any prefix, just append an 'empty' string as the last parameter (PREFIX):

type record.msblog | msb\_split -D -n1000000 ""

With it you will get:

20110510\_15h53m24s.msblog 20110510\_15h58m31s.msblog 20110510\_16h02m10s.msblog ...

#### 24.5.2 Splitting the current recording from msb\_record

As the msb\_split program reads its data from the standard input you can use the output of the msb\_record tool as data source to directly divide the recorded events into small portions. This may make sense if you plan long and large recordings to examine them later.

msb\_record -b115200 -p8N1 | msb\_split -a4 -d -n1000000

# 24.5.3 Keep only a given number of records

Let's say you want to get a record every hour but only want to keep the last 10 records to save disc space. This is a typical scenario when you search an error which occurs extremely rare.

By default the  $msb\_split$  tool keeps all generated split files. The number of files increases as long as the record runs.

With the parameter --keep-max-files=N you can limit the generated files to a given number. The following example creates a record every hour but keeps only the last ten:

msb\_record -b115200 -p8N1 | msb\_split -D -t3600 --keep-max-files=10

When the eleventh record starts, the program removes the very first automatically. This happens again with the beginning of the twelfth record. <code>msb\_split</code> then removes the record of the second hour. And so on...

#### 24.5.4 msb\_split Program Parameter Call the program with: msb\_split [OPTION]... [PREFIX]

[OPTION] can contain one ore more of the following program parameters. If no parameter is set the default parameters are used. [PREFIX] is an optional and freely selectable character string which precedes the file name. The default is the character 'x'.

All parameters can be used in the short form (a character with a leading '-', first row) or in the long form (second row).

| Parameter                                          | Desription                                                                       |
|----------------------------------------------------|----------------------------------------------------------------------------------|
| -a <i>length</i> ,<br>suffix-length= <i>length</i> | Number of usable characters for the enumerating suffix. Default is 2 characters. |
| -h,<br>help                                        | Output of all program parameters.                                                |
| -c<br>–-config-file= <i>file</i>                   | Uses the settings specified in the given config file.                            |
| -d,<br>numeric-suffix                              | The files are names numerically, the default is alphabetically.                  |
| dir=directory                                      | Use the given directory for the output (split) files.                            |

| -D,<br>date-time-suffix        | The files names are extended with the date and time of the first occurred event in the format YYYYMMDD_HHhMMmSSs.        |
|--------------------------------|----------------------------------------------------------------------------------------------------|
| -k,<br>keep-max-files=N        | Keep only the last recorded files of the given number N and automatically remove the older (earlier) split record files. |
| -n,<br>number= <i>quantity</i> | Quantity of the events per file. Each event occupies 24 bytes.                                                           |
| -v,<br>–-verbose               | Output of additional information.                                                                                        |
| -V,<br>version                 | Output of the program version.                                                                                           |

# 24.6 Trigger a record with msb\_trigger

Long-term records in conjunction with the command line tools often serves the purpose to find a rarely occuring event when the communication goes wrong. Such an event can be a suddenly failing device only indicated by an invalid telegram or a wrong telegram content.

It is obvious that such an event is not easily detectable by simply looking for a given data sequence. Here we have to take into account the used protocol. Just consider a bus participant in a Modbus communication which responses unexpectedly with an error (and only once in hours or days). Although the error is a two byte sequence (address byte, followed by the error function number), that sequence may occur more than once in other telegram payloads. The trigger condition is only true, when this search pattern is identical with the first two bytes of a (Modbus RTU) telegram. And this means, the trigger condition must be able to detect the start (and end) of every telegram.

Since there are a lot of different protocols out in the world, the msb\_trigger tool uses the same approach as the ProtocolView and provides an integrated Lua script interpreter to let you formulate not only protocol dependent trigger conditions but also very special conditions you otherwise have no chance to find. The msb\_trigger program follows the rules of all other command line tools. You can use it to trigger the output of an active record with:

msb\_record | msb\_trigger script.lua > record.msblog

Or you can output a special part (specified by the trigger condition) of an already made record:

type record.msblog | msb\_trigger script.lua > result.msblog

(Linux user use the cat command instead of type).

Please note!

To simplify the command line we forego any additional  ${\tt msb\_record}$  program parameters.

You can also output the result of the msb\_trigger to other tools like the formater (msb\_format) or splitter (msb\_split).

The file script.lua specifies the trigger condition. It works similar to the split() function in the ProtocolView and we will discuss it in detail in the following.

#### 24.6.1 Edit a trigger script

You can create and/or edit a trigger script with every editor but we recommend to use the script editor provided by the analyzer software.

The analyzer editor not only offers a code frame work for trigger scripts, it also let you test little Lua code snippets in the editor buffer itself.

To open the editor, first start the analyzer software and select the 'Script Editor' in the view menu of the control program.

In the editor click the 'New file' icon in the toolbar or press Ctrl + N and select 'Trigger' in the appearing script wizard. There are a lot of examples too. You can open them by click on the 'Open file' icon or via Ctrl + O. All trigger scripts stay in the 'Trigger' folder.

#### 24.6.2 Define a trigger condition

By default the msb\_trigger tool forwards all data events read from the standard input (provided by the msb\_record or an existing record) to the Lua function trigger.

1 function trigger ( data, intval, dir, alter )

2 — return true if the trigger condition occurred

3 end

The trigger function is called separately for each data direction, so you don't have to worry about the data belonging.

Beside the raw data (9-bit) the program passes the time distance to the former data byte, the direction and if a change (alternation) in the direction has occurred. Below is the list of all parameters:

- data  $\rightarrow$  the current data byte (up to 9 bits)
- 2 interval  $\rightarrow$  (short intval), the time distance to the former byte in seconds (with microsecond resolution)
- 3 direction  $\rightarrow$  (short dir), the direction or source of the current data event. 1=Data A, 2=Data B.
- 4 alternation  $\rightarrow$  (short alter), true when the direction has changed

You can rename the parameter for your own purpose but don't change the order of the parameter! It's also allowed to skip unused parameter from the right.

Let's take a look for a simple example. The code below triggers when in a Modbus ASCII transmission a telegram end sequence was incomplete and instead of CR LF (carriage return, line feed) only a CR occurred.

```
lastByte=-1
1
   function trigger( data )
2
3
      if lastByte == 0x0D and data ~= 0x0A then
4
            trigger
5
         return true
6
      end
      lastByte = data
7
8
      return false
9
   end
```

In addition to the passed parameters above exists a global event object which covers the actual event and provides additional information like the time stamp or the current signal levels.

You can access these information by using the event module as described in the ProtocolView chapter 14.8.3. The global event becomes especially useful if you need to trigger not for a data but a signal line condition. To give you an idea about this, here we trigger for a falling edge of the DTR signal.

```
    the DTR signal number
    DTR = 4
    here we store the last DTR line state
```

```
last dtr = -1
4
    function trigger()
5
6
       local dtr = event.level( DTR )
7
        - check for a falling edge
8
       if dtr == -1 and last_dtr == 1 then
9
             trigger
          return true
10
11
       end
12
       last dtr = dtr
13
       return false
14
   end
```

Since msb\_trigger by default only processes data events, you have to switch the event type read by the tool from data to signal.

msb\_record | msb\_trigger --trigger-source=signal script.lua > record.msblog

#### 24.6.3 Conditional start of a record with pre and post-trigger

As said before - this is the main purpose of the msb\_trigger tool. Instead of examine a huge amount of recorded data for a given event you better pipe all data logged by the analyzer to the trigger program.

msb\_trigger allows you to specify a number of pre- and post-trigger events (see section program parameters 24.6.9). This is especially important if you want to see the transmitted data before an event occurred and to limit the recorded data after the trigger happened. Lets say you need to know the communication around a Modbus RTU checksum failure.

The trigger script below splits the incoming data stream into single Modbus RTU telegrams by checking the idle time between the received bytes in line 4. Modbus RTU specifies an idle time (or transmission pause) of 3.5 byte for a telegram delimiter, which means the time for sending 3.5 byte. In case of a positive idle time the global variable seq (line 2) represents the complete telegram. The Modbus RTU protocol uses a 2 byte CRC16 checksum as the two last bytes of the telegram. The script first checks for a telegram length of at least to bytes in line 7, then compares the received checksum bytes with the calculated checksum. It returns true (trigger condition detected) if the comparison doesn't match.

```
1
   - represents the actual telegram
2
    seq =
3
    function trigger ( data, intval, dir, alter )
4
       if intval > transmission.bytepause( 3.5 ) then
5
          — seq represents the current telegram, test checksum
          - read 16 bit ckecksum of current telegram
6
 7
         if #seq >= 2 then
8
            local cks_is = seq:byte(-1) * 256 + seq:byte(-2)
            local cks_must = checksum.crc16_modbus( seq:sub(1, -3) )
9
10
            if cks_is ~= cks_must then
11
               return true
12
            end
13
         end
14
         — start a new telegram sequence
15
         seq =
16
       end
        - add the current data byte to the actual telegram sequence
17
18
       seq = seq..string.char( data )
19
       return false;
20
   end
```

You will find the trigger script in the examples/API folder. Modbus RTU telegrams are limited to a maximum length of 256 byte. We want to record at least 10 telegrams before and after the reception of the telegram with the invalid checksum, which gives us a pre and post-trigger count of 2560.

```
msb_record | msb_trigger --pre-triger=2560 ↔
    --post-trigger=2560 script.lua > record.msblog
```

#### 24.6.4 Conditional output of an existing record file

msb\_trigger not only serves as a trigger of an active record. With it you can also scan an already existing record for a given event and produce a new record for a later analysis with the analyzer software.

The program call of the <code>msb\_trigger</code> is identical. You just replace the tool <code>msb\_record</code> as the data source with the output of the given record file. For instance:

type record.msblog for Windows user or cat record.msblog for users running Linux. In case of the former example (under Windows):

```
type modbus-rtu.msblog | msb_trigger --pre-triger=2560 ↔
--post-trigger=2560 script.lua > record.msblog
```

#### 24.6.5 Scan a record file for certain events

Imagine you just want to know if there are any checksum errors (or - of course - other transmission or telegram issues). You don't like to produce a new record file with the given event. An output with the information which telegrams (time and/or number) cause the wrong checksum should be satisfied.

The msb\_trigger tool provides you with a special parameter --debug which not only helps debugging your trigger script. It also serves as a switch to suppress the output of the recorded events when a trigger condition occurs. The latter is important to avoid a mixture of printed information and binary event sequences.

Since the trigger conditions are coded in Lua, it is very easy to output any information directly from within the script by the Lua print function.

Using our Modbus RTU checksum example again, we will now looking for telegrams with an invalid checksum and printing the time when the telegram occurred together with the transmitted (wrong) and expected (valid) CRC16.

```
a Lua string representing the last received data of one channel
1
2
   sea =
3
       contains the time stamp of the first byte of the current telegram
4
    ts = 0
5
    function trigger( data, intval, dir, alter )
6
7
       if alter or intval > transmission.bytepause( 3.5 ) then
         - seq represents the current telegram, test checksum
8
9
         — read 16 bit ckecksum of current telegram
10
         if #seq >= 2 then
            local cks_is = seq:byte(-1) \star 256 + seq:byte(-2)
11
12
            local cks_must = checksum.crc16_modbus( seq:sub(1, -3) )
13
            if cks is ~= cks must then
              print( string.format( "%6f\tis:%04X, must:%04X",
14
15
                                 ts, cks_is, cks_must ) )
16
            end
17
         end
18
           - start a new telegram sequence
         seq =
19
20
            store the telegram time
```

#### 24.6. TRIGGER A RECORD WITH MSB\_TRIGGER

```
21
         ts = event.time()
22
       end
23
         - add the current data byte to the actual telegram sequence
       seq = seq..string.char( data )
24
25
         don't stop parsing
26
       return false
27
   end
```

Please note! You don't want to stop the evaluation of the piped record by the very first trigger condition. Therefore the trigger function MUST return false (line 26). Otherwise the msb\_trigger tool exists without any output.

You can test the script above by yourself. Just open a shell (Linux) or command window (Windows) in the examples/API folder of the installation directory and input:

```
type Modbus-RTU-wrong-checksum.msblog | msb_trigger ↔
--debug scan-modbus-wrong-checksum.lua
```

#### This will give you the following output:

| 727.232679 | is:982E, | must:972E |
|------------|----------|-----------|
| 904.113558 | is:50A5, | must:50A6 |
| 949.962685 | is:528C, | must:508C |

There are three telegrams with an invalid checksum in the record at the displayed time. The transmitted and wrong CRC16 checksum is output as 'is', the expected (calculated) checksum as 'must'. To verify, just load the record in your analyzer software.

#### One script for scan and trigger 24.6.6

Up to here you have learned the following applications:

How to trigger an active recording How to extract the events around a trigger condition How to scan a record for certain information

Especially the latter application uses the built-in debug feature of the msb\_trigger tool. Unfortunately this code is not compatible when triggering an active record and so far you have to write two scripts: One for trigger or extract a recording and a different one to scan a record for special details.

Even if the trigger scripts are seldom very complicated it is nevertheless bothering to work with two kinds of code.

In this section we will conclude the description of the msb\_trigger program by showing you how to bypass that distinction.

Just remember the purpose between a trigger script and a script which has to printout certain information. A script intended for trigger a record (or extract part of a record) always has to return true in the trigger function. And it never should output anything, since this would mix-up the resulting record file.

In contrast consider a script scanning a record e.g. for invalid checksums. As described earlier, the result of the trigger function must be false and you can use the Lua print function to output valued information.

In a nutshell, trigger scripts create new record files whereas scan scripts produce anything but NO valid analyzer records!

To solve this contradiction we need to know when a script is called for triggering a record or called with the --debug argument indicating a scanning purpose.

Luckily the msb\_trigger tool defines the internal global variable DEBUG which reflects the --debug argument. With it it is easy to cover code meant either for trigger or scan. The script below again pick-ups our Modbus RTU example.

#### **KAPITEL 24. COMMANDLINE API**

```
1

    a Lua string representing the last received data of one channel

2
    seq =
3
      contains the time stamp of the first byte of the current telegram
4
   ts = 0
5
      - the trigger function
6
    function trigger ( data, intval, dir, alter
       if intval > transmission.bytepause( 3.5 ) then
7
8

    seq represents the current telegram, test checksum

9
           read 16 bit ckecksum of current telegram
         if #seq >= 2 then
10
11
            local cks_is = seq:byte(-1) * 256 + seq:byte(-2)
12
            local cks_must = checksum.crc16_modbus( seq:sub(1, -3) )
13
            if cks_is ~= cks_must then
14
              if DEBUG then
                print( string.format( "%6f\tis:%04X, must:%04X",
15
16
                                   ts, cks_is, cks_must ) )
17
              else
                return true
18
19
              end
20
            end
21
         end
22
            start a new telegram sequence
23
         seq =
24
           – store the telegram time
25
         ts = event.time()
26
       end
27
         - add the current data byte to the actual telegram sequence
28
       seq = seq..string.char( data )
29
       return false;
30
    end
```

The important line is 14. Here we use the DEBUG variable to check if the script is called with the --debug parameter indicating a scan. If so, we output the time of the telegram with the invalid checksum as well as the expected and detected CRC16 checksum values (line 15). The code proceeds and returns false in line 29.

Otherwise we just return true for a detected trigger condition in line 18.

You will find this combined script as like the other examples in the  $\verb+examples/API$  folder.

#### 24.6.7 Multiple triggering

You can force the msb\_trigger tool to continue parsing the input data by passing the parameter --multi-trigger. Given this parameter the trigger tool will output the specified number of pre- and post-trigger events and then proceeds reading the data for further trigger conditions. The resulting record file contains several trigger fragments, means: You will get one record with different blocks of pre- and post-trigger events separated by a gap of an undefined time (the time between the trigger condition less the specified pre- and post-trigger events).

The msb\_trigger tool marks this 'gaps' with special gap events. In the DataView the gaps are displayed as two consecutive yellow fields as shown in the picture below.

#### 24.6. TRIGGER A RECORD WITH MSB\_TRIGGER

|           | •    | A  | AB B | 0  | Q  | <u>+</u> | •  |    |    |    |    |    |    |           |    |    |                                                                                                    |
|-----------|------|----|------|----|----|----------|----|----|----|----|----|----|----|-----------|----|----|----------------------------------------------------------------------------------------------------|
| Adresse   | 00   | 01 | 02   | 03 | 04 | 05       | 06 | 07 | 08 | 09 | 0a | 0b | 0c | 0d        | 0e | Of | ASCII                                                                                                    |
| 0000:0000 | F0   | F1 | F2   | F3 | F4 | F5       | F6 | F7 | F8 | F9 | FA | FB | FC | FD        | FE | FF | ðñòóôðö÷øùúûüýþÿ                                                                                                    |
| 0000:0010 | 68   | 65 | 6C   | 6C | 6F | 00       | 01 | 02 | 03 | 04 | 05 | 06 | 07 | 08        | 09 | 0A | hello. •••••••••••••••••••••••••••••••••••                                                                                                    |
| 0000:0020 | OB   | 0C | 0D   | OE | 0F | 10       | 11 | 12 |    |    | F0 | F1 | F2 | F3        | F4 | F5 |                                                                                                    |
| 0000:0030 | F6   | F7 | F8   | F9 | FA | FB       | FC | FD | FE | FF | 68 | 65 | 6C | 6C        | 6F | 00 | ö÷øùúûüýþÿ <mark>hello</mark> .                                                                                                    |
| 0000:0040 | 01   | 02 | 03   | 04 | 05 | 06       | 07 | 08 | 09 | 0A | OB | 0C | 0D | OE        | OF | 10 | 0 00 00 00 00 00 00 00 00 0<br>0 10 20 10 40 10 00 70 8 · · · · 0 0 00 70 0                                                                                                    |
| 0000:0050 | 11   | 12 |      |    | F0 | F1       | F2 | F3 | F4 | F5 | F6 | F7 | F8 | F9        | FA | FB | 0000<br>1112<br>3ñòóôõö÷øùúû                                                                                                    |
| 0000:0060 | FC   | FD | FE   | FF | 68 | 65       | 6C | 6C | 6F | 00 | 01 | 02 | 03 | 04        | 05 | 06 | üýþÿhello. 🏦 👷                                                                                                    |
| 0000:0070 | 07   | 08 | 09   | 0A | 0B | 0C       | 0D | 0E | 0F | 10 | 11 | 12 |    |           | F0 | F1 | 00000 00000000000 ð ñ                                                                                                    |
| 0000:0080 | F2   | F3 | F4   | F5 | F6 | F7       | F8 | F9 | FA | FB | FC | FD | FE | FF        | 68 | 65 | ò ó ô ô ö ÷ ø ù ú û ü ý þ ÿ h e                                                                                                    |
| 0000:0090 | 6C   | 6C | 6F   | 00 | 01 | 02       | 03 | 04 | 05 | 06 | 07 | 08 | 09 | <b>0A</b> | 0B | 0C | llo                                                                                                    |
| 0000:00a0 | 0D   | OE | OF   | 10 | 11 | 12       |    |    | F0 | F1 | F2 | F3 | F4 | F5        | F6 | F7 | . 000000000000000000000000000000000000                                                                                                    |
| 0000:00b0 | F8   | F9 | FA   | FB | FC | FD       | FE | FF | 68 | 65 | 6C | 6C | 6F | 00        | 01 | 02 | øùúûüýþÿhello. 🔡                                                                                                    |
| 0000:00c0 | 03   | 04 | 05   | 06 | 07 | 08       | 09 | 0A | 0B | 0C | 0D | OE | OF | 10        | 11 | 12 | 0 00 00 00 00 00 0<br>0 30 40 30 00 70 8<br>0 00 10 00 00 0<br>0 10 10 00 10 0<br>2 0 0 10 00 10 0<br>10 10 0<br>10 10 0<br>10 10 0<br>10 0<br>0 0 |
| 0000:0000 | Gap> |    | F0   | F1 | F2 | F3       | F4 | F5 | F6 | F7 | F8 | F9 | FA | FB        | FC | FD | <u>ðñòóô</u> õö÷øùúûüý                                                                                                    |
| 0000:00e0 | FE   | FF | 68   | 65 | 6C | 6C       | 6F | 00 | 01 | 02 | 03 | 04 | 05 | 06        | 07 | 08 | þÿhello. 🔐 🕸 🕸 🕸 🕸 🕸                                                                                                    |
| 0000:00f0 | 09   | 0A | 0B   | 0C | 0D | 0E       | 0F | 10 | 11 | 12 |    |    | F0 | F1        | F2 | F3 | ðñòó                                                                                                    |

The black framed fields indicate the trigger condition. Here the data sequences forming the word 'hello'. (We added the black frames for a better explanation, they don't exist in the record). But what you find in a record created by multiple trigger conditions are the yellow 'gaps'. These gaps show you, where the first pre-trigger event starts and where the last post-trigger event stops. All data bytes or events (if you record the line states too) between the yellow gaps belong together. You can save a certain section as a new record with the help of the EventView.

A typical call of the msb\_trigger for multiple triggering looks like:

msb\_record | msb\_trigger --pre-trigger=100 --post-trigger=100 ↔ --multiple-trigger multitrigger.lua > test.msblog

Pre- and post-trigger events are specified as 100. The trigger condition is - as usual - passed as a Lua script, here multitrigger.lua.

One last word to the trigger script itself.

Unlike a script intended to trigger only once, you must take care to 'reset' your trigger algorithm in your script for multiple triggers. The following example triggers every time it detects the data sequence 'hello' on channel 1 (A), or 'world' on channel 2 (B).

```
- a Lua string representing the last received data of one channel
 1
2
    seq =
 3
      the trigger function
 4
    function trigger ( data, intval, dir, alter )
       -- channel A uses "hello", channel B "world"
local pattern = {"hello","world"}
 5
 6
       - add the data to the stored string/sequence
 7
 8
       seq = seq..string.char( data )
 9
         - limit the size for a better search performance
       if \#seq > 2048 then seq = seq:sub(-32, -1) end
10
          check if the already received bytes contain the given pattern
11
12
       if seq:find( pattern[ dir ] ) then
13
          - MATCHED!
          — NOTE! We must clear the sequence buffer for the next multi—
14
             trigger !
15
         seq =
16
          – trigger is true
17
         return true
18
       else
19
         return false
20
       end
21
    end
```

The script adds every passed data byte to it's internal string buffer seq in line 8. Then it checks the buffer for the search pattern ('hello' or 'world', depending on the data channel or direction) in line 12. If seq contains the searched pattern or word, the trigger condition

is true.

If you are not interested in further trigger conditions, you can return true and that's all. But consider if the script is called again with the next incoming data byte. The internal string sequence seq still contains the data of the former trigger conditions and the script will again return true even though the next sequence 'hello' or 'world' didn't arrive.

To avoid this, you must reset the trigger mechanism. Here: To clear the internal buffer for the pattern search. We do this in line 15.

We recommend to reset you trigger script always properly, independent of your intention to use it for a single or multiple triggering.

#### 24.6.8 **Provided Lua modules**

The following Lua extensions are supported by the  ${\tt msb\_trigger}$  tool:

- base16 module : Encoding and decoding functions for base16 sequences (i.e. used in Modbus ASCII and Intel SRecord). See Lua Extensions, section 19.2.1.
- bit32 module : OBSOLETE! With the integration of Lua version 5.3 the bit32 module is not longer needed and will be removed in the next future. Please use the native Lua bitwise operators instead.
- checksum module : Contains checksum algorithms for Modbus RTU (CRC16), Modbus ASCII (LRC), BACNet (CRC8 and CRC16), DNP3 and CRC16 CCITT (Kermit). See Lua Extensions, section 19.2.5.
- event module : The event module is only available in the trigger function and gives you access to additional information of the current data event. See ProtocolView, section14.8.3.
- transmission module : Returns information about the current baudrate, data bits, parity and stopbits. See Lua Extension, section 19.2.9.
- shared module : As like the ProtocolView also the trigger tool uses two separated Lua interpreters for both data directions. The reasons for this implementation detail and how to sometimes have to share variables between them are described in the ProtocolView chapter, section 14.8.6.

You can use the listed modules above in an identical way as described in the according examples of the ProtocolView chapter. All modules can be called from any location in your trigger script, except for the event module, which is only accessible from within the trigger function.

#### 24.6.9 msb\_trigger Program Parameter

Call the program with: msb\_trigger [OPTION]... trigger-script

 $[\mbox{OPTION}]$  can contain one ore more of the following program parameters. If no parameter is set the default parameters are used. trigger-script is a Lua script specifying the trigger condition.

Some parameters can be used in the short form (a character with a leading '-', first row) or in the long form (second row).

| Parameter                        | Desription                                            |
|----------------------------------|-------------------------------------------------------|
| -c<br>–-config-file= <i>file</i> | Uses the settings specified in the given config file. |
| -h,<br>help                      | Output of all program parameters.                     |
| debug                            | Enables the debug mode.                               |
|                                  |                                                       |

| multi-trigger               | The msb_trigger tool does not stop after the first triggering but continues to parse the incoming data for further trigger conditions.                                                                                                    |
|-----------------------------|----------------------------------------------------------------------------------------------------|
| pass-through                | By-pass all trigger conditions. The trigger script is exe-<br>cuted but the program outputs all passed events inde-<br>pendent of the script result. This is intended for scripts<br>which don't want to change a record but collecting infor-<br>mation in a file specified in the script itself. E.g. create<br>a list where telegrams with invalid checksum are find in<br>the passed record. |
| pre-trigger= <i>events</i>  | Specifies the number of events BEFORE the trigger<br>point which are output when the trigger condition oc-<br>curs. The default is 4096 events (data and/or line state<br>events).                                                                                                    |
| post-trigger= <i>events</i> | Defines the number of events output AFTER the trigger<br>condition occurred. The default is infinity, means that<br>the output runs until the program is stopped.                                                                                                    |
| trigger-source=source       | The kind of events passed through the trigger script.<br>Default is data but you can also trigger on certain li-<br>ne state conditions by passing signal as the trigger<br>source.                                                                                                    |
| -v,<br>verbose              | Output of additional information.                                                                                                    |
| -V,<br>version              | Output of the program version.                                                                                                    |

#### 24.7 One config file for all

As yet we either used the default settings of the several tools or we handled our specifications to the respective tools via program parameters. Depending on the count of arguments this approach will lead to complex and - perhaps - buggy command lines.

Therefore all tools are also manageable by one configuration file which is given to the first msb\_record program as a parameter. msb\_record ensures that all further programs in the command (tool) chain receive the settings in this file<sup>8</sup>.

A configuration file isn't part of the analyzer software but you can always create a new one just by the following command:

msb\_record -C

respectively

msb\_record --create-config-file

As a result the file msb\_tools.config is written in the current directory. Open the file with your favorite editor (Windows user can use notepad, Linux users may choose between gedit, kate, or - of course vi, emacs, ...).

The configuration file is well documented. You can simply adapt the parameters to your

<sup>&</sup>lt;sup>8</sup>This only works of course for the analyzer tools.

#### **KAPITEL 24. COMMANDLINE API**

application and save the file under a new name. The latter makes sense because another call of  $msb\_record -C$  overwrites the file without a warning.

You can - of course - create several individual configuration files, one for each application. File name and file extension are of no importance.

As soon as you specify a configuration file to the msb\_record program, all further tools in the command chain will take the settings in that file into account. For example:

msb\_record -c meine-config-datei | msb\_format

#### respectively

msb\_record --config-file meine-config-datei | msb\_format

Perhaps you are wondering about all the examples above which were using the output of a record file via type or cat as data source instead of the msb\_record tool?

In this case you can specify the configuration file for each tool individually. Each analyzer tool understands the parameter --config-file or the simple variant -c. You do not need to change the configuration file. Just call the relating tool with the required file.

type examples\DataView\9bit.msblog | msb\_format --config-file datei

# ASCII character table

ASCII (American Standard Code for Information Interchange) is a form for the character coding, which, coming from teletype machines, now is established as the standard code for character representation.

The first 32 characters of the ASCII code (hex 00 to 1F) are non printable signs, reserved for control purposes. The main control characters are line feed or carriage return. They are used with devices which need the ASCII code for control purposes as printer or terminals. Their definiton is caused for historic reasons.

| Code | 0   | 1   | 2   | 3   | 4   | 5   | 6   | 7   | 8   | 9  | A   | В   | C  | D  | Е        | F   |
|------|-----|-----|-----|-----|-----|-----|-----|-----|-----|----|-----|-----|----|----|----------|-----|
| 0    | NUL | SOH | STX | ETX | EOT | ENQ | ACK | BEK | BS  | ΗТ | LF  | VT  | FF | CR | SO       | SI  |
| 1    | DLE | DC1 | DC2 | DC3 | DC4 | NAK | SYN | ЕТВ | CAN | ΕM | SUB | ESC | FS | GS | RS       | US  |
| 2    | SP  | !   | "   | #   | \$  | %   | &   | ,   | (   | )  | *   | +   | ,  | -  |          | /   |
| 3    | 0   | 1   | 2   | 3   | 4   | 5   | 6   | 7   | 8   | 9  | :   | ;   | <  | =  | >        | ?   |
| 4    | @   | A   | В   | С   | D   | E   | F   | G   | Н   | I  | J   | K   | L  | М  | N        | 0   |
| 5    | Р   | Q   | R   | S   | Т   | U   | V   | W   | Х   | Y  | Z   | [   | \  | ]  | $\wedge$ | _   |
| 6    | "   | a   | b   | с   | d   | е   | f   | g   | h   | i  | j   | k   | I  | m  | n        | 0   |
| 7    | р   | q   | r   | s   | t   | u   | v   | w   | х   | у  | z   | {   |    | }  | $\sim$   | DEL |

Code hex 20 is the blank and hex 7F is a special character which is used for deleting.

The upper table regards only 7 bits per byte, the first 128 characters. Extentions of the ASCII code use the next 128 characters for national language codings or graphical signs. They are very different in usage. So we will limit the description to the standard 7 bit version.

#### ANHANG A. ASCII CHARACTER TABLE

## B

## Baudrate measuring

The MSB-RS232-PLUS analyzer allows the setting and measuring of any baudrate in the wide range from 1 Baud up to 1 MBaud with the unique precision better than 0.1%

The measuring is performed eight times per second, thereby measuring and averaging the width of singular 0 or 1 bits. The more bits are available in the measuring frame of 125 ms the more precise the measuring becomes. A higher data quantity will lead to more precise and stable measuring values.

The analyzer allows three kinds of baudrate measuring.

- 1 Automodus (UART A + B)
- 2 CH1 (UART A)
- 3 CH2 (CH3) (UART B)

In the auto mode either the data of the internal UART A (CH1) or UART B (CH2 respective CH3) is used for measuring, depending on which channel delivers the first data bit at the start of a 125 ms measuring frame. Therefore the measured baudrate can vary if both channels use different clock generators with slightly different baudrates. This mode is appropriate especially to detect different baudrates on the send and receive line.

To measure the baudrate of a certain channel the input must be explicitly set. This is done in the settings dialog of the controll program.

The status window shows 2 baudrates, the set and the measured one. The latter with its percental deviation to the set rate. Deviations over 50% are indicated by Out!.

$$dBaud = 100 * \frac{Baudmete - Baudset}{Baudset}$$

A negative value indicates a lower baudrate, positive values indicates a higher baudrate (than the set one). Many bit errors can be explained from incorrect generated baudrates. The following can be taken as a rough guide value:

Deviations of a maximum of  $\pm 3\%$  can be accepted and compensated, higher deviations should be avoided.

Baudrate tolerance Avoid more than 3% deviation in the baudrate generation. This will result in bit errors.

#### ANHANG B. BAUDRATE MEASURING

Because of insufficient slew rates of the EIA-232 sender of a examined transmission line the measuring value can be to high for high transmission rates. This could also be a hint, that the EIA-232 drivers are not correct for the used baud rate when the baud rate is higher than allowed baudrate for the EIA-232 driver.

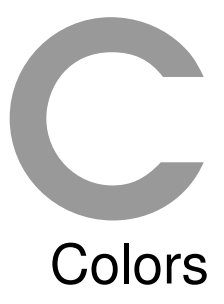

## The MSB-RS232-PLUS analyzer software allows you to enter own color definitions at different places. A selection of predefined colors can be found here.

The input of color values can be done either in form of a color name (the following tables show an overview of the pre-defined color names) or by entering a RGB (red green blue) value as a hexadecimal number.

Please note, that the names are generally in english, even if you use a German software version. Some colors consist of compound words as 'indian red'. The blank between is part of the name and has to be entered explicitly.

In the following list you find besides the color names also the RGB value, which can be entered alternatively. RGB values can be entered in short or in long form. The number of digits (3 or 6) determine the used format.

#### C.1 RGB short form

The short form #RGB reduces each color part to a value between 0 and 15 decimal (0 to F hexadecimal) where R,B,G is represented by this value 0 to F. That means that each part can be defined in steps of 1/15 of 100%. For instance red is #F00 and white is #FFF.

For each part is valid that for 0 it is not contained and for F it is fully contained in the composite color. In the short form  $16 \times 16 \times 16 = 4096$  colors are possible.

#### C.2 RGB long form

The long form #RRGGBB extends the value range for the single color parts from 16 to 256, which simply is a higher resolution for each color. The resulting color range is 256 x 256 x 256 = 16777216 possible colors.

#### C.3 Predefined color names

The predefined color names are a selection from a list of standard colors used in web site displays. Besides the extended colors an input of 'green' should be much more intuitive than #0F0 of #00FF00. The basic colors like 'black', 'white', 'red' ... are easy to memorize.

#### ANHANG C. COLORS

#### C.3.1 Grey colors

| Name/Value                   | Color | Name/Value                 | Color |
|------------------------------|-------|----------------------------|-------|
| black<br>#000000             |       | <b>dim grey</b><br>#696969 | -     |
| <b>dark grey</b><br>#a9a9a9  | -     | <b>grey</b><br>#bebebe     | -     |
| <b>light grey</b><br>#d3d3d3 | _     | white<br>#ffff             |       |

#### C.3.2 Basic colors

| Name/Value             | Color | Name/Value               | Color |
|------------------------|-------|--------------------------|-------|
| <b>blue</b><br>#0000ff |       | green<br>#00ff00         | -     |
| <b>red</b><br>#ff0000  |       | <b>cyan</b><br>#00ffff   |       |
| magenta<br>#ff00ff     |       | <b>yellow</b><br>#ffff00 |       |

#### C.3.3 Extended colors

| Name/Value                          | Color | Name/Value                         | Color |
|-------------------------------------|-------|------------------------------------|-------|
| medium spring green<br>#7fff00      |       | forest green<br>#228b22            | -     |
| lime green<br>#32cd32               |       | <b>dark green</b><br>#006400       |       |
| <b>aquamarine</b><br>#70db93        |       | <pre>spring green #00ff7f</pre>    | -     |
| <b>medium aquamarine</b><br>#66cdaa |       | <b>sea green</b><br>#238e6b        | -     |
| medium turquoise<br>#70dbdb         |       | <b>dark turquoise</b><br>#00ced1   | -     |
| steel blue<br>#236b8e               |       | <b>sky blue</b><br>#3299cc         |       |
| slate blue<br>#007fff               |       | <b>light steel blue</b><br>#b0c4de | -     |
| cornflower blue<br>#6495ed          |       | <b>navy</b><br>#23238e             |       |
| <b>medium blue</b><br>#0000cd       |       | <b>dark slate blue</b><br>#483d8b  |       |

324

#### C.3. PREDEFINED COLOR NAMES

| Name/Value                            | Color | Name/Value                          | Color |
|---------------------------------------|-------|-------------------------------------|-------|
| <b>medium orchid</b><br>#9370db       |       | medium slate blue<br>#7f00ff        | -     |
| <b>blue violet</b><br>#8a2be2         |       | <b>dark orchid</b><br>#9932cc       |       |
| <b>purple</b><br>#b000ff              |       | <b>orchid</b><br>#db70db            | -     |
| violet red<br>#cc3299                 |       | orange red<br>#ff007f               | -     |
| <b>maroon</b><br>#b03060              |       | <b>salmon</b><br>#6f4242            | -     |
| <b>khaki</b><br>#f0e68c               |       | <b>wheat</b><br>#d8d8bf             | -     |
| <b>medium goldenrod</b><br>#eaeaad    |       | <b>pale green</b><br>#8fbc8f        | -     |
| medium sea green<br>#426f42           |       | <b>medium violet red</b><br>#db7093 |       |
| <b>turquoise</b><br>#adeaea           |       | <b>cadet blue</b><br>#5f9ea0        |       |
| <b>light blue</b><br>#add8e6          |       | midnight blue<br>#2f2f4f            |       |
| <b>pink</b><br>#bc8fea                |       | <b>thistle</b><br>#d8bfd8           | _     |
| <b>plum</b><br>#eaadea                |       | violet<br>#4f2f4f                   |       |
| firebrick<br>#8a2222                  |       | <b>brown</b><br>#a52a2a             | -     |
| orange<br>#cc3232                     |       | <b>indian red</b><br>#cd5c5c        | -     |
| <b>coral</b><br>#ff7f50               | -     | <b>tan</b><br>#db9370               | -     |
| <b>sienna</b><br>#8e6b23              |       | <b>gold</b><br>#ffd700              | -     |
| <b>medium forest green</b><br>#6b8e23 |       | <b>yellow green</b><br>#99cc32      | -     |
| <b>dark olive green</b><br>#556b2f    |       | <b>green yellow</b><br>#adff2f      | _     |

ANHANG C. COLORS

## Uninterruptable analysis with W232-Cable

By breaking the interface lines and feeding them through a gate array the MSB-RS232-PLUS analyzer offers special features like the switch option (virtual breakout box). But this also means that the connection is keeped only as long as the analyzer remained in the connection and is supplied with power.

The W232 cable provides a simple solution to plug and unplug the analyzer in a RS232 link without breaking the connection.

The W232-Cable directly connects the examined devices. At the same time all signals are tapped and distributed to the MSB-RS232-PLUS ports through two sub-D connectors. Thus the datastream is not fed through the analyzer but examined in parallel. Since the cable is standard 1:1 connected it can also be used for serial RS232 analyzer connection.

In operation without analyzer the open cable connectors A, B can be plugged into each other to secure the contacs.

#### **Advantages**

The W232-Cable can permanently remain in operation while the analyzer only sporadically has to be connected or activated for logging or error diagnostics. Therefore interrupting or stopping the transmission is not necessary. This is especially important if the examined connection must never be opened for security reasons.

#### **Disadvantages**

The switching capability (Switch Option) of the analyzer can be used only in a limited way since the outputs of the analyzer are not connected.

Also the RS232 transmitters are loaded with 2 RS232 receivers in parallel, which usually is without any problems.

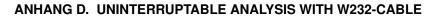

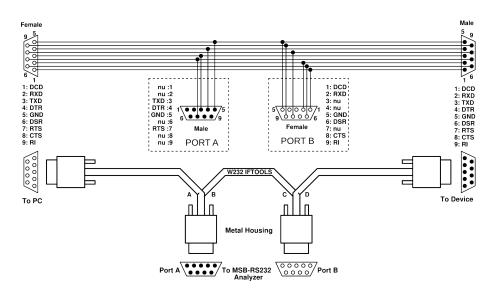

## Windows Trouble-Shooting

E

This chapter gives you some hints in case the analyzer device is not detected by the software or does not communicate properly with it afterwards. If you are running Linux, see the according chapter Linux Trouble-Shooting.

If a problem arises, first separate your MSB-RS232-PLUS analyzer from any RS232 bus and disconnect it from the PC. Then check:

- 1 Is the analyzer got hot?
- 2 Shows the analyzer any signs of damage?

If you can deny both questions following the instructions in the table below. Should the problem persist, there may be a malfunction. In this case or if your analyzer shows other signs of damage please contact IFTOOLS and hold ready the serial number of your device. The number sticks on the bottom of the housing. The best way to reach us is via email at support@iftools.com.

#### E.1 Check analyzer connection

The following tests are intended to check the connectivity of your analyzer with your PC. This covers the correct driver installation and the proper USB function of the analyzer device.

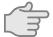

Reconnect your MSB-RS232-PLUS with your PC but leave the bus ports open!

| Symptom                                               | Cause                                      | Countermeasure                                          |
|-------------------------------------------------------|--------------------------------------------|---------------------------------------------------------|
| Device LEDs do not light up                           | No installed driver                        | Install driver, see E.3                                 |
|                                                       | Broken USB cable or USB port               | Exchange the USB cable,<br>use a different USB port/hub |
|                                                       | Defective analyzer                         | Exchange device                                         |
| Analyzer is not detected (Program cannot find device) | USB enumeration failure                    | Pass analyser S/N to program start, see E.4             |
|                                                       | Wrong driver or driver mismatch            | Reinstall driver, see E.3                               |
|                                                       | Driver conflict caused by other USB device | Check device detection log, see E.5                     |

#### ANHANG E. WINDOWS TROUBLE-SHOOTING

| Firmware transmission fails                   | Not reliable USB cable | Exchange USB cable                         |  |
|-----------------------------------------------|------------------------|--------------------------------------------|--|
|                                               | Transmission error     | Reduce transmission speed/timeout, see E.4 |  |
|                                               | Defective analyzer     | Exchange device                            |  |
| All LEDs flash red after<br>firmware transfer | EEPROM checksum error  | Contact IFTOOLS, see E.8                   |  |

A correctly connected and functional MSB-RS232-PLUS (firmware loaded successfully) is indicated by a flashing yellow status LED.

#### E.2 Check analyzer bus connections

As soon as you connect your analyzer with a bus system (either a small test setup or a whole industrial field-bus) your analyzer becomes part of a greater system. This may include the flow of compensatory currents though your analyzer or voltage surges on the data lines and may affect its proper working, even can damage the analyzer. So please make sure that you made the correct bus connections including the ground line before apply the bus to your analyzer.

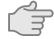

## Connect your MSB-RS232-PLUS analyzer with your bus and start the software

| Symptom                               | Cause                                    | Countermeasure                                                         |
|---------------------------------------|------------------------------------------|------------------------------------------------------------------------|
| The analyzer becomes unresponsive     | bus short circuit                        | Recheck the correctness of<br>your bus connection<br>(signals, ground) |
| The analyzer does not record any data | Record not started                       | Start record                                                           |
|                                       | Recording of data bytes disabled         | Check record settings                                                  |
|                                       | Wrong bus connection                     | Check connection, particular the RXD and TXD LEDs                      |
| Analyzer stops recording by itself    | Full disk or maximum record size reached | Reduce recorded events<br>(signal settings), free disk<br>space        |
| Analyzer quit working unexpectedly    | USB disabled by Windows power management | Disable power management, see E.6                                      |

#### E.3 (Re)Install driver

The MSB-RS232-PLUS analyzer integrates a chip from FTDI to communicate with your PC. This is a widely spread chip. If you have other USB devices connected to your PC using the same chip a driver mismatch or conflict caused by different driver versions cannot be ruled out.

#### E.3.1 Remove driver

To be on the safe side, first remove all existing drivers for this chip from your Window systems before installing it again.

You will find the appropriate driver uninstaller on the IFTOOLS CDROM in section Driver & Tools. Click Interactive deinstallation.

 $Optional \ you \ can \ visit \ our \ download \ page \ and \ input \ {\tt CDMUninstaller} \ in \ the \ search$ 

field of the page.

After you have downloaded the zip archive file, unpack it and run the program CDMuninstallerGUI.exe, possibly as admin.

#### Please note! Disconnect the analyzer before starting the driver deinstallation! CDM Uninstaller × CDM Uninstaller × CDM Uninstaller × Vendor ID 0403 Vendor ID 0403 Product ID 6001 Product ID 6001 Product ID 6014 Vendor ID 0403 VID\_0403 PID\_6001 VID\_0403 PID\_6014 VID\_0403 PID\_6001 Add Add Add Remove Remove Remove Clear Clear Clear 🗌 Generate uninstall log file 🔲 Generate uninstall log file 🔄 Generate uninstall log file Ready Ready Ready Remove Devices Cancel Remove Devices Cancel **Remove Devices** Cancel

The IFTOOLS analyzer are using either a chip with the USB product ID 6001 or 6014, (the Vendor ID 0403 stands for FTDI). So add both to the device list of the uninstaller as shown above in the right picture. Then click the 'Remove Devices' button.

The program displays a little message box when the action was completed. You can ignore any message like 'Failed to remove device...' because it just means, that the driver was already removed.

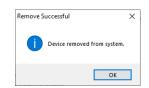

#### E.3.2 Install driver

There are several ways to install the proper device driver.

- 1 Automatic installation by Windows (needs an active Internet connection)
- 2 Installation from the IFTOOLS CDROM or an IFTOOLS USB stick
- 3 Install driver from other sources

#### Automatic installation by Windows

This is the easiest way. After you have removed the old driver(s), just connect your analyzer with your PC and let do Windows the rest. The driver installation may need some minutes and depending on your Windows version you might get a hint what's going on. But to be sure, open the device manager (see E.7 and expand the 'Ports (COM & LPT)' list entry.

When the installation is complete (either indicated by a short message or an new entry in the 'Ports (COM & LPT)' list, you can start the analyzer software.

#### Installation from CDROM or USB stick

Insert the IFTOOLS CDROM or plugin the IFTOOLS USB stick. New Windows versions will ask you to allow the access to the medium instead of starting the IFTOOLS Installation Wizard automatically. In this case grant permission and run the <code>setup.exe</code> in the root directory of the CDROM or USB stick manually.

#### ANHANG E. WINDOWS TROUBLE-SHOOTING

|                                                                               | Welcome to the IFTOOLS Installation Wizard                                                                                                    |
|-------------------------------------------------------------------------------|----------------------------------------------------------------------------------------------------|
| Introduction                                                                  | Driver & Tools                                                                                                    |
| MSB-R \$232                                                                   | Install the driver on Windows 7, 8/8.1, 10                                                                                                    |
| <ul> <li>➡ MSB-RS485</li> <li>➡ USB232CONV</li> <li>➡ ISO232</li> </ul>       | The Microsoft WHQL certified FTDI driver on this CDROM (version 2.12.28) supports, Windows 7, Windows 8, 8.1 and 10. You can install the driver just by clicking 🗷 Install driver now (32 bit) respectively 🗷 Install driver now (64 bit).                                                                                                    |
| 9150252                                                                       | Install the driver on Windows XP or Vista                                                                                                    |
| <ul> <li>ISO485-BOX</li> <li>Utilities</li> <li>Driver &amp; Tools</li> </ul> | Microsoft have ended support for certifying XP and VISTA through their WHCK test program. For these systems we recommend to use the last certified version 2.08.24. (BI Install driver 2.08.24 (32 bit) respectively (Install driver 2.08.24 (64 bit)). The current version 2.12.28 will still work on XP and Vista but are not Microsoft certfied!                                 |
| Documentation                                                                 | For older or other drivers please visit the TFDI Website.                                                                                                    |
|                                                                               | Note! Make sure, that the device isn't connected with your PC!                                                                                                    |
|                                                                               | Uninstall an existing driver                                                                                                    |
|                                                                               | If you already have an installed driver and want to remove them, click<br>Automatic deinstallation. This will remove all drivers for devices with the USB<br>vendor/product 0403:6001 (MSB analyzer, converter). You can also start a more<br>comfortable deinstaller program in case you like to remove some other<br>vendor/product IDs with<br>Image Interactive deinstallation. |
| Deutsche Sprache                                                              | Discover vour connection                                                                                                    |

Select 'Driver & Tools' in the left column as shown in the picture above. The IFTOOLS Installation Wizard provides you with relatively new and tested driver versions for all kind of Windows OS (32 and 64 bit).

Just click the appropriate 'Install driver...' link to start the installation.

#### Install driver from other sources

FTDI provides the always newest driver on their VCP drivers page. We recommend to download the setup executable because it allows you a more or less automatic driver installation just by executing this package.

Another source for the driver is the IFTOOLS driver page. Here too you can chose between an executable driver package (Setup Exe) or the standard driver package for use with the Windows device manager.

After download start the installation by executing the driver setup exe or select the driver package from within the device manager.

#### E.4 Helpful program arguments

The analyzer software, particularly the program responsible for the communication with the analyzer device (the control program) features some special parameters to affect the device detection and firmware transfer.

In normal cases you don't need to know them. The default settings handle the device access pretty good. These parameters might come handy when a functional analyzer was not detected or the transfer of the firmware fails.

To start the analyzer software with additional parameters open a command shell (or command prompt).

#### E.4.1 Analyzer not found

If the analyzer was not found pass it's serial number as an additional parameter --serno=MSBxxxxx where MSBxxxxx is the serial number. You will find the serial number on the bottom ca-

#### E.5. PLEASE HELP US WITH CONFLICTING DEVICES

se:

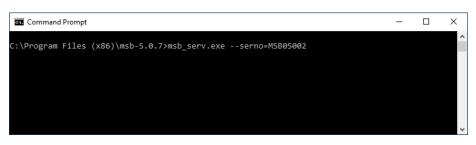

Analyzers of the third generation come with a bar code for the serial number. In this case replace the xxxxx with the 5 last digits of the bar code number.

#### E.4.2 Firmware transfer error

That the software reports a firmware transfer error (the analyzer was detected but cannot be initialized) is rather rare and almost depends on the PC hardware. You can slow down the firmware transmission with the parameter --reduce-transfer-speed=speed Allowed values for *speed* are 0...99.

The following example transfers the analyzer firmware with the lowest speed:

| Command Prompt                                                        | _ | × |
|-----------------------------------------------------------------------|---|---|
| C:\Program Files (x86)\msb-5.0.7>msb_serv.exereduce-transfer-speed=99 |   | ^ |
|                                                                       |   |   |
|                                                                       |   |   |
|                                                                       |   |   |
|                                                                       |   |   |
|                                                                       |   | ~ |

You will find an detailed description of all available parameters in the manual in chapter 8.15. If necessary, you can apply the critical parameters to the software start icon. This is explained in chapter 8.12.

#### E.5 Please help us with conflicting devices

The firmware loader uses the information which is collected in the USB enumeration procedure to detect all serial ports connected to a MSB-analyzer.

Because of the manifold combinations of existing USB devices and drivers we can not exclude the possibility that in rare cases the program does not detect the analyzer correctly. To regard these situations in the further program development we need your active help.

Open a command shell (DOS box) and change to the installation directory. Enter the following command:

```
msb_serv.exe --verbose
```

The --verbose parameter forces the program to store a report file (AnalyzerScan.txt) with information concerning the internal analyzer detection on your desktop. Just send this file afterwards to support@iftools.com.

#### E.6 Disable USB power management

The analyzer device loses its connection and stops working unexpectedly. Most of the time the analyzer LEDs goes off too. This happens in particular when using a Notebook

#### ANHANG E. WINDOWS TROUBLE-SHOOTING

#### or Laptop.

The reason: To preserve power, the Microsoft Windows OS tries to disable USB (ports) when a device is idle. Under certain circumstances this function does not work properly and causes an USB devices to fail to respond when called. To resolve this issue, disabling power management on the USB hub is an appropriate means. Use the following steps for this:

- 1 Open the Device Manager, see E.7
- 2 Double-click the Universal Serial Bus Controllers branch to expand it.
- 3 Right-click USB Root Hub, and then click Properties.
- 4 Click Power Management.
- 5 Deselect Allow the computer to turn off this device to save power.
- 6 Repeat Steps 5 through 7 for each USB Root Hub.
- 7 Click OK, and close Device Manager.
- 8 Reboot you system

#### E.7 Windows Device Manager

Even if the design and the task of the device manager remains unchanged through the last 20 years every new windows version makes it a little bit harder to find it. Presumable to protect the system against incorrect hardware settings caused by the user. Truth is that in normal circumstances a normal user rarely have a need for the device manager. Nevertheless it is the first place to look at when something - especially some device - refuses to work. Luckily the shortcut to start the device manager by a single command remains the same since Windows XP. Just press:

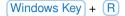

In the just opening dialog input: devmgmt.msc and press [Enter] or click OK.

#### E.8 Other problem(s)

#### Your problem isn't listed here!

In case of problems or questions do not hesitate to send us a mail under: <a href="support@iftools.com">support@iftools.com</a>. Please do not forget to inform us about your software and system (Windows version, Service Pack, 32/64 Bit System) as also a detail description of your problem. Also don't forget to provide the serial number of your analyzer (you will find it on the bottom case).

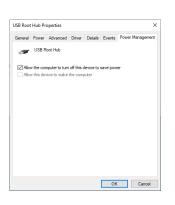

| 🖅 Run | ×                                                                                                    |
|-------|----------------------------------------------------------------------------------------------------|
|       | Type the name of a program, folder, document, or Internet<br>resource, and Windows will open it for you. |
| Open: | devmgmt.msc 🗸                                                                                            |
|       | OK Cancel Browse                                                                                         |

## Linux Trouble-Shooting

This chapter gives you some hints in case the analyzer device is not detected by the software or does not communicate properly with it afterwards. If you are running Windows, see the according chapter Windows Trouble-Shooting.

If a problem arises, first separate your MSB-RS232-PLUS analyzer from any RS232 bus and disconnect it from the PC. Then check:

- 1 Is the analyzer got hot?
- 2 Shows the analyzer any signs of damage?

If you can deny both questions following the instructions in the table below. Should the problem persist, there may be a malfunction. In this case or if your analyzer shows other signs of damage please contact IFTOOLS and hold ready the serial number of your device. The number sticks on the bottom of the housing. The best way to reach us is via email at support@iftools.com.

#### F.1 Check analyzer connection

All standard Linux kernels innately contain the necessary driver module which is needed to communicate with the analyzer. Nevertheless you can be trapped by the lot of different Linux variants and their differing implementations (especially user and group permissions) which may make the correct functioning difficult.

The following tests are intended to check the connectivity of your analyzer with your PC.

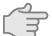

## Reconnect your MSB-RS232-PLUS with your PC but leave the bus ports open!

| Symptom                                               | Cause                        | Countermeasure                                          |
|-------------------------------------------------------|------------------------------|---------------------------------------------------------|
| Device LEDs do not light up                           | Broken USB cable or USB port | Exchange the USB cable,<br>use a different USB port/hub |
|                                                       | Defective analyzer           | Exchange device                                         |
| Analyzer is not detected (Program cannot find device) | Missing permission           | Check your permission, see F.3                          |
|                                                       | Missing or invalid udev rule | Reinstall udev rule, see F.4                            |
|                                                       | Installed Braille driver     | Remove Braille driver, see F.5                          |

#### ANHANG F. LINUX TROUBLE-SHOOTING

|                                               | USB enumeration error  | Check device detection log, see F.7        |
|-----------------------------------------------|------------------------|--------------------------------------------|
|                                               | Other reasons          | Check system log, see F.8                  |
| Firmware transmission fails                   | Not reliable USB cable | Exchange USB cable                         |
|                                               | Transmission error     | Reduce transmission speed/timeout, see F.6 |
|                                               | Defective analyzer     | Exchange device                            |
| All LEDs flash red after<br>firmware transfer | EEPROM checksum error  | Contact IFTOOLS, see F.9                   |

A correctly connected and functional MSB-RS232-PLUS (firmware loaded successfully) is indicated by a flashing yellow status LED.

#### F.2 Check analyzer bus connections

As soon as you connect your analyzer with a bus system (either a small test setup or a whole industrial field-bus) your analyzer becomes part of a greater system. This may include the flow of compensatory currents though your analyzer or voltage surges on the data lines and may affect its proper working, even can damage the analyzer. So please make sure that you made the correct bus connections including the ground line before apply the bus to your analyzer.

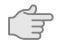

Connect your MSB-RS232-PLUS analyzer with your bus and start the software

| Symptom                               | Cause                                       | Countermeasure                                                         |
|---------------------------------------|---------------------------------------------|------------------------------------------------------------------------|
| The analyzer becomes unresponsive     | bus short circuit                           | Recheck the correctness of<br>your bus connection<br>(signals, ground) |
| The analyzer does not record any data | Record not started                          | Start record                                                           |
|                                       | Recording of data bytes disabled            | Check record settings                                                  |
|                                       | Wrong bus connection                        | Check connection, particular the RXD and TXD LEDs                      |
| Analyzer stops recording by itself    | Full disk or maximum record<br>size reached | Reduce recorded events<br>(signal settings), free disk<br>space        |

#### F.3 Check your permission

Linux handles the analyzer as a serial USB device like  $/{\tt dev/ttyUSBx}$  and you need read/write permissions to access the device. Except for root only members of the group dialout (Debian based systems like Ubuntu) or <code>uucp</code> (SuSE) are allowed to do this. Open a terminal (with an connected analyzer) and type:

ls -l /dev/ttyUSB\*

You will get something similar like this:

crw-rw---- 1 root dialout 188, 0 2020-08-26 14:47 /dev/ttyUSB0 crw-rw---- 1 root dialout 188, 0 2020-08-26 14:47 /dev/ttyUSB1

Now check your group memberships by input the command:

#### groups

The following result indicates, that you are member of your own group (indicated as YOUR\_USER\_NAME), the groups cdrom, floppy, audio, video and plugdev. But your are not member of the required group dialout (or uucp) which you need to access the analyzer device.

YOUR\_USER\_NAME cdrom floppy audio video plugdev

To add yourself to the group dialout (or uucp) you must execute the following command via sudo. (In case you have not sudo rights, ask your system administrator). SuSE users must replace dialout with uucp!

sudo adduser YOUR\_USER\_NAME dialout

Please note! You have to logout and new login first until the changes are available. A reboot is not necessary.

#### F.4 Install udev rule

Beginning with version 5.0 the analyzer access via a virtual serial port was replaced by a direct USB access (FTDI d2xx). This change highly increases the data transfer rate and is mandatory for the newest analyzer generation (PLUS types).

Unfortunately both kinds of device accesses are mutually exclusive, which means: You cannot perform a direct USB access via FTDI d2xx if the device is registered to the kernel as virtual serial port (/dev/ttyUSBx).

An proper udev rule is needed to exclude an analyzer device from this registration as soon as the kernel detects it. Normally the rule is installed during the software installation and you can check it with:

```
ls -l /etc/udev/rules.d
```

In a Linux system with a working analyzer you will see something like this:

```
-rw-r--r-- 1 root root 262 Jan 12 14:23 10-iftools-msb.rules
-rw-r--r-- 1 root root 620 Feb 23 2016 70-persistent-net.rules
-rw-r--r-- 1 root root 58549 Jan 17 2019 70-snap.core.rules
-rw-r--r-- 1 root root 984 Mar 4 16:10 70-snap.telegram-desktop.rules
```

Important is the file 10-iftools-msb.rules. If it does not exist, open a terminal and cd (change working directory) to the installation directory of your analyzer software.

```
cd ~/msb-5.0.9
sudo ./udev-install.sh
```

A correct udev rule for the IFTOOLS analyzers looks like:

```
1 # 10-iftools-msbc.rules
2 #
3 # Apply the new rules with: sudo udevadm trigger
4 ATTRS{idVendor}=="0403",\
5 ATTRS{idProduct}=="6001|6014",\
6 ATTRS{manufacturer}=="IFTOOLS",\
7 MODE="0660",\
8 GROUP="dialout",\
9 RUN+="/bin/sh -c 'echo -n %k:1.0 > /sys/bus/usb/drivers/ftdi_sio/unbind'"
```

This rule is applied to all USB devices with a FTDI chip (vendor ID 0403) and a certain chip type used in the analyzers (Product ID 6001 or 6014). To make sure, that no other

#### ANHANG F. LINUX TROUBLE-SHOOTING

devices with the same chip configurations are affected, the rule checks the manufacturer (IFTOOLS) too.

You can test the correct operation of the rule by open a terminal, then (re)connect your analyzer and input:

dmesg

| jb@Bag-End: ~                                                                                             | × |
|----------------------------------------------------------------------------------------------------|---|
| [ 9131.618550] usb 3-3.4: new high-speed USB device number 13 using xhci hcd                              |   |
| [ 9131.734770] usb 3-3.4: New USB device found, idVendor=0403, idPr@duct=6014                             |   |
| [ 9131.734775] usb 3-3.4: New USB device strings: Mfr=1, Product=2, SerialNumber=3                        |   |
| [ 9131.734778] usb 3-3.4: Product: MSB-RS485-PLUS                                                         |   |
| [ 9131.734780] usb 3-3.4: Manufacturer: IFT00LS                                                           |   |
| [ 9131.734783] usb 3-3.4: SerialNumber: MSB05002                                                          |   |
| <pre>[ 9131.737142] ftdi_sio 3-3.4:1.0: FTDI USB Serial Device converter detected</pre>                   |   |
| [ 9131.737205] usb 3-3.4: Detected FT232H                                                                 |   |
| [ 9131.737435] usb 3-3.4: FTDI USB Serial Device converter now attached to ttyUSB2                        |   |
| <pre>[ 9131.754944] ftdi_sio ttyUSB2: FTDI USB Serial Device converter now disconnected from ttyUSE</pre> | 2 |
| [ 9131.754959] ftdi_sio 3-3.4:1.0: device disconnected                                                    |   |
| jb@Bag-End:~\$                                                                                            |   |
|                                                                                                    |   |

Here the kernel detects a new USB device (as an example our MSB-RS485-PLUS) and disconnected it from ttyUSB2 so it is free for the direct d2xx access.

#### F.5 Remove Braille driver

You have the correct permissions for accessing the  $/{\tt dev}/{\tt ttyUSBx}$  device and the according  ${\tt udev}$  rule is installed and works properly. Anyhow the analyzer wasn't detected by the software.

Be sure, that you don't have an installed Braille driver (Braille is a tactile writing system used by people who are visually impaired). Disconnect and connect the analyzer again. Open a console and input:

dmesg

If the output displays something like this:

```
Detected FT232BM Feb 11 16:14:59 sd kernel: [ 1575.765756] usb 3-2:
FTDI USB Serial Device converter now attached to ttyUSB0 Feb 11
16:14:59 sd kernel: [ 1575.881392] usb 3-2: usbfs: interface 0 claimed
by ftdi_sio while 'brltty' sets config Feb 11 16:14:59 sd kernel: [
1575.885485] ftdi_sio ttyUSB0: FTDI USB Serial Device converter now
disconnected from ttyUSB0
```

a Braille driver is part of your system. If you have no need for a Braille device, please remove it from your system. On Debian based systems (Ubuntu) for instance with:

sudo apt-get remove brltty

#### F.6 Helpful program arguments

The analyzer software, particularly the program responsible for the communication with the analyzer device (the control program) features some special parameters to affect the device detection and firmware transfer.

In normal cases you don't need to know them. The default settings handle the device access pretty good. These parameters might come handy when a functional analyzer was not detected or the transfer of the firmware fails.

To start the analyzer software with additional parameters open a terminal and cd (change working directory) into the analyzer software installation directory (mostly HOME/msb-7.0.2).

#### F.7. PLEASE HELP US WITH CONFLICTING DEVICES

#### F.6.1 Analyzer not found

If the analyzer was not found pass it's serial number as an additional parameter --serno=MSBxxxxx where MSBxxxxx is the serial number. You will find the serial number on the bottom case:

./msb\_serv -nMSBxxxxx

Analyzers of the third generation come with a bar code for the serial number. In this case replace the xxxxxx with the 5 last digits of the bar code number.

#### F.6.2 Firmware transfer error

That the software reports a firmware transfer error (the analyzer was detected but cannot be initialized) is rather rare and almost depends on the PC hardware. You can slow down the firmware transmission with the parameter --reduce-transfer-speed=speed Allowed values for *speed* are 0...99.

The following example transfers the analyzer firmware with the lowest speed:

./msb\_serv -r99

You will find an detailed description of all available parameters in the manual in chapter 8.15. If necessary, you can apply the critical parameters to the software start icon. This is explained in chapter 8.12.

#### F.7 Please help us with conflicting devices

The firmware loader uses the information which is collected in the USB enumeration procedure to detect all serial ports connected to an IFTOOLS analyzer.

Because of the manifold combinations of existing Linux distributions and USB devices we can not exclude the possibility that in rare cases the program does not detect the analyzer correctly. To regard these situations in the further program development we need your active help.

Open a command shell (terminal) again and change to the installation directory. Enter the following command:

./msb\_serv --verbose

The --verbose parameter forces the program to store a report file (AnalyzerScan.txt) with information concerning the internal analyzer detection on your desktop. Just send this file afterwards to support@iftools.com.

#### F.8 Check system log with dmesg

The Linux kernel produces a lot of useful information when detecting a new USB device. You can always check the latest (newest) information (stored in a kernel ring buffer) with the command:

dmesg

Just reconnect the analyzer and take a look into the dmesg output. An functional analyzer must always trigger some new lines in the log. You can store the whole output with:

dmesg > log.txt

In doubt, just send this output to support@iftools.com

#### ANHANG F. LINUX TROUBLE-SHOOTING

#### F.9 Other problem(s)

Your problem isn't listed here!

We are very much interrested that our software can be used under Linux without problems. Because of the large numbers of different Linux distributions this is not always easy. Therefore:

In case of problems do not hesitate to send us a mail under: <a href="mailto:support@iftools.com">support@iftools.com</a> Please do not forget to inform us about your software and kernel version, 32/64 Bit system, Linux distribution, desktop environment and a detail description of your problem.

## Glossar

| Notation D   | escription                                                                                                    |
|--------------|----------------------------------------------------------------------------------------------------|
| CSV          | Comma Separated Values, Comma Separated Va-<br>lues, text file format in which the content of single<br>data sets are stored in independent lines, separated<br>by commas. 61                                                      |
| ETX          | End of Text, in the ASCII character set defined as hex<br>0x03. ETX marks the end of a message or datagram.<br>93                                                                                                    |
| FIFO         | First In, First Out, Datenpuffer Data buffer for storage of incoming data, working principally like a waiting queue. The first received and stored element is first read out. 2                                                    |
| Firmware     | Firmware describes the software contained in an electronic device which is responsible for its function. Firmware can be a fixed and unchangeable part of the hardware or can be loaded into the device before the first start. 27 |
| Jitter       | Clock jitter in the transferred digital signals, evoked<br>by slight accuracy modulations of the transfer clock.<br>163                                                                                                    |
| Lua          | Lua is a dynamically typed language intended for<br>use as an extension or scripting language. By inclu-<br>ding only a minimum set of data types, Lua attempts<br>to strike a balance between power and size. 58                  |
| Record depth | The number of maximum events or samples which<br>are contained in the signal recording is called recor-<br>ding or storage depth and depends on the available<br>storage medium. 163                                               |
| RTF          | A document file format developed by Microsoft for cross-platform document interchange. 61                                                                                                    |
| Stop bits    | One or more stop bits guarantee that the data line is<br>in the idle state (mark) after sending of a data byte<br>and that the receiver can synchronize with the start<br>bit (space) of the next following data byte. 1           |
| STX          | Start of Text, in the ASCII character set defined as hex 0x02. STX marks the start of a message or da-<br>tagram. 93                                                                                                    |

#### Glossar

| Notation<br>Timebase | <b>Description</b><br>The time duration which corresponds to a grid (10 pixel). The lower the time base the higher the time resolution of the display. The lowest time base in the SignalView is 500ns, which corresponds to 50 ns per pixel. 165 |
|----------------------|----------------------------------------------------------------------------------------------------|
| UART                 | Universal Asynchronous Receiver Transmitter. Elec-<br>tronic element to send or receive data over a serial<br>data line. 2                                                                                                    |
| USART                | Universal Synchronous and Asynchronous Receiver<br>Transmitter. Electronic element to send or receive<br>data over a serial data line either as asynchronous<br>or synchronous transmission. 21                                                   |

## Index

Absolute Time, 64 Analyser multiple, 40 Analysis tools see Views, 37 base16 decode, 215 encode, 215 Baudrate Jitter, 163 box.setup, 138 box.space, 138 box.text, 139 Break display, 57 search, 67, 85 Break error, 58 checksum crc16\_bacnet, 220, 221 crc8\_bacnet, 219 dnp3, 221 kermit, 221 Irc, 222 modbus, 222 config.setmaxop, 223 Control display active lines, 37 PC connection, 37 recording capacity, 36 toggle information, 36 Control program parameter, 42 Short commands, 42 Special parameters, 45 data at, 74 cursorcolours, 75 Data input, 275 Data logging, 276 Data View, 57 copy section, 61 export section, 61 Font, 63 Goto address, 60 save section, 61 selection, 60 Short commands, 79 Show control chars, 63 Datagram

displaying, 106 Datenmonitor

see Data View, 57 debug clear, 76, 140 print, 76, 140 resume, 76, 141 summarize, 77, 141 suspend, 77, 142 timeprompt, 78, 142 Decals, 269 delete, 271 flip horizontally, 271 insert, 269 Displays see Views, 48 event data, 142 dir, 143 isbreak, 143 level, 143 number, 144 time, 144 Event View, 81 export selection, 89 select lines, 88 Short commands, 92 switch columns on/off, 82 Tastenkürzel, 183 Firmware Loading, 27 Frame error, 58 Framing display, 57 search, 67, 85 Input leves, 32 Ledtester, 55 show level notation, 55 LevelFinder, 81 linestates changed, 145 count, 145 Loopback, 268 Measure time distances, 91 MultiProcess architectur, 47 overrun allowed executions, 223 Parity display, 57 search, 67, 85 Parity error, 58

#### INDEX

Program settings, 52 Project last opened, 39 load, 52 save, 38, 52 Projekt, 51 Protocol autodection, 31 protocol bitpause, 227 bytepause, 227 databits, 227 parity, 228 **Protocol Templates** define, 98 splitting into datagrams, 100 Protocol templates Import template, 73, 99 language syntax, 99 Protocol View, 93 Font, 156 selection, 96 short keys, 159 Protocols, 94 **ProtocolView** see Protocol View, 93 Record open, 39 pause, 35 save, 38 start, 35 starting automatically, 40 stop, 35 record analyzer, 224 buswiring, 224 signalnames, 225 starttime, 225 Record mode, 33 continuous, 33 Fifo, 33 Region, 175 move in view, 176 remove, 176 rename, 176 select, 61, 88, 169 switch on/off, 175 ring buffer, 33 Schematics, 277 Scope display, 164 sequences get, 146

Session laod, 39 see Project, 38 session, 51 shared get, 147 set, 147 Signal level displaying, 164 search duration, 87 search for changes, 87 search level state, 84 Signal line selection, 33 Signal name rename, 32 Signal tapping, 276 Signal View, 163 Cursor, 169 Selection, 169 short keys, 173 size distance, 169 undo zooming, 166 Zooming view, 166 Signalmonitor see Signal View, 163 string dump, 225 String searching, 64 Switch Editor, 267 Connections, 272 error messages, 274 Factory settings, 278 Licensing, 277 Short commands, 279 Text input, 271 Telegram see Protocol, 94 telegram data, 149 datatime, 150 dir, 150 dump, 151 duration, 151 geterror, 152 isbreak, 152 number, 153 size, 153 string, 153 time, 154 telegrams at, 155 Time base, 165

#### INDEX

Time distance between data bytes, 63 Time distances search, 66 transmission baudrate, 226 Transmission errors, 64 search, 67, 85 uninterruptable analysis, 20 User request

unsaved data dialog, 35

Views, 48

autoscroll, 48 copy, 50 Default settings, 50 locked, 48 synchronize, 47

W232 cable, 327